ФИО: Загвоздина Любовь Генри**х Евто номна<mark>я</mark> некоммерческая организация профессионального образования «Челябинский колледж Комитент»** Документ подписан простой электронной подписью Информация о владельце: Должность: Директор<br>Дата подписания: 25.04.2024 14:58:23 Дата подписания: 25.04.2024 14:58:23 Уникальный программный ключ: 8ea9eca0be4f6fdd53da06ef676b3f826e1460eb

# **ФОНД ОЦЕНОЧНЫХ СРЕДСТВ УПО.05 Информатика**

по специальности 43.02.16 Туризм и гостеприимство

г. Челябинск, 2023

# **СОДЕРЖАНИЕ**

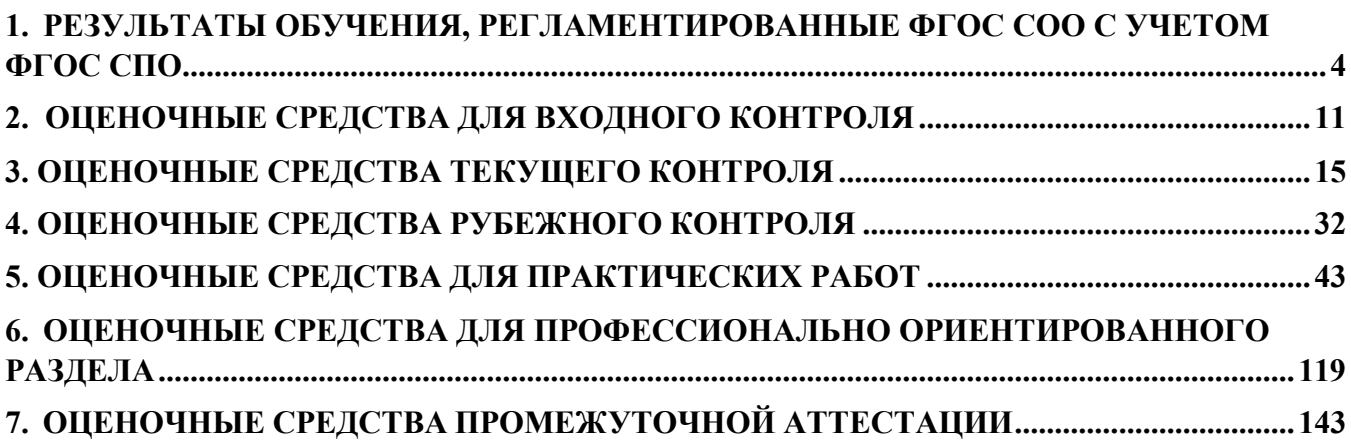

#### РЕЗУЛЬТАТЫ ОБУЧЕНИЯ, РЕГЛАМЕНТИРОВАННЫЕ ФГОС СОО С 1.

# <span id="page-2-0"></span>УЧЕТОМ ФГОС СПО

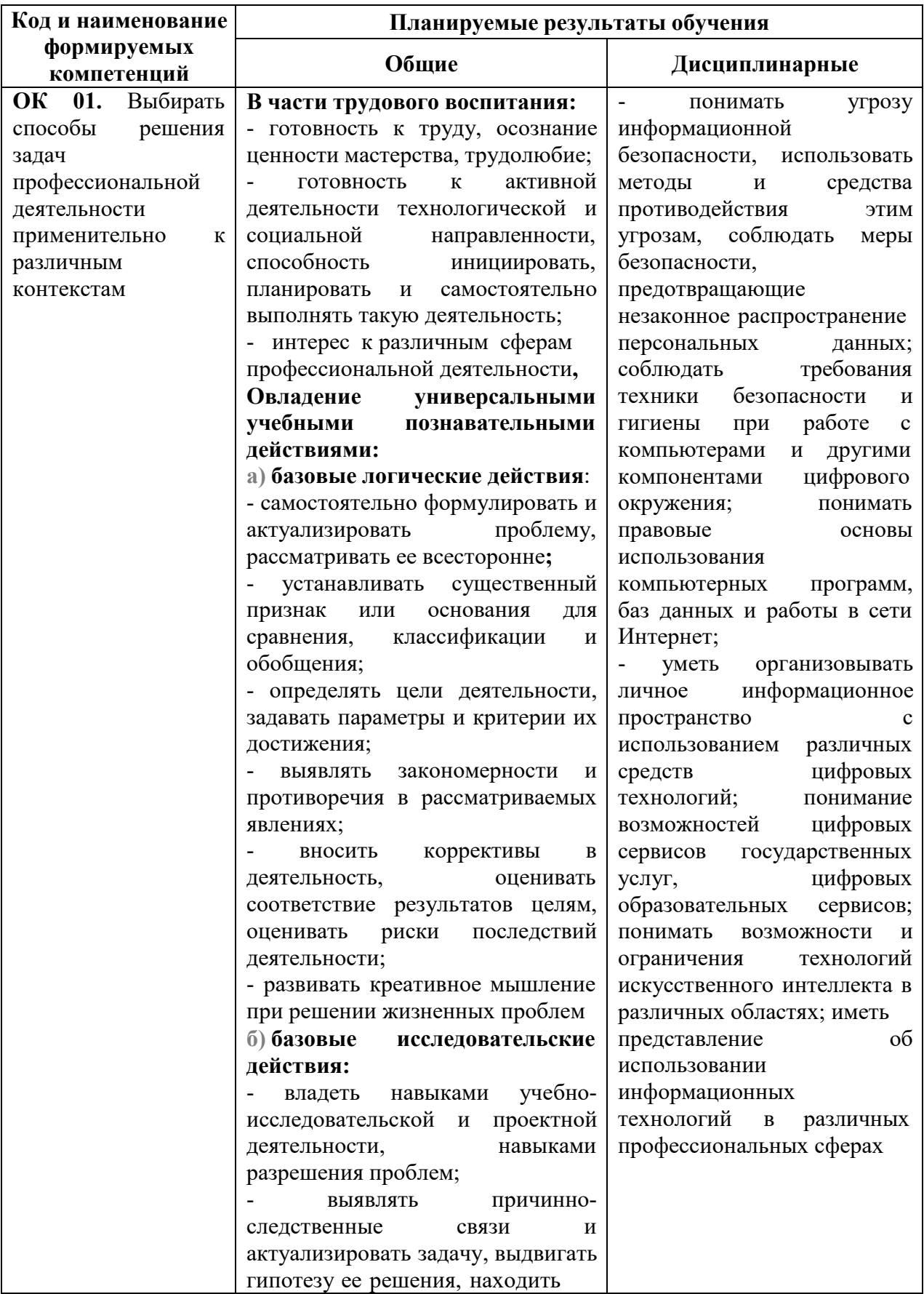

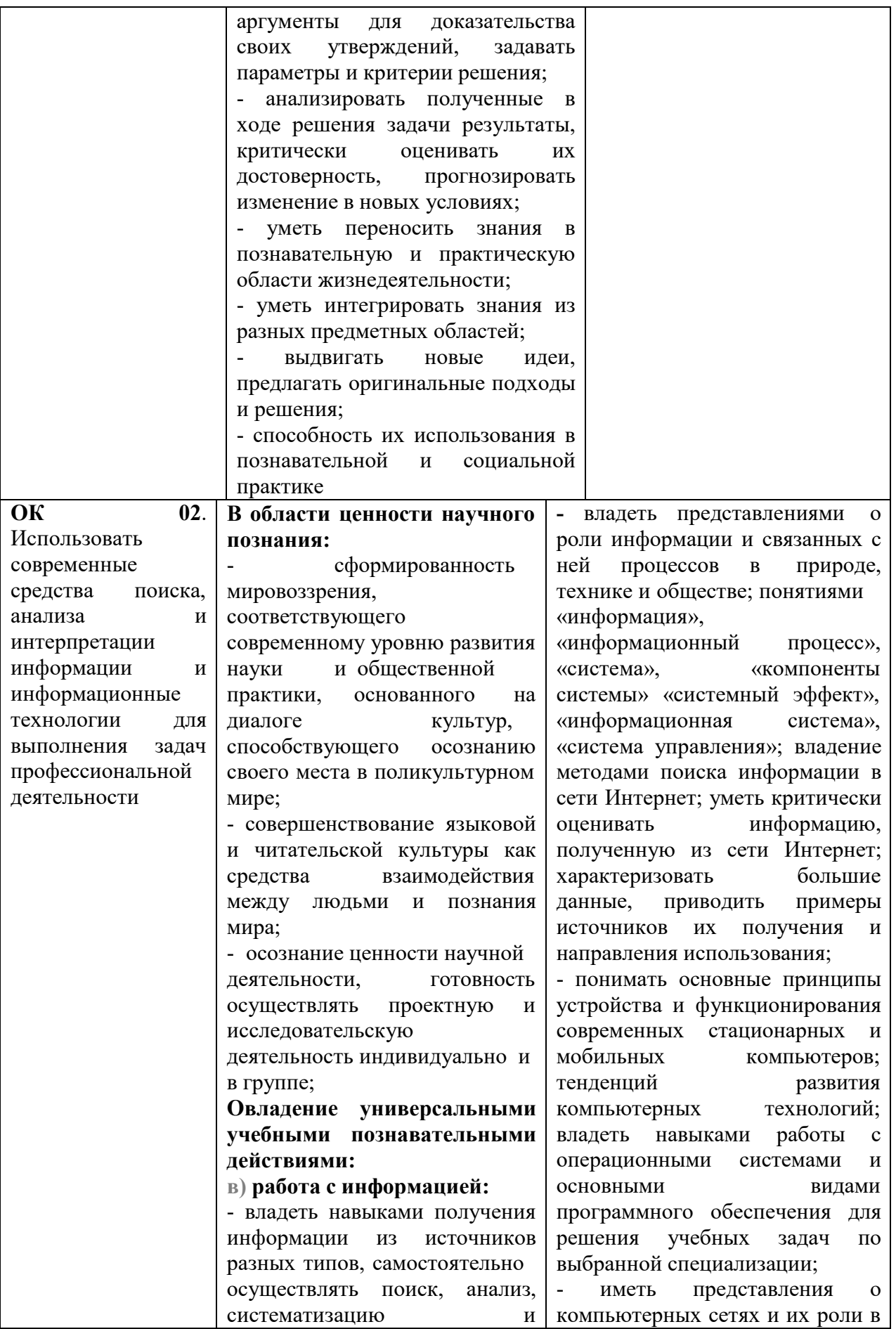

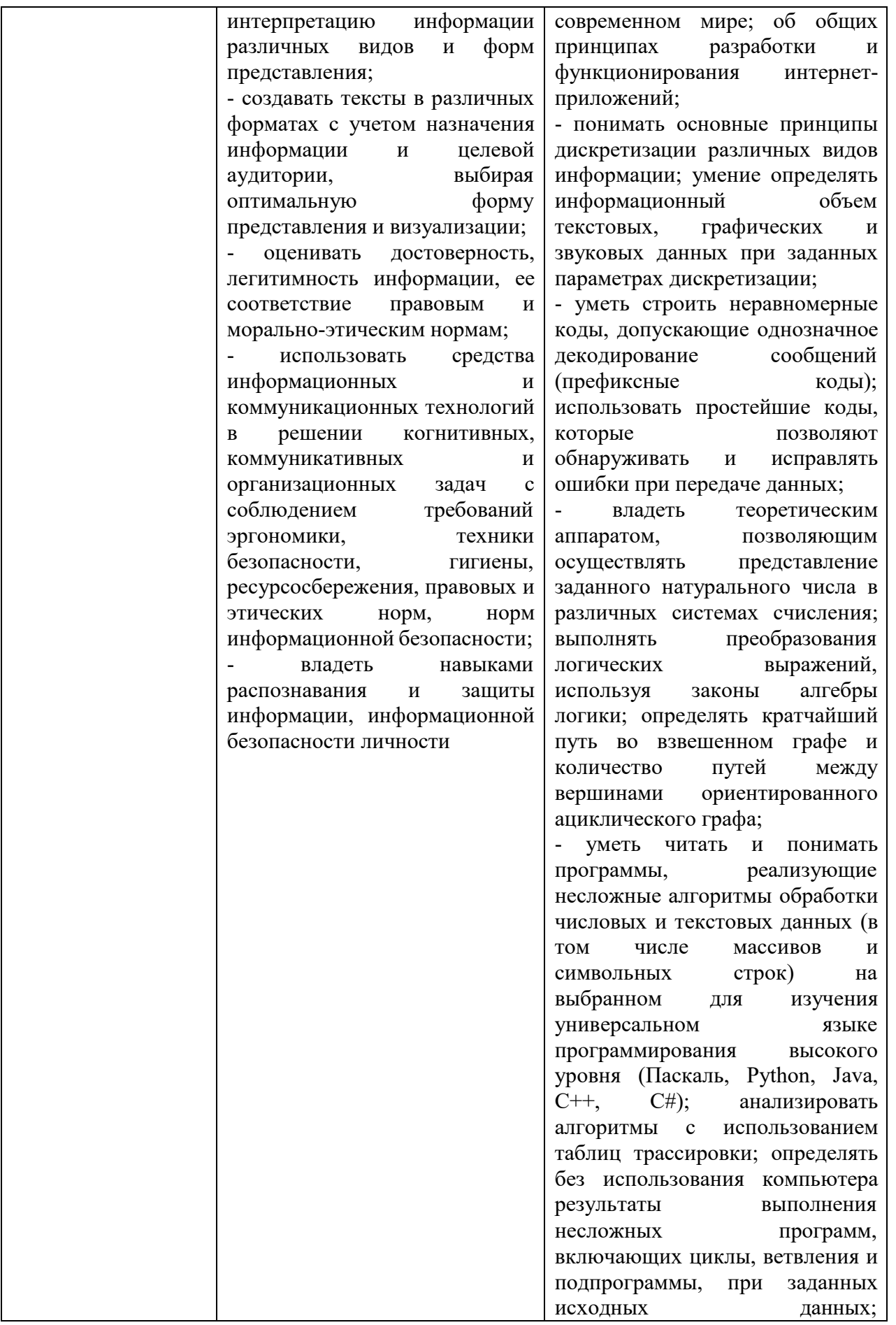

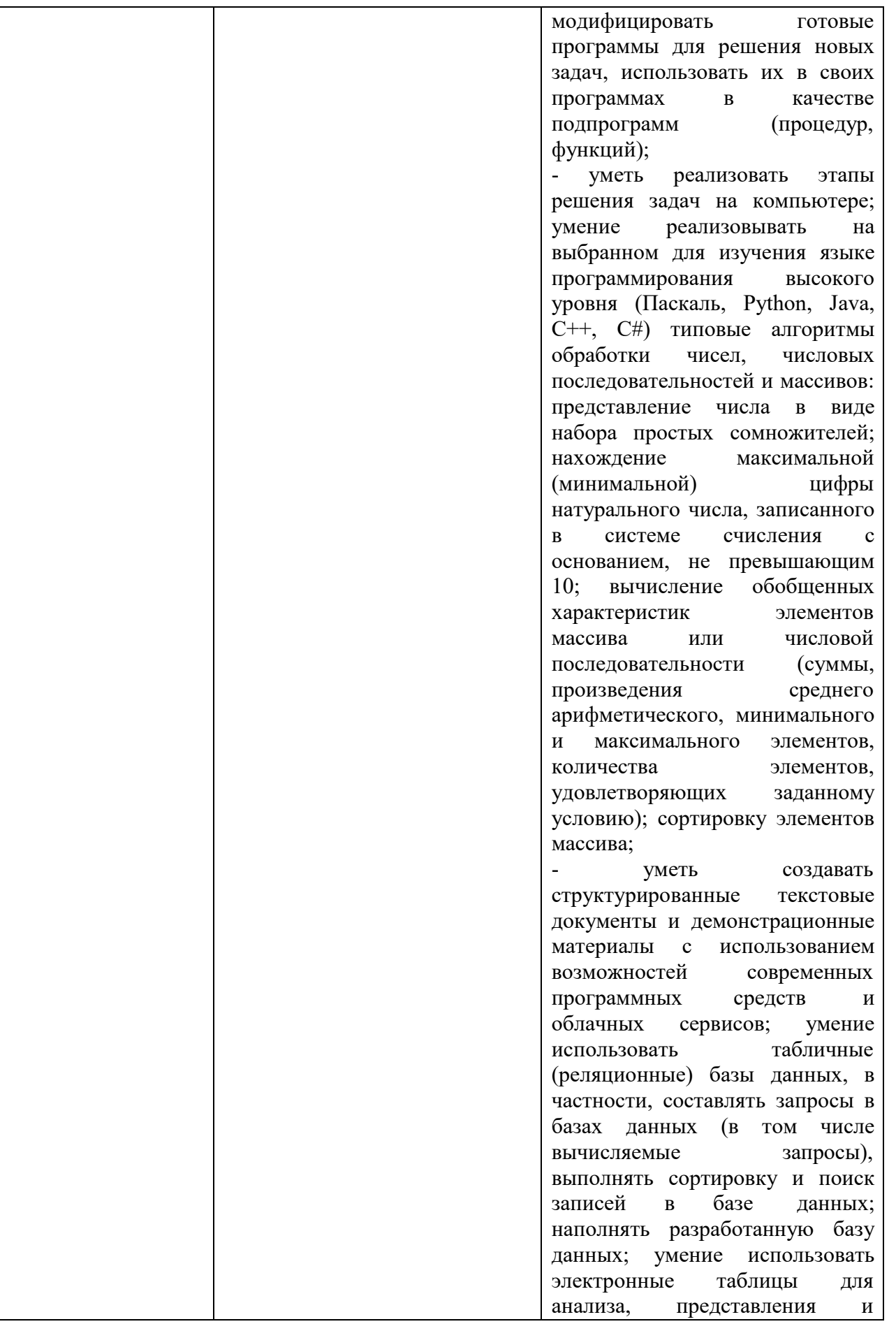

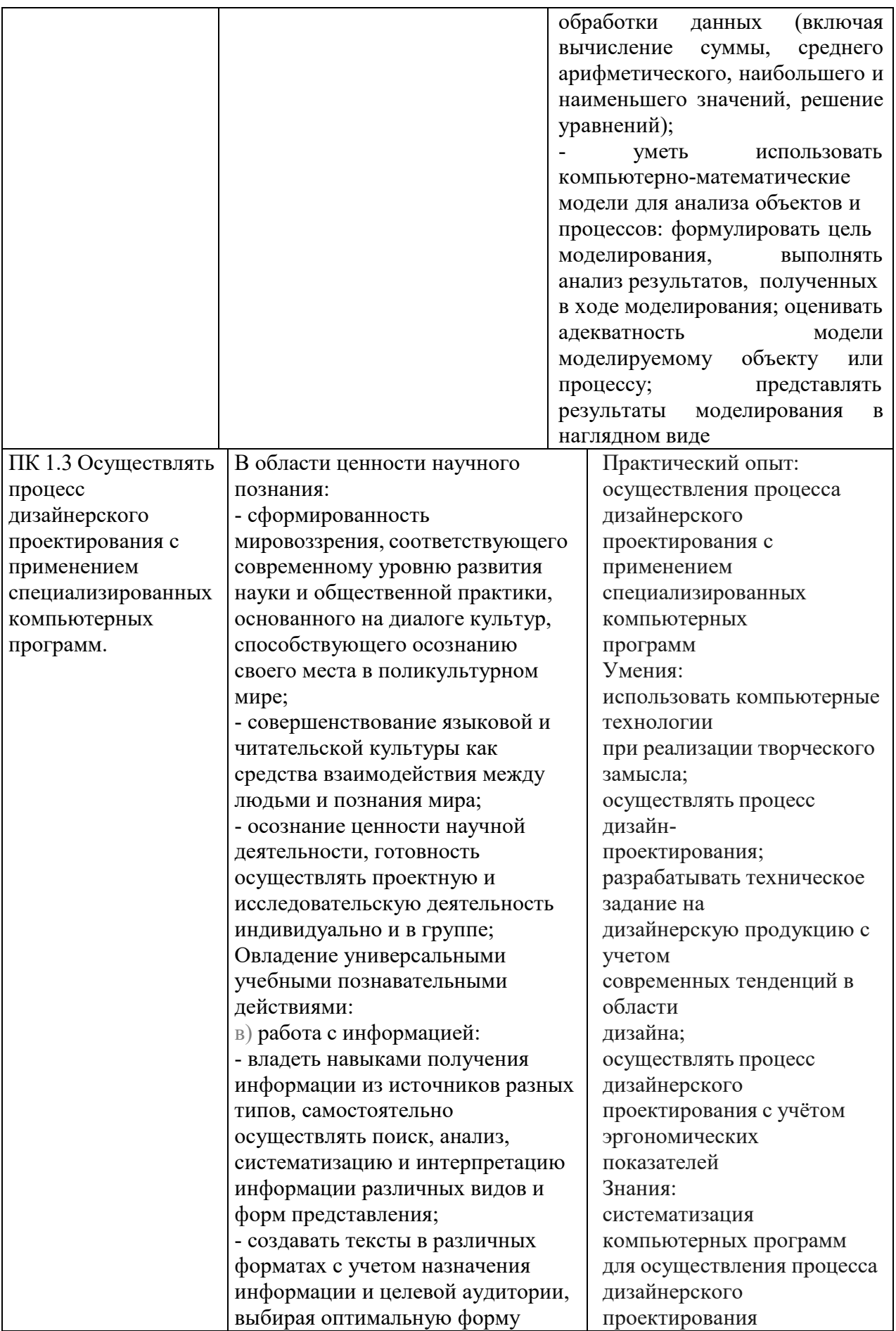

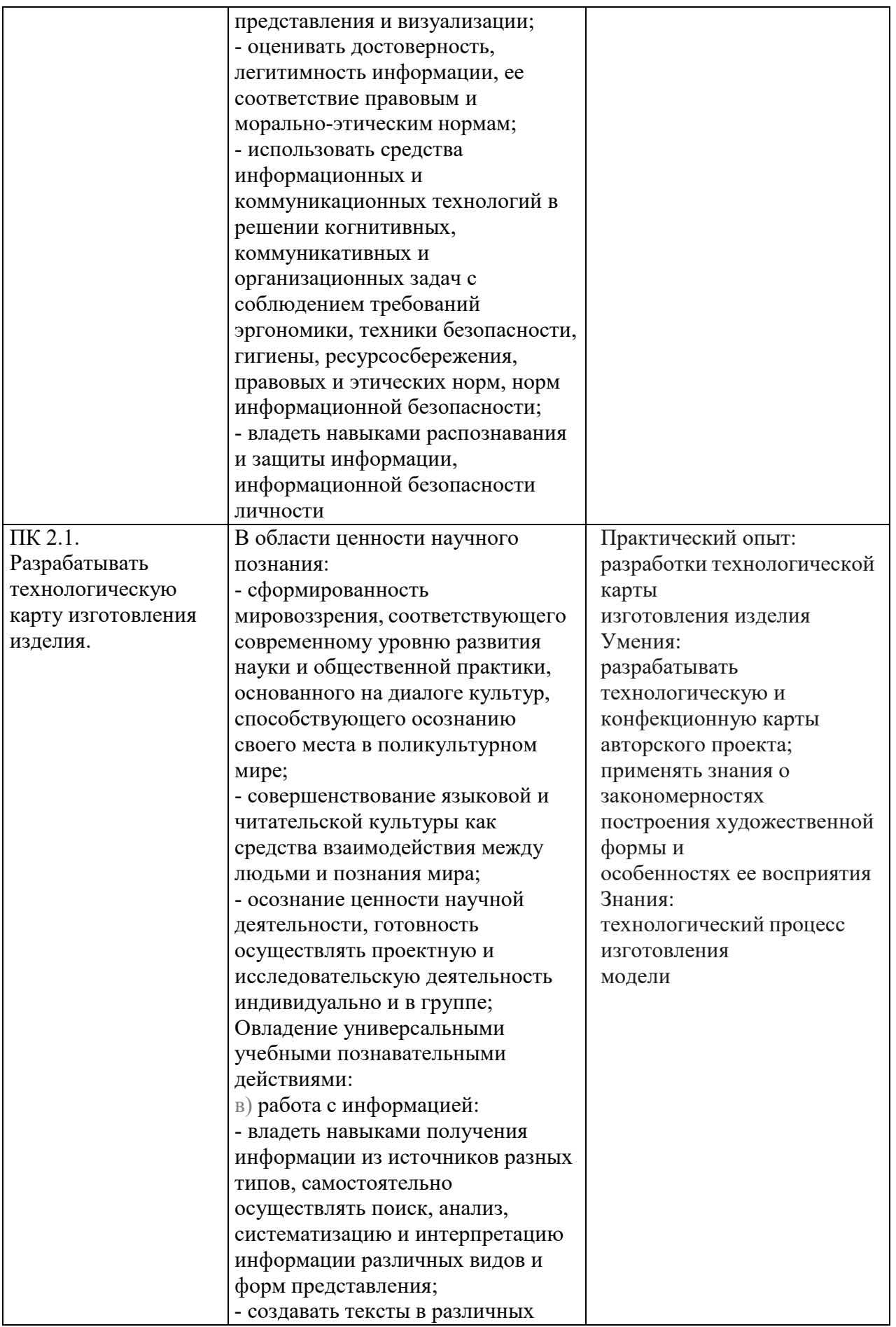

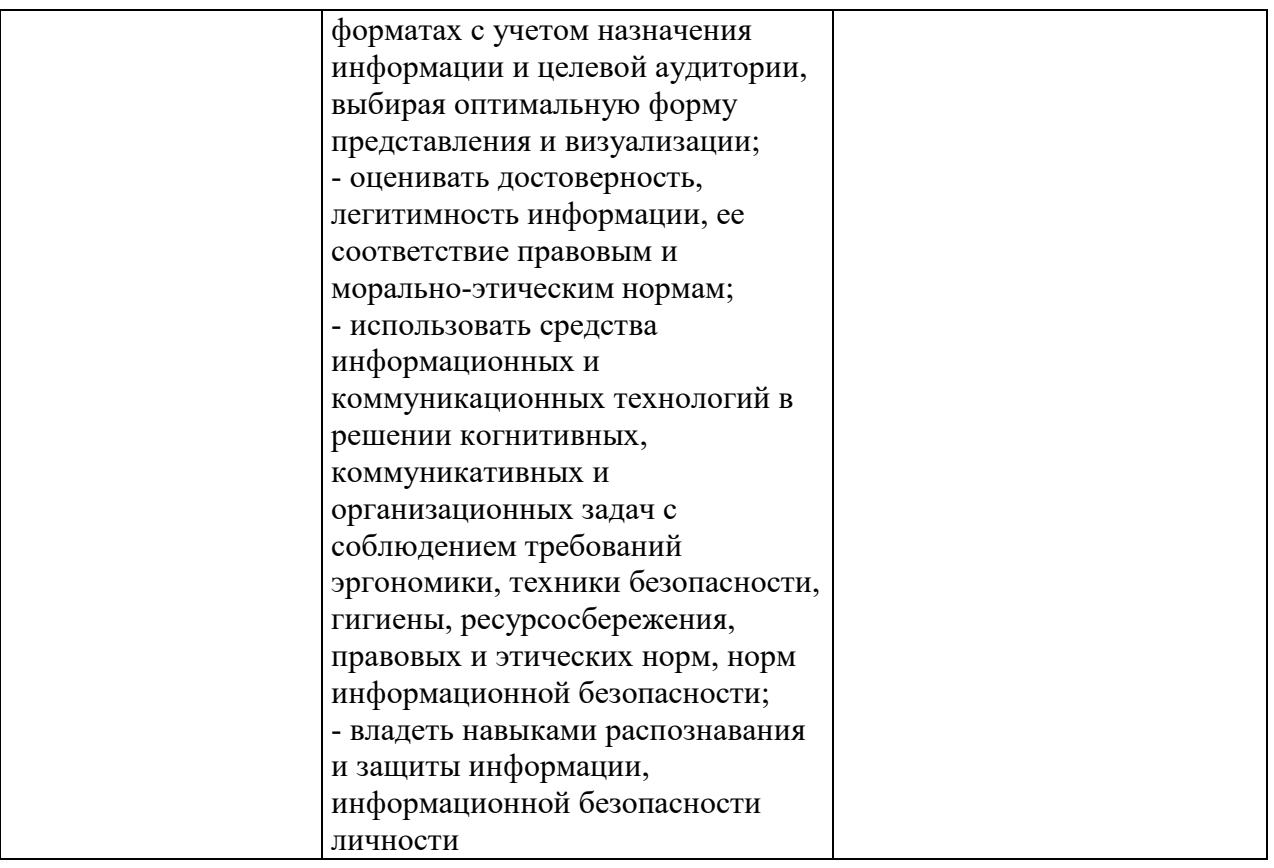

# 2. ОЦЕНОЧНЫЕ СРЕДСТВА ДЛЯ ВХОДНОГО КОНТРОЛЯ

<span id="page-9-0"></span>Входной контроль состоит из заданий, взятых из открытого банка ОГЭ и ВПР по информатике. На выполнение заданий входного контроля дается 1 академический час (30 минут). Входной контроль состоит их 2-х частей: обязательной и дополнительной. Обязательная часть содержит задания минимального обязательного уровня. При выполнении заданий требуется представить ход решения и указать полученный ответ. Правильно выполненное задание из обязательной части оценивается в один балл. Баллы, полученные за все выполненные задания, суммируются.

Критерии оценивания КИМ

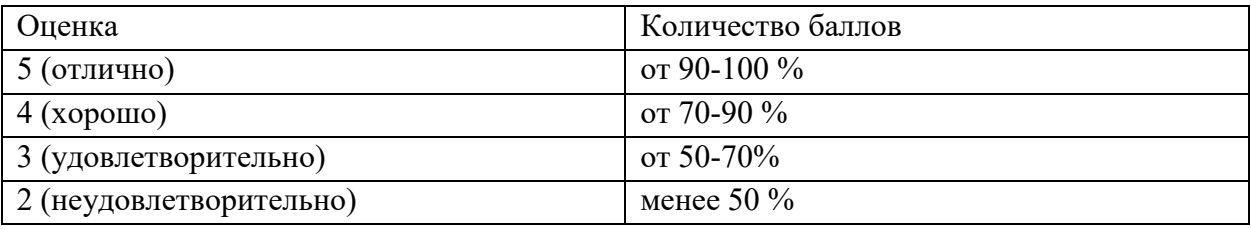

Задания входного контроля (один из возможных вариантов)

1. В одной из кодировок Unicode каждый символ кодируется 16 битами. Вова написал текст (в нём нет лишних пробелов): «Бор, азот, гелий, натрий, водород, кислород, рентгений, менделевий, резерфордий - химические элементы». Ученик вычеркнул из списка название одного химического элемента. Заодно он вычеркнул ставшие лишними запятую и пробел - два пробела не должны идти подряд. При этом размер нового предложения в данной кодировке оказался на 18 байт меньше, чем размер исходного предложения. Напишите в ответе вычеркнутое название элемента.

Ответ

2. Вася и Петя играли в шпионов и кодировали сообщение собственным шифром. Фрагмент кодовой таблицы приведён ниже.

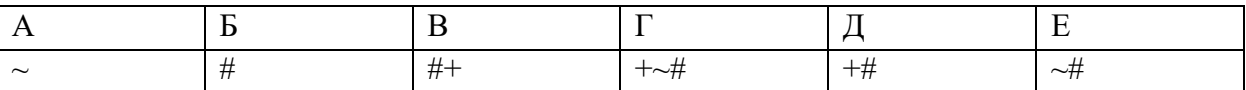

Расшифруйте сообщение. Получившееся слово (набор букв) запишите в качестве ответа:  $\# \sim \# +$  $+ \sim #$ 

Ответ

3. Напишите наибольшее натуральное число х, для которого ИСТИННО высказывание: НЕ (х < 3)  $H(x < 4)$ 

Ответ

4. Между населёнными пунктами А, В, С, D, Е построены дороги, протяжённость которых (в километрах) приведена в таблице:

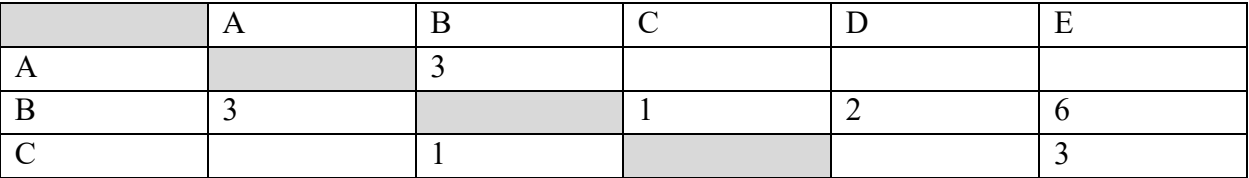

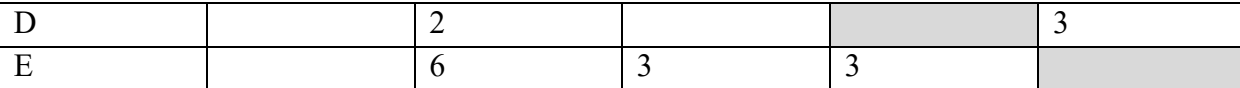

Определите длину кратчайшего пути между пунктами А и Е. Передвигаться можно только по дорогам, протяжённость которых указана в таблице. Каждый пункт можно посетить только один раз.

Ответ

5. У исполнителя Вычислитель две команды, которым присвоены номера:

1. прибавь 3

2. умножь на 2

Первая из них увеличивает число на экране на 3, вторая удваивает его.

Составьте алгоритм получения из числа 1 числа 25, содержащий не более 5 команд.

В ответе запишите только номера команд.

(Например, 11221 - это алгоритм:

прибавь 3

прибавь 3

умножь на 2

умножь на 2

прибавь 3

который преобразует число 4 в 43.)

Если таких алгоритмов более одного, то запишите любой из них.

Ответ

| Алгоритмический           | Паскаль                    | Python                       | $C++$                             |
|---------------------------|----------------------------|------------------------------|-----------------------------------|
| ЯЗЫК                      |                            |                              |                                   |
| алг                       | var s, t, A: integer;      | $s = int(input))$            | $\#$ include $\leq$ iostream>     |
| нач                       | begin                      | $t = int(input))$            | using namespace std;              |
| цел s, t, $A$             | readln(s);                 | $A = int(input))$            | int main() $\{$                   |
| ввод s                    | readln(t);                 | if $(s > 10)$ or $(t > A)$ : | int $s, t, A;$                    |
| ввод t                    | readln(A);                 | print("YES")                 | $\sin \gg s$ ;                    |
| ввод А                    | if $(s > 10)$ or $(t > A)$ | else:                        | $\sin \gg t$ ;                    |
| если $s > 10$ или $t > A$ | then writeln("YES")        | print("NO")                  | $\sin \gg A$ ;                    |
| то вывод "YES"            | else writeln("NO")         |                              | if $(s > 10)$ or $(t > A)$        |
| иначе вывод "NO"          | end.                       |                              | cout $<<$ "YES" $<<$              |
| <b>BCC</b>                |                            |                              | endl;                             |
| KOH                       |                            |                              | else                              |
|                           |                            |                              | $\text{cout} \ll \text{"NO"} \ll$ |
|                           |                            |                              | endl;                             |
|                           |                            |                              | return $0$ ;                      |
|                           |                            |                              |                                   |

6. Ниже приведена программа, записанная на четырех языках программирования

Было проведено 9 запусков программы, при которых в качестве значений переменных s и t вводились следующие пары чисел:

 $(1, 2)$ ;  $(11, 2)$ ;  $(1, 12)$ ;  $(11, 12)$ ;  $(-11, -12)$ ;  $(-11, 12)$ ;  $(-12, 11)$ ;  $(10, 10)$ ;  $(10, 5)$ .

Укажите наименьшее целое значение параметра А, при котором для указанных входных данных программа напечатает «NO» семь раз. Ответ

7. Доступ к файлу foto.jpg, находящемуся на сервере email.ru, осуществляется по протоколу http. В таблице фрагменты адреса файла закодированы цифрами от 1 до 7. Запишите последовательность этих цифр, кодирующую адрес указанного файла в сети Интернет. 1) foto

2) email

3) .ru

4) ://

5) http

 $6) /$ 

7) .jpg

Ответ

8. В языке запросов поискового сервера для обозначения логической операции «ИЛИ» используется символ «|», а для логической операции «И» – символ «&». В таблице приведены запросы и количество найденных по ним страниц некоторого сегмента сети Интернет.

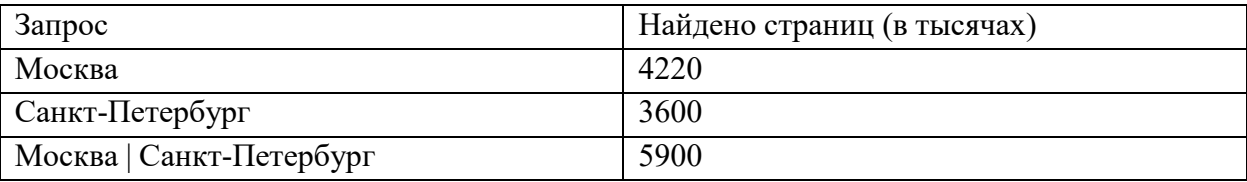

Какое количество страниц (в тысячах) будет найдено по запросу Москва & Санкт-Петербург? Считается, что все запросы выполнялись практически одновременно, так что набор страниц, содержащих все искомые слова, не изменялся за время выполнения запросов Ответ

9. На рисунке – схема дорог, связывающих города А, Б, В, Г, Д, Е, Ж и К. По каждой дороге можно двигаться только в одном направлении, указанном стрелкой. Сколько существует различных путей из города А в город К?

Ответ

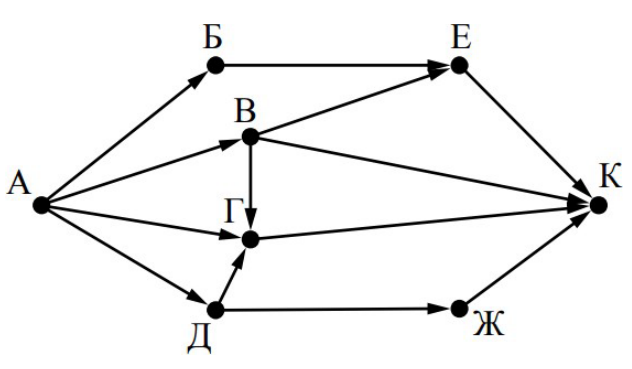

10. Переведите число 110 из десятичной системы счисления в двоичную систему счисления. Сколько единиц содержит полученное число?

# В ответе укажите одно число – количество единиц Ответ

# Эталоны ответов:

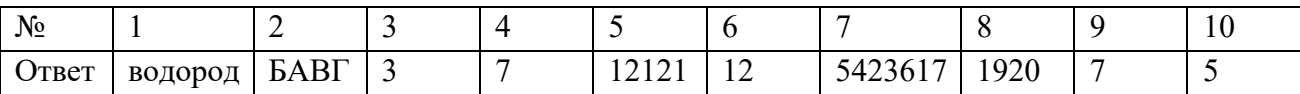

# <span id="page-13-0"></span>**3. ОЦЕНОЧНЫЕ СРЕДСТВА ТЕКУЩЕГО КОНТРОЛЯ**

Текущий контроль проводится в форме тестирования

Тема.1.1. Информация и информационные процессы

- 1. Ближе всего раскрывается смысл понятия «информация, используемая в бытовом общении» в утверждении:
- а. последовательность знаков некоторого алфавита;
- б. сообщение, передаваемое в форме знаков ли сигналов;
- в. сообщение, уменьшающее неопределенность знаний;
- г. сведения об окружающем мире, воспринимаемые человеком
- д. сведения, содержащиеся в научных теориях
- 2. Информацию, не зависящую от личного мнения, называют:
- а. достоверной;
- б. актуальной;
- в. объективной;
- г. полезной;
- д. понятной
- 3. Информацию, отражающую истинное положение дел, называют:
- а. понятной;
- б. достоверной;
- в. объективной;
- г. полной;
- д. полезной
- 4. Информацию, существенную и важную в настоящий момент, называют:
- а. полезной;
- б. актуальной;
- в. достоверной;
- г. объективной;
- д. полной
- 5. Информацию, дающую возможность, решать поставленную задачу, называют:
- а. понятной;
- б. актуальной;
- в. достоверной;
- г. полезной;
- д. полной
- 6. Информацию, достаточную для решения поставленной задачи, называют:
- а. полезной;
- б. актуальной;
- в. полной;
- г. достоверной;
- д. понятной
- 7. Информацию, изложенную на доступном для получателя языке, называют:
- а. полной;
- б. полезной;
- в. актуальной;

г. достоверной;

д. понятной

8. По способу восприятия информации человеком различают следующие виды информации:

- а. текстовую, числовую, символьную, графическую, табличную и пр.;
- б. научную, социальную, политическую, экономическую, религиозную пр.;
- в. обыденную, производственную, техническую, управленческую;
- г. визуальную, звуковую, тактильную, обонятельную, вкусовую;
- д. математическую, биологическую, медицинскую, психологическую и пр.
- 9. По форме представления информации можно условно разделить на следующие виды:
- а. социальную, политическую, экономическую, техническую, религиозную и пр.;
- б. техническую, числовую, символьную, графическую, табличную пр.;
- в. обыденную, научную, производственную, управленческую;
- г. визуальную звуковую, тактильную, обонятельную, вкусовую;
- д. математическую, биологическую, медицинскую, психологическую.
- 10. Укажите лишний объект с точки зрения способа представления информации:
- а. школьный учебник;
- б. фотография;
- в. телефонный разговор;
- г. картина;
- д. чертеж
- 11. По области применения информацию можно условно разделить на:
- а. текстовую и числовую;
- б. визуальную и звуковую;
- в. графическую и табличную;
- г. научную и техническую;
- д. тактильную и вкусовую
- 12. Какое из высказываний ложно?
- а. получение и обработка информации являются необходимыми условиями
	- жизнедеятельности любого организма.
- б. для обмена информацией между людьми служат языки.
- в. информацию условно можно разделить на виды в зависимости от формы представления.
- г. процесс обработки информации техническими устройствами носит осмысленный характер.
- д. процессы управления это яркий пример информационных процессов, протекающих в природе, обществе, технике.
- 13. Каждая знаковая система строится на основе:
- а. естественных языков, широко используемых человеком для представления информации;
- б. двоичной знаковой системы, используемой в процессах хранения, обработки и передачи информации в компьютере;
- в. определенного алфавита (набора знаков) и правил выполнения операций над знаками;
- г. правил синтаксиса алфавита.

14. Выбери из списка все языки, которые можно считать формальными языками:

- а. двоичная система счисления
- б. языки программирования
- в. кириллица
- г. китайский язык
- д. музыкальные ноты
- е. русский язык
- ж. дорожные знаки
- з. код азбуки Морзе.
- 15. Производится бросание симметричной восьмигранной пирамидки. Какое количество информации мы получаем в зрительном сообщении о ее падении на одну из граней?
- а. 1 бит
- б. 1 байт
- в. 3 бит
- г. 3 бита.
- 16. Какое количество информации (с точки зрения алфавитного подхода) содержит двоичное число 10101001?
- а. 1 байта
- б. 2 байта
- в. 3 байта
- г. 3 бита.
- 17. Что из нижеперечисленного не является основой формирования информационной культуры?
- а. знания о законах функционирования информационной среды
- б. принцип узкой специализации
- в. знания об информационной среде
- г. умение ориентироваться в информационных потоках
- 18. Установите соответствие:

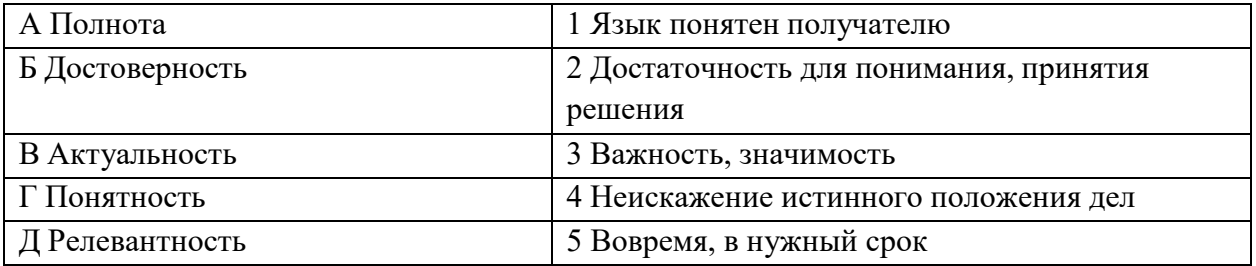

Ключ к тесту

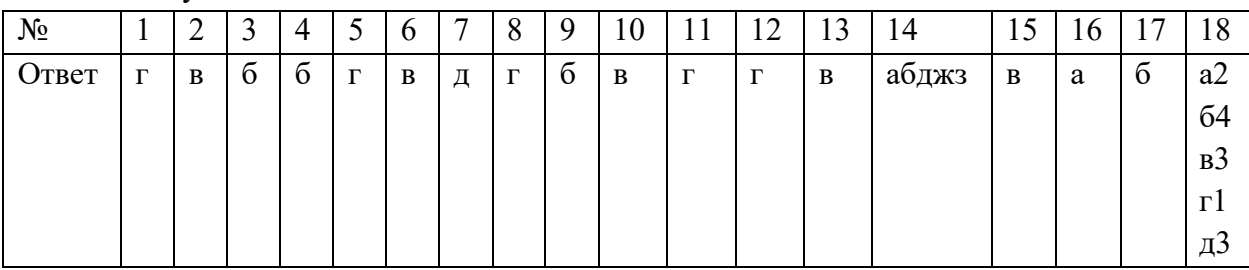

# Тема.1.3 Компьютер и цифровое представление информации. Устройство компьютера

1. Тактовая частота процессора - это

- а. число двоичных операций, совершаемых за единицу времени
- б. число обращений процессора к оперативной памяти за единицу времени
- в. скорость обмена информацией между процессор и устройствами ввод- вывода
- г. скорость обмена информацией между процессором и постоянным запоминающим устройством (ПЗУ)
- 2. Через какие устройства взаимодействуют устройства внешней памяти и ввода/вывода с процессором
- а. оперативную память
- б. контроллеры
- в. материнскую плату
- г. системный блок
- 3. Часть магистрали, по которой передаются управляющие сигналы
- а. шина управления
- б. шина адреса
- в. шина данных
- г. шина контроллеров
- 4. Оперативная память ПК работает...
- а. быстрее, чем внешняя
- б. медленнее, чем внешняя
- в. одинаково по скорости с внешней памятью
- 5. Внешняя память компьютера является...
- а. энергозависимой
- б. постоянной
- в. оперативной
- г. энергонезависимой
- 6. Основная характеристика процессора это...
- а. производительность
- б. размер
- в. температура
- г. цена
- 7. Общим свойством машины Беббиджа, современного компьютера и человеческого мозга является способность обрабатывать:
- а. числовую информацию;
- б. текстовую информацию;
- в. звуковую информацию;
- г. графическую информацию.
- 8. В г. Лейбниц изготовил механический калькулятор.
- а. 1643
- б. 1673
- в. 1642
- г. 1700
- 9. октября день рождения Интернета.
- а. 19
- б. 27
- в. 17

г. 29

- 10. Выбери к какому поколению относится данная особенность: Габариты ЭВМ выполнена в виде громадных шкафов.
- а. 1 поколение
- б. 2 поколение
- в. 3 поколение
- г. 4 поколение
- 11. Как назывался первый офисный компьютер, управляемый манипулятором «мышь»?
- а. Altair 8800
- б. IBM/370
- в. Apple Lisa
- г. Apple 1
- 12. Массовое производство персональных компьютеров началось в:
- а. 40-е годы XX в.
- б. 50-е годы XX в.
- в. 80-е годы XX в.
- г. 90-е годы XX в.
- 13. Укажите верное высказывание:
- а. компьютер состоит из отдельных модулей, соединенных между собой магистралью;
- б. компьютер представляет собой единое, неделимое устройство;
- в. составные части компьютерной системы являются незаменяемыми;
- г. компьютерная система способна сколь угодно долго соответствовать требованиям современного общества и не нуждается в модернизации.
- 14. Наименьшим адресуемым элементом оперативной памяти является:
- а. машинное слово;
- б. регистр;
- в. байт;
- г. файл.
- 15. При выключении компьютера вся информация стирается:
- а. на флешке;
- б. в облачном хранилище;
- в. на жестком диске;
- г. в оперативной памяти
- 16. Производительность работы компьютера зависит от:
- а. типа монитора;
- б. частоты процессора;
- в. напряжения питания;
- г. объема жесткого диска.
- 17. Укажите верное высказывание:
- а. На материнской плате размещены только те блоки, которые осуществляют обработку информации, а схемы, управляющие всеми остальными устройствами компьютера, реализованы на отдельных платах и вставляются в стандартные разъемы на материнской плате;
- б. На материнской плате размещены все блоки, которые осуществляют прием, обработку и выдачу информации с помощью электрических сигналов и к которым можно подключить все необходимые устройства ввода-вывода;
- в. На материнской плате находится системная магистраль данных, к которым подключены адаптеры и контроллеры, позволяющие осуществлять связь ЭВМ с устройствами вводавывода;
- г. На материнской плате расположены все устройства компьютерной системы и связь между ними осуществляется через магистраль.
- 18. Системное программное обеспечение это
- а. Программы для организации совместной работы устройств компьютера как единой системы
- б. Программы для организации удобной системы размещения программ на диске
- в. набор программ для работы устройств системного блока компьютера
- г. программы, ориентированные на решение конкретных задач, рассчитанные на взаимодействие с пользователем

#### Ключ к тесту

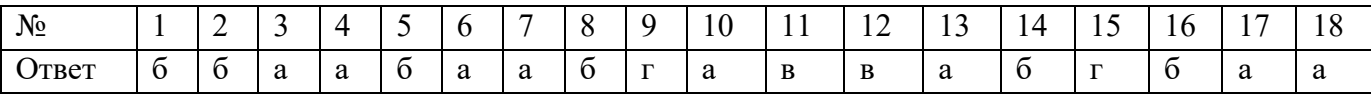

#### **Тема 1.6. Компьютерные сети: локальные сети, сеть Интернет**

- 1. Компьютерная сеть это...
- а. группа компьютеров и линии связи
- б. группа компьютеров в одном помещении
- в. группа компьютеров в одном здании
- г. группа компьютеров, соединённых линиями связи
- 2. Укажите преимущества, использования компьютеров в сети
- а. совместное использование ресурсов
- б. обеспечение безопасности данных
- в. использование сетевого оборудования
- г. быстрый обмен данными между компьютерами
- 3. Установите соответствие типов компьютерных сетей по "радиусу охвата"

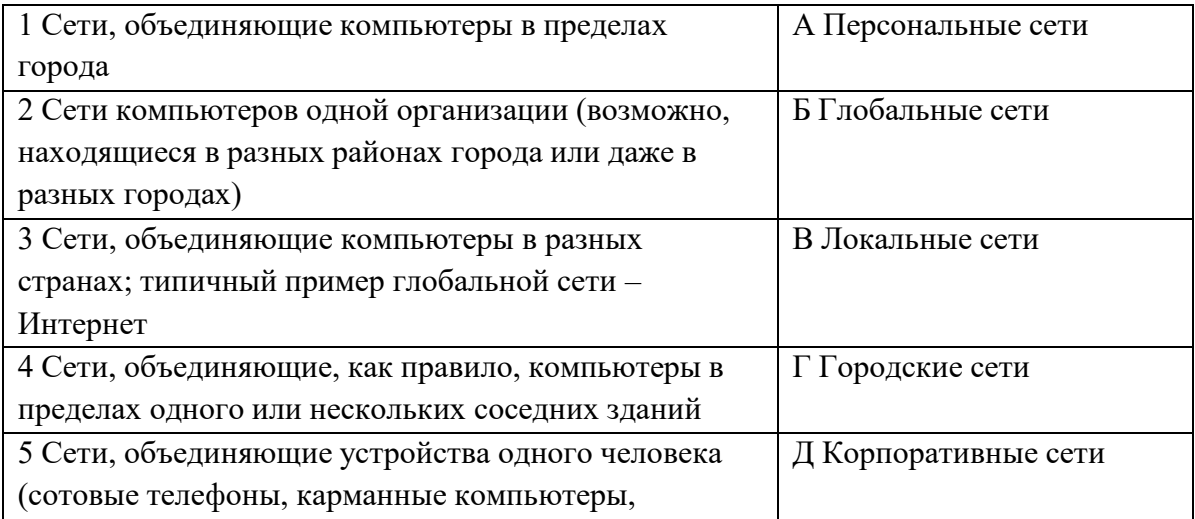

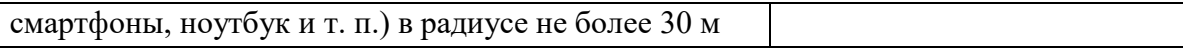

4. Установите соответствие между типом сервера и его назначением.

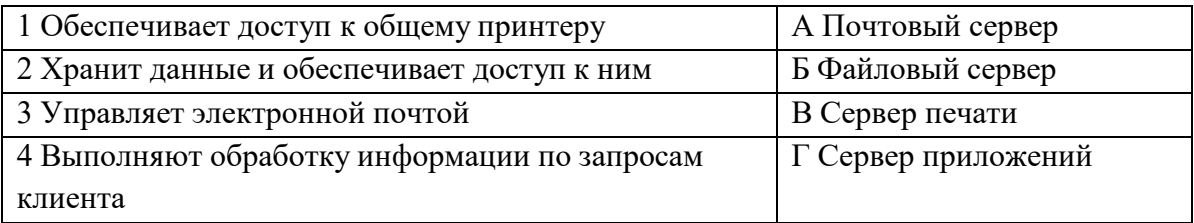

5. Укажите наиболее полное верное назначение шлюза.

а. Преобразование данных в формат нужного протокола.

- б. верны все варианты
- в. Передача информации по сети.
- г. Дублирование пакетов при их передаче в сетях
- 6. Выберете наиболее верное утверждение о сервере
- а. это компьютер, использующий ресурсы сервера
- б. это самый большой и мощный компьютер
- в. это компьютер, предоставляющий свои ресурсы в общее использование
- г. сервером является каждый компьютер сети
- 7. Определите топологии

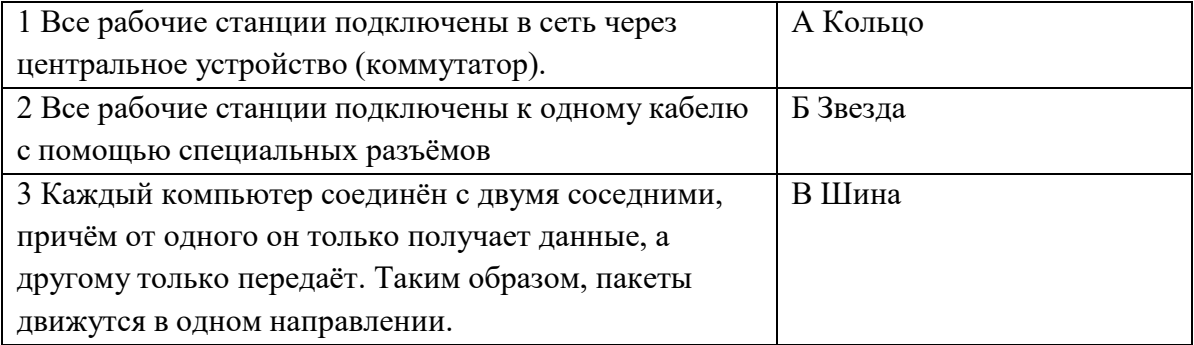

- 8. Укажите достоинства топологии "Шина"
- а. при выходе из строя любого компьютера сеть продолжает работать
- б. легко подключать новые рабочие станции
- в. высокий уровень безопасности
- г. самая простая и дешёвая схема
- д. простой поиск неисправностей и обрывов
- е. небольшой расход кабеля
- 9. Укажите недостатки топологии "Звезда"
- а. большой расход кабеля, высокая стоимость
- б. для подключения нового узла нужно останавливать сеть
- в. при выходе из строя коммутатора вся сеть не работает
- г. количество рабочих станций ограничено количеством портов коммутатора
- д. низкий уровень безопасности
- 10. Укажите достоинства топологи "Кольцо"
- а. не нужно дополнительное оборудование (коммутаторы)
- б. при выходе из строя любой рабочей станции сеть остаётся работоспособной
- в. легко подключать новые рабочие станции
- г. большой размер сети (до 20 км)

д. надёжная работа при большом потоке данных, конфликты практически невозможны

#### Ключ к тесту

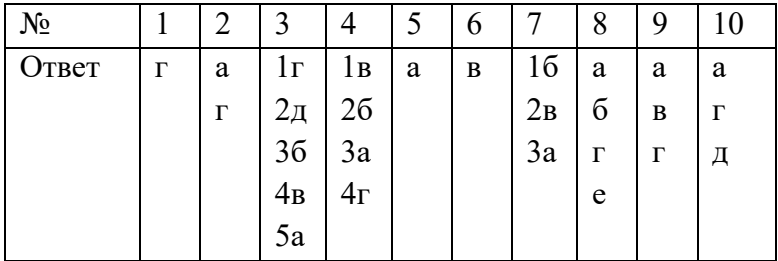

# Тема 1.9. Информационная безопасность

- 1. Обеспечение какого из свойств информации не является задачей информационной безопасности?
- а. актуальность
- б. аутентичность
- в. целостность
- г. конфиденциальность
- 2. Воздействие на информацию, которое происходит вследствие ошибок ее пользователя, сбоя технических и программных средств информационных систем, природных явлений или иных нецеленаправленных на изменение информации событий, называется...

#### Ответ

3. Заполните пропуски в предложении.

... информации - субъект, пользующийся информацией, полученной от ее собственника, владельца или ... в соответствии с установленными правами и правилами доступа к информации либо с их ....

- а. пользователь, разработчика, модификациями
- б. пользователь, посредника, нарушением
- в. владелец, разработчика, нарушением
- г. владелец, посредника, модификациями
- 4. К показателям информационной безопасности относятся:
- а. дискретность
- б. целостность
- в. конфиденциальность
- г. доступность
- д. актуальность
- 5. Установите соответствие

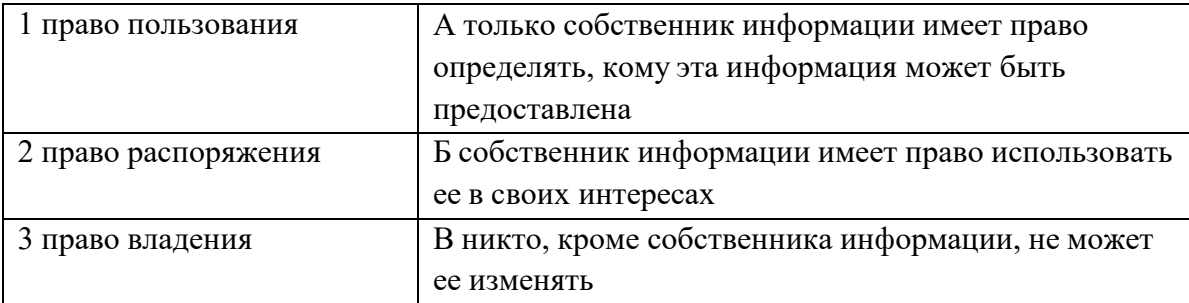

- 6. Лицензия на программное обеспечение это
- а. документ, определяющий порядок распространения программного обеспечения, защищённого авторским правом
- б. документ, определяющий порядок использования и распространения программного обеспечения, незащищённого авторским правом
- в. документ, определяющий порядок использования и распространения программного обеспечения, защищённого авторским правом
- г. документ, определяющий порядок использования программного обеспечения, защищённого авторским правом
- 7. Как называется совокупность условий и факторов, создающих потенциальную или реально существующую опасность нарушения безопасности информации?
- а. уязвимость
- б. слабое место системы
- в. угроза
- г. атака
- 8. Пароль пользователя должен
- а. Содержать цифры и буквы, знаки препинания и быть сложным для угадывания
- б. Содержать только буквы
- в. Иметь явную привязку к владельцу (его имя, дата рождения, номер телефона и т.п.)
- г. Быть простым и легко запоминаться, например «123», «111», «qwerty» и т.д.
- 9. Каким требованиям должен соответствовать пароль, чтобы его было трудно взломать?
- а. Пароль должен состоять из цифр
- б. Символы в пароле не должны образовывать никаких слов, чисел, аббревиатур, связанных с пользователем
- в. Пароль не должен быть слишком длинным
- г. Пароль должен быть достаточно простым, чтобы вы его могли запомнить
- д. Пароль не должен состоять из одного и того же символа или повторяющихся фрагментов
- е. Пароль не должен совпадать с логином
- ж. Пароль должен состоять не менее чем из 6 символов
- з. Пароль должен совпадать с логином
- 10. Что требуется ввести для авторизованного доступа к сервису для подтверждения, что логином хочет воспользоваться его владелец

Ответ

11. Как называется программа для обнаружения компьютерных вирусов и Ключ к тесту

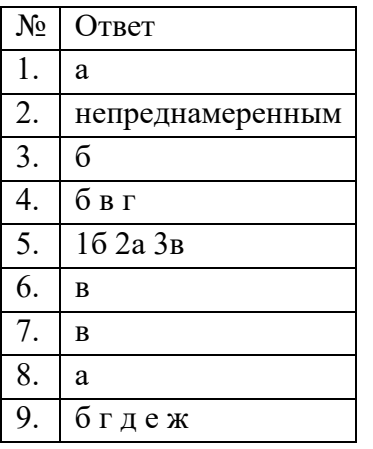

#### $10.1$ пароль

#### Тема 4.1. Модели и моделирование. Этапы моделирования

- 1. Отметьте те задачи, которые могут решаться с помощью моделирования:
- а. разработка объекта с заданными свойствами
- б. оценка влияния внешней среды на объект
- в. разрушение объекта
- г. перемещение объекта
- д. выбор оптимального решения
- 2. Отметьте все «плохо поставленные» задачи?
- а. задача, которую вы не умеете решать
- б. задача, в которой не хватает исходных данных
- в. задача, в которой может быть несколько решений
- г. задача, для которой неизвестно решение
- д. задача, в которой неизвестны связи между исходными данными и результатом
- 3. Какие из этих высказываний верны?
- а. Для каждого объекта можно построить только одну модель.
- б. Для каждого объекта можно построить много моделей.
- в. Разные модели отражают разные свойства объекта.
- г. Модель должна описывать все свойства объекта.
- д. Модель может описывать только некоторые свойства объекта.
- 4. Отметьте все пары объектов, которые в каких-то задачах можно рассматривать как пару «оригинал-модель».
- а. страна столица
- б. болт чертёж болта
- в. курица цыпленок
- г. самолёт лист металла
- д. учитель ученик
- 5. Как называется модель в форме словесного описания (в ответе введите прилагательное)?
- Ответ
	- 6. Как называется модель сложного объекта, предназначенная для выбора оптимального решения методом проб и ошибок (в ответе введите прилагательное)?
- Ответ

7. Как называется модель, в которой используются случайные события?

- Ответ
	- 8. Как называется модель, которая описывает изменение состояния объекта во времени (в ответ введите прилагательное)?
- Ответ
- 9. Как называется проверка модели на простых исходных данных с известным результатом? Ответ
	- 10. Как называется четко определенный план решения задачи?

Ответ

- 11. Какие из перечисленных моделей относятся к информационным?
- а. рисунок дерева
- б. модель ядра атома из металла
- в. уменьшенная копия воздушного шара
- г. таблица с данными о населении Земли
- д. формула второго закона Ньютона
- 12. Какие из этих фраз можно считать определением модели?
- а. это уменьшенная копия оригинала
- б. это объект, который мы исследуем для того, чтобы изучить оригинал
- в. это копия оригинала, обладающая всеми его свойствами
- г. это словесное описание оригинала
- д. это формулы, описывающие изменение оригинала
- а. Какими свойствами стального шарика можно пренебречь, когда мы исследуем его полет на большой скорости?
- б. массой шарика
- в. объемом шарика
- г. изменением формы шарика в полете
- д. изменением ускорения свободного падения
- е. сопротивлением воздуха
- 13. Какой из этапов моделирования может привести к самым трудноисправимым ошибкам?
- а. Тестирование
- б. Эксперимент
- в. постановка задачи
- г. разработка модели
- д. анализ результатов моделирования
- 14. Какую фразу можно считать определением игровой модели?
- а. это модель для поиска оптимального решения
- б. это модель, учитывающая действия противника
- в. это модель компьютерной игры
- г. это модель объекта, с которой играет ребенок
- д. это компьютерная игра
- 15. Какая фраза может служить определением формальной модели?
- а. модель в виде формулы
- б. словесное описание явления
- в. модель, записанная на формальном языке
- г. математическая модель
- 16. Модель это:
- а. фантастический образ реальной действительности
- б. материальный или абстрактный заменитель объекта, отражающий его пространственновременные характеристики
- в. материальный или абстрактный заменитель объекта, отражающий его существенные характеристики
- г. описание изучаемого объекта средствами изобразительного искусства
- д. информация о несущественных свойствах объекта
- 17. Файловая система персонального компьютера наиболее адекватно может быть описана в виде:
- а. Табличной модели
- б. Графической модели
- в. Иерархической модели
- г. Математической модели

Ключ к тесту

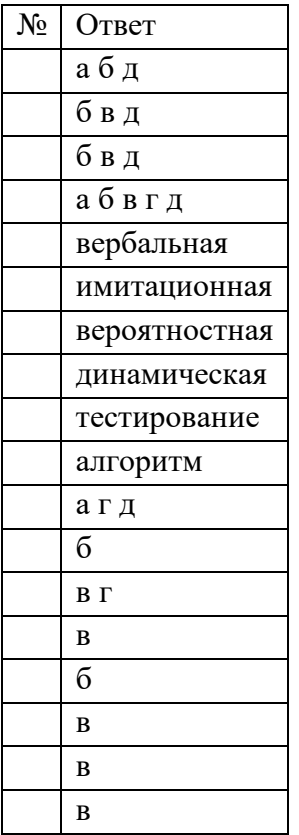

# **Тема 4.2. Списки, графы, деревья**

1. Между населёнными пунктами A, B, C, D, E, F построены дороги, протяжённость которых приведена в таблице. Определите длину кратчайшего маршрута из А в F:

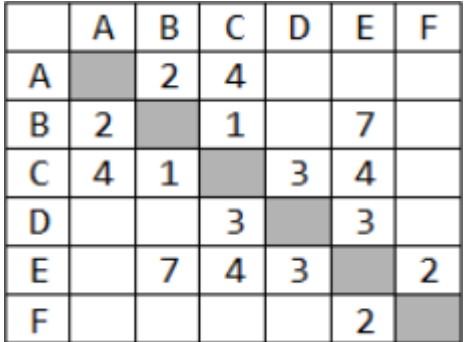

Ответ

2. Между населёнными пунктами A, B, C, D, E построены дороги, стоимость перевозки по которым приведена в таблице. Определите МАКСИМАЛЬНУЮ стоимость перевозки груза из C в B при условии, что маршрут не может проходить через какой-то пункт более одного раза:

C A В D E 4  $\overline{7}$ 3 Α  $\overline{2}$ В 4 C 3 6 D  $\overline{2}$  $\mathbf{1}$ 6 Ε 7 1

3. На рисунке - схема дорог, связывающих города А, Б, В, Г, Д, Е, Ж, З, И, К. По каждой дороге можно двигаться только в одном направлении, указанном стрелкой. Сколько существует различных путей из города А в город К

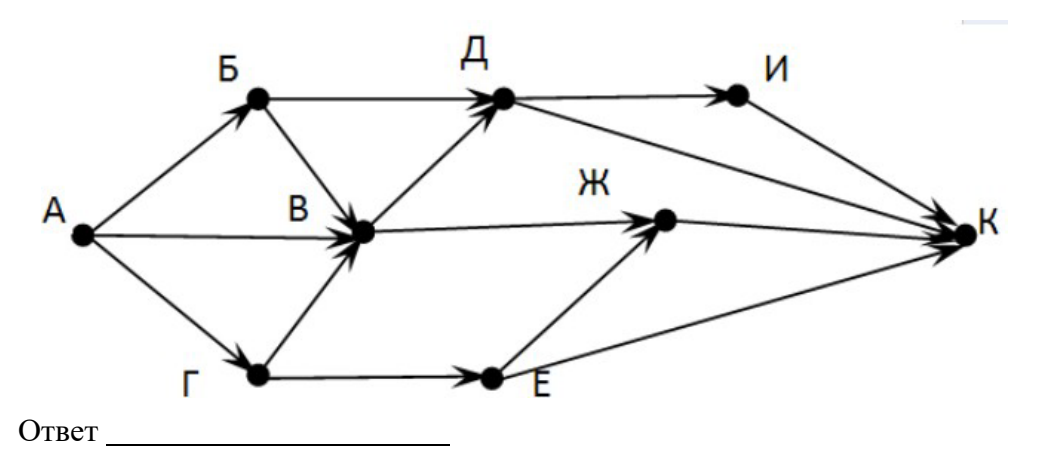

4. На рисунке - схема дорог, связывающих города А, Б, В, Г, Д, Е, Ж. По каждой дороге можно двигаться только в одном направлении, указанном стрелкой. Сколько существует различных путей из города А в город Ж

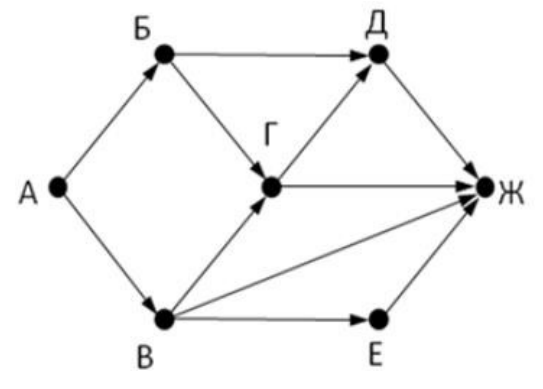

Ответ

5. Вычислите выражение, записанное в постфиксной форме: 5 13 7 - \* Ответ

6. Вычислите выражение, записанное в префиксной форме: \* + 5 7 - 6 3

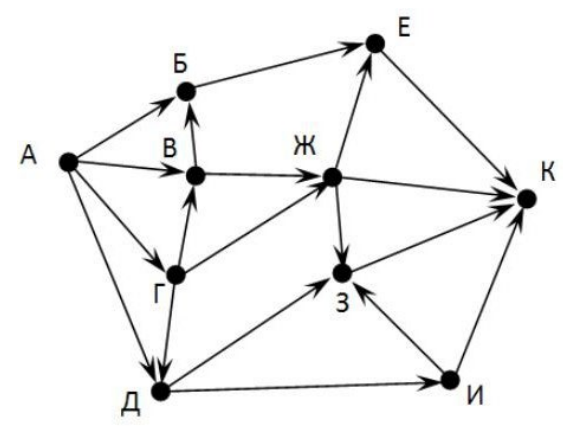

Ответ

7. Запишите выражение c\*(a+b) в постфиксной форме (без пробелов!) Ответ

8. Запишите выражение (c-d)\*(a-b) в постфиксной форме (без пробелов!)

Ответ

- 9. Вычислите выражение, записанное в префиксной форме: \* + а 3 b с при а = 6, b = 4 и с = 2
- 10. На рисунке схема дорог N-ского района изображена в виде графа, в таблице содержатся сведения о протяжённости каждой из этих дорог (в километрах).

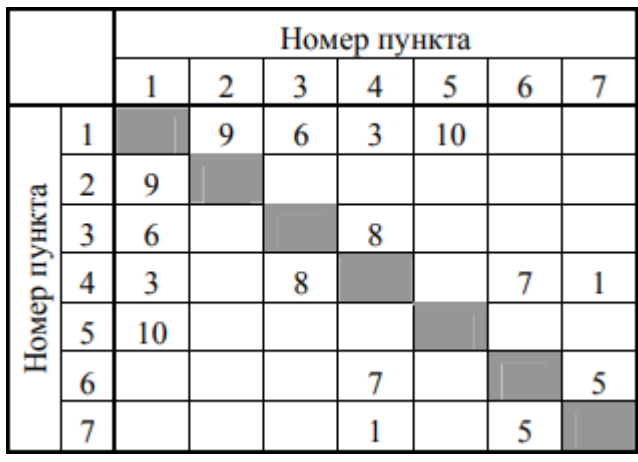

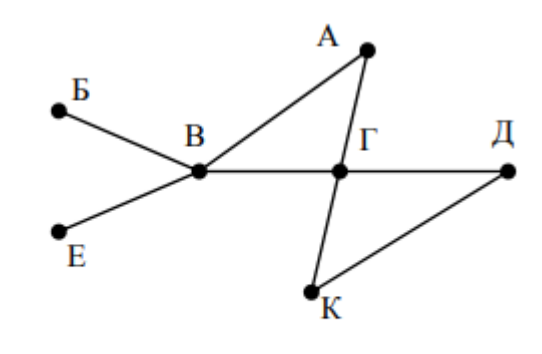

Так как таблицу и схему рисовали независимо друг от друга, то нумерация населённых пунктов в таблице никак не связана с буквенными обозначениями на графе. Определите, какова протяжённость дороги из пункта А в пункт Г. В ответе запишите целое число - так, как оно указано в таблице

Ответ

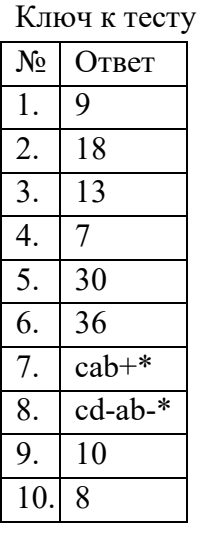

# Тема 4.5 Анализ алгоритмов в профессиональной области

- 1. Предлагается некоторая операция над двумя произвольными трехзначными десятичными числами:
- 1) записывается результат сложения старших разрядов этих чисел;

2) к нему дописывается результат сложения средних разрядов по такому правилу: если он меньше первой суммы, то полученное число приписывается к первому слева, иначе - справа;

3) итоговое число получают приписыванием справа к числу, полученному после второго шага, суммы значений младших разрядов исходных чисел.

Какое из перечисленных чисел могло быть построено по этому правилу?

- a. 141310
- 6. 102113
- в. 101421
- $r. 101413$
- 2. Определите значение целочисленных переменных x, у и t после выполнения фрагмента программы:

 $x := 5;$  $y := 7;$  $t := x;$  $x := y \mod x;$  $y := t;$  $x=2, y=5, t=5$  $x=7, y=5, t=5$ 

 $x=2, y=2, t=2$ 

 $x=5, y=5, t=5$ 

3. У исполнителя Калькулятор две команды, которым присвоены номера:

1. прибавь 2

2. умножь на 3

Выполняя первую из них, Калькулятор прибавляет к числу на экране 2, а выполняя вторую, утраивает его. Запишите порядок команд в программе получения из 0 числа 28, содержащей не более 6 команд, указывая лишь номера команд.

Например, программа 21211 - это программа:

умножь на 3

прибавь 2

умножь на 3

прибавь 2

прибавь 2

которая преобразует число 1 в 19.

Ответ

4. Определите значение переменной у, которое будет получено в результате выполнения следующей программы:

```
var i, y: integer;
begin
y := 0;
for i := 1 to 4 do
begin
y := y * 10;y := y + i;end
end.
Ответ
```
5. Определите значение переменной у, которое будет получено в результате выполнения следующей программы:

var  $y : real$ ; i : integer;

begin

 $y := 0$ ;  $i := 5$ ; while  $i>2$  do begin  $i:=i-1;$  $y := y + i * i$ end; end. Ответ

> 6. В программе описан одномерный целочисленный массив с индексами от 0 до 10. В приведенном ниже фрагменте программы массив сначала заполняется, а потом изменяется:

for  $i=0$  to 10 do

 $A[i] := i + 1;$ 

for  $i=0$  to 10 do

 $A[i] := A[10-i];$ 

Чему будут равны элементы этого массива?

- a.  $10, 9, 8, 7, 6, 5, 4, 3, 2, 1, 0$
- 6. 11, 10, 9, 8, 7, 6, 5, 4, 3, 2, 1
- B. 11, 10, 9, 8, 7, 6, 7, 8, 9, 10, 11
- $\Gamma$ . 10, 9, 8, 7, 6, 5, 6, 7, 8, 9, 10
- 7. Все элементы двумерного массива А размером 5х5 равны 0. Сколько элементов массива после выполнения фрагмента программы будут равны 1?

for  $n:=1$  to 5 do

for  $m:=1$  to 5 do

 $A[n,m] := (m-n)*(m-n);$ 

- a. 2
- $6.5$
- **B.** 8
- $r = 14$
- 8. Алгоритм вычисления значения функции F(n), где n натуральное число, задан следующими соотношениями:

 $F(1) = 1$ 

 $F(n) = F(n-1) * (2*n + 1)$ , при n > 1

Чему равно значение функции F(4)?

- a. 27
- $6, 9$
- в. 105
- $r. 315$
- 9. Дан рекурсивный алгоритм:

```
procedure F(n: integer);
```
begin

writeln $(n)$ ;

```
if n < 5 then begin
```
 $F(n+3);$ 

 $F(n*3)$ 

end

end;

Найдите сумму чисел, которые будут выведены при вызове F(1).  $O<sub>TB</sub>er$ 

10. Запишите число, которое будет напечатано в результате выполнения следующей программы. Для Вашего удобства программа представлена на четырех языках программирования

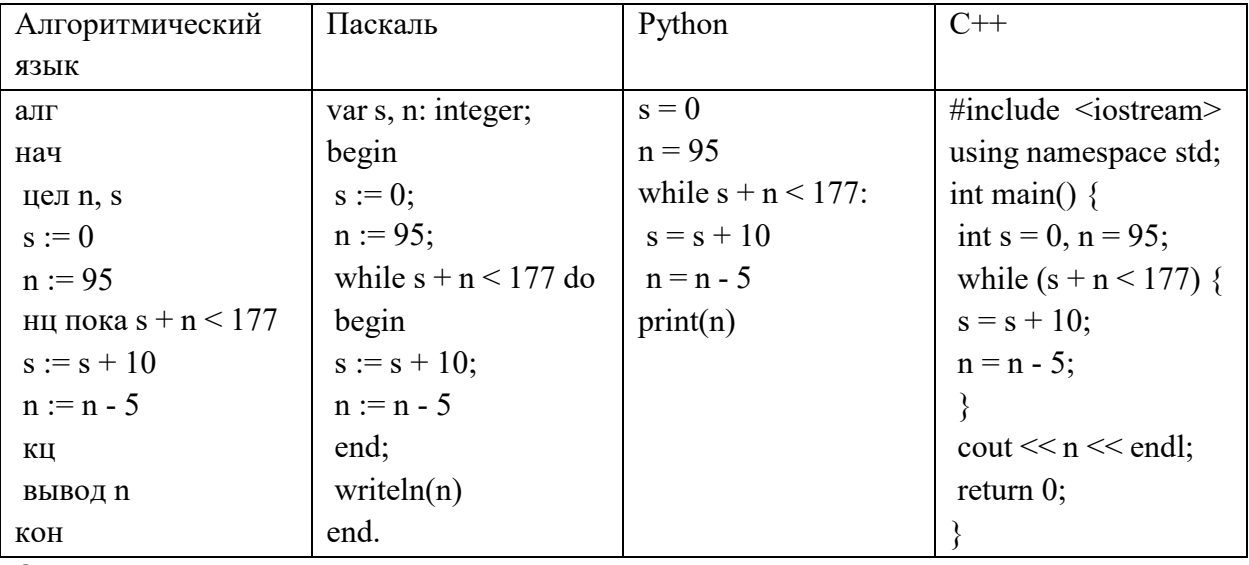

 $O$ TBeT

Ключ к тесту

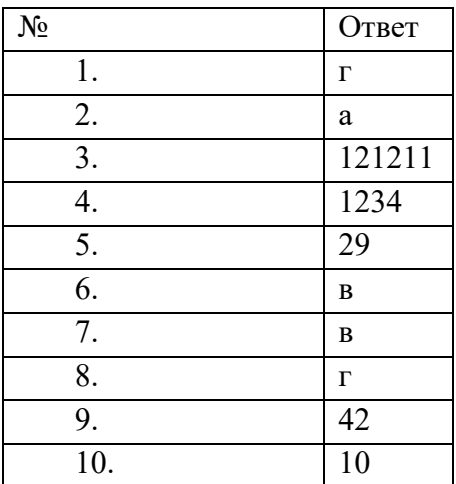

# **4. ОЦЕНОЧНЫЕ СРЕДСТВА РУБЕЖНОГО КОНТРОЛЯ**

<span id="page-30-0"></span>Рубежный контроль проводится в виде контрольных работ. Контрольная работа №1

# *1.* **Что такое «информация»** *(выберите один вариант ответа)*

- а) лица, предметы, процессы и т.п.;
- б) сведения, сообщения и данные;
- в) каменные плиты, глиняные таблички, пергамент, папирус, береста, бумага и т.п.;
- г) компьютерные программы.

### **2. Источники информации (***выберите один вариант ответа***)**

- а) человек и любой другой животный мир;
- б) камень, глина, пергамент, папирус, береста, бумага и т.п.;
- в) люди, предметы или устройства, от которых может быть получена информация;
- г) люди, предметы, полезные ископаемые и устройства.

### **3. Потребители информации (***выберите один вариант ответа***)**

- а) люди и программно-технические средства;
- б) люди и животные;
- в) программно-технические средства;
- г) животный и растительный мир, люди, технические устройства.

# **4. «Информатика» – это… (***выберите один вариант ответа***)**

- а) наука о законах и методах получения, измерения, накопления, хранения, переработки и передачи информации с применением математических и технических средств;
- б) данные, используемые для автоматизированной обработки и переработки информации;
- в) научная дисциплина, изучающая технические, программные и алгоритмические (технологические) средства;
- г) кибернетика.

# *5. Напишите определение:*

 – деятельность, обеспечивающая сбор, обработку, хранение, поиск и распространение информации, а также формирование информационного ресурса и организацию доступа к нему.

# *6. Напишите определение:*

 – общество, в котором большинство работающих занято производством, хранением, переработкой и реализацией информации.

> *7.* **Основные характеристики информационного общества определяются по следующим сферам** *(Соотнесите понятия и примеры, заполните таблицу):*

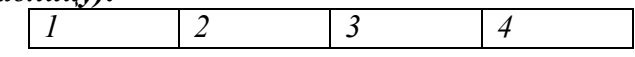

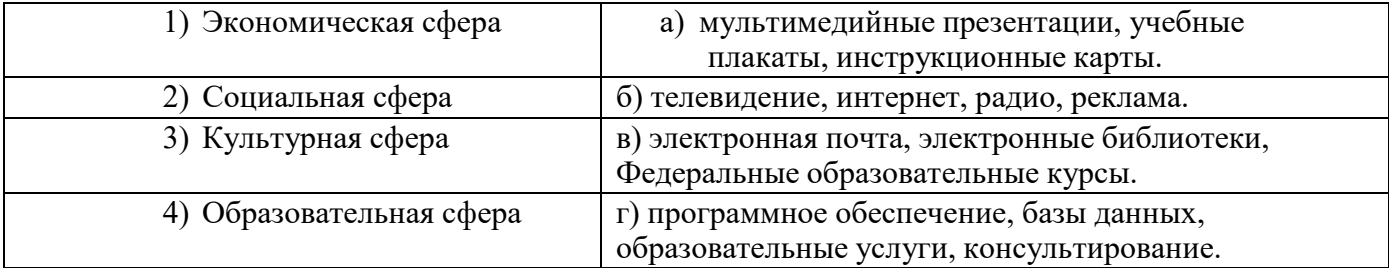

# **II Блок**

# **8. Напишите определение «информационной революции»:**

Информационная революция – это

.

#### **9. Взаимосвязь между информационными революциями и их изобретениями.**

*Соотнесите информационные революции с примерами изобретений (пример: 1-б). Заполните таблицу:*

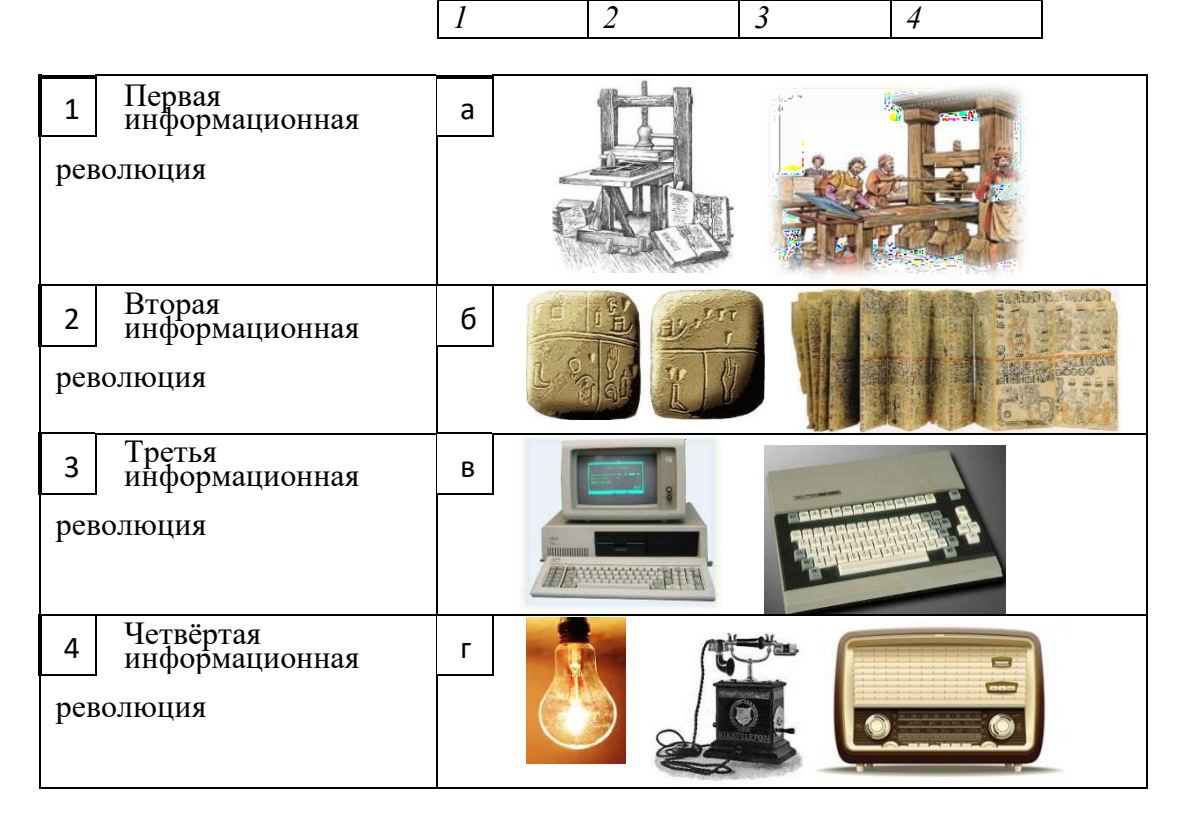

*10.* **Первым инструментом для счёта можно считать** *(выберите один вариант ответа):*

- а) руку человека;
- б) палочки;
- в) арифмометр;
- г) камешки.

*11.* **Первые ЭВМ были созданы в …** *(выберите один вариант ответа):*

- а) в 40-е годы;
- б) в 60-е годы;
- в) в 70-е годы;
- г) в 80-е годы.

#### *12.* **Под термином «поколение ЭВМ» понимают...** *(выберите один вариант ответа):*

а) все счетные машины;

б) все типы и модели ЭВМ, построенные на одних и тех же научных и технических принципах;

в) совокупность машин, предназначенных для обработки, хранения и передачи информации;

г) все типы и модели ЭВМ, созданные в одной и той же стране.

#### *13.* **Машины первого поколения были созданы на основе...** *(выберите один вариант ответа):*

а) транзисторов;

б**)** реле;

в)зубчатых колес;

г) электронно-вакуумных ламп.

## *14.* **Электронной базой ЭВМ второго поколения являются...** *(выберите один вариант ответа):*

#### а) полупроводники;

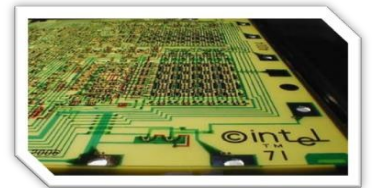

б) электронные лампы;

в) интегральные микросхемы;

г) БИС.

*15.* **Основной элементной базой ЭВМ третьего поколения являются...** *(выберите один вариант ответа):*

а) БИС;

б) СБИС;

в) интегральные микросхемы;

г) транзисторы.

**16. Основной элементной базой ЭВМ четвертого поколения являются...** *(выберите один вариант ответа):*

- а) полупроводники;
- б) электромеханические схемы;
- в) электровакуумные лампы;

г) БИС.

#### **17. В каком поколении машин появились первые программы? (выберите один вариант ответа):**

- а) в первом поколении;
- б) во втором поколении;

в) в третьем поколении;

г) в четвертом поколении.

### **18. Что представляет собой большая интегральная схема (БИС)?** *(выберите один вариант ответа):*

- а) транзисторы, расположенные на одной плате;
- б) кристалл кремния, на котором размещаются от десятков до сотен логических элементов;
- в) набор программ для работы на ЭВМ.

#### **19. Информационный ресурс – это … (выберите один вариант ответа):**

а) это совокупность данных, организованных для эффективного получения достоверной информации;

б) совокупность информационных ресурсов, организованных для уничтожения полезной информации;

в) совокупность материальных, энергетических, трудовых и финансовых ресурсов.

- *20.* **Приведите примеры информационных ресурсов** *(заполните пустые ячейки):*
- *21.* **Правонарушения в информационной сфере** *(вставьте пропущенные слова):*

 доступ к информации. Лицо получает доступ к информации, например,<br>Нарушение компьютерной систем

Нарушение компьютерной системы. Примером такого рода преступлений является и и и компьютерных .

 (искажение или изменение), т.е. нарушение компьютерной информации. К подобного рода действиям можно отнести

, путем внесения

изменений в итоговые протоколы.

#### **22. Приведите примеры компьютерных антивирусов:**

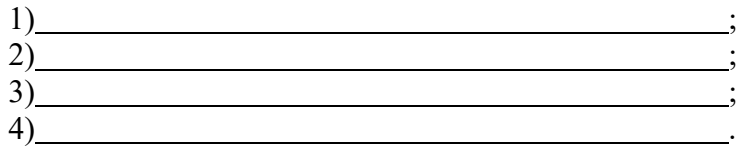

. The contract of the contract of the contract of the contract of the contract of the contract of the contract<br>The contract of the contract of the contract of the contract of the contract of the contract of the contract o

#### **III Блок**

**23. Дайте определение «информационной деятельности человека»:** 

Информационная деятельность человека –

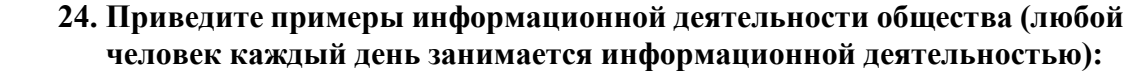

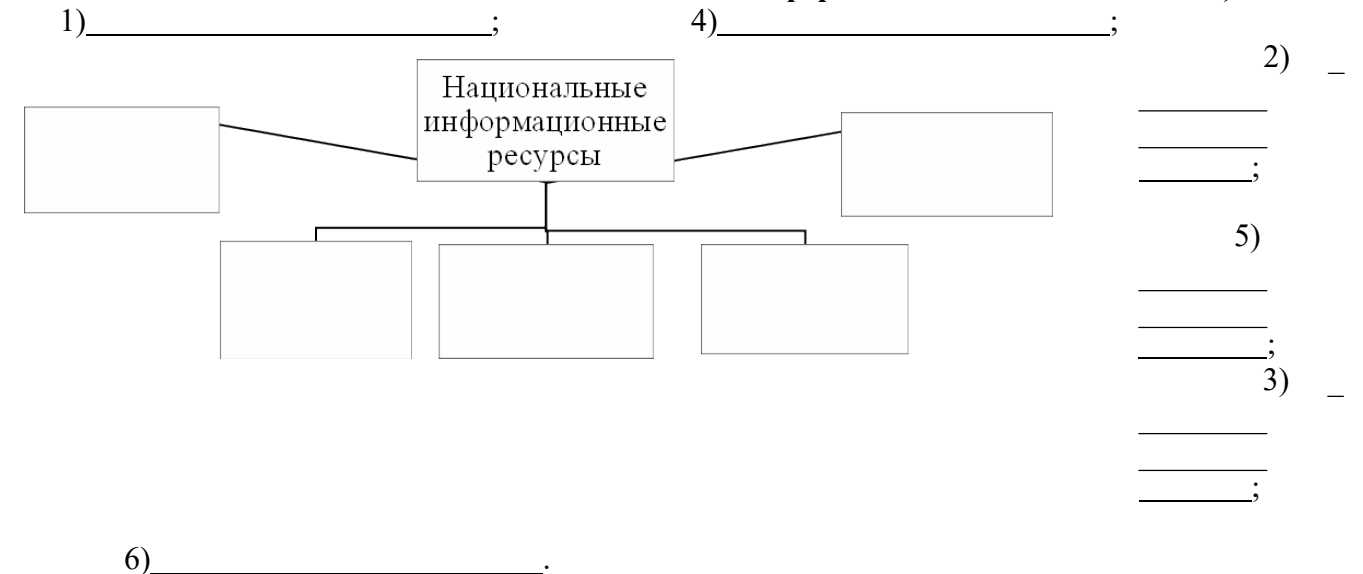

*25.* **Как информационная деятельность человека может быть профессиональной?** *(свободный вопрос)*

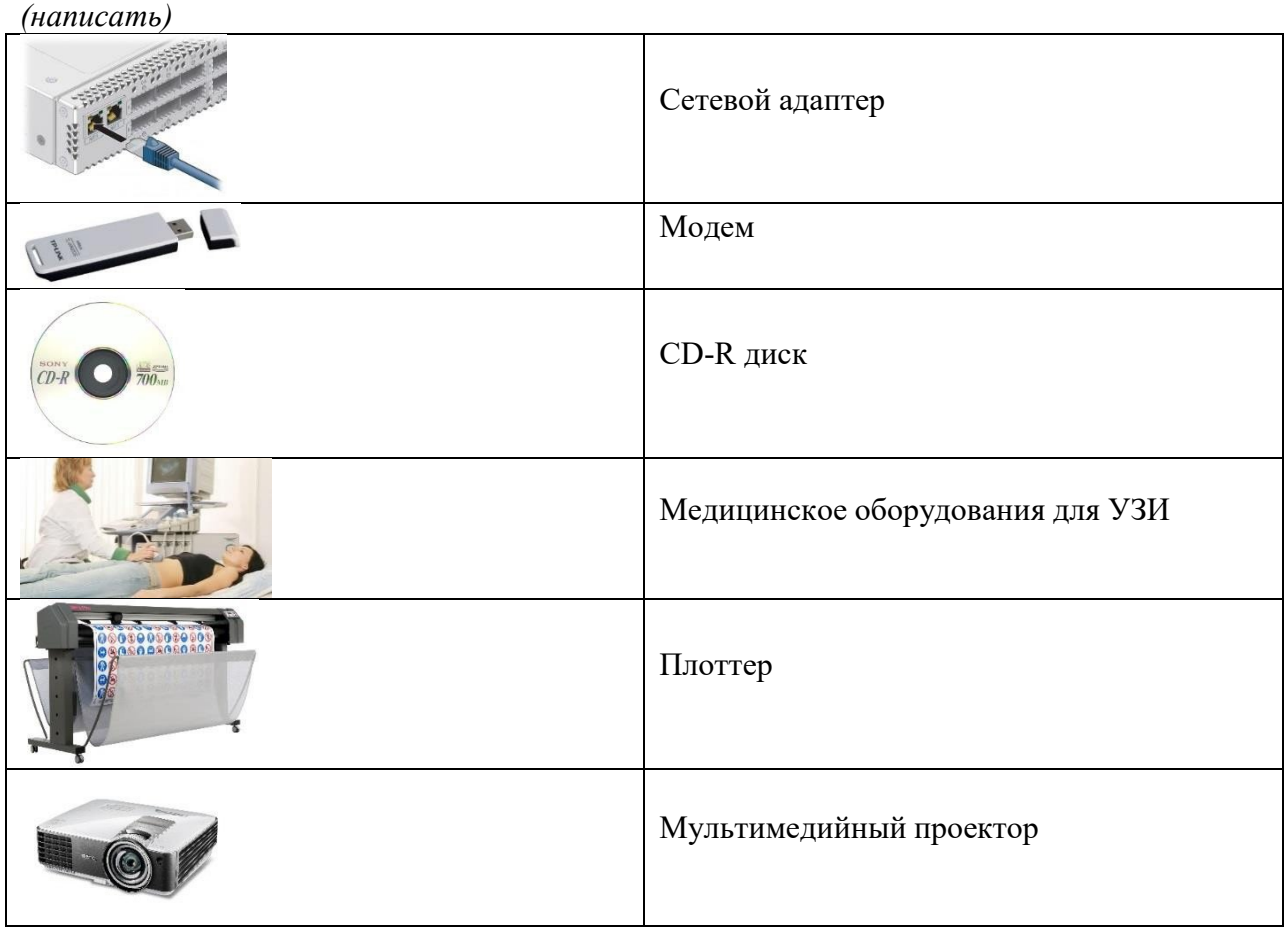

# **26. Напишите заголовок к устройствам** *(см. ниже),* **обеспечивающих передачу, обработку и хранение информации?**

# *Критерии оценивания*

Каждый вопрос оценивается в 1 балл. Оценка "5" ставится, если студент набрал 26-22 баллов. Оценка "4" ставится, если студент набрал 21-16 баллов. Оценка "3" ставится, если студент набрал 15-12 баллов. Оценка "2" – менее 11 баллов.

.

Ключ к работе:

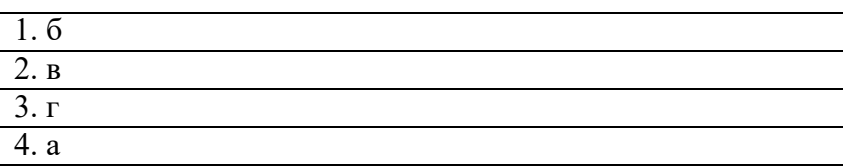

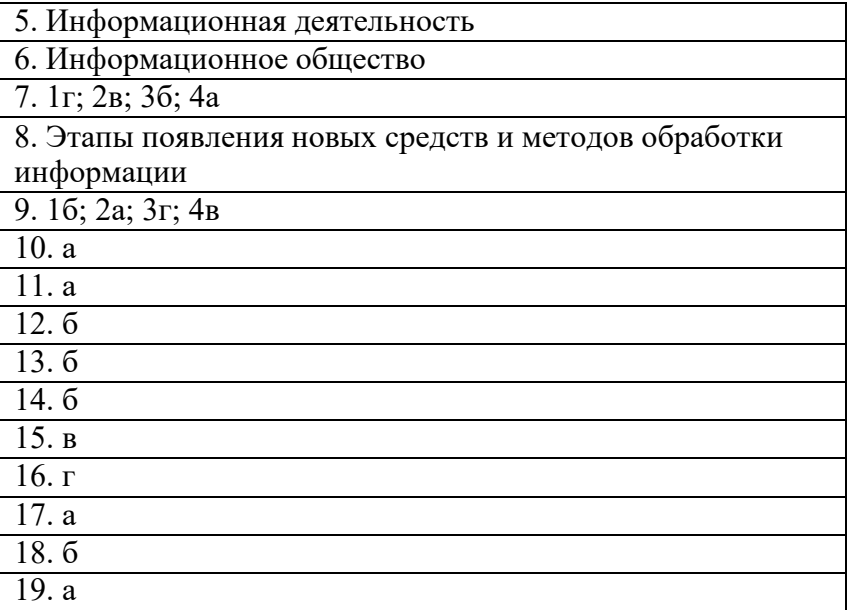

# **Контрольная работа №2**

**Вопрос №1**: Текстовый редактор - программа, предназначенная для... *Выберите один из вариантов ответа:*

- создания, редактирования и форматирования текстовой информации
- работы с изображениями в процессе создания игровых программ
- управление ресурсами ПК при создании документов
- автоматического перевода с символьных языков в машинные коды

# *Ответ: 1;*

**Вопрос №2**: В ряду "символ" - ... - "строка" - "фрагмент текста" пропущено: *Выберите один из вариантов ответа:*

- "слово"
- "абзац"
- "страница"
- $\bullet$  "текст"

#### *Ответ: 1;*

**Вопрос №3**: Символ, вводимый с клавиатуры при наборе, отображается на экране дисплея в позиции, определяемой:

*Выберите один из вариантов ответа:*

- задаваемыми координатами
- положением курсора
- адресом
- положением предыдущей набранной букве

*Ответ: 2;*

# **Вопрос №4**: Курсор - это

*Выберите один из вариантов ответа:*

- устройство ввода текстовой информации
- клавиша на клавиатуре
- наименьший элемент отображения на экране
- метка на экране монитора, указывающая позицию, в которой будет отображен вводимый с клавиатуры

#### *Ответ: 4;*

**Вопрос №5**: При наборе текста одно слово от другого отделяется: *Выберите один из вариантов ответа:*
- точкой
- пробелом
- запятой
- лвоеточием

# *Ответ: 2;*

**Вопрос №6**: В текстовом редакторе при задании параметров страницы устанавливаются: *Выберите один из вариантов ответа:*

- Гарнитура, размер, начертание
- Отступ, интервал
- Поля, ориентация
- Стиль, шаблон

# *Ответ: 3;*

**Вопрос №7**: Меню текстового редактора - это:

*Выберите один из вариантов ответа:*

- часть его интерфейса, обеспечивающая переход к выполнению различных операций над текстом
- подпрограмма, обеспечивающая управление ресурсами ПК при создании документа
- своеобразное "окно", через которое тест просматривается на экране
- информация о текущем состоянии текстового редактора

## *Ответ: 1;*

**Вопрос №8**: Редактирование текста представляет собой:

*Выберите один из вариантов ответа:*

- процесс внесения изменений в имеющийся текст;
- процедуру сохранения текста на диске в виде текстового файла;
- процесс передачи текстовой информации по компьютерной сети;
- процедуру считывания с внешнего запоминающего устройства ранее созданного текста. *Ответ: 1;*

**Вопрос №9**: Какие бывают виды форматирования? (Возможно несколько вариантов ответа). *Выберите несколько вариантов ответа:*

- Символа
- Книги
- Бумаги
- Абзаца
- Правописания

# *Ответ: 1,4;*

**Вопрос №10**: Установите последовательность действий использования формата по образцу.

*Укажите порядок следования вариантов ответа:*

- Поставить курсор на абзац по формату которого будет производиться форматирование
- Выбрать инструмент кисть
- левой кнопкой мыши щелкнуть по нужному абзацу
- Указатель мыши примет вид кисточки

# *Ответ: 1-2-4-3;*

**Вопрос №1**: Какие бывают виды изображений в компьютерной графике? *Выберите один из вариантов ответа:*

- Растровое и векторное
- Растровое и альбомное
- Векторное и альбомное
- Альбомное и плакатное

## *Ответ: 1;*

**Вопрос №2**: Объясните понятия "растровое" изображение.

*Выберите один из вариантов ответа:*

• Изображение представленное в виде отдельных точек пикселов

- Изображение представленное в виде математического описания отдельных свойств нарисованного объекта
- Это специальный формулы по которым мы рисуем

*Ответ: 1;*

**Вопрос №3**: Объясните понятия "векторное" изображение.

*Выберите один из вариантов ответа:*

- Изображение представленное в виде отдельных точек пикселов
- Изображение представленное в виде математического описания отдельных свойств нарисованного объекта
- Это специальные математические формулы с помощью которых мы рассчитываем рисунок.
- Это точки каждая из которых имеет свой цвет.

*Ответ: 2;*

**Вопрос №4**: В чем преимущества векторной графики?

*Выберите несколько вариантов ответа:*

- В том что она быстро загружается
- В том, что его размеры можно изменять не теряя сильно в качестве
- В том, что оно занимает небольшой объем памяти при сохранении
- В том, что векторное изображение легче рисовать

*Ответ: 2,3;*

**Вопрос №5**: В текстовом редакторе Microsoft Word для создания векторных графических изображений используется панель ...

*Выберите один из вариантов ответа:*

- Рисования
- Таблицы и границы
- Стандартная
- Форматикрования

*Ответ: 1;*

**Вопрос №6**: Определите последовательность действий которые нужно выполнить при выводе панели инструментов Рисование:

*Укажите порядок следования вариантов ответа:*

- В пункте меню выбрать Вид
- Выбрать панели инструментов
- Включить панель инструментов Рисование

*Ответ: 1-2-3;*

**Вопрос №7**: В текстовом редакторе Word работая с панелью Рисование мы можем ...

*Выберите несколько вариантов ответа:*

- Рисовать автофигуры
- Рисовать схемы
- Вставлять художественный текст
- Редактировать фотографии

#### *Ответ: 1,2,3;*

**Вопрос №8**: Установите соответствие ( см. рисунок):

*Укажите порядок следования вариантов ответа:*

- Цвет заливки
- Цвет линий
- Цчет шрифта

*Ответ: 1-2-3;*

**Вопрос №9**: С помощью какого инструмента мы можем нарисовать круг ( см. рисунок)?

*Выберите один из вариантов ответа:*

- 1
- 2
- 3
- 4
- 5

*Ответ: 2;* 

**Вопрос №10**: Какого вида заливки не существует? *Выберите один из вариантов ответа:*

- Градиентная
- Равномерная
- Текстурой
- Краской

*Ответ: 4;* 

## **Контрольная работа №3**

1. Между населёнными пунктами A, B, C, D, E построены дороги, протяжённость которых приведена в таблице. Определите длину кратчайшего маршрута из А в E:

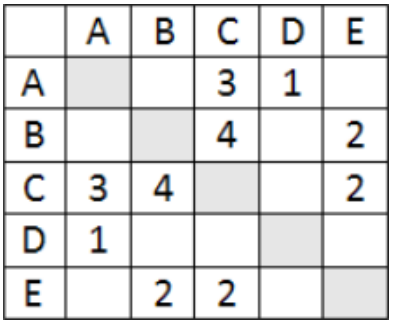

Ответ

2. Между населёнными пунктами A, B, C, D, E построены дороги, стоимость перевозки по которым приведена в таблице. Определите МАКСИМАЛЬНУЮ стоимость перевозки груза из C в B при условии, что маршрут не может проходить через какой-то пункт более одного раза:

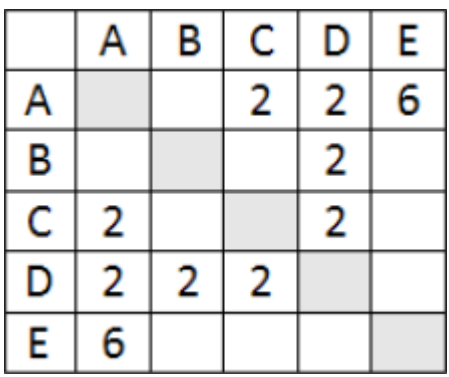

Ответ

3. На рисунке - схема дорог, связывающих города А, Б, В, Г, Д, Е, Ж. По каждой дороге можно двигаться только в одном направлении, указанном стрелкой. Сколько существует различных путей из города А в город Ж

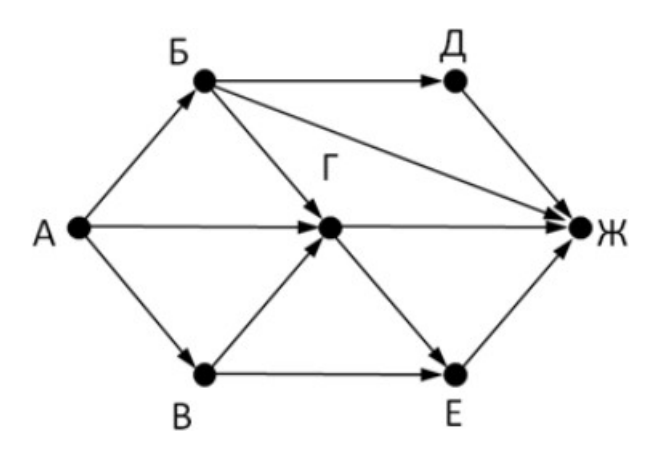

Ответ

4. На рисунке - схема дорог, связывающих города А, Б, В, Г, Д, Е, Ж, З, И, К. По каждой дороге можно двигаться только в одном направлении, указанном стрелкой. Сколько существует различных путей из города А в город К

Ответ

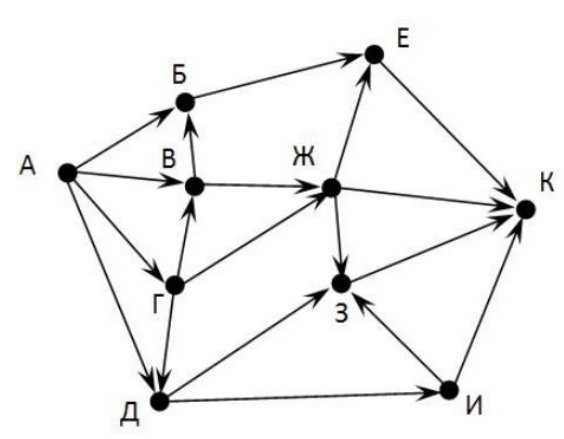

5. Запишите выражение 5\*(d-3) в префиксной форме (без пробелов!)

Ответ

6. Запишите выражение 3\*a+2\*d в префиксной форме (без пробелов!)

Ответ

7. Вычислите выражение, записанное в постфиксной форме: a b c  $7 + *$  - при a = 28, b = 2 и с  $= 1$ 

Ответ

8. На рисунке схема дорог N-ского района изображена в виде графа, в таблице содержатся сведения о протяжённости каждой из этих дорог (в километрах).

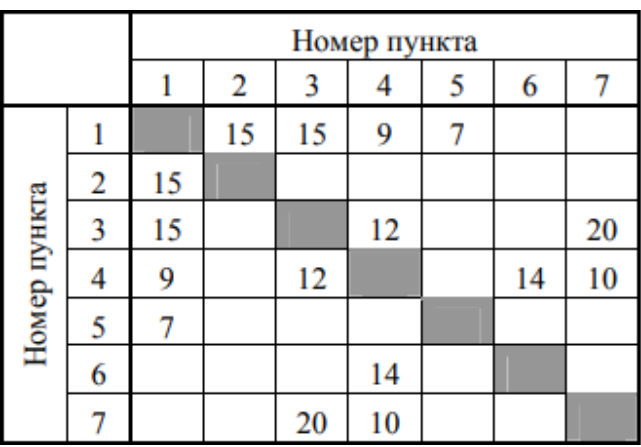

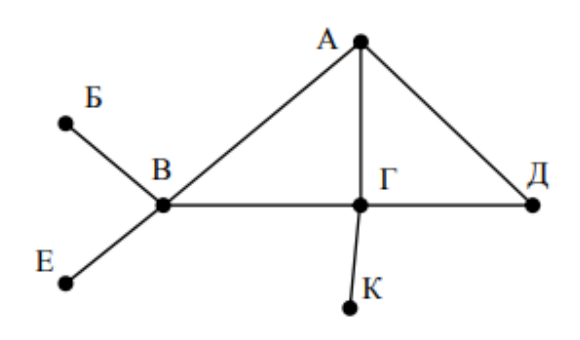

Так как таблицу и схему рисовали независимо друг от друга, то нумерация населённых пунктов в таблице никак не связана с буквенными обозначениями на графе. Определите, какова протяжённость дороги из пункта А в пункт Г. В ответе запишите целое число - так, как оно указано в таблице

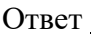

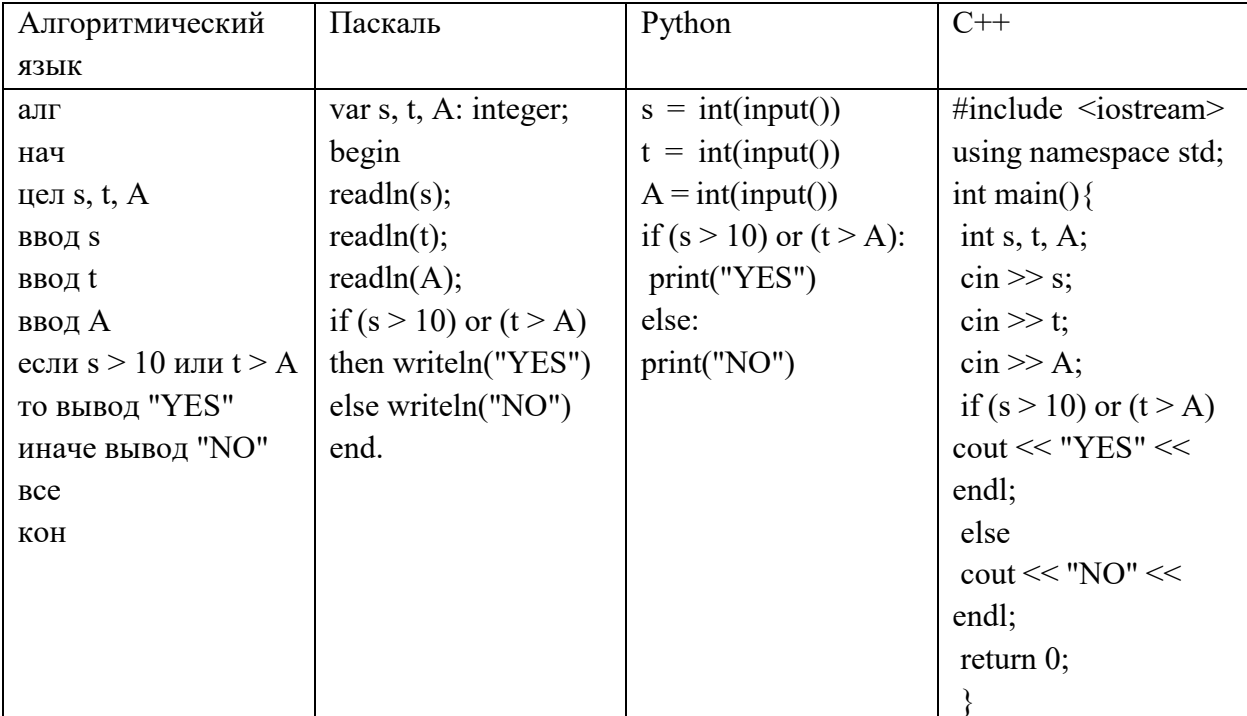

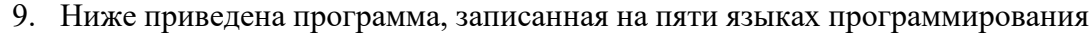

Было проведено 9 запусков программы, при которых в качестве значений переменных s и t вводились следующие пары чисел:  $(1, 2)$ ;  $(11, 2)$ ;  $(1, 12)$ ;  $(11, 12)$ ;  $(-11, -12)$ ;  $(-11, 12)$ ;  $(-12, 11)$ ; (10, 10); (10, 5). Укажите наименьшее целое значение параметра А, при котором для указанных входных данных программа напечатает «NO» семь раз.

Ответ

- 10. Ученик в первый день выучил 5 английских слов. В каждый следующий день он выучивал на 2 слова больше, чем в предыдущий. Сколько английских слов выучит ученик в 10-ый день занятий? Составьте словесный алгоритм и блок-схему (тремя способами).
- 11. Составьте блок-схему алгоритма и программу вычисления произведения четных чисел, меньших 15.

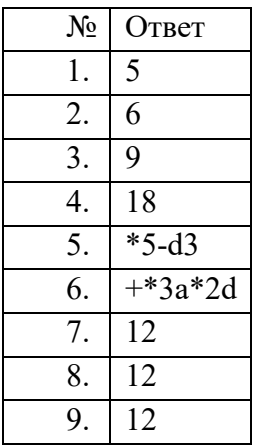

# 5. ОЦЕНОЧНЫЕ СРЕДСТВА ДЛЯ ПРАКТИЧЕСКИХ РАБОТ

# Практическая работа №1 Решение задач на определение количества информации (алфавитный подход).

Цель занятия: Изучение алфавитного подхода к определению количества информации

При хранении и передаче информации с помощью технических устройств информацию следует рассматривать как последовательность символов - знаков (букв, цифр, кодов цветов точек изображения и т.д.).

Набор символов знаковой системы (алфавит) можно рассматривать как различные возможные состояния (события).

Тогда, если считать, что появление символов в сообщении равновероятно, количество возможных событий  $N$  можно вычислить как  $N=2^{i}$ 

Количество информации в сообщении I можно подсчитать умножив количество символов К на информационный вес одного символа і

Итак, мы имеем формулы, необходимые для определения количества информации в алфавитном подходе:

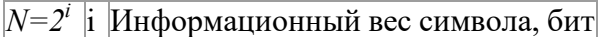

ММощность алфавита

 $|I = K^*iK$ Количество символов в тексте

И Информационный объем текста

Возможны следующие сочетания известных (Дано) и искомых (Найти) величин:

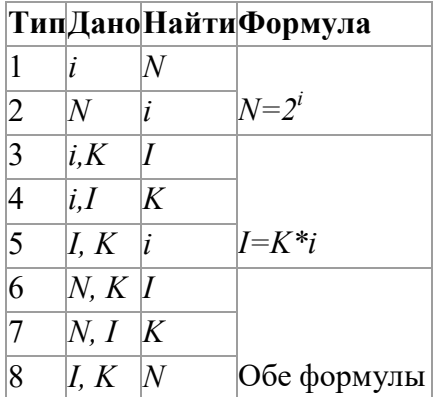

Если к этим задачам добавить задачи на соотношение величин, записанных в разных единицах измерения, с использованием представления величин в виде степеней двойки мы получим 9 типов задач.

Рассмотрим задачи на все типы. Договоримся, что при переходе от одних единиц измерения информации к другим будем строить цепочку значений. Тогда уменьшается вероятность вычислительной ошибки.

Задача 1. Получено сообщение, информационный объем которого равен 32 битам. чему равен этот объем в байтах?

Решение: В одном байте 8 бит. 32:8=4 Ответ: 4 байта.

**Задача 2**. Объем информацинного сообщения 12582912 битов выразить в килобайтах и мегабайтах.

Решение: Поскольку 1Кбайт=1024 байт=1024\*8 бит, то 12582912:(1024\*8)=1536 Кбайт и поскольку 1Мбайт=1024 Кбайт, то 1536:1024=1,5 Мбайт

Ответ:1536Кбайт и 1,5Мбайт.

**Задача 3.** Компьютер имеет оперативную память 512 Мб. Количество соответствующих этой величине бит больше:

1) 10 000 000 000бит 2) 8 000 000 000бит 3) 6 000 000 000бит 4) 4 000 000 000бит

Решение: 512\*1024\*1024\*8 бит=4294967296 бит.

Ответ: 4.

**Задача 4.** Определить количество битов в двух мегабайтах, используя для чисел только степени 2.

Решение: Поскольку 1байт=8битам=2 $^3$ битам, а 1Мбайт=2 $^{10}$ Кбайт=2 $^{20}$ байт=2 $^{23}$ бит. Отсюда, 2Мбайт= $2^{24}$ бит.

Ответ:  $2^{24}$ бит.

**Задача 5.** Сколько мегабайт информации содержит сообщение объемом 2<sup>23</sup>бит?

Решение: Поскольку 1байт=8битам=2 $^3$ битам,

то 2 $^{23}$ бит=2 $^{23}\!$ \*2 $^{23}\!$ \*2 $^3$ бит=2 $^{10}$ 2 $^{10}$ байт=2 $^{10}$ Кбайт=1Мбайт.

Ответ: 1Мбайт

**Задача 6.** Один символ алфавита "весит" 4 бита. Сколько символов в этом алфавите? Решение:

Дано:

*i*=4

По формуле *N=2i* находим *N=24* Найти: *N* - ? , *N*=16

Ответ: 16

**Задача 7.** Каждый символ алфавита записан с помощью 8 цифр двоичного кода. Сколько символов в этом алфавите?

Решение:

Дано:

*i*=8

По формуле *N=2i* находим *N=28* Найти:*N* - ? , *N*=256

Ответ: 256

**Задача 8.** Алфавит русского языка иногда оценивают в 32 буквы. Каков информационный вес одной буквы такого сокращенного русского алфавита?

Решение:

Дано:

 $N=32$ По формуле *N=2i* находим 32=*2i* , 25 =*2i* Найти: *i*- ? ,*i*=5

Ответ: 5

**Задача 9.** Алфавит состоит из 100 символов. Какое количество информации несет один символ этого алфавита?

Решение:

Дано:

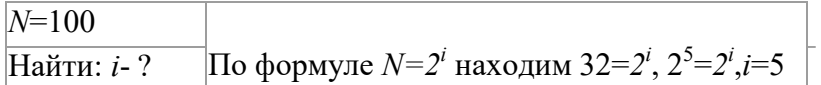

Ответ: 5

Задача 10. У племени "чичевоков" в алфавите 24 буквы и 8 цифр. Знаков препинания и арифметических знаков нет. Какое минимальное количество двоичных разрядов им необходимо для кодирования всех символов? Учтите, что слова надо отделять друг  $OT$ друга! Решение:

Дано:

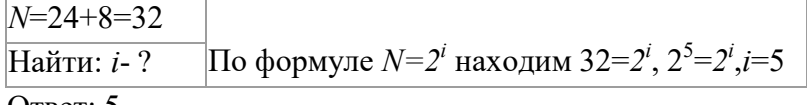

Ответ:  $5$ 

Задача 11. Книга, набранная с помощью компьютера, содержит 150 страниц. На каждой странице — 40 строк, в каждой строке — 60 символов. Каков объем информации в книге? Ответ дайте в килобайтах и мегабайтах

Решение:

Дано:

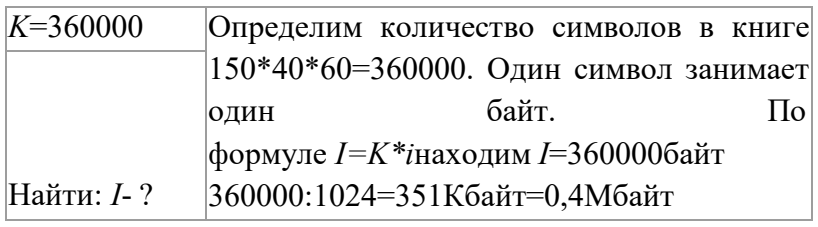

Ответ: 351Кбайт или 0,4Мбайт

Задача 12. Информационный объем текста книги, набранной на компьютере с использованием кодировки Unicode, - 128 килобайт. Определить количество символов в тексте книги.

Решение:

Дано:

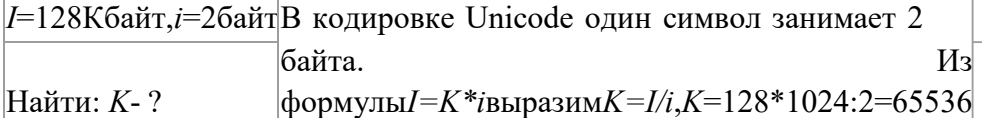

Ответ: 65536

Задача 13. Информационное сообщение объемом 1,5 Кб содержит 3072 символа. Определить информационный **Rec** олного символа использованного алфавита Решение:

Дано:

 $I=1,5K$ байт, $K=3072$ Из

Найти: *і*-? формулы  $I = K^*i$ выразим $i = I/K$ , $i = 1, 5^*1024^*8:3072 = 4$ 

 $O$ TRet:  $4$ 

Задача 14. Сообщение, записанное буквами из 64-символьного алфавита, содержит 20 символов. Какой объем информации оно несет?

Решение:

Дано:

 $N=64, K=20$ По формуле  $N=2^{i}$  находим 64=2<sup>*i*</sup>, 2<sup>6</sup>=2<sup>*i*</sup>,*i*=6. **Найти: I-?** По формуле  $I = K^*i I = 20*6 = 120$ 

Ответ: 120бит

Задача 15. Сколько символов содержит сообщение, записанное с помощью 16-символьного алфавита, если  $er<sub>o</sub>$ объем составил  $1/16$ часть мегабайта? Решение:

Дано:

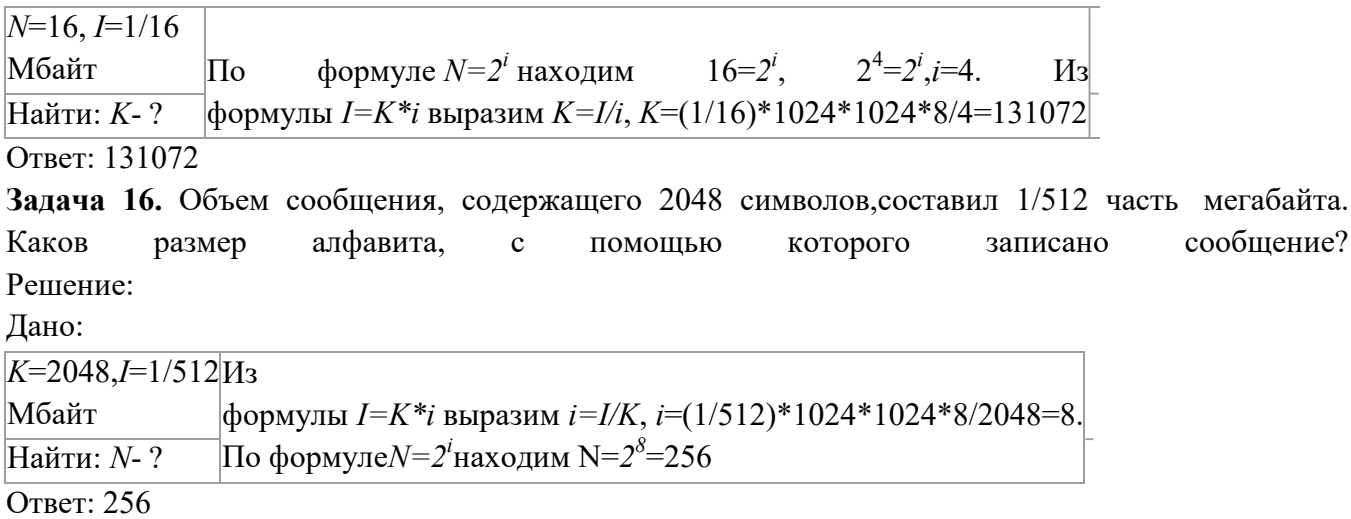

Практическая работа №2 1 Решение задач на определение количества информации (вероятностный подход)

Цель занятия: Изучение вероятностного подхода к определению количества информации

## Вероятностный подход к определению количества информации

Если некоторое сообщение является информативным, следовательно, оно пополняет нас знаниями или уменьшает неопределенность наших знаний. Другими словами сообщение содержит информацию, если оно приводит к уменьшению неопределенности наших знаний.

Например, мы бросаем монету и пытаемся угадать, какой стороной она упадет на поверхность. Возможен один результат из двух: монета окажется в положение «орел» или «решка». Каждое из этих двух событий окажется равновероятным, т. е. ни одно из них не имеет преимущества перед другим.

Перед броском монеты мы точно не знаем, как она упадет. Это событие предсказать невозможно, т. е. перед броском существует неопределенность нашего знания (возможно одно событие из двух). После броска наступает полная определенность знания, т. к. мы получает зрительное сообщение о положении монеты. Это зрительное сообщение уменьшает неопределенность нашего знания в два раза, т. к. из двух равновероятных событий произошло одно.

Если мы кидаем шестигранный кубик, то мы также не знаем перед броском, какой стороной он упадет на поверхность. В этом случае, возможно получить один результат из шести равновероятных. Неопределенность знаний равна шести, т. к. именно шесть равновероятных событий может произойти. Когда после броска кубика мы получаем зрительное сообщение о результате, то неопределенность наших знаний уменьшается в шесть раз.

Контрольный пример. На экзамене приготовлено 30 билетов.

Чему равно количество событий, которые могут произойти при вытягивании билета? (Ответ – 30).

Равновероятны эти события или нет? (Ответ - равновероятны).

Чему равна неопределенность знаний студента перед тем как он вытянет билет?  $(O \text{TB}er - 30).$ 

– Во сколько раз уменьшится неопределенность знаний после того как студент билет вытянул? (Ответ – в 30 раз).

– Зависит ли этот показатель от номера вытянутого билета? (Ответ – нет, т. к. события равновероятны).

Можно сделать следующий вывод.

Чем больше начальное число возможных равновероятных событий, тем в большее количество раз уменьшается неопределенность наших знаний, и тем большее количество информации будет содержать сообщение о результатах опыта.

Для того, чтобы количество информации имело положительное значение, необходимо получить сообщение о том, что произошло событие как минимум из двух равновероятных. **Такое количество информации, которое находится в сообщении о том, что произошло одно событие из двух равновероятных, принято за единицу измерения информации и равно 1 биту**.

Таким образом **1 бит** – **это количество информации, уменьшающее неопределенность знаний в два раза**.

Группа из 8 битов информации называется **байтом**. Если бит – минимальная единица информации, то байт ее основная единица. Существуют производные единицы информации: килобайт (Кбайт, Кбт), мегабайт (Мбайт, Мбт) и гигабайт (Гбайт, Гбт).

1 Кбт = 1024 байта =  $2^{10}$  (1024) байтов.

1 Мбт = 1024 Кбайта =  $2^{20}$  (1024 • 1024) байтов.

1 Гбт = 1024 Мбайта =  $2^{30}$  (1024 • 1024 • 1024) байтов.

Существует формула, которая связывает между собой количество возможных событий и количество информации:

 $N = 2^{i}$ ,

где N – количество возможных вариантов;

I – количество информации.

Отсюда можно выразить количество информации в сообщении об одном из N равновероятных событий:  $I = log<sub>2</sub>N$ .

**Контрольный пример**. Пусть имеется колода карт, содержащая 32 различные кары. Мы вытаскиваем одну карту из колоды. Какое количество информации мы получим?

Количество возможных вариантов выбора карты из колоды – 32 ( $N = 32$ ) и все события равновероятны. Воспользуемся формулой определения количества информации для равновероятных событий I = log2N = log232 = 5 (32 = 2<sup>i</sup>; 2<sup>5</sup> = 2<sup>i</sup>; отсюда I = 5 бит).

Если количество возможных вариантов N является целой степенью числа 2, то производить вычисления по формуле  $N = 2<sup>1</sup>$  достаточно легко. Если же количество возможных вариантов не является целой степенью числа 2, то необходимо воспользоваться инженерным калькулятором;

$$
I = \frac{\ln N}{\ln 2}
$$

 $\phi$ ормулу I =  $\log_2$ N представить как  $ln 2$  и произвести необходимые вычисления.

**Контрольный пример**. Какое количество информации можно получить при угадывании числа из интервала от 1 до 11?

В этом примере  $N = 11$ . Число 11 не является степенью числа 2, поэтому воспользуемся инженерным калькулятором и произведем вычисления для определения I (количества информации).  $I = 3,45943$  бит.

*2.3 Неравновероятные события*

Очень часто в жизни мы сталкиваемся с событиями, которые имеют разную вероятность реализации. Например:

1. Когда сообщают прогноз погоды, то сведения о том, что будет дождь, более вероятны летом, а сообщение о снеге - зимой.

2. Если вы - лучший студент в группе, то вероятность сообщения о том, что за контрольную работу вы получите 5, больше, чем вероятность получения двойки.

3. Если в мешке лежит 10 белых шаров и 3 черных, то вероятность достать черный шар меньше, чем вероятность вытаскивания белого.

Как вычислить количество информации в сообщении о таком событии? Для этого необходимо

$$
I = \log_2 \frac{1}{p},
$$

использовать следующую формулу:

где I - это количество информации;

р - вероятность события.

 $p = \frac{K}{N},$ 

Вероятность события выражается в долях единицы и вычисляется по формуле: величина, показывающая, сколько раз произошло интересующее нас событие;  $N -$  общее число возможных исходов какого-то процесса.

Контрольный пример. В мешке находятся 20 шаров. Из них 15 белых и 5 красных. Какое количество информации несет сообщение о том, что достали: а) белый шар; б) красный шар. Сравните ответы.

$$
p_{\text{gen}} = \frac{15}{20} = 0.75.
$$

1. Найдем вероятность того, что достали белый шар:

2. Найдем вероятность того, что достали красный шар: 
$$
p_{\text{space}} = \frac{3}{20} = 0.25.
$$

3. Найдем количество информации в сообщении о вытаскивании<br>  $I_{\delta_{eq}} = \log_2 \frac{1}{p_{\delta_{eq}}} = \log_2 \frac{1}{0.75} = \log_2 1.3 = 1.15470$ белого шара:

бит.

4. Найдем количество информации в сообщении о вытаскивании красного шара:  $I_{\text{space}} = \log_2 \frac{1}{p_{\text{space}}} = \log_2 \frac{1}{0.25} = \log_2 4 = 2$ 

Количество информации в сообщении о том, что достали белый шар, равно 1, 1547 бит. Количество информации в сообщении о том, что достали красный шар, равно 2 бит.

бит.

При сравнении ответов получается следующая ситуация: вероятность вытаскивания белого шара была больше, чем вероятность красного шара, а информации при этом получилось меньше. Это не случайность, а закономерная, качественная связь между вероятностью события и количеством информации в сообщении об этом событии.

#### Практическая часть.

Задание 1. Каждый символ в Unicode закодирован двухбайтовым словом. Определите информационный объем (в битах) следующей фразы А.П. Чехова в этой кодировке: Что непонятно, то и чудо. В ответе укажите только число.

*Задание 2.* Информационный объем предложения **Кашу маслом не испортишь.** составляет 50 байт. Определите, сколькими битами кодируется один символ. В ответе укажите только число.

*Задание 3*. Автоматическое устройство осуществило автоматическую перекодировку информационного сообщения на русском языке из 16-битного представления Unicode в 8-битную кодировку КОИ-8. До перекодировки информационный объем сообщения составлял 30 байт. Определите информационный объем сообщения (в битах) после перекодировки. В ответе укажите только число.

*Задание 4.* Автоматическое устройство осуществило перекодировку информационного сообщения на русском языке, первоначально записанного в 16-битном коде Unicode, в 8-битную кодировку КОИ-8. При этом информационное сообщение уменьшилось на 640 бит. Какова длина сообщения в символах?

*Задание 5.* Для хранения растрового изображения размером 128\*128 пикселей отвели 4 килобайта памяти. Каково максимально возможное число цветов в палитре изображения?

*Задание 6*. Укажите минимальный объем памяти (в килобайтах), достаточный для хранения любого растрового изображения размером 64\*64 пикселя, если известно, что в изображении используется палитра из 256 цветов.

*Задание 7.* Дисплей работает с 256-цветной палитрой в режиме 640\*400 пикселей. Для кодирования изображения требуется 1250 Кбайт. Сколько страниц видеопамяти оно занимает? *Задач8:* Какое сообщение содержит большее количество информации?

- В библиотеке 8 шкафов. Книга нашлась в 3-м шкафу; (*Отв.:* 3 бит.)
- Вася получил за экзамен оценку 4 (по 5-бальной системе единицы не ставят). (*Отв.:* 2 бит.)
- Бабушка испекла 12 пирожков с капустой, 12 пирожков с повидлом. Маша съела один пирожок. (*Отв.:* 1 бит.)
- Бабушка испекла 8 пирожков с капустой, 16 пирожков с повидлом. Маша съела один пирожок.

*Задача 9*. Вы выходите на следующей остановке?» - спросили человека в автобусе. «Нет», ответил он. Сколько информации содержит ответ?

*Задача 10*. Вы подошли к светофору, когда горел желтый свет. После этого загорелся зеленый. Какое количество информации вы при этом получили?

*Задача 11*. На железнодорожном вокзале 8 путей отправления поездов. Вам сообщили, что ваш поезд прибывает на четвертый путь. Сколько информации вы получили?

*Задача 12*. В коробке лежат 16 кубиков. Все кубики разного цвета. Сколько информации несет сообщение о том, что из коробки достали красный кубик?

*Задача 13*. При угадывании целого числа в диапазоне от 1 до N было получено 9 бит информации. Чему равно N?

*Задача 14.* При угадывании целого числа в некотором диапазоне было получено 8 бит информации. Сколько чисел содержит этот диапазон?

*Задача 15*. Сообщение о том, что Петя живет во втором подъезде, несет 3 бита информации. Сколько подъездов в доме?

*Задача 16.* В школьной библиотеке 16 стеллажей с книгами. На каждом стеллаже 8 полок. Библиотекарь сообщил Пете, что нужная ему книга находится на пятом стеллаже на третьей сверху полке. Какое количество информации библиотекарь передал Пете?

#### Практическая работа №3 Преобразование чисел в различные системы счисления.

Цель работы. Изучение методов перевода чисел из одной системы счисления в другую. Изучение способов представления числовой информации в компьютере

#### Краткие сведения

В двоичной системе счисления все числа записываются с помощью двух цифр 0 или 1, основание (базис) двоичной системы счисления q=2.

В восьмеричной системе счисления все числа записываются с помощью восьми цифр 0, 1, 2, 3, 4, 5, 6, 7, основание восьмеричной системы счисления q=8.

В десятичной системе счисления все числа записываются с помощью десяти цифр 0, 1, 2, 3, 4, 5,  $6, 7, 8, 9.$ 

В шестнадцатеричной системе счисления все числа записываются с помощью шестнадцати цифр 0, 1, 2, 3, 4, 5, 6, 7, 8, 9, А (количественный эквивалент числа 10), В (11), С (12), D(13), Е (14), F (15), базис шестнадцатеричной системы счисления q=16. Рассмотрим соотношение цифр и чисел в различных системах счисления (Таблица 1).

Таблицы чисел в различных системах счисления

Таблина 1

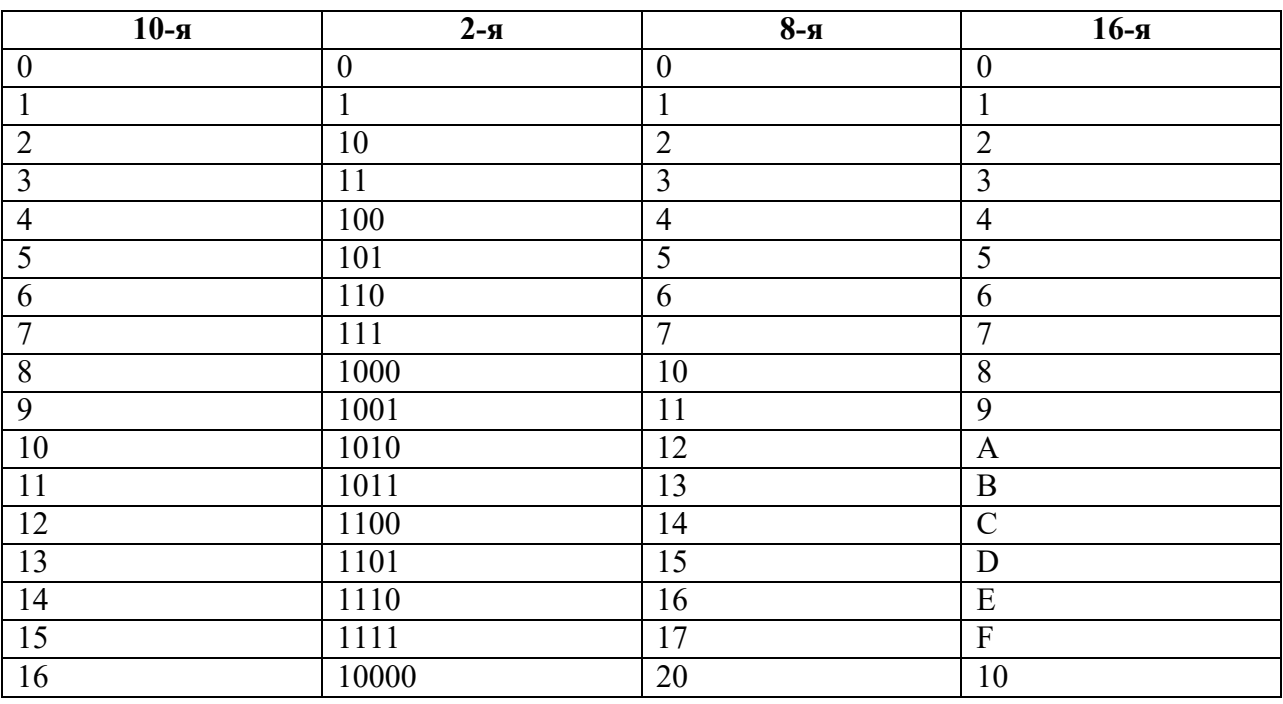

Для того чтобы перевести целую часть числа из десятичной системы счисления двоичную,  $\overline{B}$ восьмеричную, шестнадцатеричную, необходимо:

Последовательно  $1.$ делить данное число получаемые при делении целые частные на основание q новой системы счисления (2, 8 или 16), выражая промежуточный результат цифрами исходной системы, до тех пор, пока частное не станет равным нулю.

 $2.$ Полученные остатки, фактически являющиеся цифровым выражением числа в новой системе, привести в соответствие с алфавитом этой системы счисления (имеются в виду системы счисления с основанием больше 10).

 $3.$ Записать число в новой системе счисления,

#### ПРИМЕР 1. ПЕРЕВЕСТИ ЧИСЛО 2310 В ЛВОИЧНУЮ СИСТЕМУ СЧИСЛЕНИЯ.

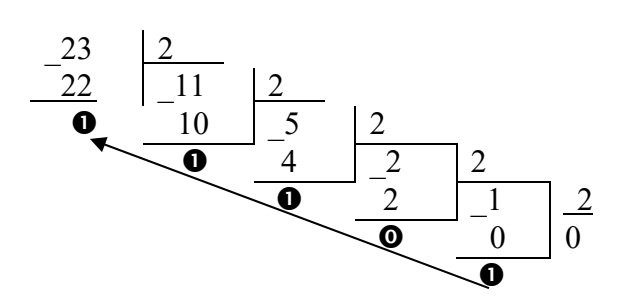

#### ПОЛУЧАЕМ 2310=101112

Для того, чтобы выполнить перевод правильных дробей из десятичной системы счисления в двоичную, восьмеричную и шестнадцатеричную необходимо последовательно умножать правильную дробь и получаемые дробные части произведений на основание системы q до тех пор, пока дробная часть произведения не станет равной нулю или не будет достигнута требуемая точность представления числа.

Полученные целые части произведений, являющиеся цифрами числа в новой системе счисления, привести в соответствие с алфавитом новой системы счисления. Составить дробную часть числа в новой системе счисления, начиная с целой части первого произведения.

Пример 2. Перевести число 0,6562510 в восьмеричную систему счисления.

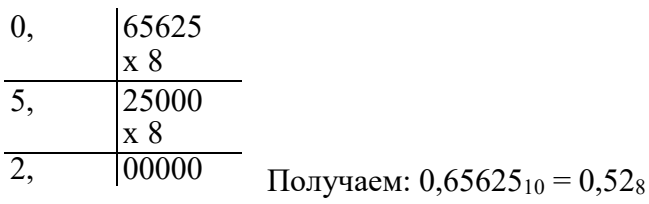

Перевод вещественных чисел, т.е. чисел, содержащих целую и дробную части, осуществляется в два этапа. Отдельно переводится целая часть, отдельно — дробная. В итоговой записи полученного числа целая часть отделяется от дробной запятой.

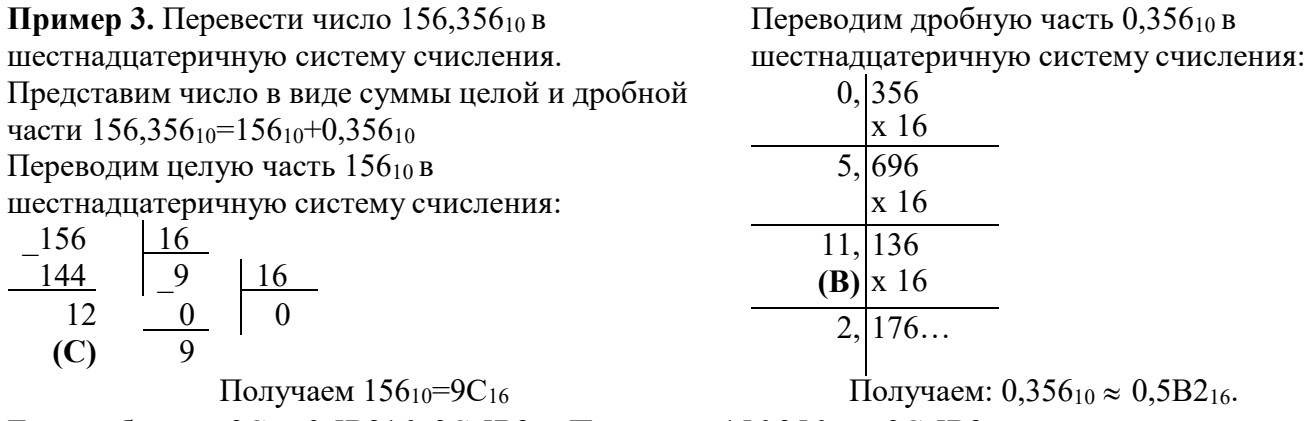

Таким образом, 9С<sub>16</sub>+0,5В216=9С,5В2<sub>16</sub>. Получаем: 156,356<sub>10</sub>  $\approx$  9С,5В2<sub>16</sub>

При переводе чисел из системы счисления с основанием д в десятичную систему счисления необходимо пронумеровать разряды целой части справа налево, начиная с нулевого, и дробной части, начиная с разряда сразу после запятой, слева направо – начальный номер -1. Затем вычислить сумму произведений соответствующих значений разрядов на основание q системы счисления в степени, равной номеру разряда

## Пример 4. Перевести число  $10110110111, 1012$  в десятичную систему счисления

9 8 7 6 5 4 3 2 1 0 -1 -2 -3 1 0 1 1 0 1 1 0 1 1, 1 0 1<sub>2</sub>=1\*2<sup>9</sup>+0\*2<sup>8</sup>+1\*2<sup>'+</sup>1\*2<sup>6</sup>+0\*2<sup>2</sup>+1\*2<sup>4</sup>+1\*2<sup>3</sup>+0\*2<sup>2</sup>+1\*2<sup>1</sup>+  $+1*2^0+1*2^{-1}+0+2^{-2}+1*2^{-3} = -512+0+128+64+0+16+8+0+2+1+0,5+0+0,125=731,625_{10}$ 

Если необходимо перевести число из двоичной системы счисления в систему счисления, основанием которой является степень двойки, достаточно объединить цифры двоичного числа в группы по столько цифр, каков показатель степени. При этом в целой части числа группировка производится справа налево, а в дробной слева направо. Если в последней группе недостает цифр, дописываются нули: в целой части - слева, в дробной - справа. Затем каждая группа заменяется цифрой новой системы счисления (Таблица 1).

При переводе чисел из системы счисления, основанием которой является степень двойки, в двоичную систему счисления необходимо каждую цифру заменить группой по столько цифр двоичной системы счисления, каков показатель степени. Затем записать цифры слева направо. **Пример 5.** Перевести число  $1011010010111$ ,  $1011_2$  в восьмеричную систему счисления

Разбиваем число на тройки цифр и заменяем каждую триаду восьмеричной цифрой:

001 011 010 010 111,101 1002

 $\mathbf{1}$  $\overline{\mathbf{3}}$  $2 \quad 2 \quad 7 \quad 5 \quad 4$ 

Получим 1011010010111,101100<sub>2</sub>=13227,54<sub>8</sub>

Пример 6. Перевести число 801А9Е, 3F<sub>16</sub> в двоичную систему счисления Заменим каждую цифру четверкой двоичных цифр: 8 0 1 А 9 Е, 3 F<sub>16</sub> 1000 0000 0001 1010 1001 1110 0011 1111

Получим 801А9Е, 3F16=100000000001101010011110,0011111112

#### Задания к практической работе

## 1) Выполнить перевод целых чисел из десятичной системы счисления в двоичную,

#### восьмеричную и шестнадцатеричную системы счисления:

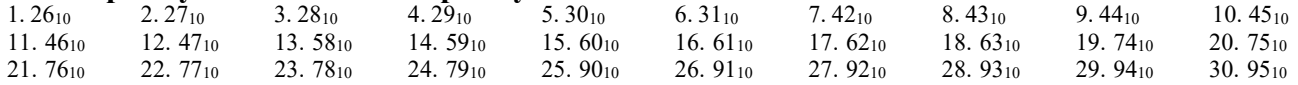

#### 2) Выполнить перевод правильных дробей из десятичной системы счисления в двоичную, восьмеричную и шестналиатеричную системы счисления:

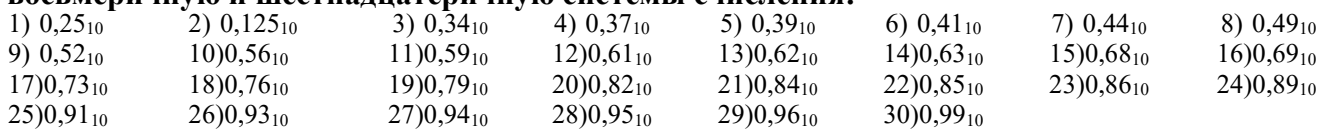

#### 3) Выполнить перевод вещественных чисел из десятичной системы счисления в двоичную, восьмеричную и шестнадцатеричную системы счисления:

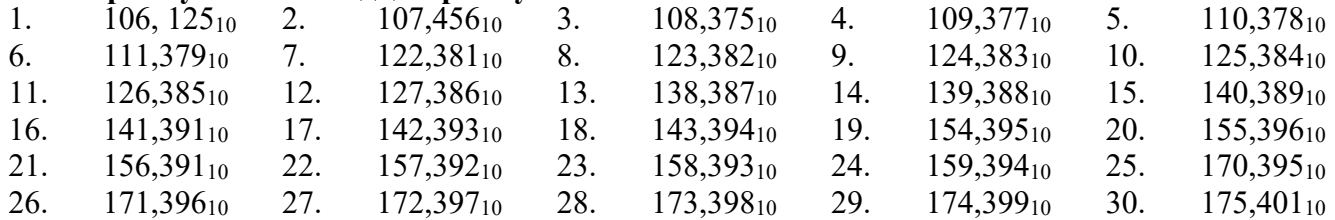

#### 4) Выполнить перевод чисел из двоичной, восьмеричной и шестнадцатеричной систем счисления в десятичную систему счисления

а) Выполнить перевод числа из двоичной системы счисления в десятичную:

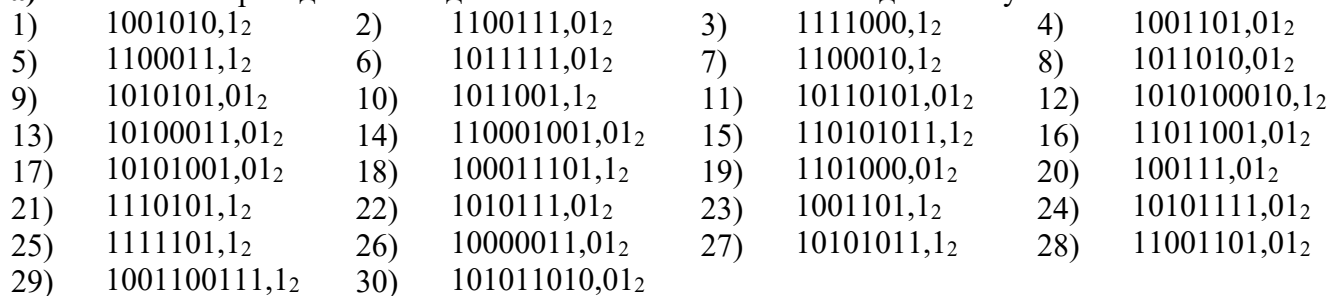

#### б) Выполнить перевод числа из восьмеричной системы счисления в десятичную:

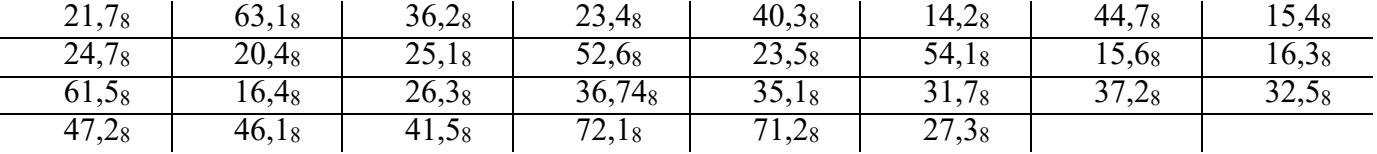

в) Выполнить перевод числа из шестнадцатеричной системы счисления в десятичную:

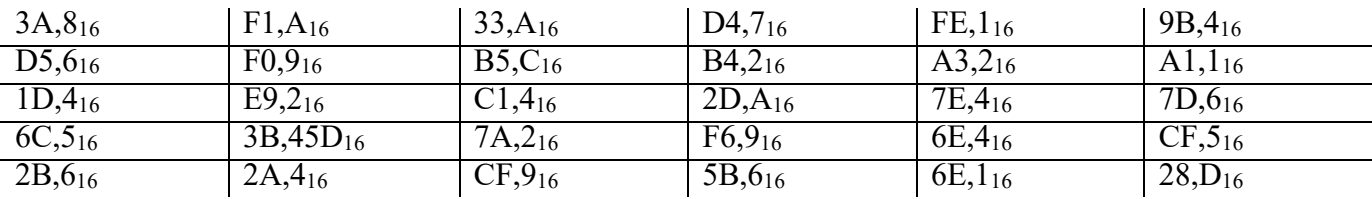

#### 5) Выполнить перевод чисел из двоичной системы счисления в восьмеричную и шестнадцатеричную системы счисления и наоборот.

а) Выполнить перевод чисел из двоичной системы счисления в восьмеричную и шестналиатеричную:

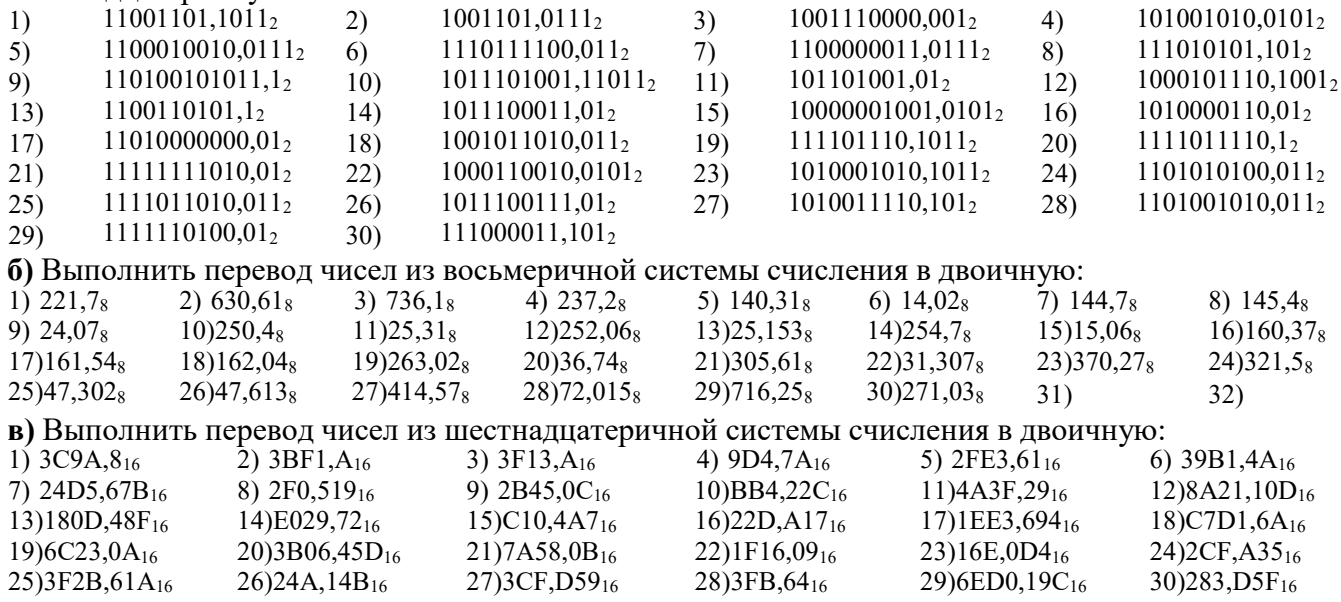

# Контрольные вопросы

# Обязательная часть

 $1<sub>1</sub>$ Чем отличаются позиционные система счисления от непозиционных?

 $2.$ Почему в компьютере используется двоичная система счисления?

Какие формы записи применяются в компьютерной технике для кодирования целых чисел  $\mathcal{E}$ со знаком?

 $\overline{4}$ В чем заключается преимущество экспоненциальной формы числа?

#### Дополнительная часть

 $16.$ Запишите числа в прямом коде (формат 1 байт): 31; 65;-63;-128

 $17<sub>1</sub>$ Запишите числа в обратном коде (формат 1 байт): -9; -127; -15; -128

Запишите числа в дополнительном коде (формат 1 байт): -9; -127; -15; -128 18.

19. Переведите пары чисел в двоичную систему счисления и произведите арифметические операции: 36 и 4; 75 и 5; 12 и 4. Ответы проверьте.

## Практическая работа №4 Основные понятия алгебры логики: высказывание, логические операции, построение таблицы истинности логического выражения.

Цель занятия: Научится решать задачи, составлять таблицы истинности

1. Обозначить элементарные высказывания буквами и записать следующие высказывания с помощью символов алгебры логики: 1)  $\sqrt{4} = 2$  или  $\sqrt{4} = -2$ ;

2) если число 24 делится на 3 и 4, то оно делится на 12; 3) 18 кратно 3 и 15 не кратно 3; 4) 18 кратно 3 и 15 кратно 3; 5) число  $15$  - двухзначное и кратно 3 или 5

6)  $e \leq \pi$ .

**2.** Выяснить истинность или ложность следующих импликаций: 1) если  $2.2 = 4$ , то  $4 > 5$ ; 2) если  $2.2 = 4$ , то  $4 < 5$ ; 3) если  $2.2 = 5$ , то  $4 > 5$ ; 4) если  $2.2 = 5$ , то  $4 < 5$ .

**3.** Пусть *x*, *y*, *z* и *w* означают соответственно элементарные высказывания «3 – простое число», «3 - составное число», «4 - простое число», «4 - составное число». Какие из следующих составных высказываний истинны, а какие ложны: 1)  $x \vee z$ ,  $x \vee w$ ,  $y \vee z$ ,  $y \vee w$ ; 2)  $\bar{x}$ &  $\bar{z}$ ,  $\bar{x}$  &  $\bar{w}$ y&  $\bar{z}$ ,  $\bar{y}$ &  $\bar{w}$ 

4. Пусть  $x = 1$ ,  $y = 1$ ,  $z = 0$ . Определить логические значения следующих формул: 1)  $x \& y \& y$  $(z, 2)$   $x \vee y \vee z$ , 3)  $x \rightarrow (y \rightarrow z)$ , 4)  $x \rightarrow y \rightarrow z$ , 5)  $x \vee y \rightarrow z$ 

5. Составить таблицы истинности для следующих формул: 1)  $x \& y$ , 2)  $x \& y \vee z$ , 3)  $x \& \overline{y} \rightarrow (\overline{x} \vee y \rightarrow z, 4)$   $x \rightarrow \overline{y} \rightarrow \overline{x} \& z$ 

6. Составить таблицу истинности сложного логического выражения, упростить выражение (при возможности), проверить путем составления таблицы истинности для нового выражения:

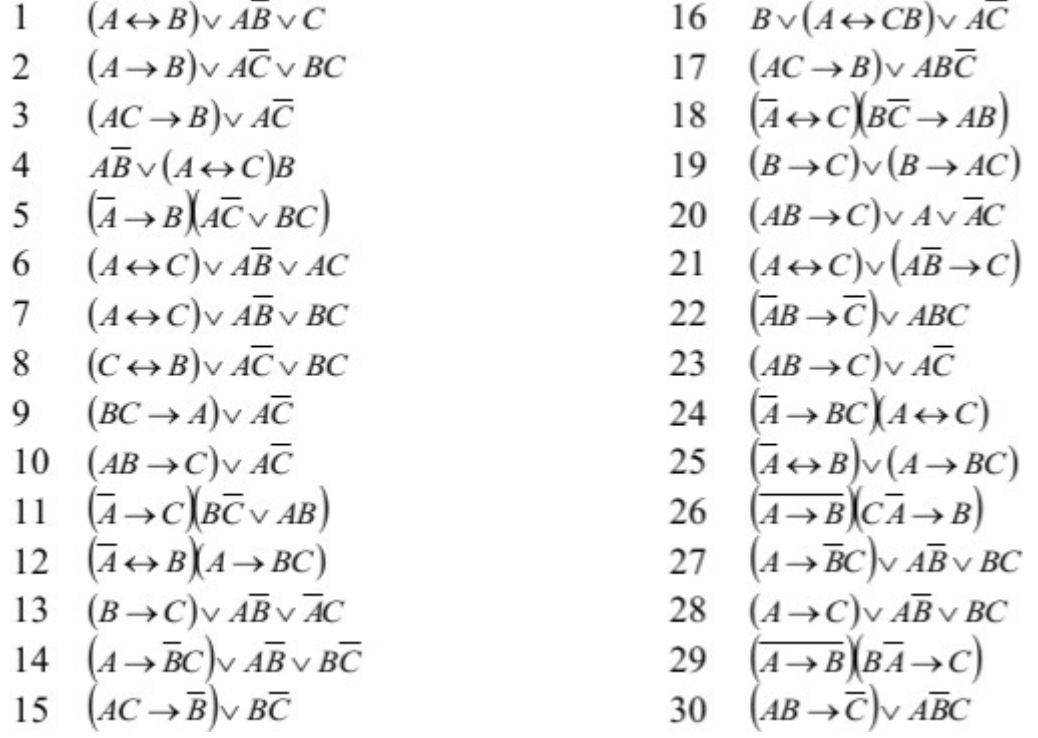

Практическая работа № 5 Службы и сервисы Интернета (электронная почта, видеоконференции, форумы, мессенджеры, социальные сети). Поиск в Интернете. Электронная коммерция. Цифровые сервисы государственных услуг. Достоверность информации в Интернете

Цели: выработать практические навыки работы в сети Интернет Залание 1

1. Откройте поисковую систему Яндекс.

2. Зарегистрируйте почтовый ящик (рис 2.1)

Рис 2.1 Регистрация почтового ящика.

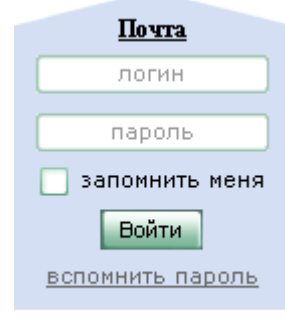

Завести почтовый ящик

3. Откройте свой почтовый ящик (рис 2.2.).

Рис 2.2.

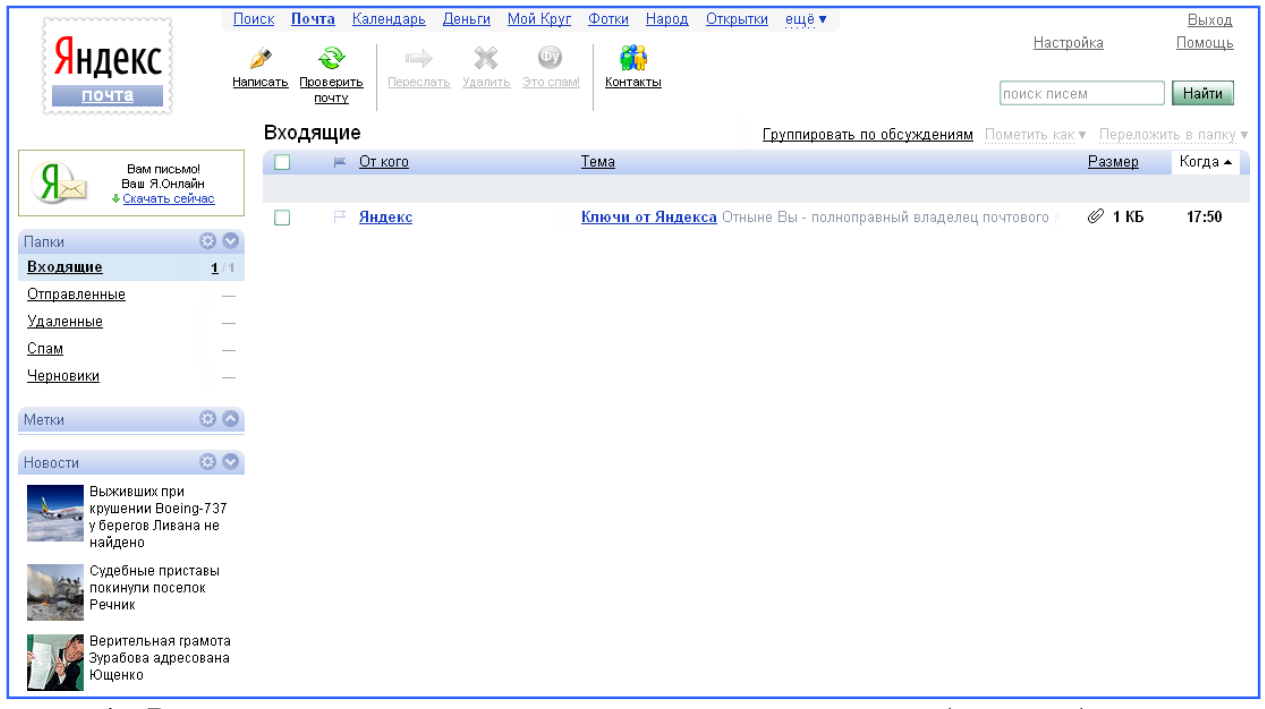

- 4. Внесите в адресную книгу, адреса своих одногруппников (контакты).
- 5. И отправьте им поздравления с регистрацией в виде поздравительной открытки (рис 2.3.).

Рис 2.3. Панель инструментов.

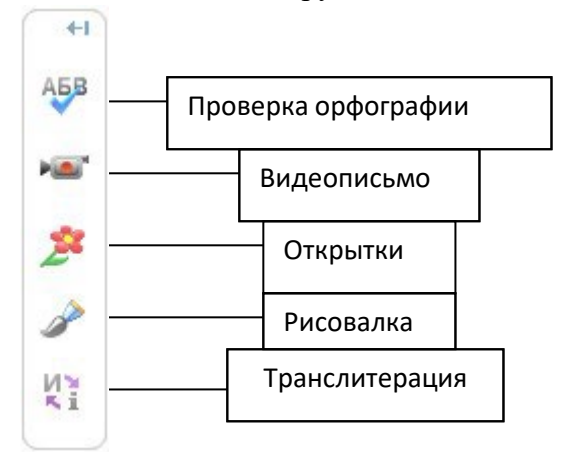

## **Задание 2.**

Используя правовые базы «Консультант плюс» или «Гарант», составьте перечень нормативноправовых и нормативно-методических документов, регламентирующих документирование управленческой деятельности, организацию работы с официальными документами и архивное хранение документов.

*Примечание:* Нормативные документы расположите по их юридической силе.

*Задание №3.* Работа с порталом государственных и муниципальных услуг [https://www.gosuslugi.ru](https://www.gosuslugi.ru/)

Единый портал государственных и муниципальных услуг (ЕПГУ) – это федеральная государственная информационная система, обеспечивающая гражданам, предпринимателям и юридическим лицам доступ к сведениям о государственных и муниципальных учреждениях и оказываемых ими электронных услуг (сокращенное название ГОСУСЛУГИ).

Используя сеть Интернет, перейдите по ссылке адреса ГОСУСЛУГ и дайте ответы на вопросы

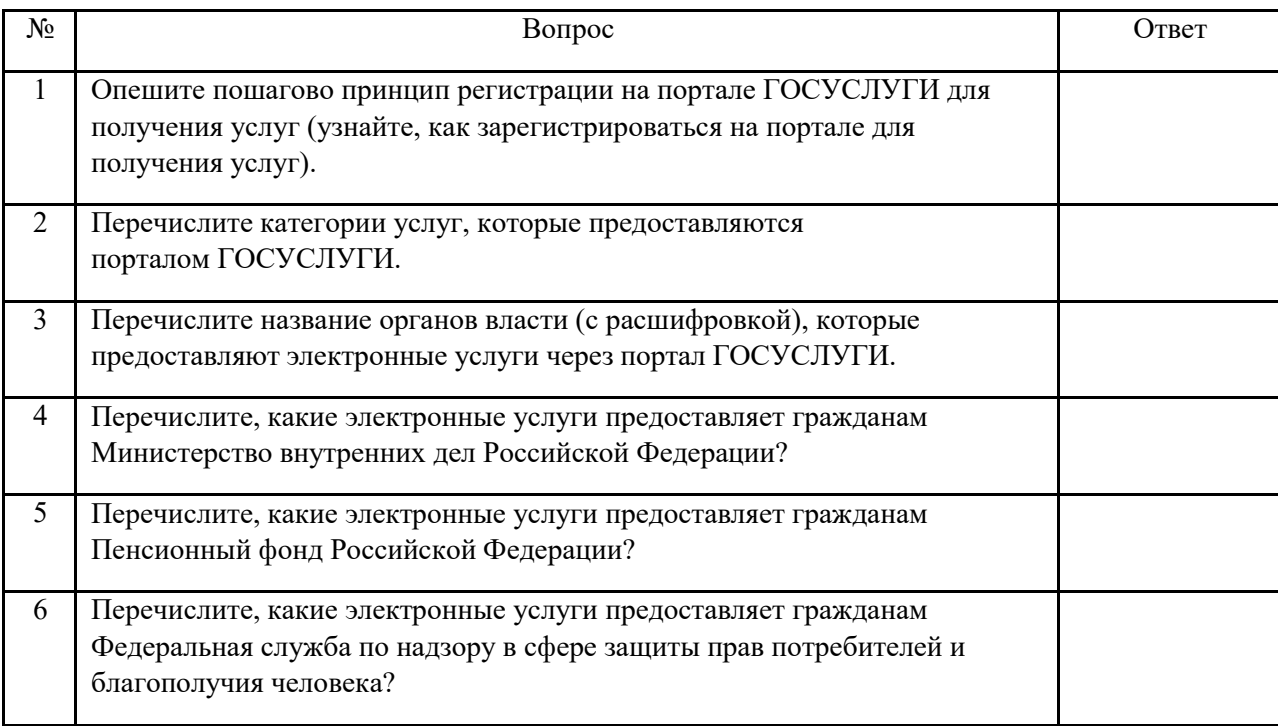

**Практическая работа №6 Организация личного информационного пространства. Облачные хранилища данных. Разделение прав доступа в облачных хранилищах. Коллективная работа над документами. Соблюдение мер безопасности, предотвращающих незаконное распространение персональных данных**

Цель занятия: Научится создавать и редактировать документы в облачном хранилище

1. При отсутствии учетной записи на сайте yandex.ru создать учетную запись.

2. Отправить свои учетные данные (почту) учителю.

3. Получить доступ к общей папке <https://disk.yandex.ru/d/WvD4wOeSnymXhg>

4. Создать документ, содержащий информацию о профессии дорожного строителя в онлайн редакторе документов.

- 5. Скопировать документ в общую папку.
- 6. Открыть документ согласно указанию преподавателя.
- 7. Внести изменения.

8. Составить отчет о проделанной работе с скриншотами

## Практическая работа №7 Текстовые документы. Виды программного обеспечения для обработки текстовой информации.

Цель работы: Изучить форматы текстовых документов и виды программного беспечения для работы с текстом

- 1. Что такое формат текстового документа
- 2. Напишите 5 самых популярных форматов текстовых документов
- 3. Чем текстовый процессор отличается от текстового редактора?
- 4. Дайте характеристику программному обеспечению для работы с текстом. Заполните таблицу

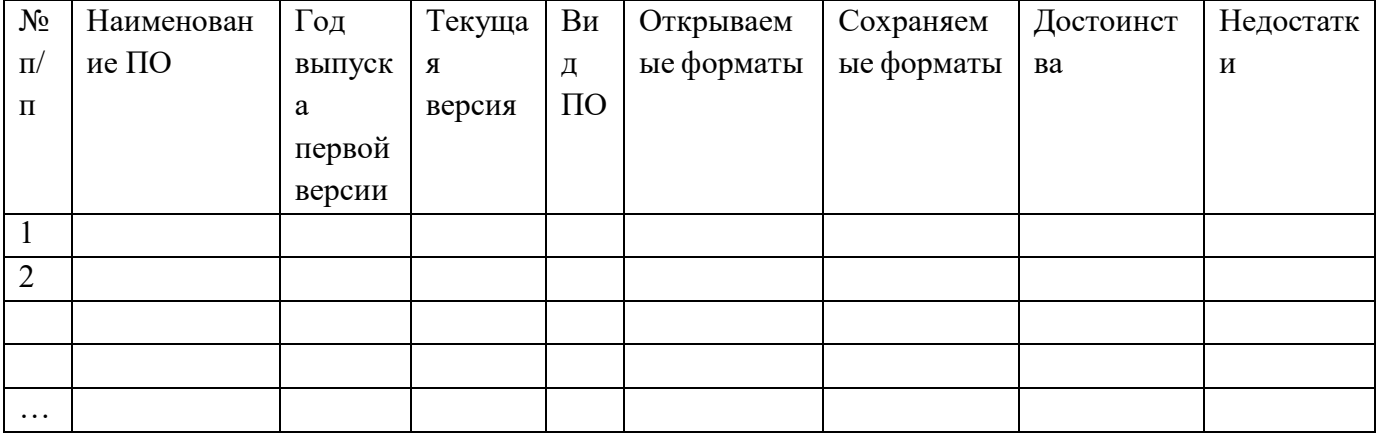

Практическая работа № 8 Создание текстовых документов на компьютере (операции ввода, редактирования, форматирования)

работы: приобрести Цель практический опыт работы создания, редактирования  $\overline{\mathbf{M}}$ форматирования текстовых документов  $\mathbf{c}$ различных носителей информации  $\overline{B}$ текстовом процессоре MS Word.

## Задание 1. Создание текстового документа

Создание текстового документа в Word происходит при запуске программы или при помощи команды меню: Файл/Создать/Новый документ/Создать

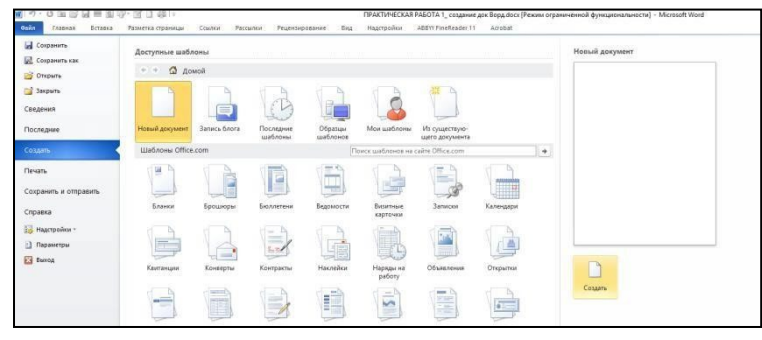

## Рисунок 5. Создание нового документа

Для увеличения эффективности работы запомните сочетания клавиш, например Ctrl+N (создание документа).

При запуске программы Microsoft Office Word 2010 отрывается пустой Документ 1, который по умолчанию основан на общем шаблоне Normal (рис.6). Шаблон - это пустой документ с изначально заданными параметрами форматирования по умолчанию.

#### **Порядок выполнения задания**

1. Создайте новый документ при помощи команды меню:

## **Файл/Создать/Новый документ/Создать**

2. Задайте основные параметры страницы:

**поля**: верхнее-2,5; нижнее-2,5;правое-1; левое-2,5 (с помощью управляющих линеек); тип и размер шрифта -14пт.; масштаб -100%; способ выравнивания текста  $\left| \Xi \right|$  (используем кнопки на П. И. форматирование).

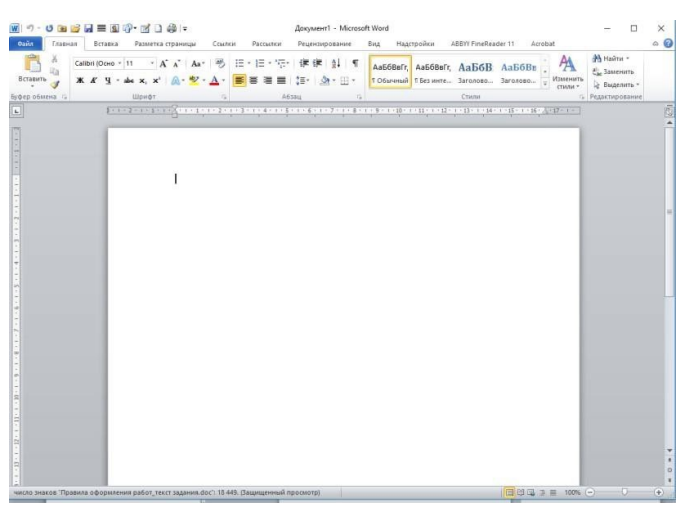

3. Наберите предложенный текст:

## **Шуточные правила техники безопасности**

Если ты хороший мальчик, то не суй в розетку пальчик, Проводами не играй: не известно есть ли рай? Если где-то заискрит, или что-нибудь дымит, Время попусту не трать - нужно взрослого позвать. Ведь из искры знаем сами, возгореться может пламя. Бережливым быть умей, и по клавишам не бей, Там учтите этот факт, электрический контакт. Мышка может другом стать, коль ее не обижать. Дрессируй ее умело, не крути в руках без дела. Если вводишь ты "ответ", а компьютер скажет "нет", По дисплею не стучи, лучше правила учи! Если сбой дает машина, терпение вам необходимо, Не бывает без проблем даже с умной ЭВМ! Остальное всем известно: чтоб не вскакивали с места Не кричали, не толкались, за компьютеры не дрались. В куртках шубах и пальто, не приходит к нам никто. В грязной обуви, друзья, в кабинете быть нельзя. Начинать работу строго с разрешения педагога, И учтите: вы в ответе за порядок в кабинете!

2. Сохраните документ под именем «Шуточные правила техники безопасности».

## **Редактирование и оформление текста. Выделение фрагментов текста. Отступ Выделение фрагментов текста**

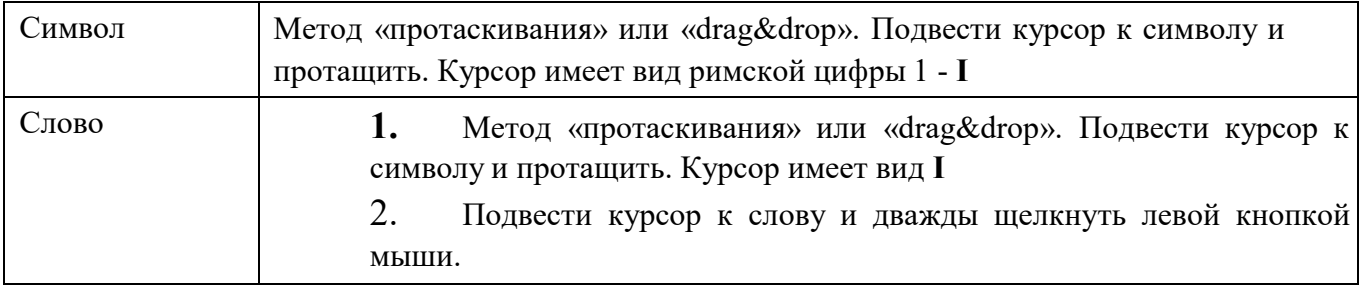

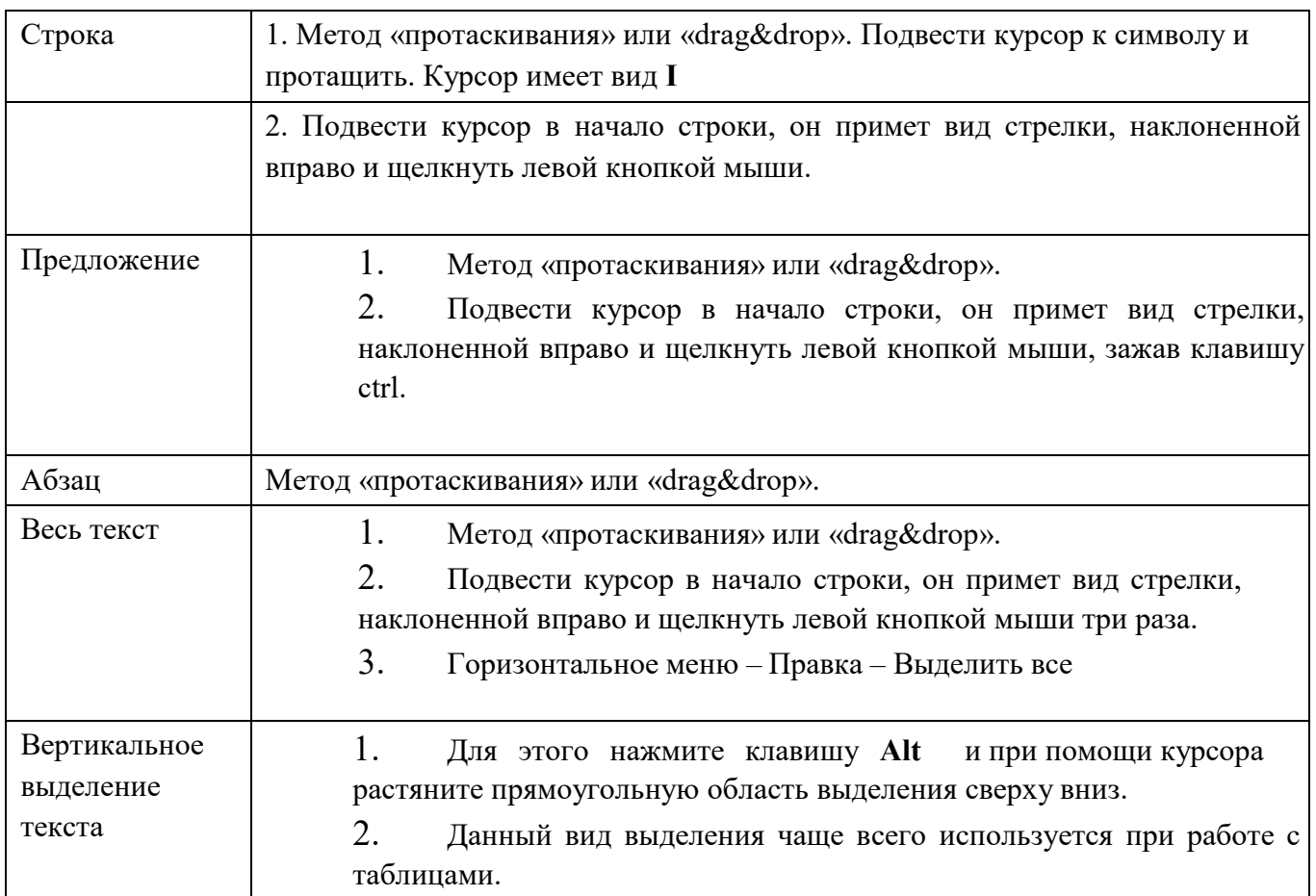

# **Отступ**

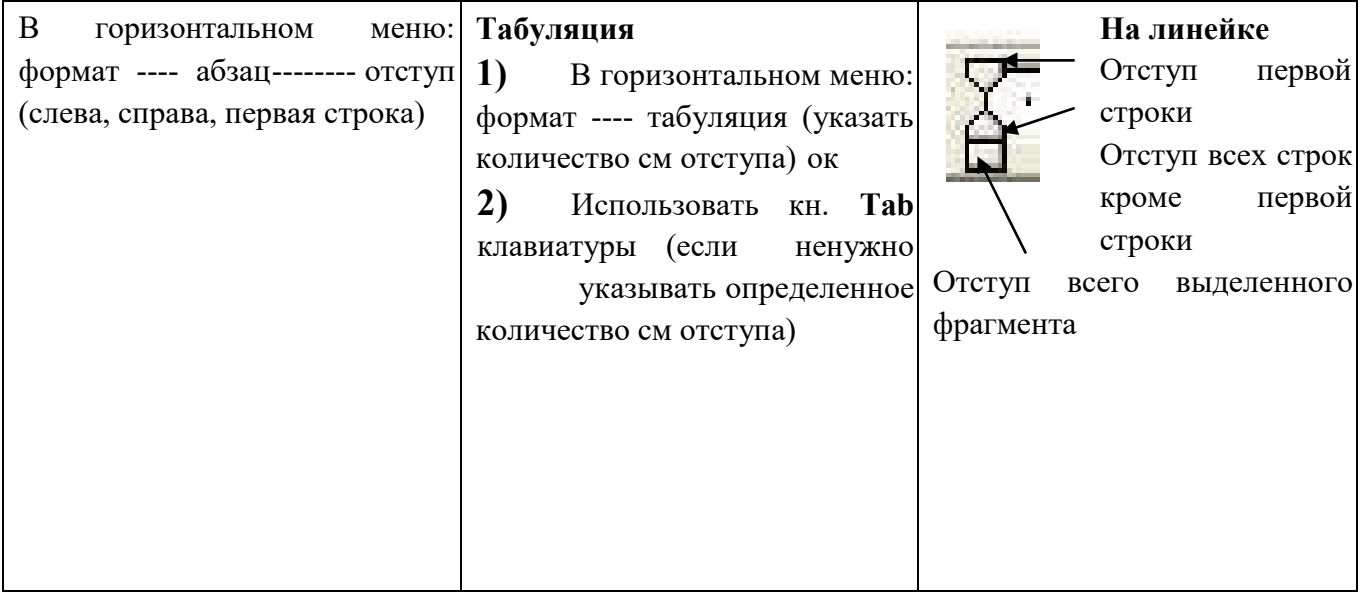

## **Задание 2. Перемещение, копирование, вставка текста в документе**

1. Создайте новый документ, установите параметры страницы

2. Введите текст: стихотворение *«Дом, который построил Джек».* Выделите повторяющиеся части в каждом из 6 абзацев. Наберите текст, причем каждую повторяющуюся часть не печатайте вновь, а копируйте, используя операции копирования и исправляя в нужных местах.

Дом, который построил Джек Вот дом, Который построил Джек. А это пшеница, Которая в темном чулане хранится В доме, Который построил Джек. А это веселая птица-синица, Которая ловко ворует пшеницу, Которая в темном чулане хранится В доме, Который построил Джек. Вот кот, который пугает и ловит синицу, Которая ловко ворует пшеницу, Которая в темном чулане хранится В доме, Который построил Джек. Вот пес без хвоста, Который за шиворот треплет кота, Который пугает и ловит синицу, Которая ловко ворует пшеницу, Которая в темном чулане хранится В доме, Который построил Джек.

2.Переставьте все абзацы в обратном порядке. Сохраните документ под именем Джек

# **Задание 3. Параметры страницы в документе. Создание документа с несколькими разделами, имеющими разные параметры страницы**

**Порядок выполнения задания** 1**.** Создайте новый документ. По умолчанию поля установлены обычные, ориентация страницы – книжная

2. Выберите вкладку **Разметка страницы/Параметры страницы**/кнопку **Вставить разрывы страниц и разделов** , группу команд **Разрыв разделов**, команду **Следующая страница** (рис.10). В документе появится вторая страница, на которую переместился курсор. Это новый раздел, созданный в документе

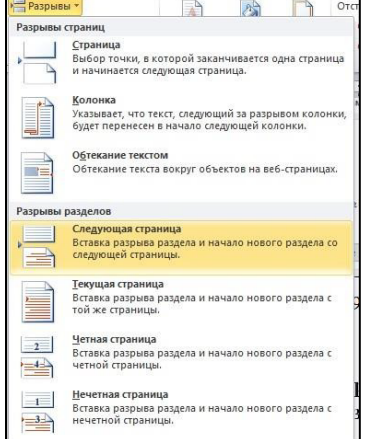

Рисунок 10. Разрыв раздела со следующей страницы

3. Поставьте курсор на второй странице документа.

## 4. Во вкладке **Разметка страницы** выберите **ориентацию листа альбомную (Разметка страницы/Параметры страницы/Ориентация/Альбомная)**.

Во втором разделе ориентация страницы станет альбомной, а первая страница останется книжной ориентации.

5.Измените количество колонок во втором разделе на три. Для этого выберите двухсекционную кнопку **Колонки** и в списке выберите команду **Три**. Альбомный лист будет разбит на три колонки. На линейке вверху белые части отображают размер колонки, серый – размер поля. В данном случае количество белых полей на линейке 3, следовательно, колонок на листе тоже 3. При этом в первом разделе количество колонке не поменялось.

6. Во втором разделе расположите текст в три колонки с интервалом между колонками 0,5 см следующего вида:

#### **Параметры страницы в документе**

Начиная работу над документом, следует определить его основные параметры: размер, ориентацию, поля листа и т. д. Если вы не хотите переделывать готовый документ под формат бумаги, нужно задумать об этих характеристиках заранее.

В Word 2010 при создании нового документа задаются универсальные параметры страницы, которые чаще всего используют пользователи в своей работе. Эта книжная ориентация страницы, размер бумаги А4, поля обычные.

Но бывают ситуации, когда требуется их изменить или сделать более удобными для оформления документов.

Размер бумаги по умолчанию в Word

2010 установлен на А4 формате. Если же вы работаете с бумагой разных форматов, следует

заранее установить размер страницы в группе команд Параметры страницы. В скрытом списке на выбор предложены стандартные форматы бумаги, если же вы хотите вручную установить формат, выберите пункт Другие размеры страницы (Разметка

страницы

Параметры страницы Размер Другие размеры страниц). В диалоговом окне Параметры страницы на вкладке Размер бумаги в поля Ширина и Длина введите нужные параметры страницы и нажмите кнопку ОК. Выбрав размеры страницы и ее ориентацию, перейдем к полям – расстояние от края страницы до текста. Данные параметр очень важен для того, чтобы ваш документ целиком поместился на листе, осталось место для переплета, если он предусмотрен и т.д.

7.Вернитесь к первому разделу и введите текст вида:

Начальнику хозяйственно-технического отдела

Шапошникову Ю.В. от заведующего Ростокинскими компьютерными классами Петрова Е.В. Заявление

Прошу выделить канцелярские товары, необходимые для обеспечения учебного процесса:

- **1.** бумага писчая 3 упаковки;
- **2.** карандаши простые коробка;
- **3.** карандаши цветные 2 коробки;
- **4.** клей канцелярский;
- **5.** ножницы 4 штуки
- **6.** резинка стирающая 10 штук;
- **7.** ручки шариковые 10 штук;
- **8.** цветная бумага 2 упаковки.

Заведующий Ростокинскими компьютерными классами Петров Е.В.

**8.** Сохраните документ в файле **Раздел.doc**

**9.** Создайте третий раздел ориентацию выберите **листа Книжная**

10. В третьем разделе введите текст вида: **Абзац -** это непрерывная часть текста, которая заканчивается нажатием клавиши Enter (Ввод). Если в Word включен режим отображения скрытых символов форматирования, то при нажатии Enter (Ввод) в конце абзаца появится знак абзаца (непечатаемый символ конца абзаца).

11. Сохранить результат работы

## **Форматирования текста и документов Microsoft Office Word 10**

После редактирования текста необходимо изменить его внешний вид, т.е.

оформить документ или выполнить его форматирование. **Программа Microsoft Word 10 позволяет форматировать:** 

- символы;
- абзацы;
- таблицы;
- страницы;
- разделы; документ в целом.

**В Microsoft Office Word 10** основные средства форматирования текста, абзацев и таблиц помещены на вкладке **Главная**. Для быстрого **формирования в ручную символов (текста) и абзацев** можно использовать команды в группе **Шрифт** и **Абзац** на вкладке **Главная.** 

Кроме того, команды формирования доступны на **Минипанели инструментов,** которая появляется при наведении указателя мыши на выделенный фрагмент текста.

| Times New Roman | * | 14 | * | $A^* \overline{A^*} \overline{A^*} \$ |
|-----------------|---|----|---|----------------------------------------------------------------------------------------------------|
|-----------------|---|----|---|----------------------------------------------------------------------------------------------------|

Группы «Шрифт» и «Абзац» на вкладке «Главная»

Необходимо отметить, что существует еще один инструмент для быстрого **форматирования текста -** это кнопка **Формат по образцу** в группе **Буфер обмена** на вкладке **Главная,** которая позволяет копировать параметры форматирования одного фрагмента и переносить параметры форматирования на другой фрагмент текста при его выделении.

Для быстрого и одновременного изменения **нескольких атрибутов форматирования символов и абзацев** можно использовать **Экспресс - стили** из группы **Стили** на вкладке **Главная**.

**Стили** предназначены для оформления текста документа и его абзацев. Для форматирования символов и абзацев вручную используют не только кнопки для быстрого

форматирования, но и окна диалога **Шрифт** и **Абзац**, которые активизируются кнопками на вкладке **Главная** в группах **Шрифт** и **Абзац** соответственно.

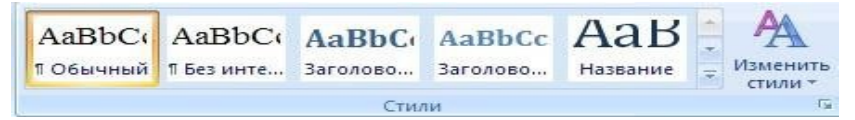

раздел «Стили» на вкладке «Главная»

#### **Форматирование текста**

При редактировании текста вы сможете использовать следующие возможности редактора:

#### **1. Изменение шрифта**

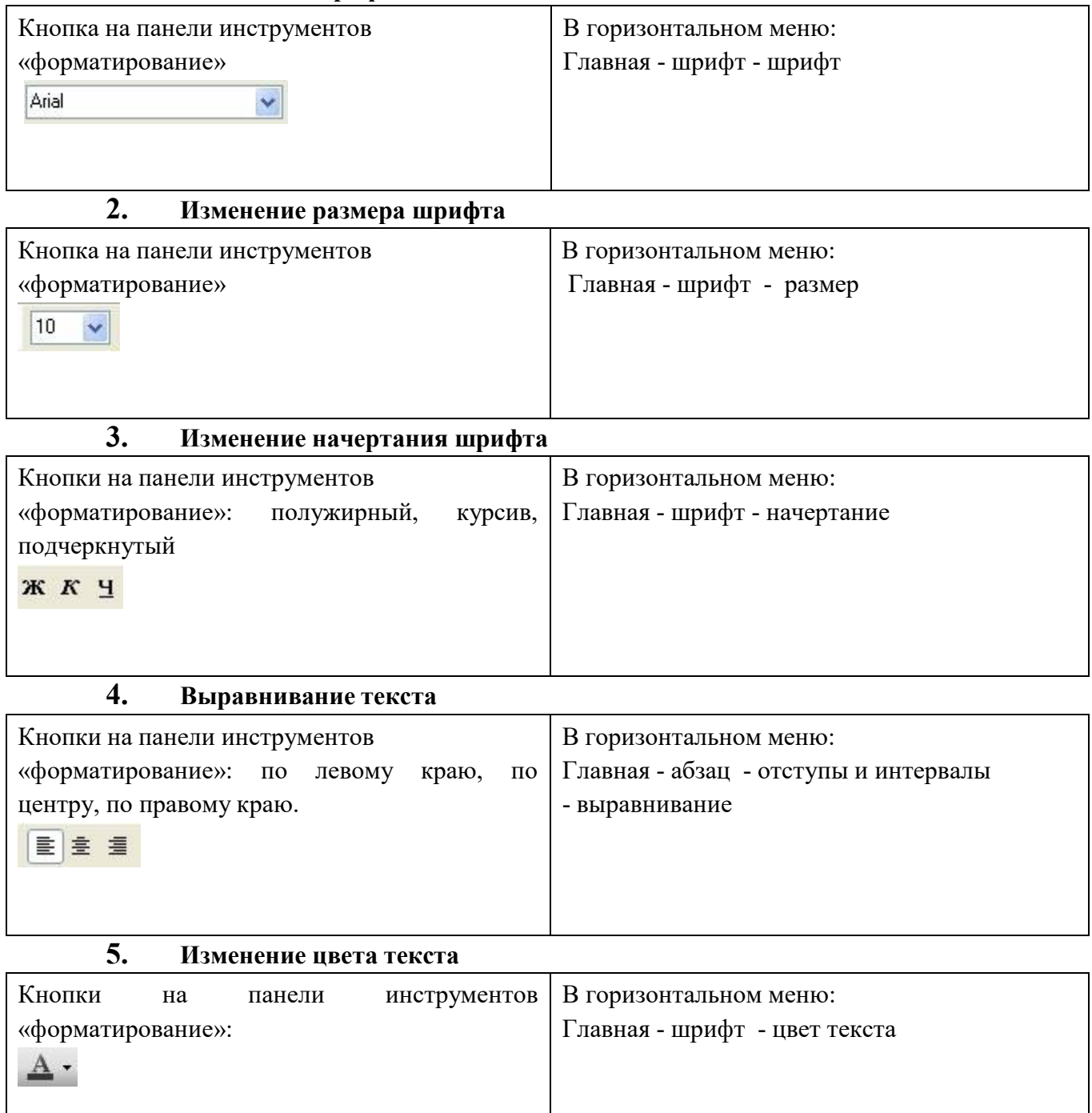

**Задание 4.** Выполнить шрифтовое оформление текста

- 1. Откройте документ «Шуточные правила техники безопасности»
- 2. Оформите заголовок стихотворения полужирным шрифтом.
- 3. Оформите:
	- $\checkmark$  1 строку курсивом;
	- $\checkmark$  2 строку полужирным, курсивом;
	- $\checkmark$  3 строку полужирным, подчеркнутым;
	- $\checkmark$  = 4 строку курсивом, подчеркнутым.
- 4. В 5 строке выделите каждое слово своим цветом.
- 5. В 6, 7, 8, 9 выделите каждую строку своим цветом.

6. В строках  $10 - 13$  все буквы «о» оформите 22 размером шрифта, а «ж» - 8 размером.

- 7. Оформите:
	- словосочетания «за компьютеры не дрались» полужирным; «в кабинете быть нельзя» - подчеркнутым, курсивом;
	- «вы в ответе» красным цветом.
- 8. Сохранить текущие изменения в документе.

# **Задание 5. Выполнить форматирование текста в новом документе. Порядок выполнения задания**

- 1. Создайте новый документ
- **2.** Сохраните документ в файле с именем **Форматирование**
- 3. Введите в окно редактирования, следующие два абзаца:

Этот текст набран в новом документе текстового редактора Microsoft Office Word 2010.Использован шрифт основного текст Calibri, который заменим на Times New Roman. Размер шрифта 11 пт. заменим на 14 пт.

Изучая выравнивание текста на странице, зададим красную строку 1 см, выравнивание по левому краю заменим по ширине, междустрочный интервал изменим 1,15 на 1,5, отступ после абзаца – с 10 пт. на 0 пт.

**4.** Произведите форматирование фрагмента, используя инструменты выравнивания текста и команды расположенные на вкладке **Главная**

5. В результате должен получаться текст со следующим оформлением:

Этот текст набран в новом документе текстового редактора Microsoft Office Word 2010. Использован шрифт основного текст Calibri, который заменим на Times New Roman. Размер шрифта 11 пт. заменим на 14 пт.

Изучая выравнивание текста на странице, зададим красную строку 1 см, выравнивание по левому краю заменим по ширине, междустрочный интервал изменим 1,15 на 1,5, отступ после абзаца – с 10 пт. на 0 пт.

**Задание 6.** Выполнить форматирование текста.

1. Набрать текст с учетом форматирования (14 пунктов). Установить треугольные маркеры согласно рисунка на шкале управляющей линейки.

#### **Форматирование текста**

*Задание красной строки задается сдвигом верхнего левого бегунка*

Величие человека тем и велико, что он сознает свое горестное ничтожество. Дерево своего ничтожества не сознает. Чем умнее человек, тем больше своеобычности видит он в каждом, с кем сообщается. Для человека заурядного все люди на одно лицо. *Блез Паскаль Нулевой отступ задается установкой бегунков на границах белой линейки*

 $1+\sum_{i=1}^n(-1)^{i}(-1)^{i}(-1)^{i}(-1)^{i}(-2)^{i}(-1)^{i}(-4)^{i}(-1)^{i}(-5)^{i}(-1)^{i}(-7)^{i}(-1)^{i}(-8)^{i}(-1)^{i}(-9)^{i}(-1)^{i}(-11)^{i}(-1)^{i}(-12)^{i}(-11)^{i}(-14)^{i}(-145)^{i}(-16)^{i}(-11)^{i}(-11)^{i}(-11)^{i}(-11)^{i}(-11)^{i}(-11)^{i}(-11)^{i}(-11)^{i}(-11)^{i}(-1$ 

Величие человека тем и велико, что он сознает свое горестное ничтожество. Дерево своего ничтожества не сознает. Чем умнее человек, тем больше своеобычности видит он в каждом, с кем сообщается. Для человека заурядного все люди на одно лицо. *Блез Паскаль*

*Отступ вправо задается сдвигом левых бегунков вправо перемещением за нижний*

*прямоугольник*

Величие человека тем и велико, что он сознает свое горестное ничтожество. Дерево своего ничтожества не сознает. Чем умнее человек, тем больше своеобычности видит он в каждом, с кем сообщается. Для человека заурядного все люди на одно лицо. *Блез Паскаль Отступ влево задается перемещением правого бегунка влево*

 $\sqrt{2}$  (1991) 1992 (1993) 1994 (1995) 1996 (1997) 1998 (1999) 1990 (1906) 2016)

Величие человека тем и велико, что он сознает свое горестное ничтожество. Дерево своего ничтожества не сознает. Чем умнее человек, тем больше своеобычности видит он в каждом, с кем сообщается.

Для человека заурядного все люди на одно лицо.

*Блез Паскаль*

*Отрицательный абзацный отступ задается перемещением вправо левого нижнего бегунка*

1 . P . 1 . 1 . 1 . 2 . 1 . 3 1 . 4 . 1 . 5 . 1 . 6 . 1 . 7 . 1 . 8 . 1 . 9 . 1 . 10 . 1 . 11 . 1 . 12 . 1 . 13 . 1 . 14 . 1 . 15 . 1 . 16 . 2 . 17

Величие человека тем и велико, что он сознает свое горестное ничтожество. Дерево своего ничтожества не сознает. Чем умнее человек, тем больше своеобычности видит он в каждом, с кем сообщается. Для человека заурядного все люди на одно лицо.

Блез Паскаль

2. Сохранить документ Блез Паскаль

#### **Задание 7.** Форматирование документа

1.Произведите форматирование документа, отображенного на рис.1, так, чтобы получился образец, приведенный на рис.2

2. Стандартные операции форматирования выполняйте с помощью команд и кнопок

# **Порядок выполнения работ**

1.Создайте новый документ по образцу в рамке и введите предложенный текст:

## Немного о компьютерах

Компьютер примерно так же прост, как космический корабль. А разве пускают в полет неподготовленных космонавтов? Вы берете в руки руководство, которое весит больше, чем весили вы, когда родились, открываете его – и что же? Оно сплошь написано на жаргоне программистов! На экране вы видите сообщение, напоминающие шпионский код, а эта штука еще и звуки издает!

Неудивительно, что если компьютер слушается, то вы считаете, что сегодня удачный день. А что вы делаете, когда все идет наперекосяк? Просто бросаете.

Уважаемые господа!

Приглашаем вас на юбилейную презентацию компьютерной фирмы «МАКУЛШИРС».

Мы работаем на российском рынке много лет. Информационные продукты нашей фирмы знают и любят многие пользователи страны. Наши компьютеры работают без рекламаций! Будем рады видеть вас.

Запомните адрес и время нашей презентации – Компьютерная улица, д. 5, 18- 00. Справки по телефону 123-45-67

Рис.1 Исходный текст до форматирования

3. Разбейте документ на две страницы, установите курсор перед обращением «Уважаемые господа!» и нажмите комбинацию клавиш **Ctrl + Enter.**

4. Выполните нумерацию страниц в документе.

5. На первой странице оформите текст:

- **заголовок «Немного о компьютерах» полужирным шрифтом размером 16** пт., выравнивание по центру.
- выделите основной текст и установите выравнивание по ширине, интервал между строками полуторный (1,5)

• выделите первый абзац и измените шрифт символов – полужирный курсив, размером 13 пт.

• в каждом абзаце установите «красную строку» на шкалу с делением 1,5 6. На второй странице оформите в тексте обращение «Уважаемые господа!» по-Лужиным шрифтом 16 пт. в разрядку 6 пт.

7. Отцентрируйте абзац – фрагмент текста «Уважаемые господа!»

8. Измените строчные буквы на прописные в фрагменте текста «Уважаемые господа!».

9. Оформите фрагмент текста с указанием адреса фирмы полужирным курсивом размером 12пт., и разбейте этот фрагмент на абзацы.

10. Произведите выравнивание и оформление шрифтами всего текста в соответствии с рис.2

Рисунок 2 . Текст после проведения операций форматирования

# УВАЖАЕМЫЕГОСПОДА!

Приглашаем вас на юбилейную презентацию компьютерной фирмы «МАКУЛШИРС».

Мы работаем на российском рынке много лет. Информационные продукты нашей фирмы знают и любят многие пользователи страны.

Наши компьютеры работают без рекламаций!

Будем рады видеть вас.

Запомните адрес и время нашей презентации – Компьютерная улица, д. 5, 18-00. Справки по телефону  $\Box$  123-45-67

11. Заключите весь текст в рамку и сделайте фон (св. зеленый). (Границы и заливка).

12. Сохраните документ в файле с именем Приглашение

Нумерованные и маркированные списки в документе Перечисления в текстовых документах часто оформляются в виде списков.. Список форматируется как до ввода элементов, так и для уже набранных в виде отдельных абзацев элементов.

Для работы со списками используют пять верхних кнопок панели Абзац

 $(Pic.11)$ 

Списки - фрагменты текста, пункты которого отмечены специальными знаками. Списки могу быть:

- Маркированными;
- Нумерованными;
- Многоуровневыми;  $\Box$  Уменьшить отступ;  $\Box$  Увеличить отступ.

| ≣<br>≡ |  |
|--------|--|
|        |  |

Рисунок 11. Создание многоуровневого списка

## Создание многоуровневого списка

При форматировании многоуровневого списка, чтобы создать маркеры очередного уровня, можно использовать клавишу Tab (либо кнопку Увеличить отступ на панели Абзац). Вернуться к вводу данных предыдущего уровня можно, нажав одновременно клавиши Shift и Таb(либо кнопку Уменьшить отступ на панели Абзац).

## Задание 8. Создание многоуровневого списка

1. Создайте новый документ и сохраните его под именем SPISOK.

2. Введите указанные элементы списка как отдельные абзацы и скопируйте их друг под другом.

Образец задания

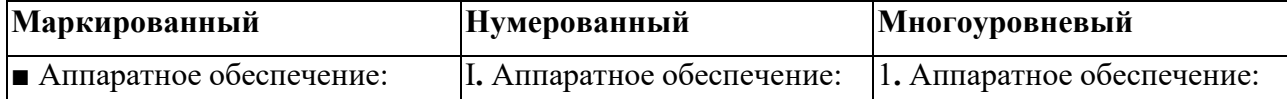

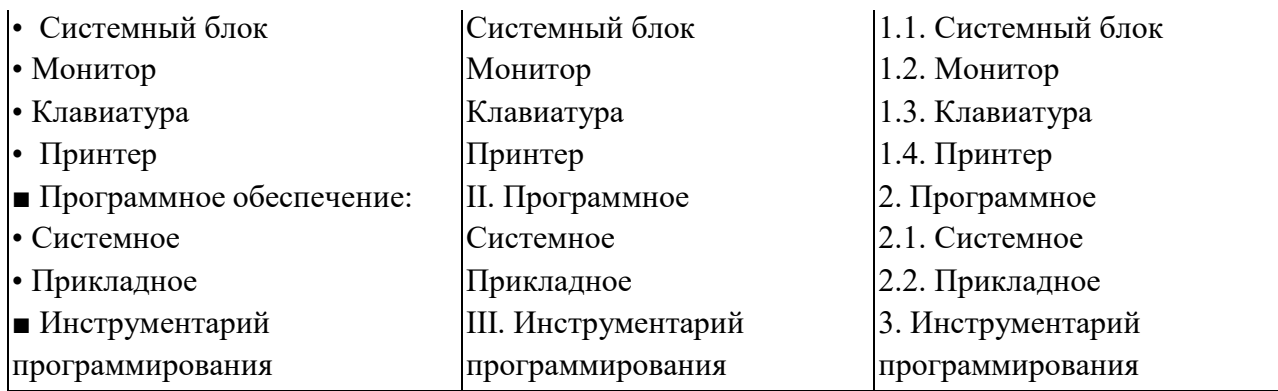

3. Сформируйте **Маркированный список**, выполнив следующие действия: выделите все элементы списка;

- выполните команду **меню Главная раздел Абзац маркеры**;
- выберите соответствующий маркер;
- выделите элементы подсписка (несколько блоков выборочно выделить удерживая Ctrl);
- измените маркер:
- отступами на линейке отрегулируйте положение подсписка.

Сформируйте **Нумерованный список**, выполнив следующие действия:

- a) выделите все элементы списка;
- b) выполните команду меню **Главная раздел Абзац Нумерация**;
- c) выберите соответствующий маркер;
- d) выделите элементы подсписка (несколько блоков выборочно выделяем удерживая Ctrl);
- e) отмените нумерацию;
- f) отступами на линейке отрегулируйте положение подсписка.
- 4. Сформируйте **Многоуровневый список**, выполнив следующие действия:
	- a. выделите все элементы списка;
	- **b.** выполните команду меню **Главная раздел Абзац**
	- **c. Многоуровневый список;**
	- d. выберите соответствующий список;
	- e. выделите элементы подсписка (несколько блоков выборочно выделяем удерживая Ctrl);
	- f. увеличьте уровень подсписка одним из трех способов:
	- *1-й способ* В контекстном меню или на ленте меню **Главная** выбрать

«**Увеличить отступ**» (для увеличения уровня) или

«**Уменьшить отступ**» (для уменьшения уровня)

*2-й способ* Нажмите SHIFT + ALT + для повышения уровня, SHIFT + ALT + для понижения.

- 5. Сохраните документ.
- **Задание 9С оздание списка**
- 1. Наберите следующие списки:
- **Сегодня в номере**
	- Секреты создания бюллетеня
- Советы и рекомендации
- Подробные инструкции

# **Советы**

- *1. Как использовать этот шаблон*
- *2. Как сэкономить время в будущем*
- *3. Как улучшить качество печати*

# **1. Советы**

- 1.1. Как использовать этот шаблон
- 1.2. Как сэкономить время в будущем
- 1.3. Как улучшить качество печати

## **Практическая работа № 9 Многостраничные документы. Структура документа.**

**Цель работы:** Изучить основы работы со сложными многостраничными документами, научится создавать колонтитулы и автособираемое оглавление.

**Задание**

1 Найти информацию по теме «История дизайна интерьера» во всемирной паутине

2 Создать текстовый документ из найденной информации, содержащий отформатированный текст, изображения, вставленные в документ.

- 3 Добавить в текст верхний колонтитул с информацией об авторе работы
- 4 Добавить нумерацию страниц
- 5 Создать автособираемое оглавление

# **Ход работы**

1 Добавим колонтитулы, для этого

- на вкладке Вставка выберите команду Верхний колонтитул;

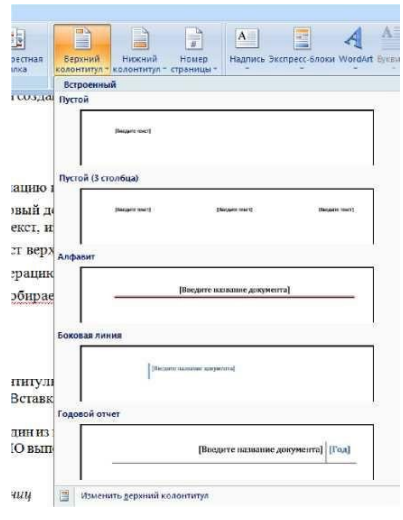

выберите один из предложенных вариантов оформления; введите ФИО выполняющего работу и дату выполнения

- 2 Для нумерации страниц:
- На вкладке Вставка выберите команду Номер страницы

- Далее необходимо выбрать расположение номера страницы: сверху / снизу листа, слева / по центру / справа

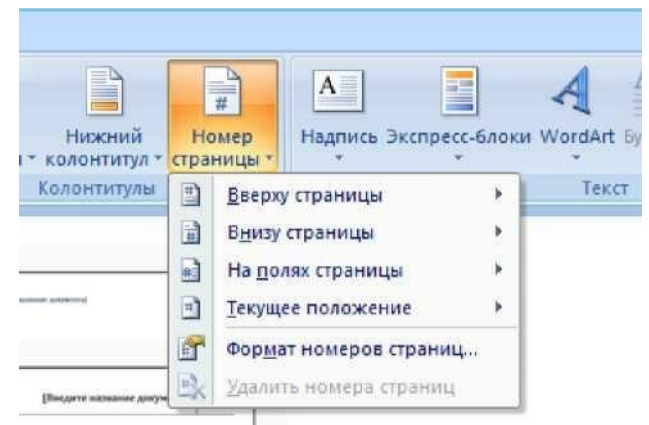

3 Добавим автособираемое оглавление, для этого

- выделите заголовок первой страницы, в группе стили на панели управления выберите пункт Заголовок 1 или другой, аналогичные действия выполните для заголовков всех страниц;

- выделите текст, который требуется включить в оглавление;

на вкладке Ссылки в группе Оглавление и указатели выберите команду Добавить текст;

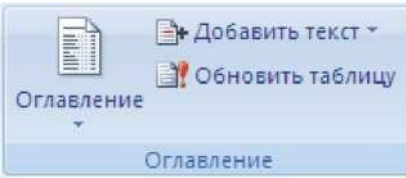

- выберите уровень, к которому следует отнести выделенный текст, например **Уровень 1** для главного уровня оглавления;

- Установите курсор в том месте, где Вы хотите разместить оглавление. Совет: чтобы поместить курсор в начало документа, нажмите комбинацию клавиш CTRL + HOME;

- на вкладке Ссылки нажмите кнопку Оглавление;

- выберите вариант Автособираемое оглавление 1 или Автособираемое оглавление 2;

**-** для корректировки оглавления или установки параметров оглавления на вкладке Ссылки нажмите кнопку Оглавление, а там Оглавление

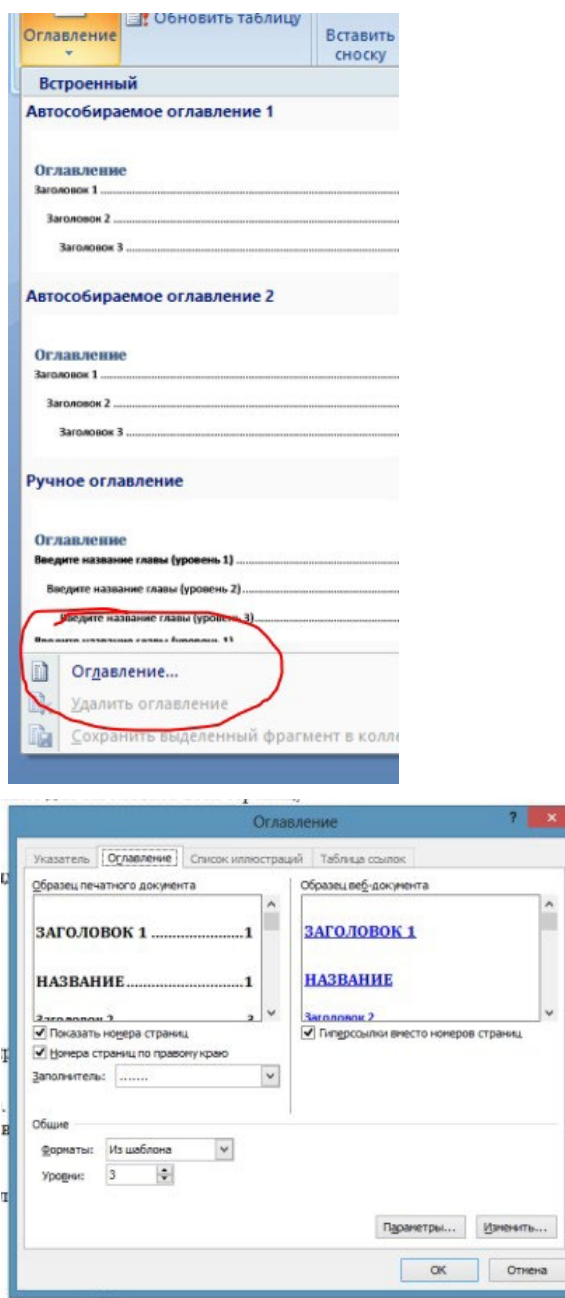

## **Практическая работа № 10 Совместная работа над документом Шаблоны.**

**Цель занятия:** Изучение информационной технологии создания документов MS Word с использованием Шаблонов, создание Шаблонов и Форм.

**Задание** Создать календарь на текущий месяц с использованием Шаблона.

#### **Порядок работы:**

**1.** Откройте папку со своей фамилией.

**2.** Нажмите правую кнопку мыши  $\rightarrow$  Создать  $\rightarrow$  Документ Microsoft Word, введите название  $\rightarrow$  Календарь.

**3.** Установите параметры страницы, для этого перейдите на вкладку **Разметка страницы** и в группе **Параметры** страницы нажмите кнопку Поля, выберите пункт **Обычные** поля.

**4.** Перейдите на вкладку **Главная** и в группе **Шрифт** установите название шрифта Times New Roman, размер шрифта - 14 пт.

**5.** Установите междустрочный интервал, для этого на вкладке **Главная** в группе **Абзац** нажмите кнопку Интервал и выберите Другие варианты междустрочных интервалов, установите Интервал Перед - 0 пт., Интервал После - 0 пт., междустрочный одинарный и установите галочку - Не добавлять интервал между абзацами одного стиля и нажмите ОК.

**6.** Создайте календарь на текущий месяц с использованием Шаблона. Для этого перейдите на вкладку **Файл** → Создать → Календари.

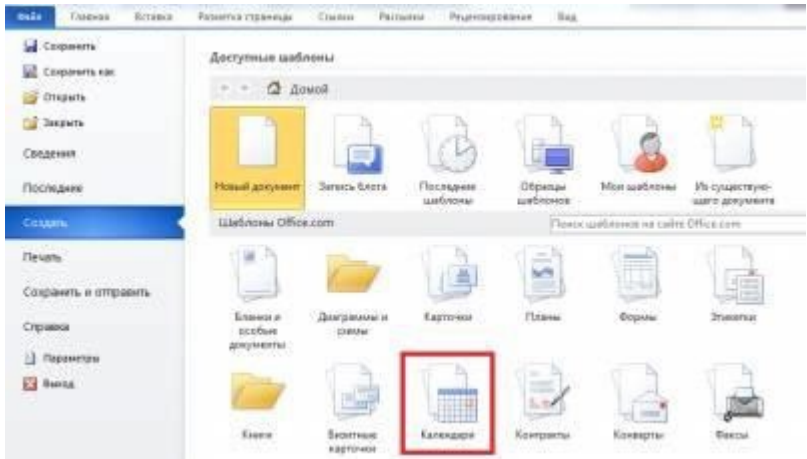

- **7.** Выберите календарь на свое усмотрение, нажмите кнопку Загрузить.
- **8.** Сохраните документ в вашей папке.
- **9.** Загрузите созданный документ в облачное хранилище. Поделитесь ссылкой с

однокурсниками

**10.** Внесите изменения в документ однокурсников

**Практическая работа № 11 Компьютерная графика и её виды. Форматы мультимедийных файлов. Графические редакторы Программы по записи и редактирования звука Программы редактирования видео**

**Целm работы:** Изучение информационной технологии использования инструментов Online Photo Editor для редактирования изображений.

# **Порядок работы:**

**Задание 1.** 

**1.** Подготовьте изображения для работы. Скачайте на Рабочий стол следующие изображения:

[Картинка 1.](https://tov2015.ucoz.ru/PhotoEditor/fon2.jpg)

[Картинка 2.](https://tov2015.ucoz.ru/PhotoEditor/devushka.png)

[Картинка 3.](https://tov2015.ucoz.ru/PhotoEditor/babochki.png)

[Картинка 4.](https://tov2015.ucoz.ru/PhotoEditor/ehlement.png)

[Картинка](https://tov2015.ucoz.ru/PhotoEditor/ramka.jpg) 5.

**2.** Зайдите на сайт Online [Photo](https://pixlr.com/editor/) Editor.

**3.** В появившемся окне выберите пункт Загрузить изображение с компьютера.

**4.** Откройте картинку 1 "Фон". **!!!**Разблокируйте фон**!!!**

**5.** Поменяйте цвет фона на свой вкус, для этого зайдите в меню **Коррекция** выберите пункт *Цветовой тон/Насыщенность*.

**6.** Перемещайте бегунок в *Цветовом тоне*, пока не добьетесь нужного цвета и нажмите кнопку **Да**.

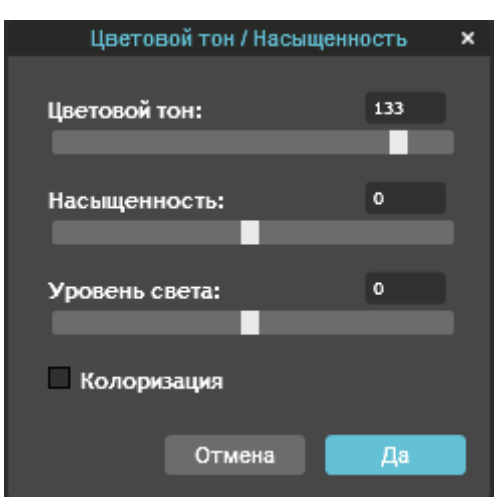

**7.** В меню **Слой** выберите пункт *Открыть изображение как слой* и откройте картинку 2 "Девушка".

**8.** В меню **Редактирование** выберите пункт *Free transform* и немного увеличьте картинку, потянув за уголки изображения. Щелкните в пустом месте и нажмите кнопку **Да**.

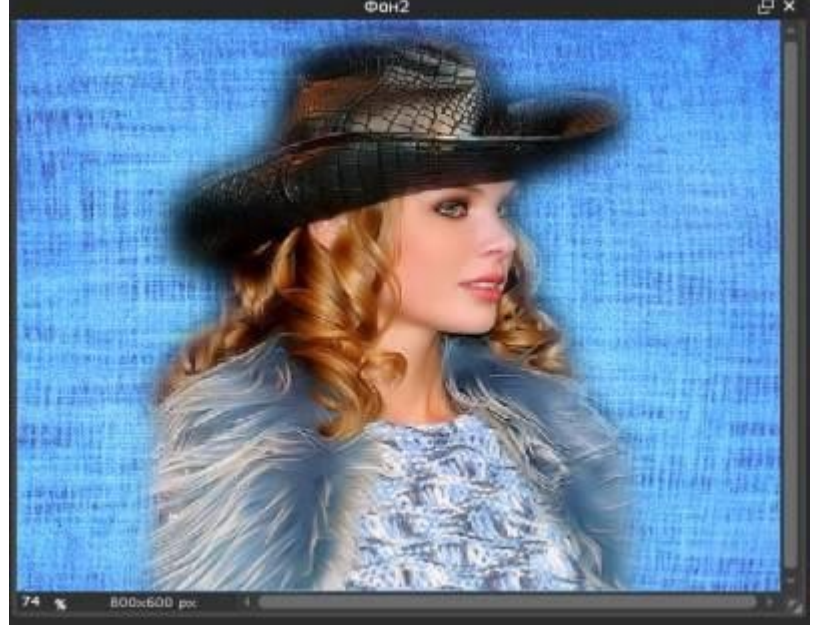

**9.** В меню **Коррекция** выберите пункт *Яркость/Контрастность*.

**10.** Установите *Контрастность* - "-1", *Яркость* - "6" и нажмите кнопку **Да**.

**11.** В меню **Слой** выберите пункт *Дублировать слой*.

**12.** В меню **Слой** выберите пункт *Открыть изображение как слой* и откройте картинку 3 "Бабочки".

**13.** В окне **Слои** переместите слой "Бабочки" вверх, с помощью инструмента **Перемещение** (в панели слева), переместите "Бабочки" вправо.
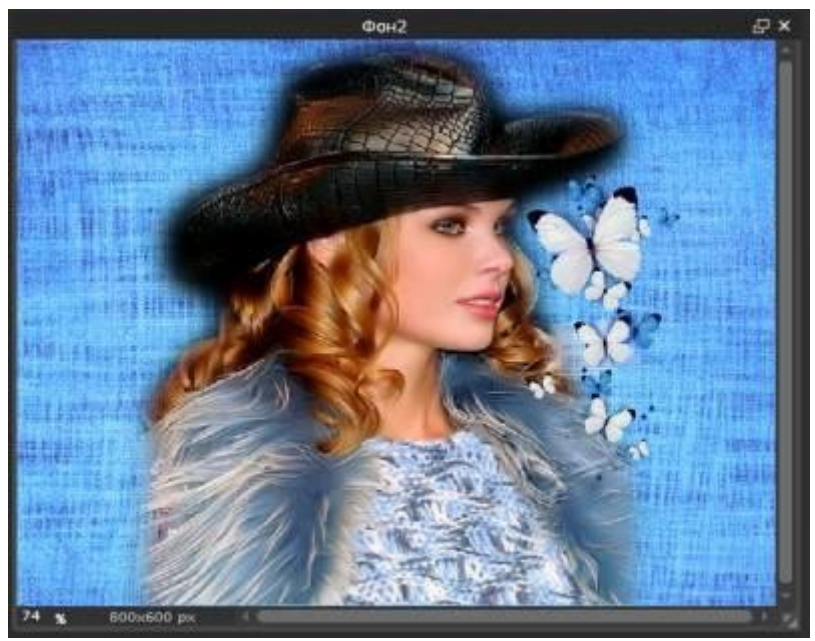

**14.** Теперь переместите слой "Бабочки" перед слоем "Фон".

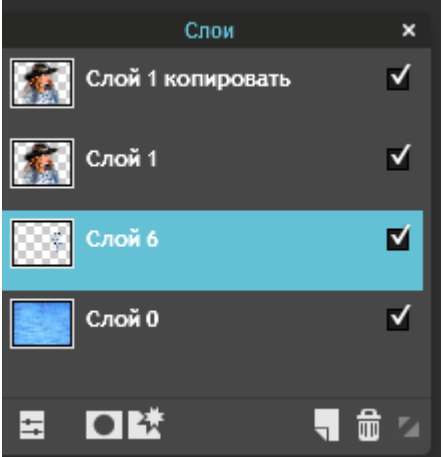

**15.** Выделите слой "Бабочки" и в меню **Слой** выберите пункт *Стили слоев*.

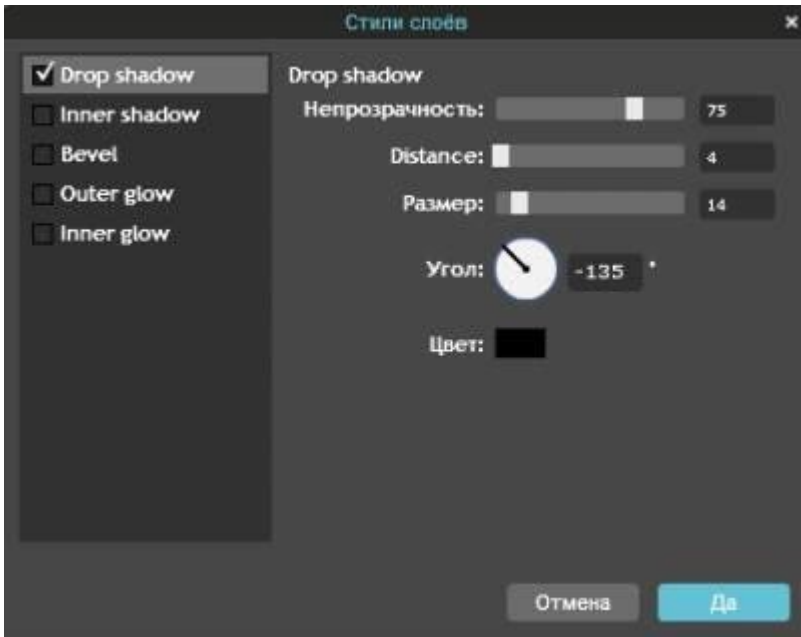

**16.** Выберите пункт *Drop shadow* и установите следующие параметры:

**17.** В меню **Слой** выберите пункт *Открыть изображение как слой* и откройте картинку 4 "Элемент".

**18.** Для удобства в окне **Слои** переместите слой "Элемент" вверх.

**19.** В меню **Редактирование** выберите пункт *Free transform,* увеличьте картинку, потянув за уголки изображения и поместите её как показано на рисунке:

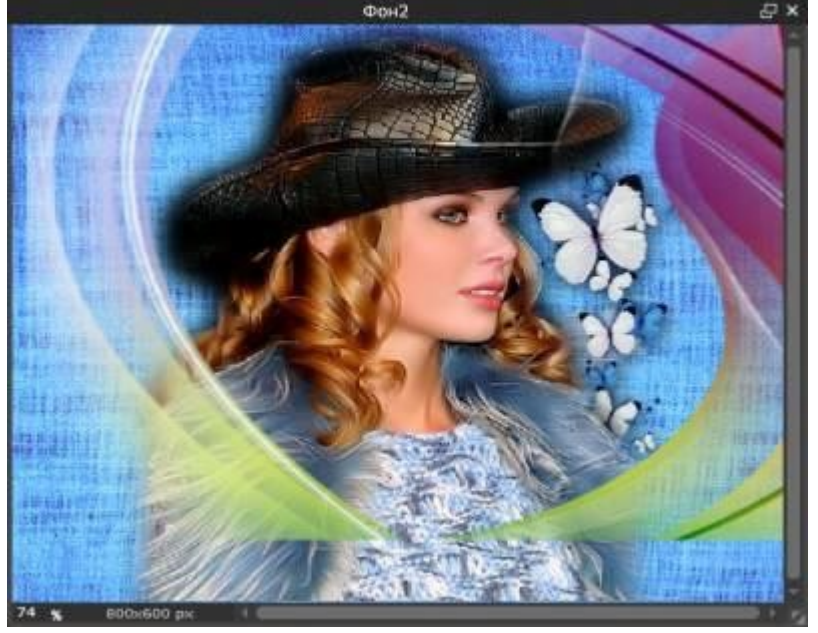

**20.** Выделите слой "Элемент" и в меню **Коррекция** выберите пункт *Цветовой тон/Насыщенность*.

**21.** Перемещайте бегунок в *Цветовом тоне*, пока не добьетесь нужного цвета и нажмите кнопку **Да**.

**22.** Переместите слой "Элемент" под слой "Бабочки".

**23.** В меню **Слой** выберите пункт *Объединить видимые слои*.

**24.** В меню **Слой** выберите пункт *Открыть изображение как слой* и откройте картинку 5 "Рамка".

**25.** В меню **Редактирование** выберите пункт *Free transform,* уменьшите картинку, потянув за уголки изображения, до размеров 1 слоя.

**26.** С помощью инструмента *Волшебная палочка* удалите серединку из рамки:

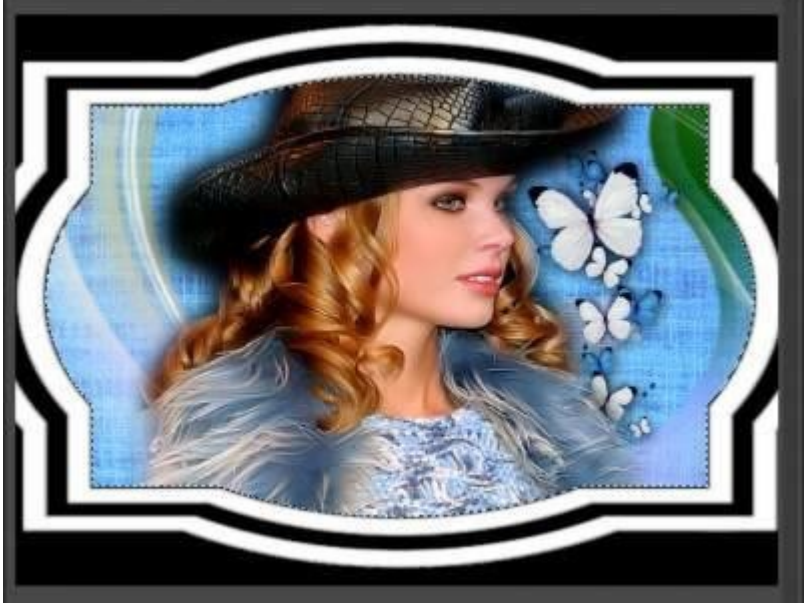

**27.** Щелкаем *Волшебной палочкой* по черному фону и переходим на нижний слой:

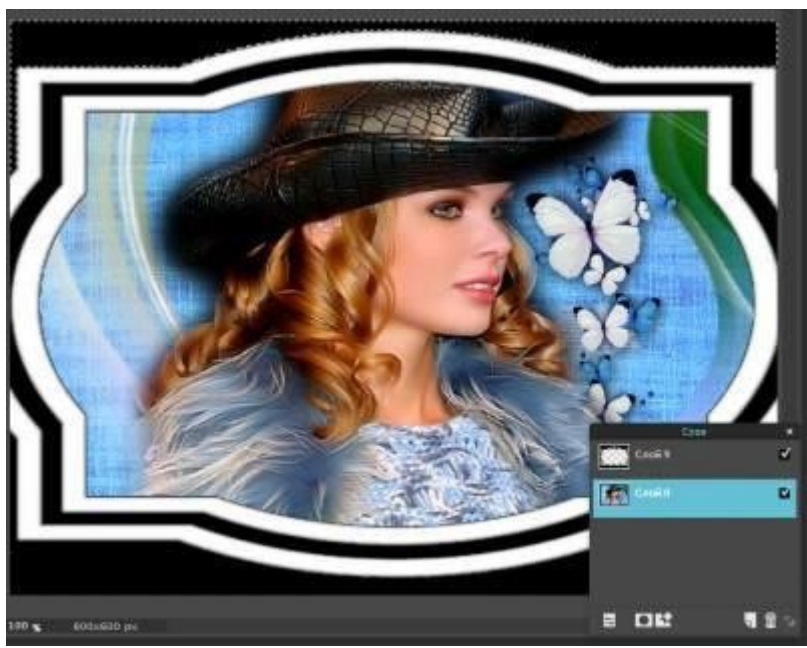

**28.** В меню **Редактирование** выберите пункт *Очистить*.

**29.** Снова возвращаемся на слой с рамкой и выделяем *Волшебной палочкой* среднюю линию:

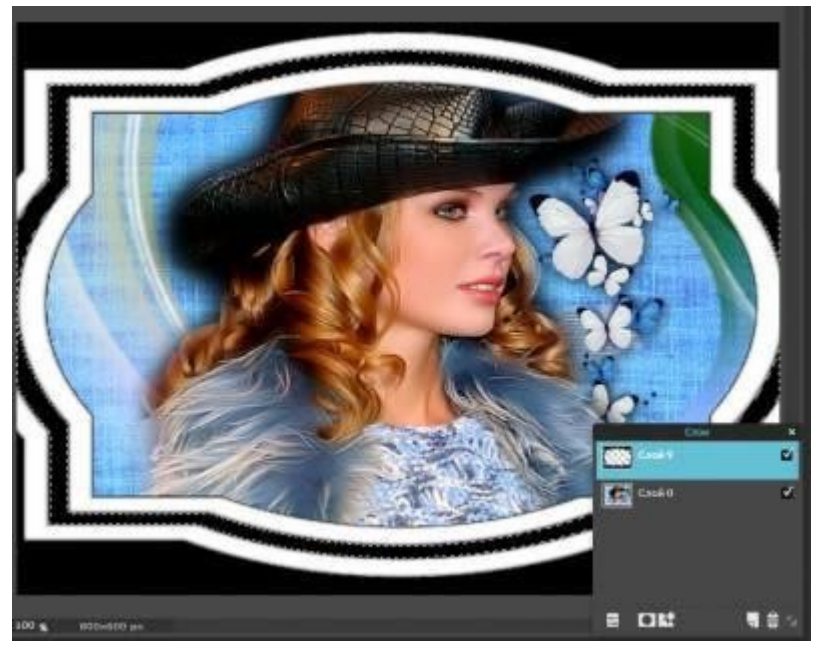

**30.** Переходим на нижний слой и в меню **Редактирование** выберите пункт *Очистить*.

- **31.** В меню **Редактирование** выберите пункт *Отменить выделение*.
- **32.** В окне **Слоев** щелкните правой кнопкой мыши по слою с рамкой и удалите его.
- **33.** В меню **Слой** выберите пункт *Стили слоев*.
- **34.** Выберите пункт Bevel и установите следующие параметры:

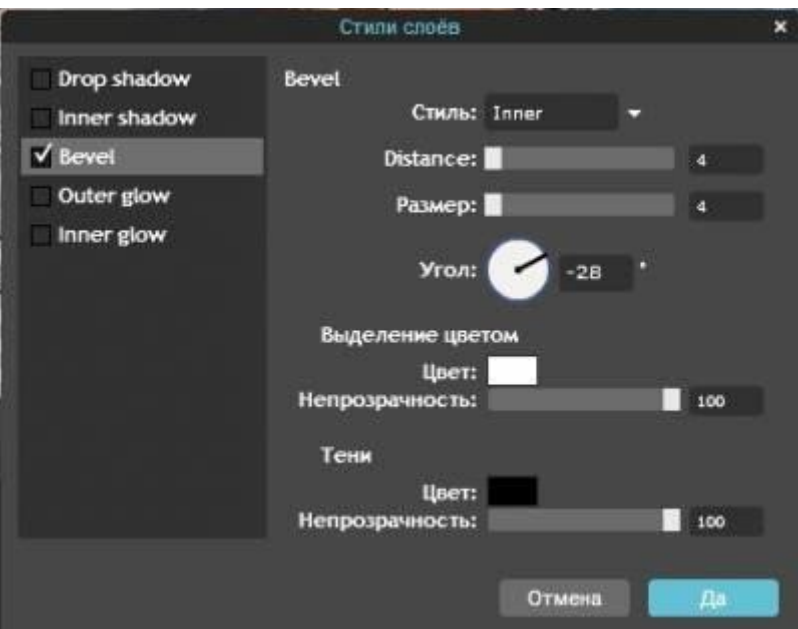

**35.** Сохраните рисунок в своей папке.

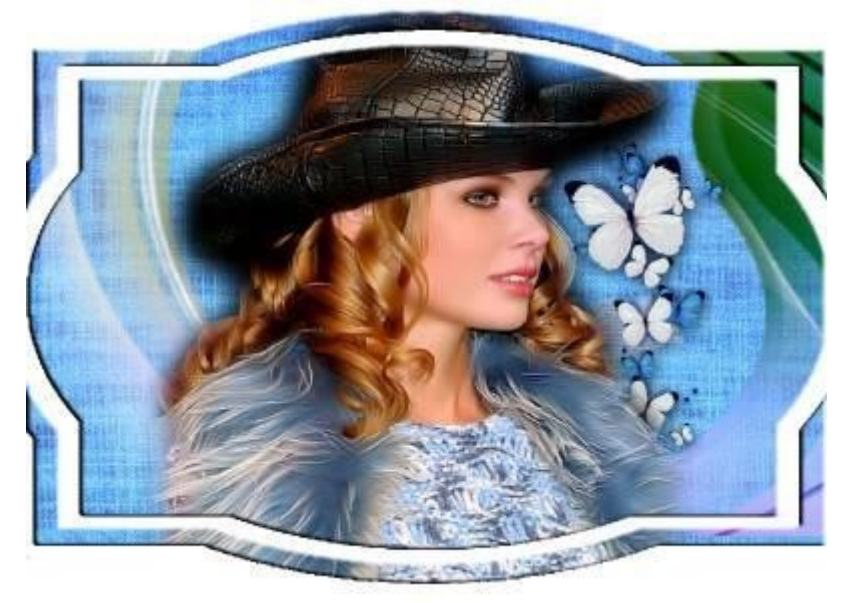

# **Задание 2.**

**1.** Подготовьте изображения для работы. Скачайте на Рабочий стол следующие изображения:

[Картинка 1.](http://tov2015.ucoz.ru/PhotoEditor/0_f8109_7f775a56_XL.jpg)

[Картинка 2.](http://tov2015.ucoz.ru/PhotoEditor/0_f8104_38218e69_XL.png)

[Картинка](http://tov2015.ucoz.ru/PhotoEditor/0_f813e_1de871b4_orig.png) 3.

- **2.** Зайдите на сайт Online [Photo Editor](https://pixlr.com/editor/).
- **3.** В появившемся окне выберите пункт Загрузить изображение с компьютера.
- **4.** Откройте картинку 1. **!!!**Разблокируйте фон**!!!**
- **5.** В меню **Слой** выберите пункт *Дублировать слой*.
- **6.** В меню **Слой** выберите пункт *Открыть изображение как слой* и откройте картинку 2.
- **7.** В меню **Редактирование** выберите пункт *Free transform,* увеличьте картинку, потянув

за уголки изображения и поместите её как показано на рисунке:

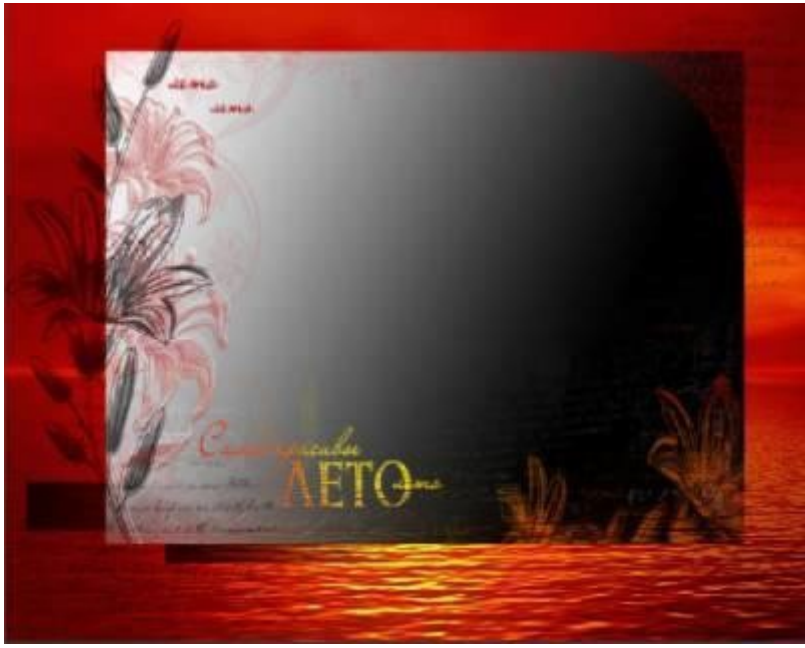

**8.** В меню **Редактирование** выберите пункт *Select pixels*.

**9.** В меню **Редактирование** выберите пункт *Инвертировать выделение*.

**10.** В окне **слои** щелкните правой кнопкой мыши по слою с рамкой и выберите пункт *Удалить слой*.

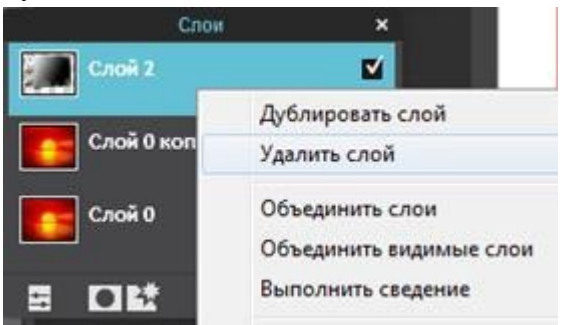

- **11.** В меню **Редактирование** выберите пункт *Очистить*.
- **12.** В меню **Редактирование** выберите пункт *Отменить выделение*.
- **13.** В меню **Слой** выберите пункт *Стили слоев*.
- **14.** Выберите пункт *Inner glow* и установите следующие параметры:

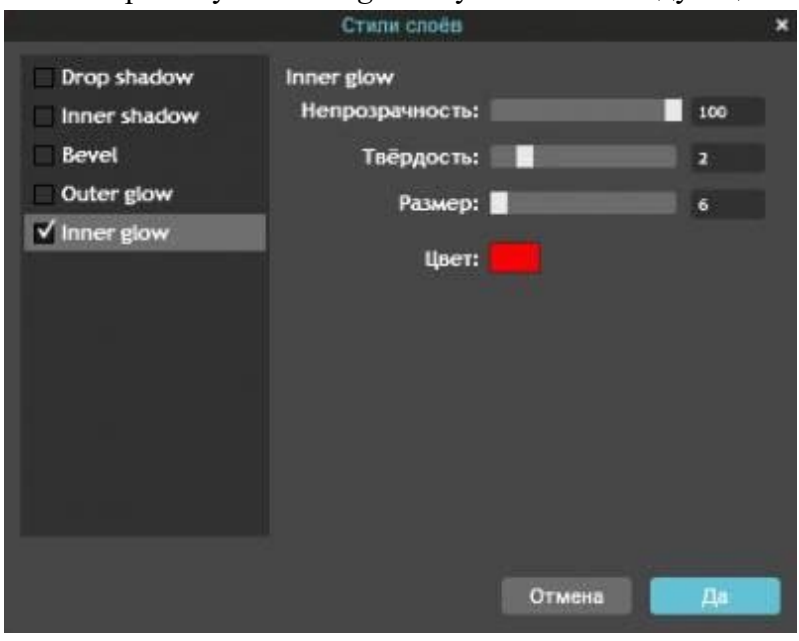

## **15.** Выберите пункт *Drop shadow* и установите следующие параметры:

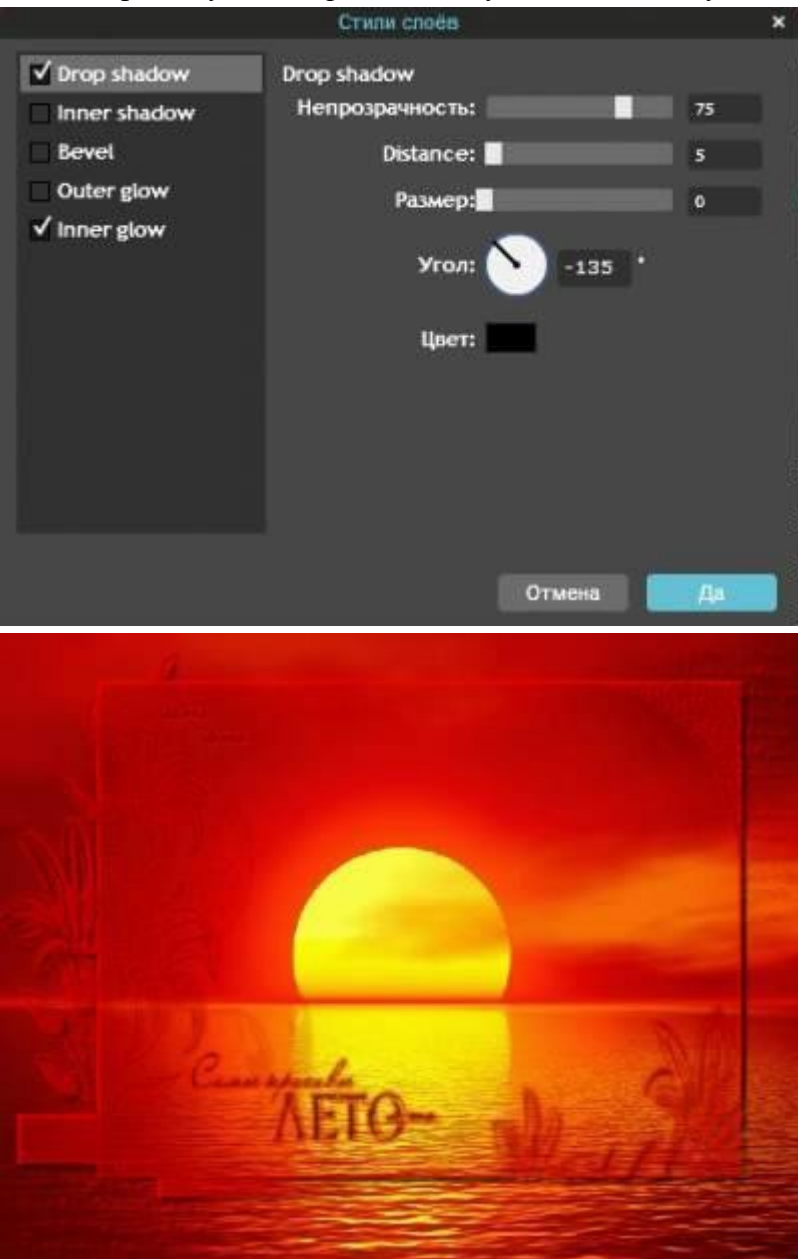

**16.** В меню **Слой** выберите пункт *Открыть изображение как слой* и откройте картинку 3. **17.** В меню **Редактирование** выберите пункт *Free transform,* увеличьте картинку, потянув за уголки изображения и поместите её как показано на рисунке:

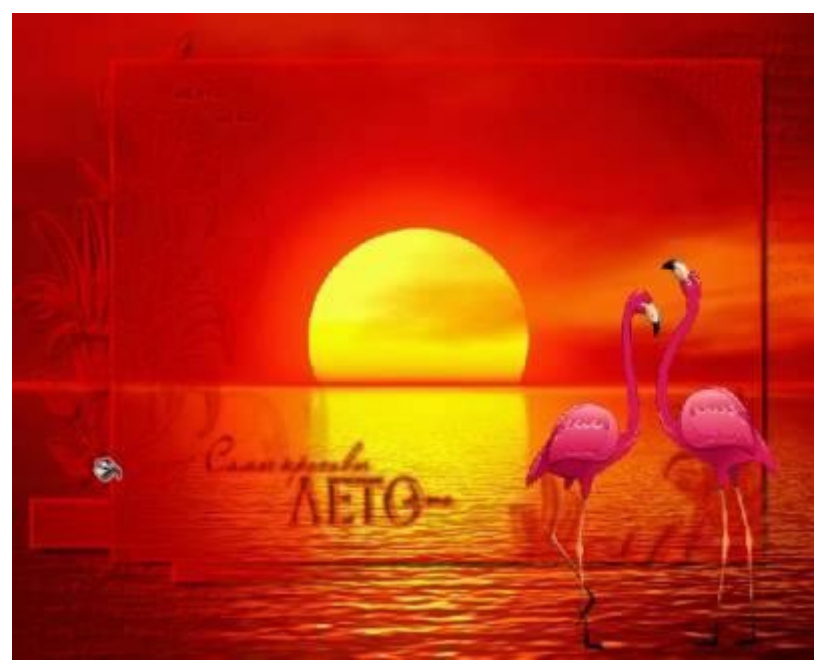

- **18.** В меню **Слой** выберите пункт *Новый слой*.
- **19.** В окне **Слои** выделите слой с птицами (картинка 3).
- **20.** В меню **Редактирование** выберите пункт *Select pixels*.
- **21.** В окне **Слои** выделите прозрачный слой.
- **22.** На панели инструментов в палитре цветов установите цвет:

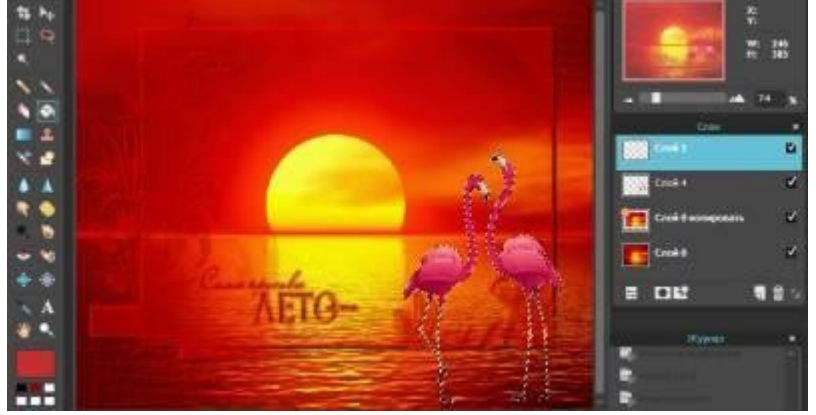

**23.** С помощью инструмента Заливка измените цвет:

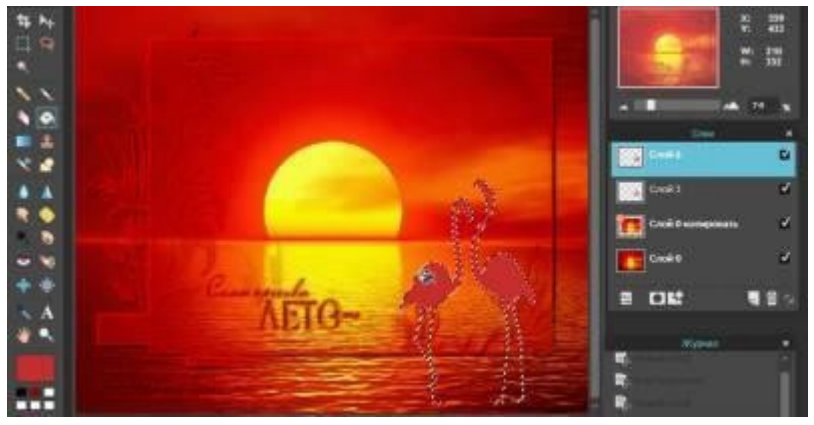

- **24.** В меню **Редактирование** выберите пункт *Отменить выделение*.
- **25.** В меню **Слой** выберите пункт *Стили слоев*.
- **26.** Выберите пункт *Inner glow* и установите следующие параметры:

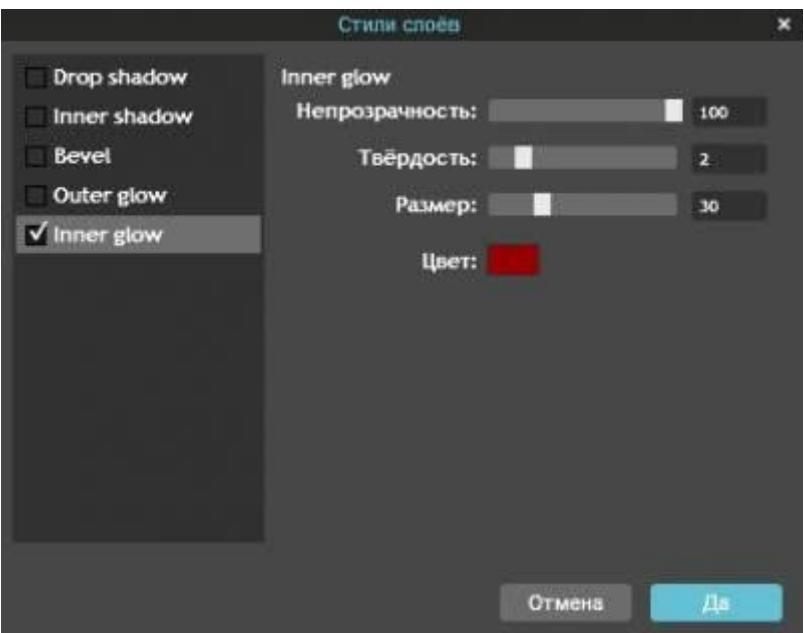

**27.** В меню **Слой** выберите пункт *Объединить видимые слои*. **28.** Сохраните рисунок в своей папке.

# **Практическая работа № 12 Технологии обработки различных объектов компьютерной графики (растровые и векторные изображения, обработка звука, монтаж видео)**

**Целm работы:** Изучение информационной технологии использования инструментов Online Photo Editor для редактирования изображений.

Порядок работы:

- 1. Зайдите на сайт Online [Photo Editor](https://pixlr.com/editor/).
- 2. В появившемся окне выберите пункт Создать новый рисунок.
- 3. Оставьте те размеры, которые предложены и поставьте галочку на Прозрачность.
- 4. На панели инструментов выберите Заливка.
- 5. Выполните заливку слоя черным цветом.
- 6. В меню Фильтр выберите пункт Виньетирование.
- 7. Установите размер 64, цвет зеленый.
- 8. В меню Фильтр выберите пункт Полутон.

9. Установите размер точки - 5, коэффициент - 11, поставьте галочки на Добавить и Инверсия.

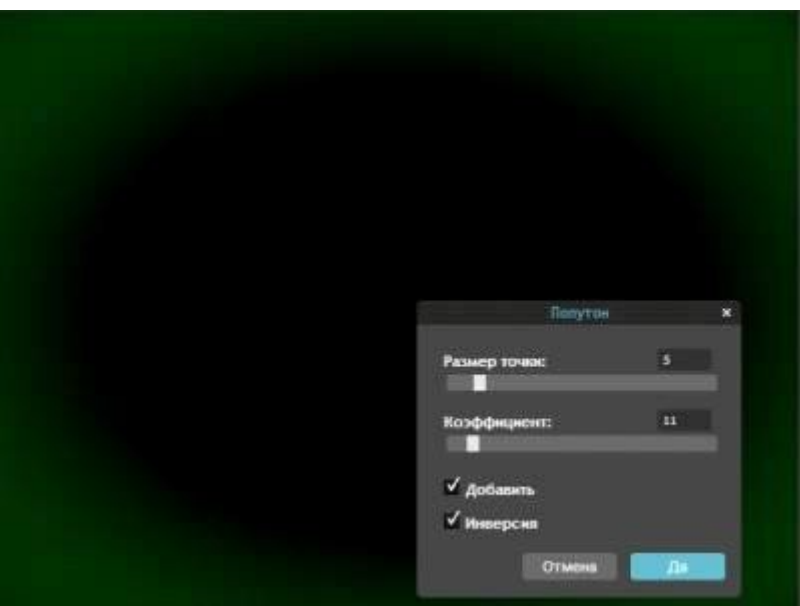

10. На панели инструментов выберите Волшебная палочка, щелкните по центру.

11. В меню Редактировать выберите пункт Очистить, затем - Отменить выделение.

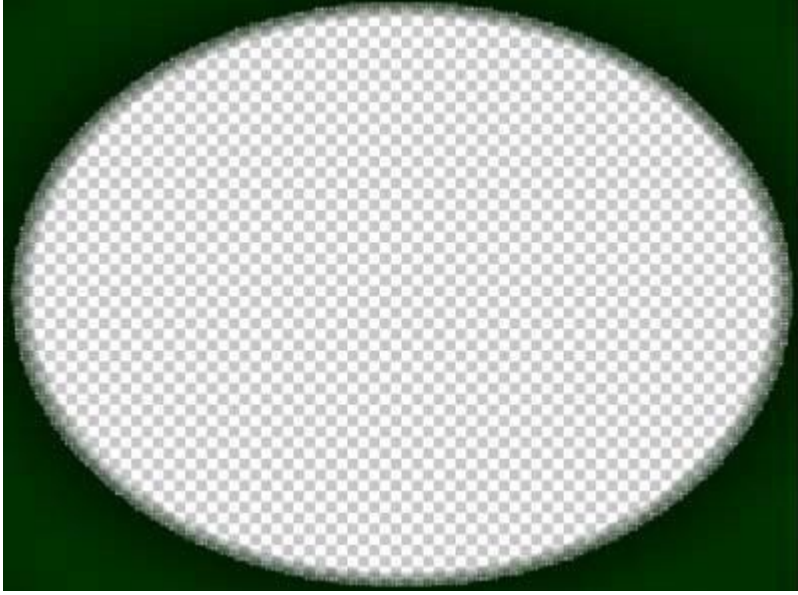

12. В меню Редактировать выберите пункт Free distort и в открывшейся рамочке верхний левый угол (углы отмечены голубыми квадратиками) совместить с левым нижним углом! Должна получиться вот такая фигура.

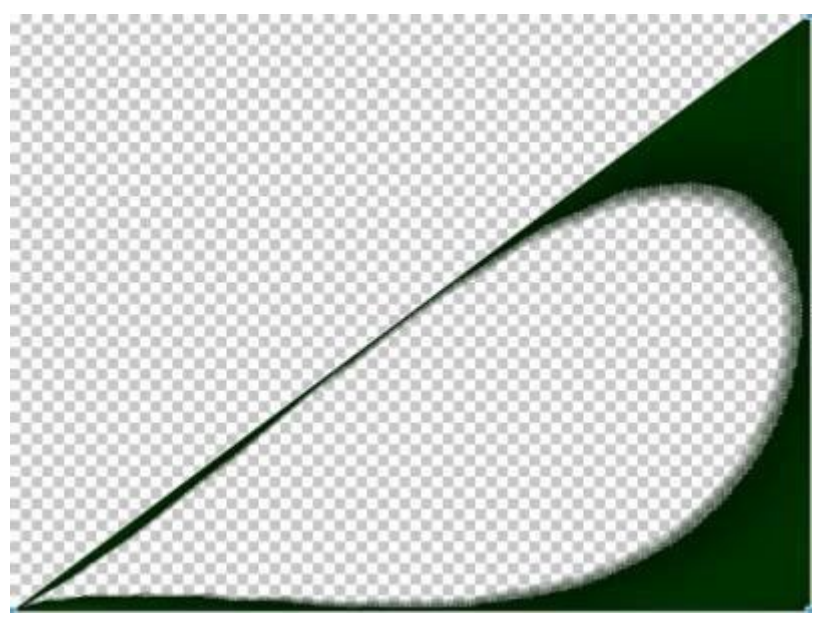

13. В меню Фильтр выберите пункт Полярные координаты, затем Прямоугольные в номерные.

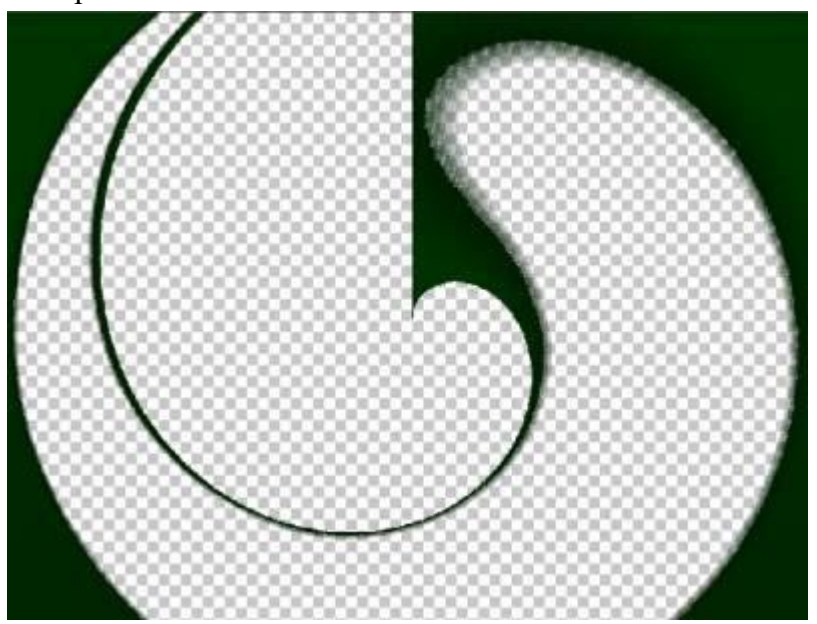

14. В меню Слой выберите пункт Дублировать слой, затем - Отразить по горизонтали.

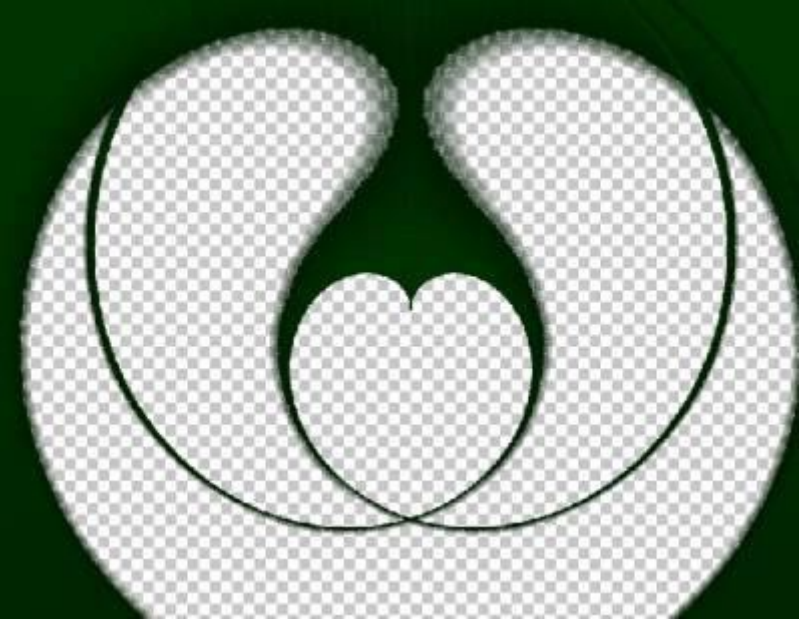

15. Подготовьте изображения для работы. Скачайте на Рабочий стол следующие изображения:

[Картинка 1.](https://tov2015.ucoz.ru/PhotoEditor/anypics.ru-91425.jpg)

[Картинка](https://tov2015.ucoz.ru/PhotoEditor/2224543.png) 2.

16. В меню Слой выберите пункт Открыть изображение как слой, откройте Картинку 1 и Картинку 2.

17. Разместите картинки следующим образом:

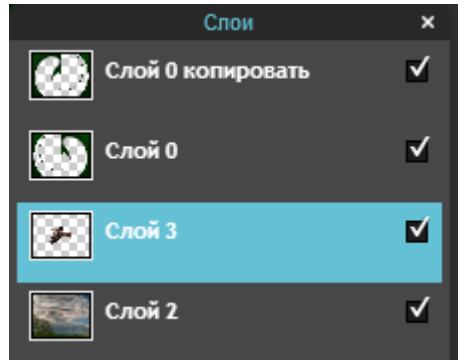

18. В окне Слои выделите Картинку 2.

19. В меню Слой выберите пункт Отразить по горизонтали.

20. В меню Редактировать выберите пункт Free Transform и расположите Картинку 2 следующим образом:

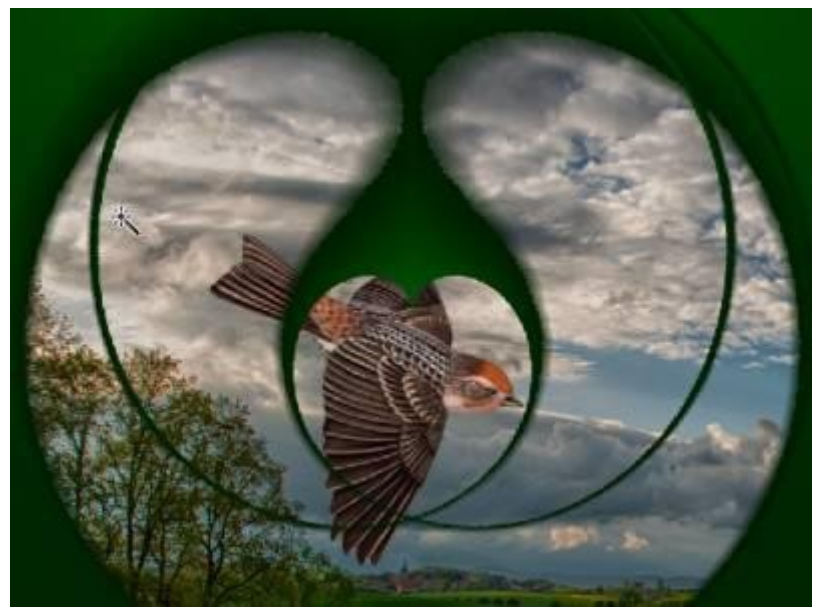

21. С помощью инструмента Ластик, выделяя нужные слои, сотрите лишние элементы:

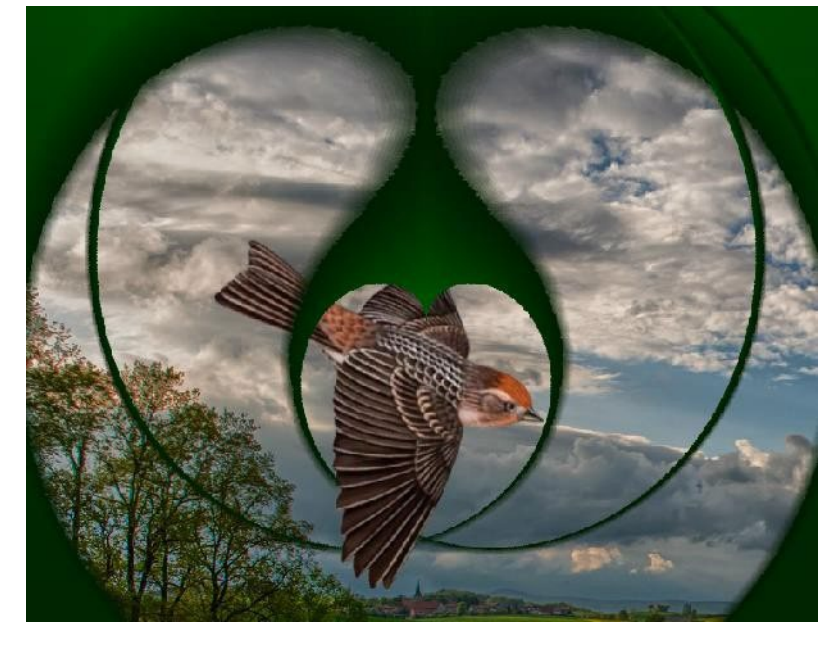

**Практическая работа № 13 Виды компьютерных презентаций. Основные этапы разработки презентации. Анимация в презентации. Шаблоны. Композиция объектов презентации**

**Цель работы.** Изучить способы разработки презентации в MS Power Point **Задание.**

Создать презентацию, состоящую из 8 слайдов. Тема презентации – изученные программы Microsoft Office.

Презентация должна иметь следующую структуру:

1-й слайд – титульный;

2 – оглавление;

3, 4, 5,6-й слайды посвящены программам MS Word, MS Excel, MS Access, MS Power Point;

7-й слайд – структурная схема информационного обмена при создании презентации; 8-й слайд – резюме.

В презентации установить на объекты эффекты анимации, гиперссылки. Установить эффекты смены слайдов.

# **Задание 1. Создание титульного слайда презентации.**

# *Порядок работы*

*1.* В папке со своей фамилией создать презентацию *Power Point.* 

2. При запуске программа PowerPoint открывается в режиме, называемом обычным режимом, который позволяет создавать слайды и работать с ними. Слайд, который автоматически появляется в презентации, называется титульным и содержит два местозаполнителя, один из которых отформатирован для заголовка, а второй — для подзаголовка.

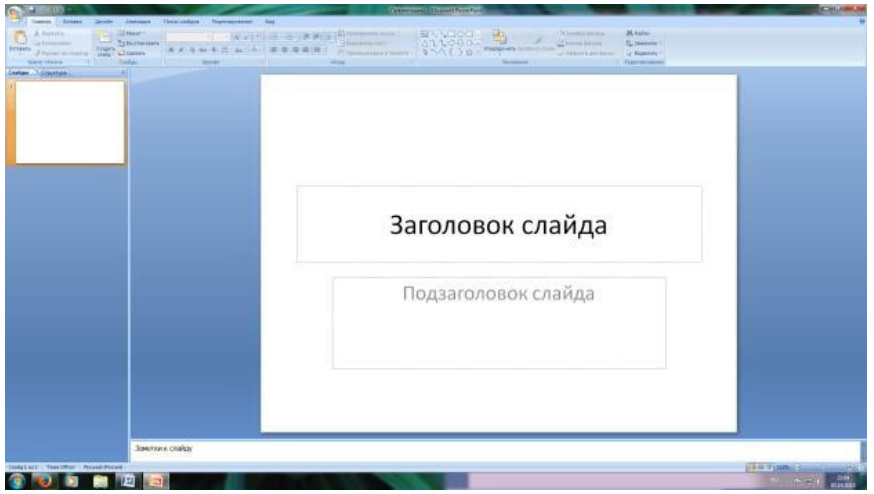

Рис. 1 Слайд с разметкой для ввода текста

3. Выберите цветовое оформление слайдов. Power Point 2007 предоставляет множество тем, упрощая изменение общего вида презентации. Выберем тему Солнцестояние во вкладке Дизайн.

4. Введите с клавиатуры текст заголовка – *Microsoft Office* и подзаголовка – *Краткая характеристика изученных программ.* Для этого достаточно щелкнуть мышью по местозаполнителю и ввести текст, который автоматически будет оформлен в соответствии с установками выбранного шаблона (рис. 2).

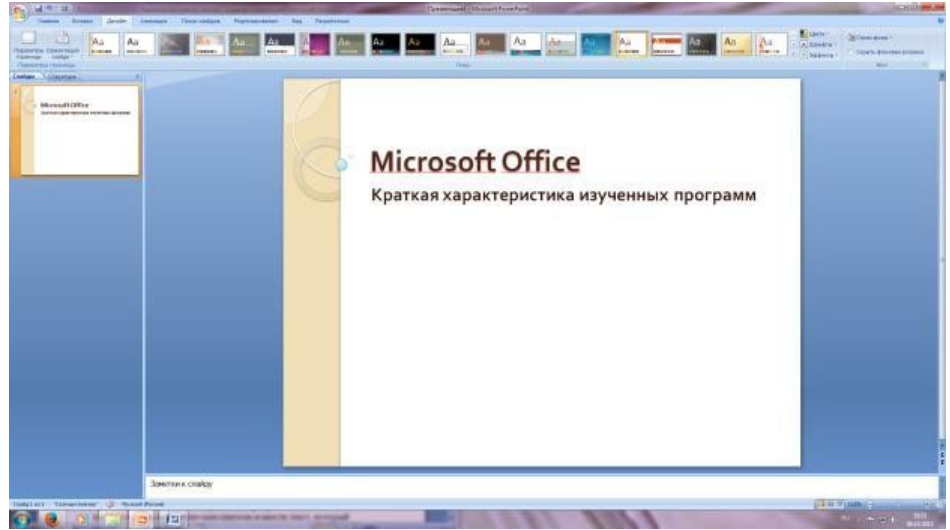

Рис. 2 Выбор цветового оформления слайдов

# **Задание 2. Создание второго слайда презентации – оглавления.**

# *Порядок работы*

Чтобы одновременно с добавлением слайда в презентацию выбрать макет нового слайда, можно выполнить следующие действия:

*1.*В группе *Слайды* вкладки *Главная* щелкните стрелку рядом с кнопкой *Создать слайд.*

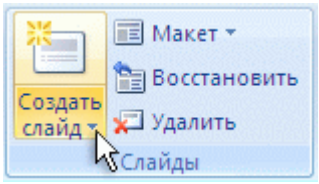

**Создать**<br>Появится коллекция, в которой отображаются эскизы различных доступных макетов слайдов.

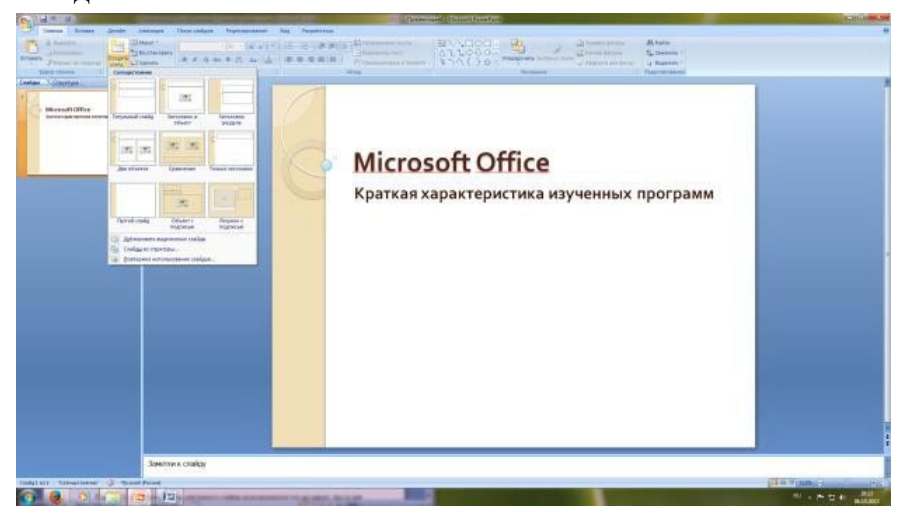

Рис. 3 Выбор макета нового слайда.

- 2. Выберите макет Заголовок и объект
- 3. В верхнюю строку введите слово «Оглавление»

4. В нижнюю рамку введите текст в виде списка. Щелчок мыши по место-заполнителю позволяет ввести маркированный список. Переход к новому абзацу осуществляется нажатием клавиши [Enter].

- *Текстовый редактор MS Word*
- *Табличный процессор MS Excel*
- *СУБД MS Access*
- *MS Power Point*

### **Задание 3. Создание третьего слайда презентации – текста со списком.**

### *Порядок работы*

*1.* Создать новый слайд. Выберите макет – Заголовок и объект *.* 2. В верхнюю строку введите название программы «Текстовый редактор MS Word».

3. В нижнюю рамку введите текст в виде списка. Щелчок мыши по место-заполнителю позволяет ввести маркированный список. Переход к новому абзацу осуществляется нажатием клавиши [Enter].

### **Образец текста**

Текстовый редактор позволяет:

- создавать текстовые документы;
- форматировать текст и оформлять абзацы документов;
- вводить колонтитулы в документ;
- создавать и форматировать таблицы;
- оформлять списки в текстовых документах;
- представлять текст в виде нескольких колонок;
- вставлять в документ рисунки;
- готовить документ к печати

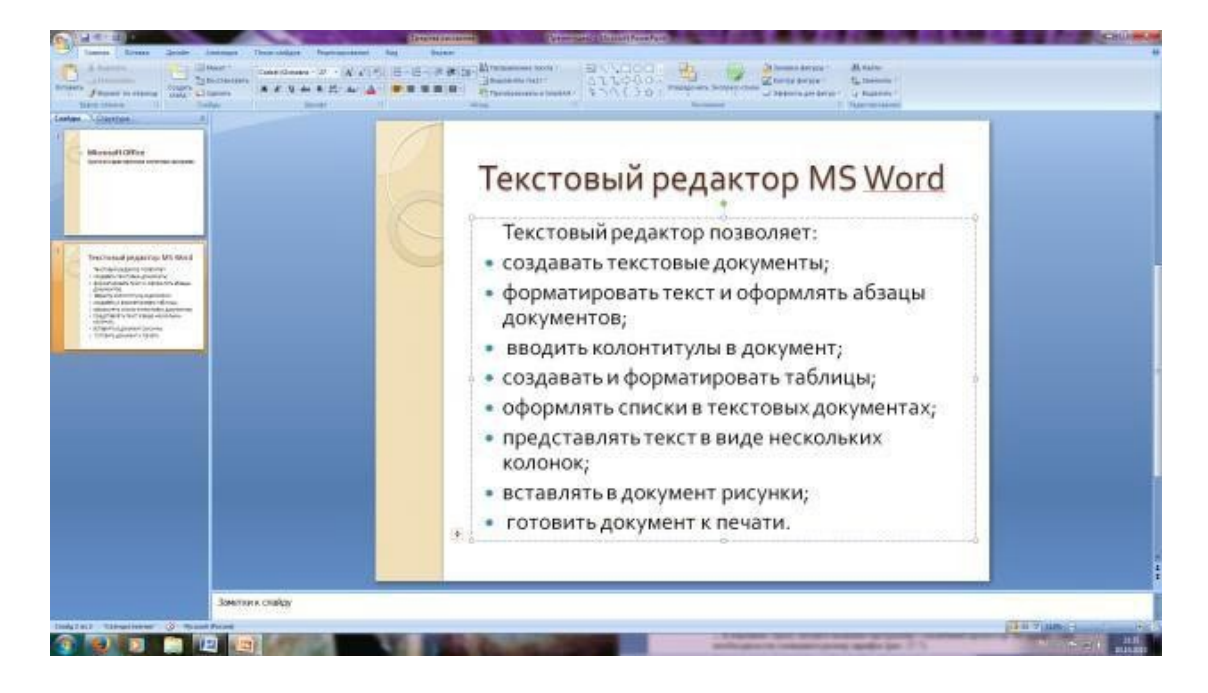

Рис. 4. Текстовый слайд со списком

# **Задание 4. Создание четвертого слайда презентации – текста в две колонки.** *Порядок работы*

*1.* Выполните команду Создать слайд*.* Выберите авторазметку – два объекта*.* 2. В верхнюю строку введите название программы «Табличный процессор MS Excel». При необходимости уменьшите размер шрифта 3. Введите содержание в колонки. Щелчок мыши по метке-заполнителю колонки позволяет вводить в нее текст (рис.5).

# **Образец текста**

Возможности табличного процессора:

- ввод данных в ячейки;
- автозаполнение ячеек;
- применение относительной и абсолютной адресаций;
- организация расчетов;
- сортировка данных;
- построение и форматирование диаграмм;
- использование функций в расчетах;
- фильтрация данных и условное форматирование;

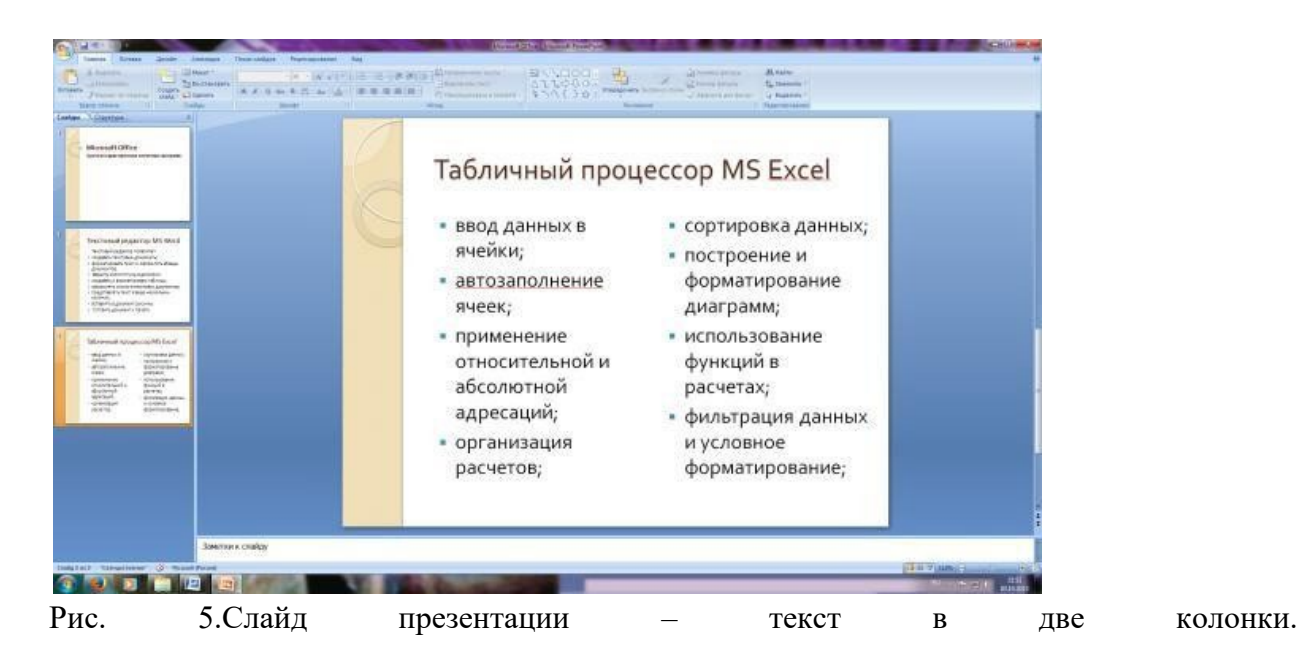

**Задание 5. Создание пятого слайда презентации – текста с таблицей.** *Порядок работы*

*1.* Выполните команду Создать *слайд.* Выберите макет – заголовок и объект*.*

2. В верхнюю строку введите название программы «СУБД MS Access». При необходимости измените размер шрифта.

3. В нижней рамке выберите команду Вставить таблицу – появится окно задания параметров таблицы данных. Задайте количество столбцов – 2, строк – 5. В группе Стили таблиц выберите «нет стиля».

4. В появившейся таблице выполните объединение ячеек в первой строке таблицы и заливку, используя панель инструментов.

5. Введите исходные данные

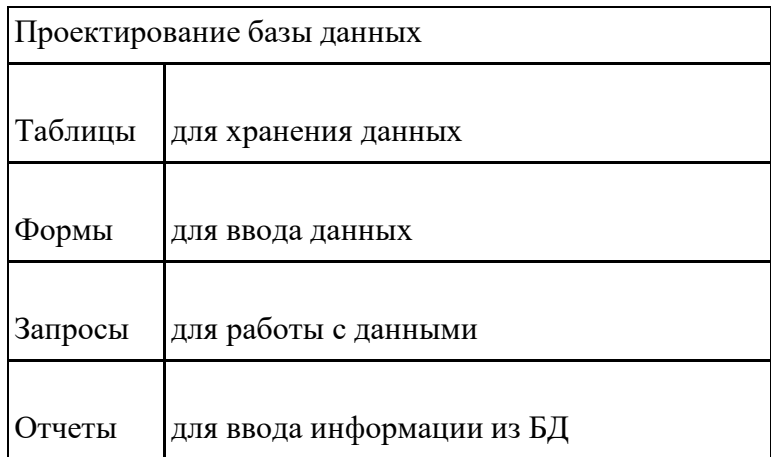

| Mirand GTre<br>Send an age resimes series an accurac-<br>.                                                                                                    |         | СУБД MS Access             |  |
|----------------------------------------------------------------------------------------------------|---------|----------------------------|--|
|                                                                                                    |         | Проектирование базы данных |  |
| Trechosed page/car MS 9ALE<br>Vertical contact and state<br><b>INSIDE CONTINUES PRODUCT</b><br><b>BEAT SING SET LARGETS FROM</b><br><b>Minimum</b>                                                                                                    | Таблицы | для хранения данных        |  |
| <b>BRATA CARDINAL AMOUNT</b><br>madels (appellance) shows:<br>silvano w quinto instantato Ancienna<br>GAINERVIER FINE HOMes<br>stational.<br>ATMATILI proved between<br>TITAPLOWAYs falls                                                                                                    | Формы   | для ввода данных           |  |
| Matermal Advancing Millard                                                                                                    | Запросы | для работы с данными       |  |
| this permit.<br>ingenerator galven:<br><b>Latiniz</b><br><b>MARINERS</b><br>distant<br><b>BONFIDSH</b><br>1981<br>PESAL<br><b>KTricitation</b><br><b>GREATER</b><br>channel sell a<br><b>Ballyd E</b><br>absoluted.<br>permitte.<br>www.<br><b>GIVENIT ARTIST</b><br>GREEN<br><b>HOORS</b><br>receive."<br><b>EDITORIAL</b> | Отчеты  | для ввода информации из БД |  |
| <b>CHUS MILKLIAM</b><br><b>Mary Calculated</b><br><b>PERSONAL</b><br><b>MAILER</b><br><b>CONTRACTOR</b>                                                                                                    |         |                            |  |

Рис. 6 Конечный вид пятого слайда с таблицей

# **Задание 6. Создание шестого слайда презентации – текста с рисунком.** *Порядок работы*

*1.* Для шестого слайда выберите макет – два объекта*.*

2. В верхнюю строку введите название программы «MS Power Point». При необходимости измените размер шрифта.

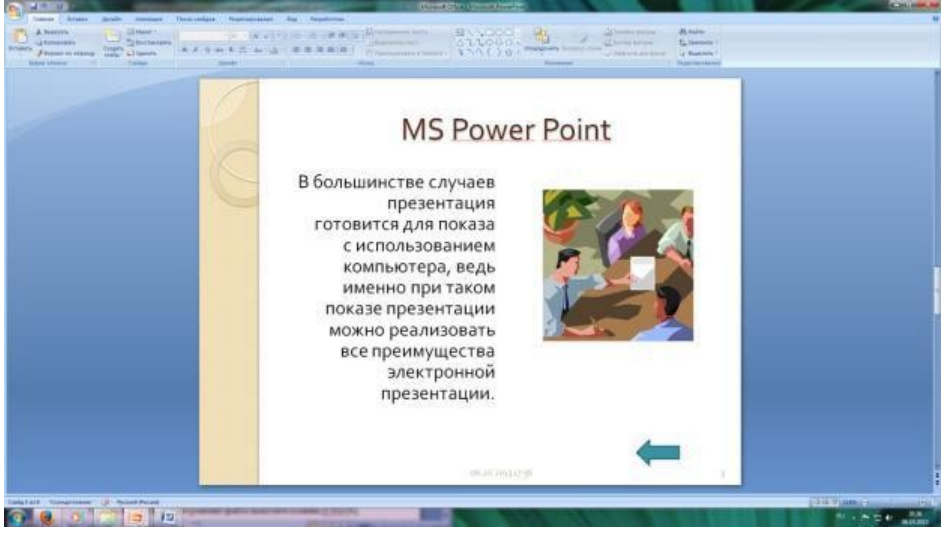

Рис. 7. Шестой слайд презентации – текст с рисунком

3. В левую рамку введите текст по образцу. Выполните правостороннее выравнивание текста (рис. 7).

# **Образец текста**

В большинстве случаев презентация готовится для показа с использованием компьютера, ведь именно при таком показе презентации можно реализовать все преимущества электронной презентации.

4. В правую рамку введите рисунок, выбрав в рамке команду клип. Рисунок вставьте из коллекции Microsoft Office.

# **Задание 7. Создание седьмого слайда презентации – структурной схемы.** *Порядок работы*

1. Выполните команду Создать *слайд.* Выберите разметку – заголовок и объект.

2. Введите текст заголовка «Организация работы с информацией». При необходимости измените размер шрифта.

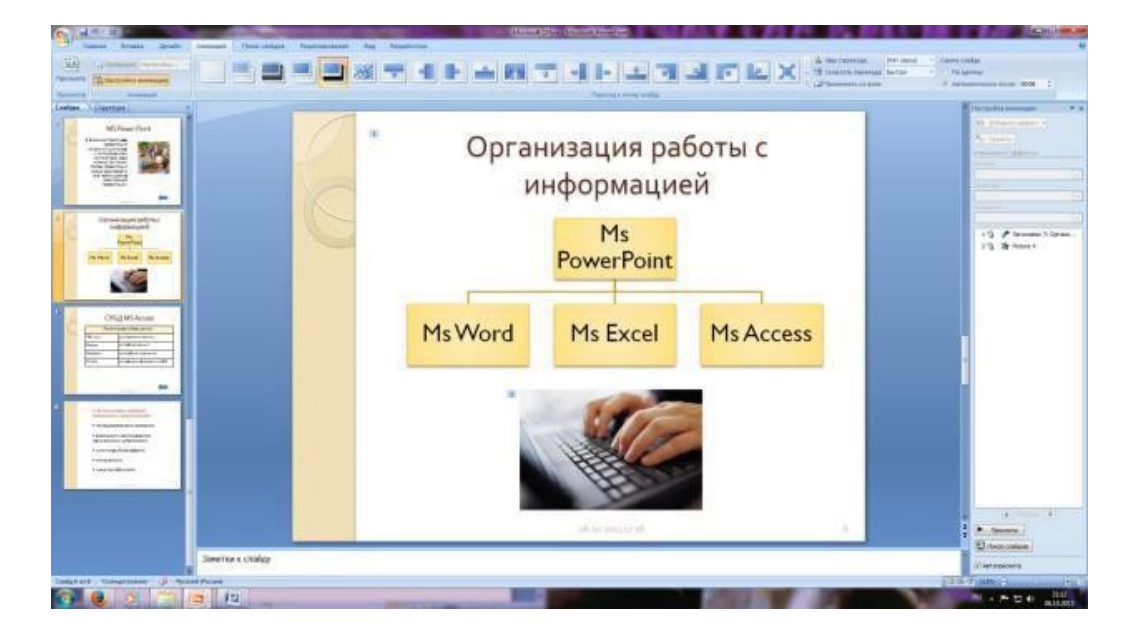

Рис. 8. Слайд презентации со структурной схемой

3. Вставить рисунок SmartArt . Их группы «Иерархия» выбрать макет «Организационная диаграмма». В диаграмме удалить один блок. Ввести текст (названия программ).

# **Задание 8. Создание восьмого слайда презентации – резюме.**

### *Порядок работы*

1. Вставьте новый слайд и введите текст резюме по образцу.

# **Образец текста:**

К достоинствам слайдовой презентации можно отнести:

- последовательность изложения;
- возможность воспользоваться официальными шпаргалками;
- мультимедийные эффекты;
- копируемость;
- транспортабельность.

# **Задание 9. Применение эффектов анимации.**

### *Порядок работы*

1. Установите курсор на первый слайд. Для настройки анимации выделите заголовок и выполните команду Анимация*/ Настройка анимации.* В окне *настройка анимации у*становите параметры настройки анимации (выберите эффект – вылет слева).

2. Установите на каждый объект (текст, рисунок) по одному эффекту анимации. Учитывайте начало анимации: по щелчку, с предыдущим, после предыдущего.

3. Для просмотра эффекта анимации выполните демонстрацию слайдов, для чего выполните команду *Вид/Показ слайдов* или нажмите клавишу [F5].

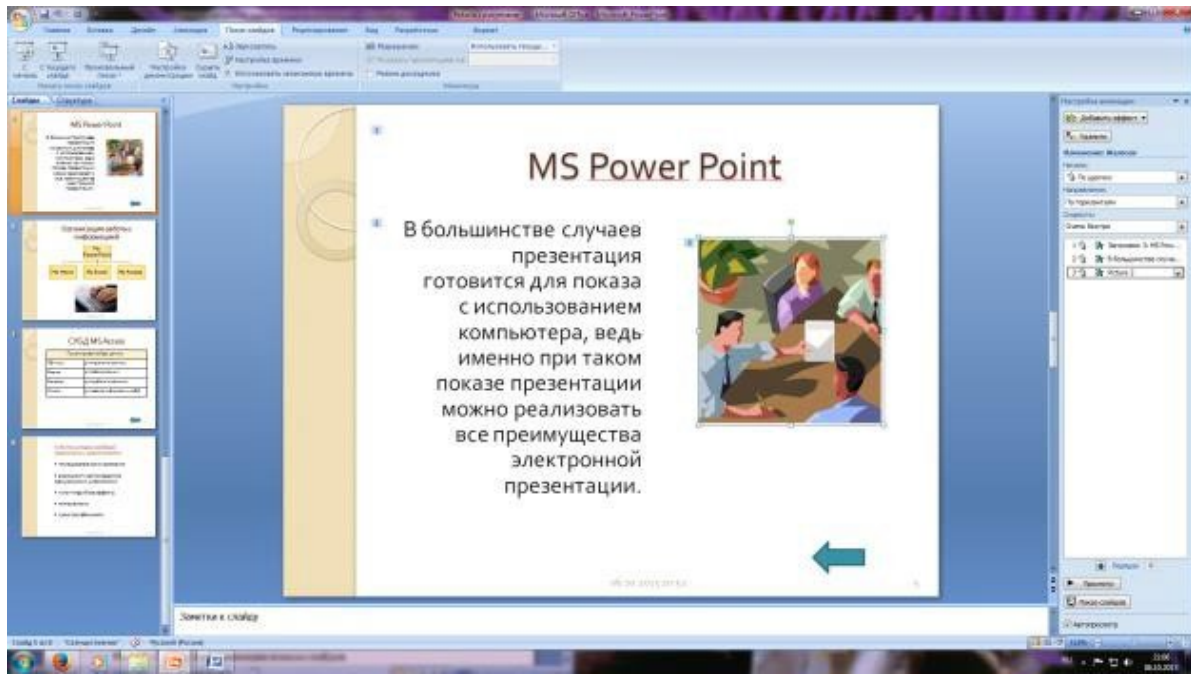

Рис. 10. Настройка анимации показа слайдов

# **Задание 10. Установка способа перехода слайдов.**

# *Порядок работы*

Способ перехода слайдов определяет, каким образом будет происходить появление нового слайда при демонстрации презентации.

- 1. Во вкладке Анимация выберите команду *Смена слайдов*. Установите смена слайдов – автоматически после 6 секунд.
- 2. Выберите эффект смены слайдов. Применить ко всем.

# **Задание 11. Включение в слайд даты/времени и номера слайда.**

# *Порядок работы*

*1.* Для включения в слайд номера слайда выполните команду *Вставка/Номер слайда. П*оставьте галочку в окошке *Номер слайда.*

2. Для включения в слайд даты/времени в этом же окне *Колонтитулы* отметьте мышью *Автообновление* и *Дата/Время.*

*3.* Нажмите кнопку *Применить ко всем.*

# **Задание 12. Добавление гиперссылок.**

# *Порядок работы*

Для перехода с одного слайда на другой, к ресурсу в локальной сети или в Интернете либо даже к другому файлу или программе можно воспользоваться гиперссылками.

- 1. Выделите текст, который нужно щелкнуть для активации гиперссылки.
- *2.* В группе *Связи* вкладки *Вставка* щелкните элемент *Гиперссылка.*
- 3. В диалоговом окне *Вставка гиперссылки* в поле «Связать с» выберите кнопку «местом в документе». Укажите слайд, к которому будет осуществляться переход.
- 4. На слайде оглавление установите гиперссылки к слайдам с соответствующими заголовками.
- 5. На 3-7 слайдах установите стрелку «К оглавлению».

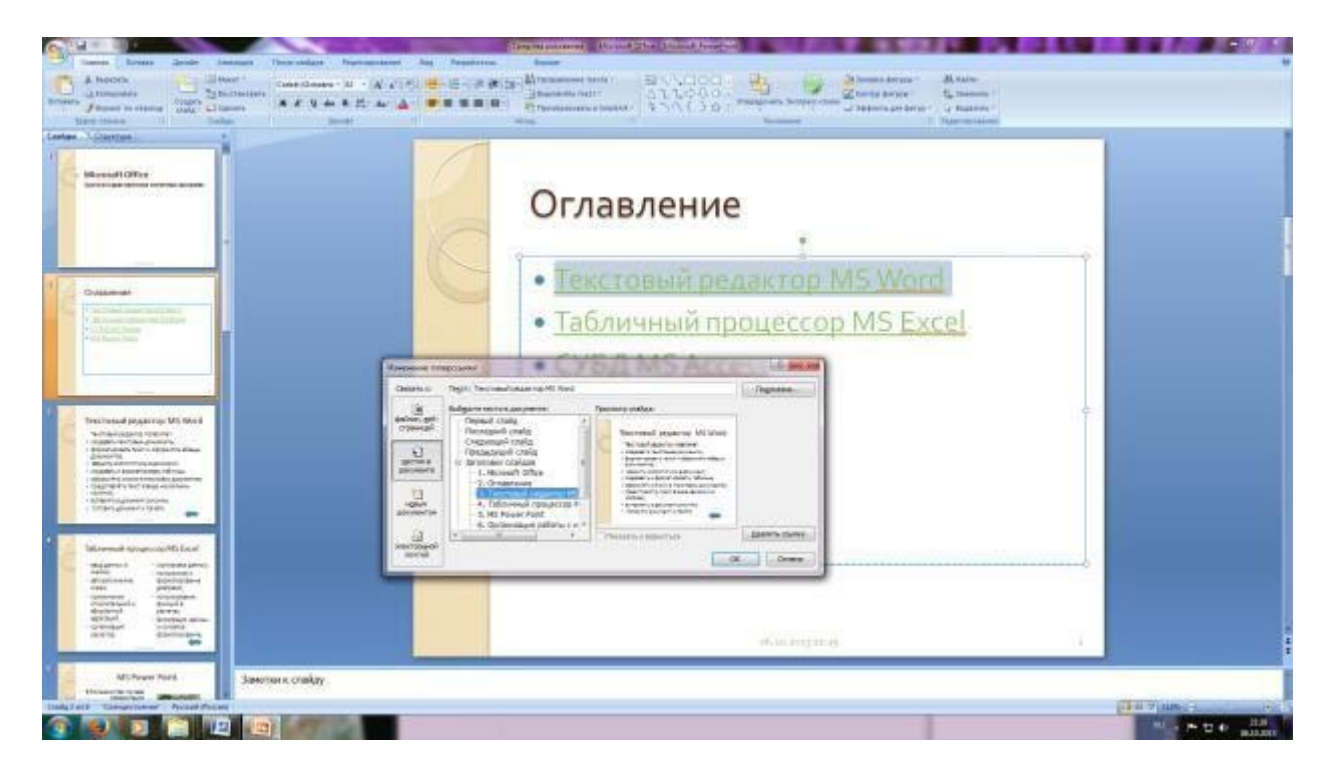

Рис. 13. Окно Вставка гиперссылки.

6.Выполните текущее сохранение файла.

7. Просмотрите созданную презентацию и покажите преподавателю

## **Практическая работа № 14 Принципы мультимедиа. Интерактивное представление информации**

**Цель работы:** выработать практические навыки создания презентаций, настройки эффектов анимации, управления показом презентации при помощи гиперссылок. **Краткие теоретические сведения.**

**Мультимедиа технологии** - интерактивные (диалоговые) системы, обеспечивающие одновременную работу со звуком, анимированной компьютерной графикой, видеокадрами, изображениями и текстами. **Интерактивность** - возможность диалога компьютера с пользователем на основе графического интерфейса с управляющими элементами (кнопки, текстовые окна и т.д.).

**Компьютерная презентация** является одним из типов мультимедийных проектов последовательности слайдов (электронных карточек), содержащих мультимедийные объекты.

Применяется в рекламе, на конференциях и совещаниях, на уроках и т.д. Переход между слайдами или на другие документы осуществляется с помощью кнопок или гиперссылок. Создание презентаций осуществляется в программе PowerPoint.

### **Основные правила разработки и создания презентации**

Правила шрифтового оформления:

- Шрифты с засечками читаются легче, чем гротески (шрифты без засечек);
- Для основного текста не рекомендуется использовать прописные буквы.
- Шрифтовой контраст можно создать посредством: размера шрифта, толщины шрифта, начертания, формы, направления и цвета.

Правила выбора цветовой гаммы.

• Цветовая гамма должна состоять не более чем из двух-трех цветов.

- Существуют не сочетаемые комбинации цветов.
- Черный цвет имеет негативный (мрачный) подтекст.
- Белый текст на черном фоне читается плохо (инверсия плохо читается).

## Правила общей композиции.

• На полосе не должно быть больше семи значимых объектов, так как человек не в состоянии запомнить за один раз более семи пунктов чего-либо.

- Логотип на полосе должен располагаться справа внизу (слева, наверху и т.д.).
- Логотип должен быть простой и лаконичной формы.
- Дизайн должен быть простым, а текст коротким.

• Изображения домашних животных, детей, женщин и т.д. являются положительными образами.

• Крупные объекты в составе любой композиции смотрятся довольно неважно. Аршинные буквы в заголовках, кнопки навигации высотой в 40 пикселей, верстка в одну колонку шириной в 600 точек, разделитель одного цвета, растянутый на весь экран — все это придает дизайну непрофессиональный вид.

### Единое стилевое оформление

• стиль может включать: определенный шрифт (гарнитура и цвет), цвет фона или фоновый рисунок, декоративный элемент небольшого размера и др.;

• не рекомендуется использовать в стилевом оформлении презентации более 3 цветов и более 3 типов шрифта;

• оформление слайда не должно отвлекать внимание слушателей от его содержательной части;

• все слайды презентации должны быть выдержаны в одном стиле;

## Содержание и расположение информационных блоков на слайде

• информационных блоков не должно быть слишком много (3-6);

• рекомендуемый размер одного информационного блока — не более 1/2 размера слайда;

• желательно присутствие на странице блоков с разнотипной информацией (текст, графики, диаграммы, таблицы, рисунки), дополняющей друг друга;

• ключевые слова в информационном блоке необходимо выделить;

• информационные блоки лучше располагать горизонтально, связанные по смыслу блоки — слева направо;

• наиболее важную информацию следует поместить в центр слайда;

• логика предъявления информации на слайдах и в презентации должна соответствовать логике ее изложения.

• Помимо правильного расположения текстовых блоков, нужно не забывать и об их содержании — тексте. В нем ни в коем случае не должно содержаться орфографических ошибок. Также следует учитывать общие правила оформления текста.

# *4. Задание*

*Задание 1.* С помощью справочной системы выясните назначение пунктов меню панели инструментов PowerPoint. Результаты представьте в таблице.

*Задание 2.* Создайте презентацию из Мастера автосодержания и преобразуйте ее следующим образом:

- замените стандартный текст в слайдах шаблона вашим текстом;
- перейдя в режим Сортировщик слайдов, ознакомьтесь с вариантами:
- оформления слайдов;
- стандартных цветовых схем;
- эффектов смены слайдов и их звукового сопровождения;
- озвучьте первый слайд презентации с помощью звукового музыкального файла, второй — с помощью звукозаписи речевого комментария;

• ознакомьтесь с вариантами эффектов анимации текста и графических объектов слайдов;

• после третьего слайда презентации создайте новый слайд, оформив его собственной цветовой схемой. Используя Автофигуры меню Рисование, вставьте в этот слайд управляющую кнопку для запуска программы Paint;

• вставьте в последний слайд гиперссылку, позволяющую вернуться в начало презентации;

• сохраните презентацию в своей рабочей папке в двух форматах: презентации (IIP.ppt) и демонстрации (ПР.pps);

• последовательно запустите на выполнение оба файла, отметьте различия операций запуска;

• ознакомьтесь с вариантами выделения отдельных элементов слайда в момент его демонстрации с помощью ручки, фломастера, маркера, расположенных в левом нижнем углу демонстрируемого слайда;

• установите автоматические режимы анимации объектов и смены слайдов презентации;

запустите на выполнение слайд-фильм в режиме презентации и отрегулируйте временные интервалы показа слайдов, эффекты анимации и звука;

• запустите на выполнение слайд-фильм в режиме демонстрации.

*Задание 3.* Используя Power Point, подготовьте презентацию по теме «Аппаратное обеспечение ПК». Применив наибольшее число возможностей и эффектов, реализуемых программой. Предусмотрите гиперссылки как внутри презентации, так и внешние презентации.

Необходимые рисунки находятся в папке ПР18 на Рабочем столе.

### *5. Содержание отчета*

Отчет должен содержать:

- 1. Название работы.
- 2. Цель работы.
- 3. Задание и его решение.
- 4. Вывод по работе.

### *6. Контрольные вопросы*

- 1. Что такое мультимедиа технологии? Их назначение.
- 2. Для чего нужны компьютерные презентации?
- 3. Перечислите основные правила разработки и создания презентаций:
- правила шрифтового оформления;
- правила выбора цветовой гаммы;
- правила общей композиции;
- правила расположения информационных блоков на слайде.

# **Практическая работа № 15 Язык разметки гипертекста HTML. Оформление гипертекстовой страницы. Веб-сайты и веб-страницы**

Задание 1. Создать Web-страницу, знакомящую с основными тэгами HTML.

- **1.** Запустить текстовый редактор Блокнот командой [Пуск Программы Стандартные Блокнот].
- **2.** Ввести HTML-код, задающий структуру Web-страницы:
- **<HTML>**
- **<HEAD>**
- **<TITLE>Первое знакомство с тэгами HTML</TITLE>**
- **</HEAD>**
- **<BODY>**
- **</BODY>**
- **</HTML>**
- **3.** Ввести команду [Файл Сохранить]. Файлу Web-страницы присвоить имя **первое\_знакомство.htm**
- **4.** Сохранить в вашу папку.
- *5.* Запустить браузер и открыть созданный файл командой [Файл Открыть]. В заголовке окна браузера высвечивается название Web-страницы *Первое знакомство с тэгами HTML.*
- **6.** Открыть заново этот файл с помощью блокнота (не закрывая этот файл в браузере) и внести в текст страницы после <BODY> в пустую строку тэги заголовков различных уровней (размеров).

**<H1>Заголовок первого уровня</H1> <H2>Заголовок второго уровня</H2> <H3>Заголовок третьего уровня</H3> <H4>Заголовок четвертого уровня</H4> <H5>Заголовок пятого уровня</H5> <H6>Заголовок шестого уровня</H6>**

Сохранить изменения в блокноте. Активизировать браузер с открытым в нем предыдущим вариантом страницы. Щелкнуть по кнопке *Обновить*. В процессе создания Web-страницы приходится добавлять новые тэги и просматривать получаемый результат.

**7.** В окне браузера отобразится обновленная Web-страница. Закончить работу с файлом. **Задание 2.**

Внести в текст страницы тэги, определяющие начертание шрифта и горизонтальных разделительных линий. Отделить этот фрагмент от остального текста с помощью горизонтальных разделительных линий.

- 1. Открыть файл из вашей папки первое знакомство.htm через блокнот.
- 2. Внести в текст страницы тэги, между тегами

# **<H6>Заголовок шестого уровня</H6> вводить все сюда </BODY>**

*(в блокнот необходимо внести только то, что написано полужирным шрифтом в работе.)*

3. Разделительная линия:

**<HR>**

Форматирование шрифта:

```
<B>Жирный</B>
<I>Курсив</I>
<U>Подчеркнутый</U>
<B><I><U>Жирный подчеркнутый курсив</B></I></U>
<TT>Равноширинный</TT>
Выделение:
<EM>Выделение</EM>
<STRONG>Усиленное выделение</STRONG>
<HR>
  4. Внести в текст страницы тэги, задающие списки нумерованные и ненумерованные,
     а также списки определений.
Нумерованный список:
<OL>
<LI>Первый элемент списка</LI>
<LI>Второй элемент списка</LI>
<LI>Третий элемент списка</LI>
</OL>
Ненумерованный список:
<UL>
<LI>Первый элемент списка</LI>
<LI>Второй элемент списка</LI>
<LI>Третий элемент списка</LI>
</UL>
Список определений:
<DL>
<DT>ТЕРМИН 1</DT>
<DD>Пояснение к термину 1</DD>
<DT>ТЕРМИН 2</DT>
<DD>Пояснение к термину 2</DD>
<DT>ТЕРМИН 3</DT>
<DD>Пояснение к термину 3</DD>
</DL>
  5. Сохранить изменения в блокноте. Активизировать браузер. В окне браузера
```
отобразится обновленная Web-страница.

### **6. В итоге в файле первое\_знакомство.htm у вас должно получиться**

```
Файл Правка Формат Вид Справка
HTML>HED<TITLE>Первое знакомство с тэгами HTML</TITLE>
</HEAD>
<BODY>
<H1>Заголовок первого уровня</H1>
<H2>Заголовок второго уровня</H2>
H<В>Жирный</В>
<I>Курсив</I>
<U>Подчеркнутый</U>
<B><I><U>Жирный подчеркнутый курсив</B></I></U>
<TT>Равноширинный</TT>
<EM>Выделение</EM>
<STRONG>Усиленное выделение</STRONG>
H<0L><LI>Первый элемент списка</LI>
<LI>Второй элемент списка</LI>
<LI>Третий элемент списка</LI>
</OL>
<UL><LI>Первый элемент списка</LI>
<LI>Второй элемент списка</LI>
<LI>Третий элемент списка</LI>
</UL>
<DL><DT>TEPMMH 1</DT>
<DD>Пояснение к термину 1</DD><br><DD>Пояснение к термину 1</DD>
<DD>Пояснение к термину 2</DD><br><DT>ТЕРМИН 3</DT>
<DD>Пояснение к термину 3</DD>
</DL>
</BODY>
</HTML>
```
● Первое знакомство х

← → С hile:///C:/Users/Olya/Desktop/первое%20знакомство.htm

### Заголовок первого уровня

#### Заголовок второго уровня

#### Заголовок третьего уровня

Заголовок четвертого уровня

Заголовок пятого уровня

**Заголовок шестого уровня** 

Жирный Курсив Подчеркнутый Жирный подчеркнутый курсив Равноширинный Выделение Усиленное выделение

```
1. Первый элемент списка
```
- 2. Второй элемент списка 3. Третий элемент списка
- 
- Первый элемент списка
- Второй элемент списка • Третий элемент списка

**ТЕРМИН1** Пояснение к термину 1 TEPMIH<sub>2</sub> Пояснение к термину 2 TEPMIH<sub>3</sub> Пояснение к термину 3 7. Закончить работу с файлом

# **Задание 3. Цветовые схемы. Шрифты.**

**Атрибуты задания цветовой схемы (цвета фона, текста и гиперссылок).** Цвет на Webстранице задают либо его названием, либо числовым шести разрядным шестнадцатеричным кодом #RRGGBB (первые два разряда задают интенсивность красного цвета, вторые – зеленого и третьи – синего). Значение яркости цвета может меняться от минимальной 00 до максимальной FF. В таблице приведены примеры некоторых цветов:

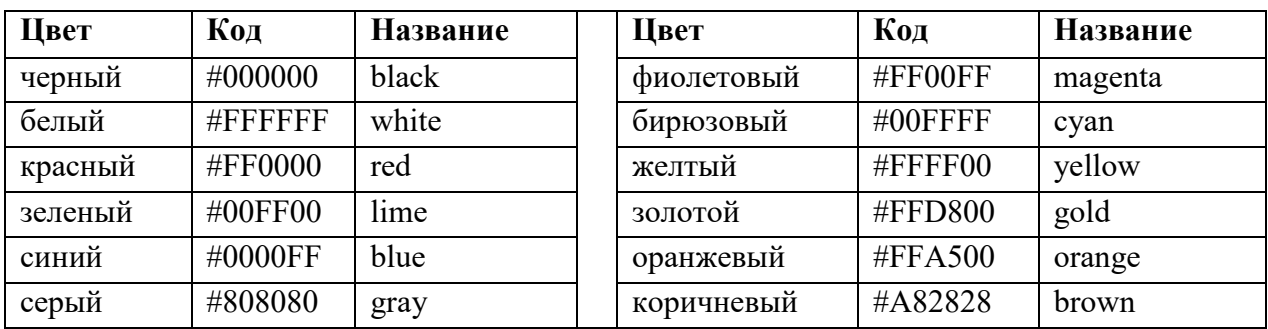

Основную цветовую схему Web-страницы можно задать в тэге <BODY> с помощью атрибутов:

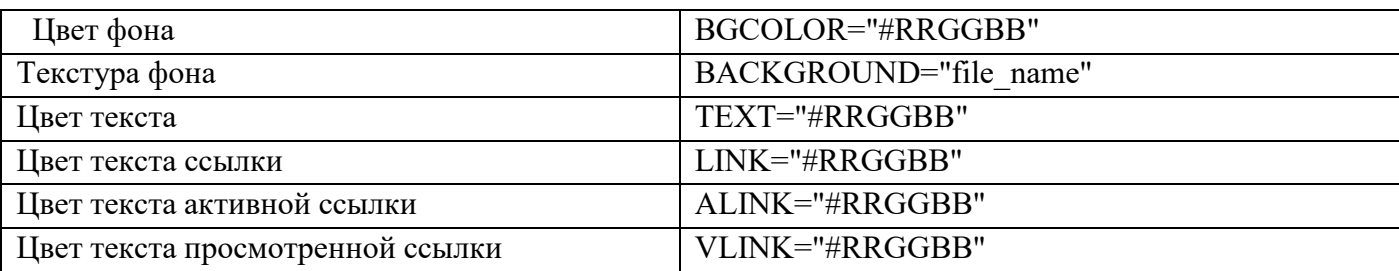

При использовании текстуры, закрывающей собой всю площадь страницы, применение однотонного фона кажется излишним. Однако рисунки загружаются несколько медленнее, чем текст. Все это время посетители страницы будут видеть цвет фона, заданный атрибутом BGCOLOR. Поэтому для фона указывают цвет, совпадающий с основным тоном фонового рисунка.

Чтобы текст хорошо читался, цвета на странице подбирают контрастирующие по яркости: пастельный фон - темный текст, или темный фон - светлый текст. Нежелательны буквы белого цвета - они могут оказаться невидимыми при печати страницы на принтере.

1. Открыть файл первое знакомство.htm через блокнот.

2. Для оформления страницы можно использовать следующую цветовую схему:

**(!!!)**описание атрибутов цвета производится в открытом теге <BODY>**(!!!)**

# **<BODY BGCOLOR="#FFFFCC" TEXT="#993300" LINK="#00FF00" ALINK="#FF0000" VLINK="#00FF00">**

3. Сохранить файл и Обновить страничку (цвет текста и цвет фона должен поменяться).

4. Закончить работу с файлом.

# **Задание 4. Вставка изображений.**

**Вставка изображений.** Для размещения на Web-страницах используются графические файлы форматов GIF, JPEG и PNG. Изображения помещаются на Web-страницу тэгом IMG с атрибутом SRC, сообщающим браузеру имя и местоположение графического файла. <IMG SRC="image\_name">

Если рядом с изображением не должно быть текста, его размещают внутри отдельного абзаца. Выравнивание рисунка по горизонтали в этом случае задают в тэге <P>. Размеры изображения (в пикселах) можно задать с помощью атрибутов WIDTH и HEIGHT. К изображению атрибутом ALT можно добавить название, которое появляется на экран или вместо иллюстрации (если по какой либо причине графика не выводится в окне браузера), или в качестве всплывающий строки, при указании на рисунок мышью.

- 1. Открыть файл первое знакомство.htm в блокноте.
- 2. Вставить в начале страницы картинку (после тега <BODY>) с помощью тега:

# **<P ALIGN="center"><IMG SRC="ПК.png" WIDTH="380" HEIGHT="380" ALT="Просто ПК"></P>**

Атрибут ALIGN выравнивает по верхнему краю, середине или нижнему краю изображения, справа или слева от него с помощью значений: top, bottom, middle, left или right.

3. **Форматирование текста.** Для выделения фрагментов текста используется тэг <FONT>.

Атрибут FACE определяет гарнитуру шрифта, атрибут COLOR – цвет и атрибут SIZE - размер символов. Выравнивание текста по горизонтали задает атрибут ALIGN. Выравнивание можно добавлять к тэгам, задающим заголовки, абзацы, или размещающим информацию в таблице. Выровнять по центру заголовок страницы. HSPACE, VSPACE горизонтальный и вертикальный отступы между картинкой и текстом. Введем заголовки различных уровней сразу после изображения.

# **<H1 ALIGN="center"><FONT COLOR="#FF6600">А это - заголовок нашей странички.</FONT></H1> <H2 ALIGN="center"><FONT COLOR="#FF6622">А это - подзаголовок нашей странички.</FONT></H2>**

Сохранить файл и Обновить страничку.

Выделим часть текста более крупным шрифтом и цветом и определим выравнивание

# **<P ALIGN="left"><FONT SIZE="6" COLOR="#FF0066" FACE="Arial" > Давайте, просто напечатаем простой текст для создания нашей странички, выровненный по левому краю.</FONT></P>**

# **<P ALIGN="right"><FONT SIZE="5" COLOR="#FF0000" FACE="Times New Roman" > Давайте, просто напечатаем простой текст для создания нашей странички, выровненный по правому краю.</FONT></P>**

**<P ALIGN="center"><FONT SIZE="4" COLOR="#FF0011" FACE="Arial"> Давайте, просто напечатаем простой текст для создания нашей странички, выровненный по центру.</FONT></P>**

4. Сохранить файл и Обновить страничку). Закончить работу с файлом.

 $\overline{\left| \right|$  <HTML>  $H F AD$ …………<br><TITLE>Первое знакомство с тэгами HTML</TITLE> <P ALIGN="center"><IMG SRC="NK.png" WIDTH="380" HEIGHT="380" ALT="Npocto NK"></P> <H1 ALIGN="center"><FONT COLOR="#FF6600">А это - заголовок нашей странички.</FONT></H1><br><H2 ALIGN="center"><FONT COLOR="#FF6622">А это - подзаголовок нашей странички.</FONT></H2>|<br><P ALIGN="left"><FONT SIZE="6" COLOR="#FF <H1>Заголовок первого уровня</H1><br><H2>Заголовок второго уровня</H2> «Н5>Заголовок пятого уровня</H5><br>«Н6>Заголовок шестого уровня</H6>  $AB<$ <В>Жирный</В> <I>Kvpcив</I> <Ш>пурень (, <u>т</u>.,<br><Ш>Подчеркнутый</Ш> <B><I><U>Жирный подчеркнутый курсив</B></I></U> <TT>Равноширинный</TT> <EM>Выделение</EM><br><STRONG>Усиленное выделение</STRONG><br><HR> <ЕМ>Вылеление</EM>  $0<sub>0</sub>$ <vL>><br><LI>Первый элемент списка</LI><br><LI>Второй элемент списка</LI><br><LI>Третий элемент списка</LI>  $\frac{2}{10}$ <uL><br><uI>Первый элемент списка</LI><br><uI>Второй элемент списка</LI><br><LI>Третий элемент списка</LI> <LI>третии элемен<br></UL><br><DL><br><DT>ТЕРМИН 1</DT> <DD>Пояснение к термину 1</DD><br><DD>Пояснение к термину 1</DD> котятьствии дкустя<br>«DD>Пояснение к термину 2</DD><br>«DT>ТЕРМИН 3</DT> <DD>Пояснение к термину 3</DD> </DL><br></BODY>  $<$ /HTML>

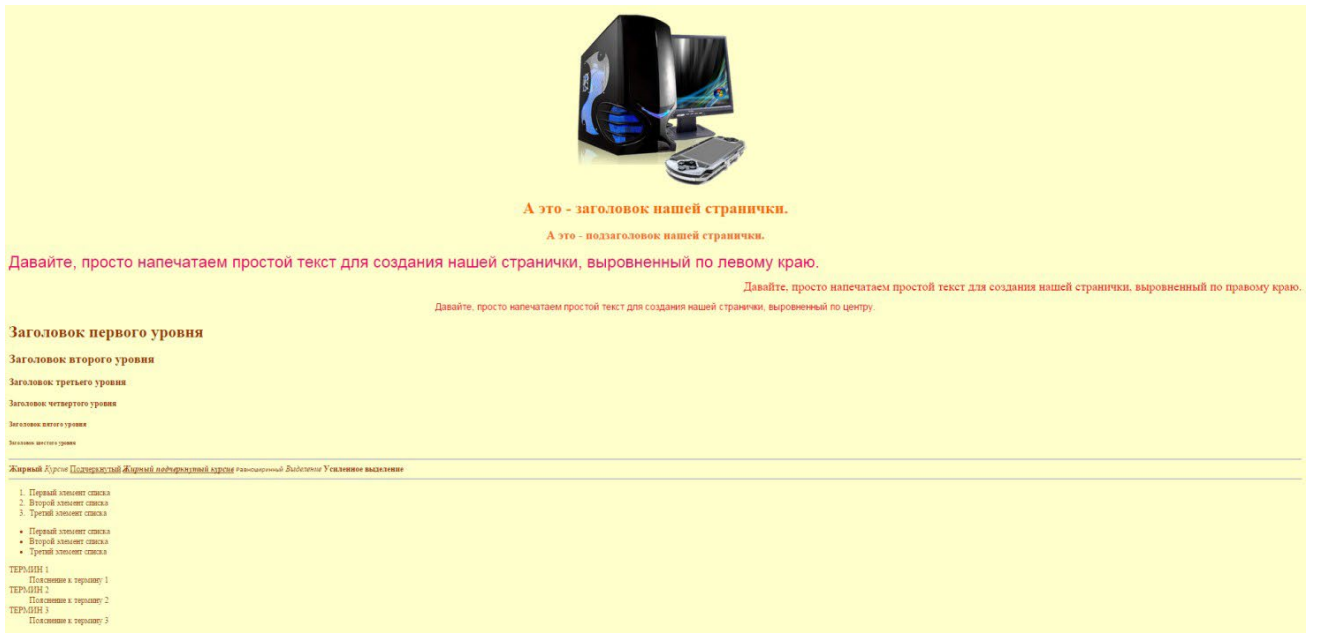

## **Задание 5. Оформление гиперссылок.**

- 1. Запустить текстовый редактор Блокнот командой [Пуск Программы Стандартные Блокнот].
- 2. Открыть файл первое\_знакомство.htm
- 3. **Различные виды гиперссылок.** Связать Web-страницу с другими документами можно с помощью универсального тэга <A>, и его атрибута HREF, указывающим в каком файле хранится вызываемый ресурс.
- $\leq$ А НREF="file\_name">Указатель ссылки $\leq$ А>

file\_name – путь к файлу или его URL-адрес в Интернете. Если вызываемый документ размещается в той же папке, что и Web-страница, то можно указывать только имя файла. Указатель ссылки в окне браузера выделяется подчеркиванием и особым цветом. При указании на него мышью, ее курсор превращается в значок «рука». Щелчок мыши по указателю, вызывает переход на документ, указанный в гиперссылке. Используем различные значения атрибута HREF для реализации различных реакций браузера:

# **<A HREF="вторая страница.htm">Моя вторая страничка</A>**

Сохранить файл и Обновить страничку

4. А теперь с оформлением выравнивания и шрифтов Исправляем предыдущую запись.

# **<A HREF="вторая страница.htm"><P ALIGN="center"><FONT SIZE="4" COLOR="#FFaa11" FACE="Arial"> Моя вторая страничка</FONT></P></A>**

- 5. Сохранить файл и Обновить страничку
- 6. Создадим вторую страничку. Для этого откроем **Блокнот** еще раз. И наберем в нем следующий текст.

# **<HTML>**

**<HEAD> <TITLE>Моя вторая страница</TITLE> </HEAD> <BODY BGCOLOR="#FF00CC" BACKGROUND="fon.png" TEXT="#993300" LINK="#00FF00" ALINK="#FF0000" VLINK="#00FF00"> <A HREF="первое\_знакомство.htm"><P ALIGN="center"><FONT SIZE="4" COLOR="#FFaa11" FACE="Arial"> Моя первая страничка, на ней я познакомился (лась) с основными тегами </FONT></P></A> </BODY> </HTML>**

- **7.** Сохраним файл под именем **вторая\_страница.htm**
- **8.** Запустить первый файл **первое\_знакомство.htm.** Запустим гиперссылку **Моя вторая страница.**

В качестве указателя ссылки можно использовать не только текст, но и изображение. В этом случае указатель ссылки задается с помощью тэга <IMG>. Пусть в нашем проекте при щелчке мышью по маленькому рисунку, вызывается ее крупная фотография. Такой прием часто используют, для снижения времени загрузки страницы. Посетитель увидит уменьшенные копии рисунков, а при желании, сможет загрузить полномасштабное изображение. Дополним нашу страничку, введем текст в пустую строку в файл **вторая\_страница.htm**

# **< A HREF="картинка.jpg"><IMG SRC="картинка.gif" WIDTH="192" HEIGHT="100"></A>**

9. Сохранить файл и обновить обе странички

**Практическая работа № 21 Структурированные типы данных. Массивы. Вспомогательные алгоритмы. Задачи поиска элемента с заданными свойствами. Анализ типовых алгоритмов обработки чисел, числовых последовательностей и массивов**

Цель: изучить структуру одномерного массива, научиться формировать одномерный массив. **Теоретический материал**

**Одномерный массив** — это конечный набор однотипных упорядоченных элементов, объединенных одним общим именем.

*В Паскале массив рассматривается как переменная структурированного типа. Массиву присваивается имя, посредством которого можно ссылаться на него, как на единое целое, так и на любую из его компонентов.*

*В массиве каждый элемент имеет свой порядковый номер.*

# **Пример***.*

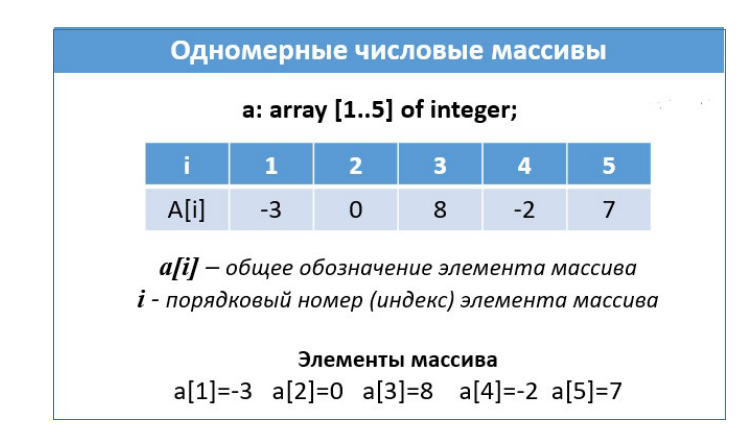

### **Массив характеризуют**:

- 1. имя;
- 2. количество элементов;
- 3. тип.

### **Элемент массива характеризуют**:

- 1. имя
- 2. номер
- 3. значение
- 4. тип

### **Описание массива (общий вид)**:

**Var** *имя массива***: array** [] **of** *тип элементов*;

### **Формирование массива:**

### *1. С помощью ввода с клавиатуры*

**For i**:=1 **to** 10 **do** begin write ('*имя массива*[',i,']='); readln (*имя массива*[i]);

end;

### *2. С помощью случайных чисел*

Для того чтобы постоянно не запрашивать значения элементов массива используется генератор случайных чисел в Паскаль, который реализуется функцией **Random**.

Для генерации чисел от 0 до n (не включая само значение n, целые числа в интервале  $[0, N]$ ) используется запись **random (n).** Перед использованием функции необходимо инициализировать датчик случайных чисел с помощью процедуры **randomize**.

```
Program PR6 1;
 Var A: Array [1..5] Of integer;
 i: Integer;
BEGIN
randomize;
For i := 1 to 5 do begin
A[i]:=random(20);
write (A[i], '');
end:
 end.
\langle \rangle \langle \rangle
```
 $50161710$ 

**Пример 7**. Сформировать массив из 11 целых чисел, вводимых с клавиатуры.

```
Program PR6:
  Var A: Array [1..11] Of Integer;
  i: Integer;
 BEGIN
 For i:=1 to 11 do begin write ('A[',i,']=');realn (A[i]);
 end.end.
 \epsilonA[1]=1A[2] = 2A[3] = 45A[4] = 36A_151 = 75A[6] = 5171 - 5A[8] = 9A[9] = 69A[10] = 56A[11] = 55
```
### **Практическая часть**

- 1. Сформировать одномерный массив из 10 элементов случайным образом.
- 2. Сформировать массив из 20 целых чисел, вводимых с клавиатуры, и вывести элементы массива в обратном порядке.

### **Контрольные вопросы:**

Запишите ответы на вопросы:

- 1. Объясните понятие массива, его элемента, индекса, размерности?
- 2. Как обозначаются и описываются массивы и их элементы? Приведите примеры.

# **Практическая работа № 22 Базы данных как модель предметной области. Таблицы и реляционные базы данных**

**Цель:**

- **освоить создание, заполнение и редактирование таблицы БД,**
- **освоить создание формы и ее использование.**
- **I.** Создание таблицы в режиме конструктора
- ► Создать таблицу *Автомобилисты* в БД **Упражнения.**
	- o Откройте БД **Упражнения.**
	- о Выберите создание таблицы в режиме конструктора.<br>О Созлайте структуру таблицы **Автомобилисты** в соот
	- o Создайте структуру таблицы **Автомобилисты** в соответствии с табличной моделью:
	- Закройте окно конструктора таблиц. Откажитесь от создания ключевых полей. Сохраните таблицу под именем Автомобилисты.

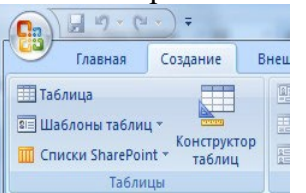

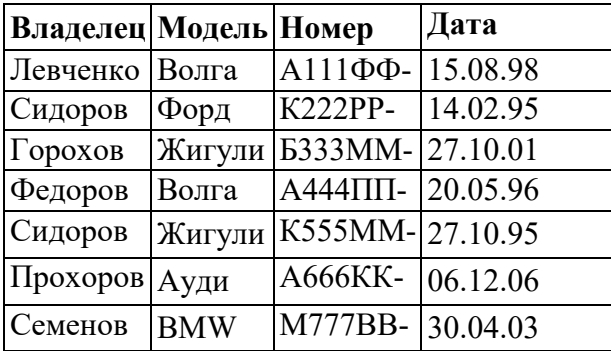

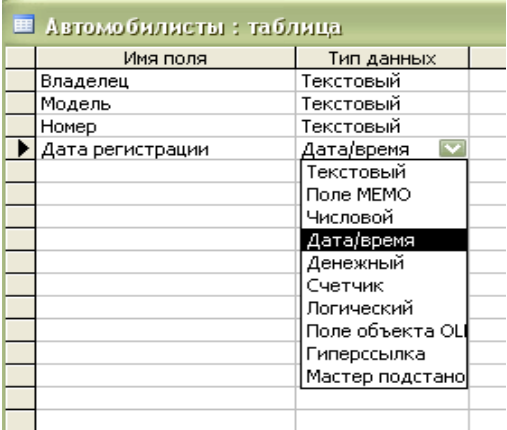

# **II.** Редактирование данных и структуры таблицы

# ► Изменить данные в таблице **Автомобилисты**:

- o в режиме таблицы в поле *Модель* заменить название моделей в записях №2 и №5 на «Рено»;
- o заменить фамилии автовладельцев в записях №2 и №5 на фамилии Светлов и Рыжов.
- Удалить из таблицы Автомобилисты записи №6 и №7:
	- выделить запись контекстное меню– Удалить запись.
- Изменить макет таблины Автомобилисты
	- o Изменить размер шрифта в таблице:
		- выделите все записи меню СУБД Шрифт
	- o Самостоятельно определите способ изменения высоты строк и ширины столбцов.
	- высоту строки = 30, ширину столбца Номер = 50
	- Изменить структуру таблицы:<br>○ Выполнить сортировку т
		- o Выполнить сортировку таблицы по полю *Владелец* в порядке, обратном алфавитному:
			- выделите поле *Владелец* нажмите кнопку Сортировка по убыванию на панели инструментов.
		- o Измените название поля *Номер* на *Номер автомобиля (используя* контекстное меню*)*

# **III.** Создание формы с помощью мастера

- ► Создать форму *Авто* для таблицы **Автомобилисты** с помощью мастера.
	- o В окне БД выбрать вкладку «**Создание**», в меню выбрать кнопку **Конструктор форм ,**

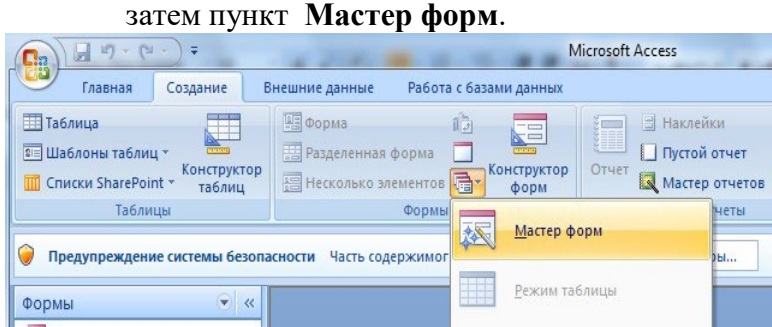

o В окне «Создание форм»

.

- из списка таблиц выберите таблицу **Автомобилисты,**
- переместите из доступных полей в выбранные поля имена *Владелец, Модель, Номер, Дата,*
- далее следовать указаниям мастера. Закрыть форму, сохранив ее под именем «Авто»,

# **IV.** Изменение данных таблицы с помощью формы

- ► Открыть форму Авто и выполнить указанные ниже замены.
	- o С помощью формы Авто в поле *Модель* заменить название моделей в записях №2 и №5 на прежние.
	- o Заменить фамилии автовладельцев в записях №2 и №5 на прежние фамилии.
	- o С помощью формы Авто добавить в таблицу **Автомобилисты** записи №6 и №7:
- ► Показать учителю выполненную работу и удалить форму Авто.

## **Практическая работа № 23 Табличный процессор. Приемы ввода, редактирования, форматирования в табличном процессоре. Адресация. Сортировка, фильтрация, условное форматирование**

**Цель работы:** повторить основные понятия табличного процессора Excel, сформировать умение вводить и редактировать данные, применять различного вида адресации при решении задач.

## **Основные понятия:**

Класс программ, предназначенных для создания и обработки табличных данных в электронном виде, называется **табличными процессорами или электронными таблицами**. Особенность электронных таблиц заключается в возможности применения формул для описания связи между значениями различных ячеек.

Документ Excel называется *рабочей книгой*, книга представляет собой набор *рабочих листов***,** каждый лист имеет табличную структуру и может содержать одну или несколько таблиц. Максимальное количество рабочих листов – **255**, обозначаются они как Лист 1 (Sheet 1). Документ Excel сохраняется в виде файла с расширением **\*.xls**. В представлении пользователя электронная таблица Excel XP (рабочий лист) состоит из **65536** строк (rows) и **256** столбцов или колонок (columns), которые отображаются на экране компьютера. Строки нумеруются **целыми числами** от 1 до 65536, а столбцы или колонки обозначаются **буквами латинского алфавита** A, B, …, Z, AA, AB, …IV. На пересечении строки и столбца располагается основной структурный элемент таблицы – **ячейка** (cell). К содержимому ячейки можно обратиться по ее адресу (ссылке), например, A5.

В ячейках рабочего листа могут находиться данные **следующих типов**: Текст, Константы и Формулы. В одну ячейку можно ввести до 32767 текстовых или числовых символов.

По умолчанию числовые данные выравниваются по **правому краю**, а текст - **по левому**. Если название категории не входит по ширине, то правая ячейка (если она не пустая) перекрывает предыдущую.

Группа соседних ячеек, образующих в таблице область прямоугольной формы, называется **диапазоном***.*

### **Авто заполнение ячеек:**

### **Первый способ:**

- 1. ввести в две соседние ячейки два первых элемента прогрессии;
- 2. выделите блок, состоящий из двух заполненных ячеек;
- 3. Установите указатель мыши на правый нижний угол выделенного блока. Указатель мыши станет черным крестиком – это *маркер заполнения.* Перетащите маркер заполнения при нажатой правой кнопке мыши вниз.

### **Второй способ:**

Выберите команду **Правка →Заполнить→ Прогрессия***.* В появившимся окне выберите тип расположение **по столбцу**, шаг, предельное значение.

### **Операции с листами:**

1. **переименование:** двойной щелчок по названию листа на его ярлыке или п. Переименовать контекстного меню ярлыка; **удаление:** меню Правка, п. Удалить лист или п. Удалить контекстного меню ярлыка;

- 2. **перемещение или копирование:** меню Правка, п. Переместить/скопировать лист или соответствующий пункт контекстного меню ярлыка. Для копирования нужно установить флажок Создавать копию в окне Переместить или скопировать.
- 3. **добавление:** щелкнуть по ярлыку листа, перед которым вставляется новый лист; в контекстном меню ярлыка выбрать п. Добавить; в окне диалога; в окне Вставка выбрать ярлык Лист; нажать кнопку ОК.

**Адресация ячеек.** В **Excel** различают 3 типа адресации ячеек: **абсолютная, относительная и смешанная**. При копировании формулы из одной ячейки в другую автоматически изменяются адреса ячеек, входящих в состав формул. Такая адресация ячеек называется **относительной**. **Относительные ссылки** используются в Excel по умолчанию. Но иногда необходимо не изменять адрес некоторой ячейки при копировании формулы. Такой адрес называется **абсолютным** и Абсолютная ссылка задается путем указания символа доллара перед номером строки и столбца, например **\$A\$2** либо нажатием клавиши **<F4>**.

**Смешанная ссылка** представляет собой комбинацию абсолютной и относительной ссылок, когда для строки и столбца используются разные способы адресации, например, **\$A1, B\$2**. При копировании формулы абсолютная часть ссылки не изменяется.

Все формулы в Excel должны начинаться с символа "**="**, заканчивается ввод формулы нажатием **Enter**

Примеры формул: **= 2\*5^ 3+4 =A1+A2 =A1+Cos (5,282)**

**Редактирование формул:** Чтобы начать редактировать содержимое ячейки, нужно сначала выделить эту ячейку. Далее включить режим редактирования, нажав клавишу **F2** или выполнив двойной щелчок мышью. Для редактирования формул можно нажать кнопку **=** в **строке формул**. В режиме редактирования активизируется строка формул, в которой виден текст формулы, а не результат ее вычисления.

Чтобы изменить формулу нужно щелкнуть мышью в той позиции строки, где необходимо внести изменения.

**Форматирование данных.** Прежде всего, нужно выделить ячейки, в которых надо изменить формат данных. После этого можно либо открыть правой кнопкой мыши контекстное меню и вызвать в нем команду **Формат ячеек,** либо вызвать команду **Формат Ячейки** из меню **Формат.** В любом случае на экране появится диалоговое окно **Формат ячеек**. Используя его можно установить форматы представления данных в ячейках: числовые форматы выравнивание, границы и вид ячеек, а также определить степень защиты данных.

**Упражнение 1.** Необходимо подсчитать сумму налогов, премию и сумму всей зарплаты после отчисления всех налогов и начисления премии.

- 1. Открыть программу **MS EXCEL**. Сохранить книгу под именем **Лабораторные работы** в свою папку.
- **2.** Переименуйте текущий рабочий лист (*Лист1*) на *Задание* **1.**
- 3. Ввести исходные данные **таблицы1**.
- 4. Оформить таблицу по образцу.
- 5. Для того чтобы объединить ячейки, необходимо выделить ячейки и нажать кнопку в меню **Формат Ячейки**

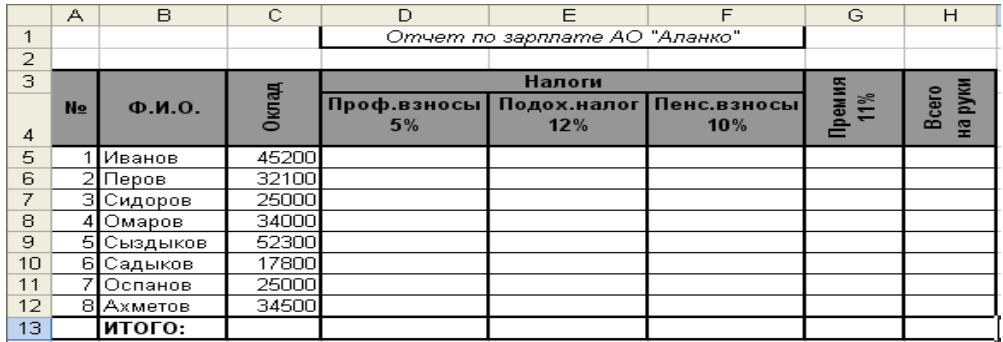

- 6. Для того чтобы изменить ориентацию текста, необходимо
- Выделить ячейку, в которой находится текст, вызвать контекстное меню→**Формат ячеек**, во вкладке Выравнивание перейти в поле Ориентация
- Щелкните на красный ромб  $\bullet$ , удерживая нажатой левую кнопку мыши перетащите  $\bullet$  на 90°.
- 7. Для того чтобы подсчитать сумму профессионального взноса составляющего **5 %** от оклада, необходимо:
- Выделить ячейку **D5** и ввести формулу **=С5\*5%**
- Аналогично и для всех налогов и премии.
- **8.** Вычислить сумму, получаемая на руки после вычислении всех налогов и начислении премии в ячейки **Н5.**
- **9.** Подвести итог **суммы всего оклада** всех сотрудников и сумму зарплаты получаемая ими **на руки. Для этого**
- Выделить блок ячеек H**5:**H1**2**.
- Нажмите на кнопку *Автосумма* на стандартной панели  $\Sigma$  инструментов.

**Упражнение 2.** Используя возможности Excel, найти сумму выручки от продаж в рублях и долларах.

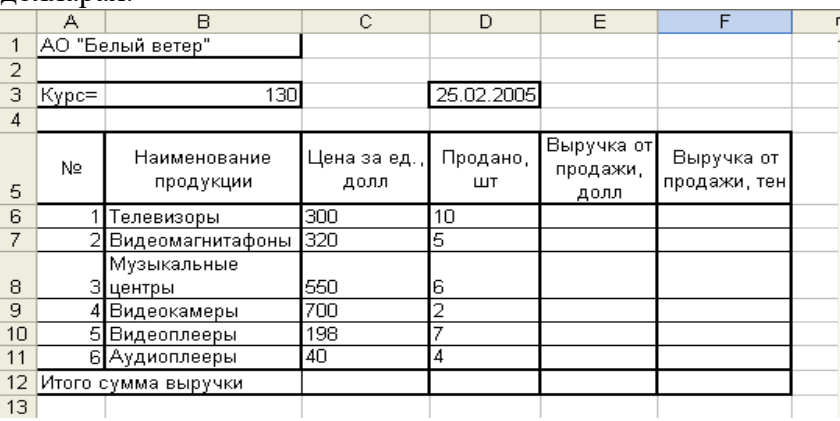

- 1. Перейдите на *Лист2*. Переименуйте его на *Задание2*.
- 2. Создайте таблицу, внесите в нее исходные данные задачи
- 3. Подсчитайте выручку от продажи в долларах и тенге.
- В ячейку Е6 введите следующую формулу:  $=C6*D6$
- В ячейку F6 введите следующую формулу: =Е6\*В3. В3 является абсолютной адресацией, нажмите на F4 , должно получится \$В\$3.

**Упражнение 3:** Составьте таблицу, вычисляющую n-й член и сумму арифметической прогрессии.

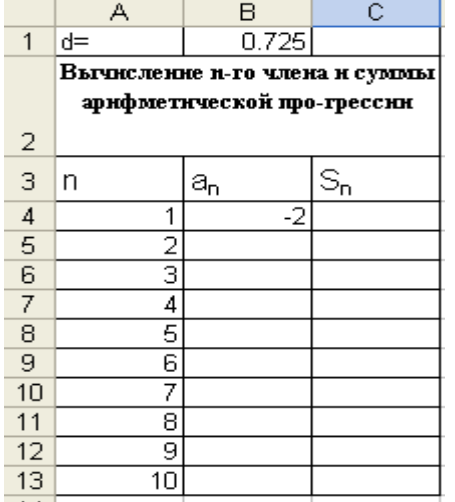

Формула n-го члена арифметической прогрессии: **an=a1+d(n-l)** и формула суммы *п* первых членов арифметической прогрессии:**Sn=(a1+an)\*n/2,** где *a1 -* первый член прогрессии, a *d —* разность арифметической прогрессии, используя абсолютную ссылку. Первый член, который равен -2, а разность равна 0,725.

1. Перейдите на *Лист3*. Переименуйте его на *Задание3*.

2. Самостоятельно запишите формулы.

**Задания для самостоятельной работы:**
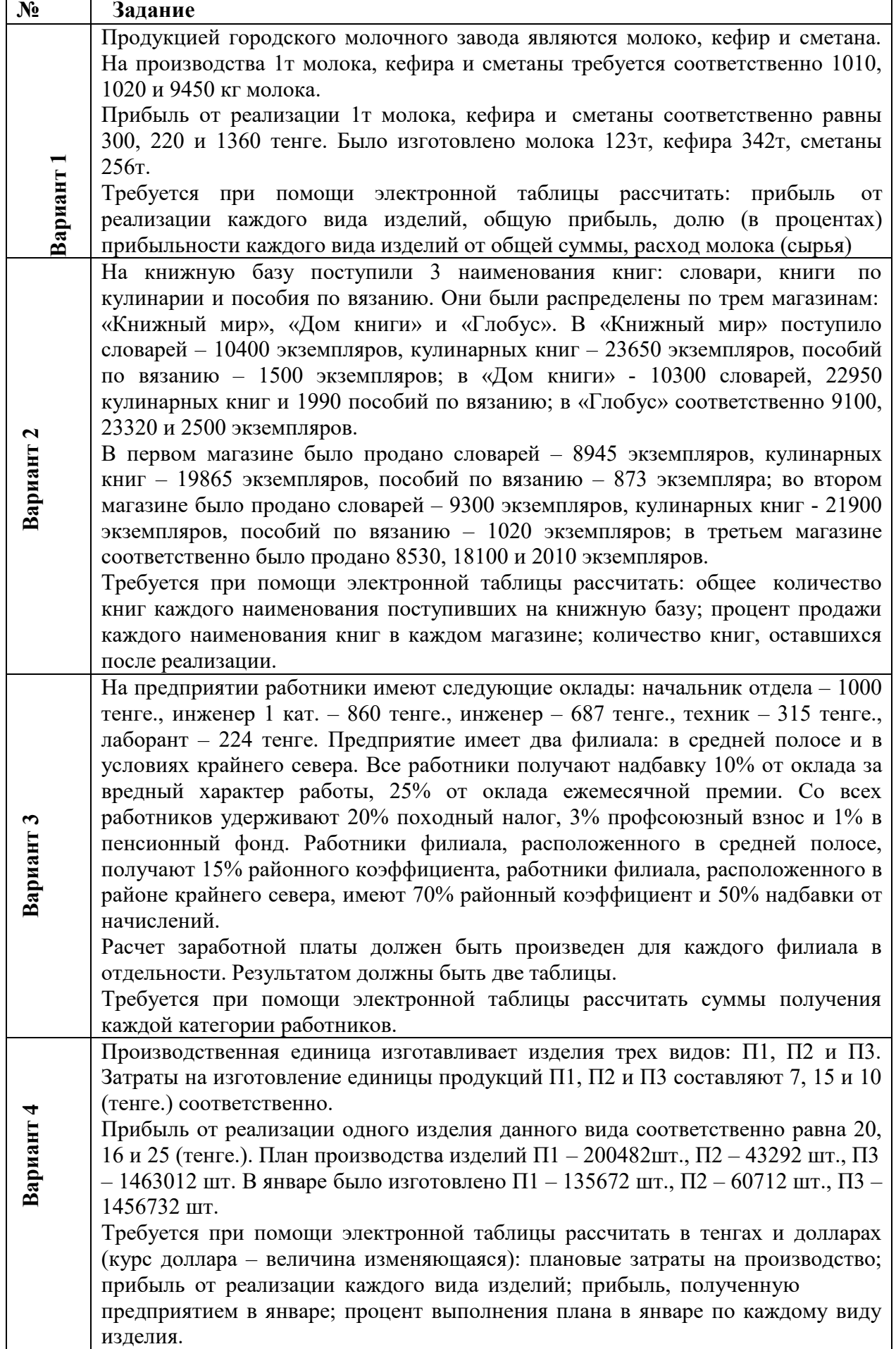

Кондитерская фабрика для производства трех видов карамели А, В и С используют три вида сырья: сахарный песок, патоку и фруктовое пюре. Норма расхода сырья на 1т карамели соответственно равны (т):

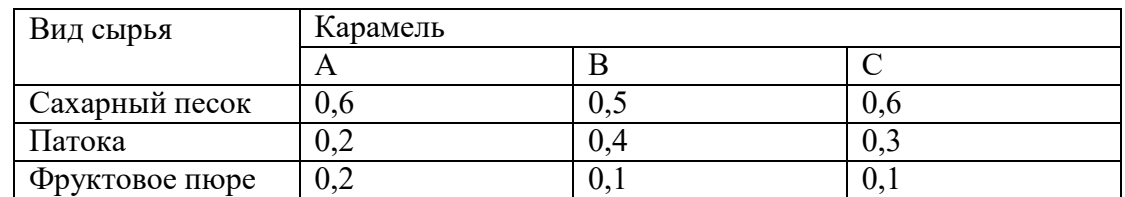

**Вариант 5**

Общее количество сырья каждого вида, которое может быть использовано фабрикой, соответственно равно 1500, 900 и 300 тонн. За месяц фабрика изготовила карамели вида  $A - 820$ ,  $B - 900$ ,  $C - 400$  (т.)

Требуется при помощи электронной таблицы рассчитать: расход сырья каждого вида;

количество оставшегося сырья; количество карамели вида А, на производство которого хватить оставшегося сахара.

#### **Контрольные вопросы:**

- 1. Что такое табличный процессор?
- 2. Какие способы автозаполнения вы знаете?
- **3.** Как называется документ программы MS Excel**?**
- 4. Какие виды адресации вы знаете? Чем они отличаются друг от друга?
- 5. Каким образом можно объединить ячейки?

**Практическая работа № 24 Формулы и функции в электронных таблицах. Встроенные функции и их использование. Математические и статистические функции. Логические функции. Финансовые функции. Текстовые функции. Реализация математических моделей в электронных таблицах**

**Цель:** научиться создавать и копировать формулы, выполнять сортировку и фильтрацию данных в MS Excel.

#### **Краткие теоретические сведения**

*Формулой* в Ехсеl называется последовательность символов, которая начинается со знака равенства (=) и содержит вычисляемые элементы (операнды) и операторы.

Операндами могут быть: постоянные значения, ссылки на ячейки (диапазон ячеек), имена, функции.

Существуют четыре вида операторов:

- арифметические;
- операторы сравнения;
- текстовый оператор «&», который используется для обозначения операции объединения нескольких последовательностей символов в одну;
- адресные операторы.

*Арифметические операторы*

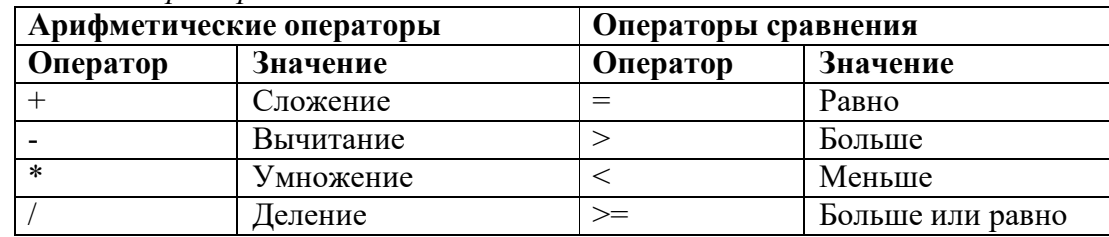

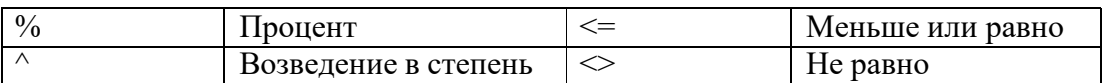

Функции в Excel - это готовые стандартные формулы, которые применяются для выполнения определенных вычислений. Значения, которые используются для вычисления функций. называются *аргументами*. Значения, возвращаемые функциями в качестве ответа, называются результатами.

Примеры функций: СУММ( вычисляет сумму), СРЗНАЧ (вычисляет среднее значение), МИН(находит минимальное) и т.д.

# Вставка функции:

- а) Выделить ячейку, в которой должен находиться результат;
- б) Выполнить команду Формулы->Вставить функцию
- в) в появившемся окне выбрать категорию функции и саму функцию; затем в появившемся окне необходимо указать диапазон ячеек, данные из которых будут использоваться в функции.

 $f_{\rm x}$ 

г) Нажать ОК или Enter.

# Например:

= CYMM(A1: A150) – вычислить сумму чисел, находящихся в ячейках с A1 по A150

=МИН(B4:B10)- найдет минимальное, среди чисел в ячейках с В4 по В10

СУММ (C1; C2; C8) – просуммирует числа, находящиеся в ячейках C1, C2 и C8.

Примеры: СУММ ( вычисляет сумму), СРЗНАЧ (вычисляет среднее значение), МИН(находит минимальное), МАКС (находит максимальное), КОРЕНЬ (вычисляет корень числа). Рассмотрим еще некоторые функции.

# Статистические функции

СУММЕСЛИ – суммирует числа, удовлетворяющие какому-либо условию

СЧЕТЕСЛИ – подсчитывает количество чисел, удовлетворяющих какому-либо условию.

СЧЕТ - количество чисел в указанных ячейках.

#### Математические функции.

ABS - определяет модуль числа

SIN - определяет синус угла. Угол должен быть в радианах.

COS - определяет косинус угла. Угол должен быть в радианах.

ПИ () – результат работы функции – число ПИ, с точностью до 15 знака

РАДИАНЫ - переводит градусную меру угла в радианы

# Логические функции ЕСЛИ, И, ИЛИ, НЕ

И - результат Истина, если все ее аргументы имеют значение Истина.

результат Ложь, если хотя бы один аргумент имеет значение Ложь

ИЛИ - результат Истина, если хотя бы один аргумент имеет значение Истина.

результат Ложь, если все аргумента имеют значение Ложь

НЕ - результат Истина, если аргумент имеет значение Ложь.

результат Ложь, если аргумент имеет значение Истина.

Сортировка - упорядочивание данных по определенному параметру.

# Виды: по возрастанию, по убыванию.

Чтобы отсортировать данные нужно выделить необходимые ячейки, выбрать пункт Данные, затем

Сортировка, после чего вид сортировки или использовать кнопки <del>Al Al</del> на панели инструментов.

Фильтрация - выделение определенных записей, которые удовлетворяют заданным критериям. Два режима фильтрации: автофильтр (Данные – Фильтр) и расширенный фильтр (Данные - Фильтр – Дополнительно).

# Задание и порядок выполнения

1. Запустите Microsoft Excel, решите с помощью Excel следующую задачу: известны три стороны треугольника и высота. Найти периметр, полупериметр и площадь треугольника.

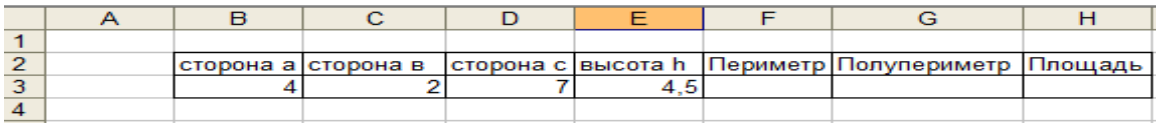

- Чтобы найти периметр, нужно в ячейку F3 ввести следующую формулу  $=B3+C3+D3$
- Чтобы найти полупериметр, нужно в ячейку G3 ввести формулу = (B3+C3+D3)/2
- Чтобы найти площадь, нужно в ячейку НЗ ввести формулу =1/2\*Е3\*В3 (из курса математики мы знаем  $S=1/2$  ha, где h- высота, а- основание треугольника)

Введите другие значения сторон и высоты. Убедитесь, что результат изменился.

2. На Листе 2 создайте таблицу согласно образцу:

|                               | А         |              |                              |             |  |
|-------------------------------|-----------|--------------|------------------------------|-------------|--|
|                               | Категория | Товар        | Модель                       | Цена (у.е.) |  |
| $\overline{2}$                | Компьютер |              | Персональный   Gamer's Dream | 1200        |  |
| 3                             | Компьютер | Персональный | Master Class                 | 1450        |  |
| 4                             | Периферия | Принтер      | Epson LQ100                  | 123         |  |
| $\parallel$<br>5              | Периферия | Принтер      | Lexmark 5700                 | 279         |  |
| 6                             | Периферия | Принтер      | Epson LX 300                 | 137         |  |
| 7                             | Компьютер | Сервер       | WorkMen                      | 2559        |  |
| $\overline{\phantom{a}}$<br>8 | Компьютер | Сервер       | <b>BigBlue</b>               | 3524        |  |
| 9                             | Периферия | Факс-модем   | USR 33600 int                | 58          |  |
|                               | Периферия | Факс-модем   | USR 33600 ext                | 68          |  |

- Выполните сортировку товаров по возрастанию их цены.
- Скопируйте введенную информацию на Лист 3 и Лист 4.
- На Листе 3 С помощью автофильтра выберите в списке такие принтеры, цена которых не превышает 200 у.е. Для этого выделите ячейку «Цена (у.е.)», выберите Данные - Фильтр, щелкните по кнопке <u>▼</u>, в появившемся окне выберите пункт «Числовые фильтры» и укажите условие <200, нажмите Ok, проследите за изменениями.
- Выберите Данные Фильтр Автофильтр, чтобы отобразить все товары.
- Выберите из списка такие товары, цена на которые превышает 2000 у.е.
- Переименуйте Лист 3, назовите его «Автофильтр».
- Перейдите на Лист 4, при помощи Расширенного фильтра выполните фильтрацию оставив только те принтеры, цена которых превышает 150 у.е. Для этого под главной таблицей создайте таблицу-критерий с такой же шапкой, как у главной таблицы, в поле товар укажите «Принтер», в поле «Цена (у.е.)» >150.

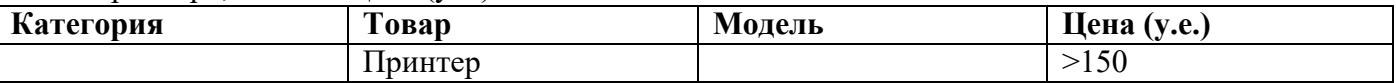

Выделите главную таблицу, выберите Данные - Фильтр - Дополнительно, в появившемся окне щелкните рядом с пунктом Диапазон условий и выделите таблицу-критерий, щелкните по кнопке Ok. Проследите за изменениями.

• Переименуйте Лист 4 в лист Расширенный фильтр.

3. На новом листе (Лист 5) наберите следующую таблицу успеваемости: введите семестровые оценки по трем предметам для 5 студентов вышей группы и количество пропусков за семестр. Найдите:

а) средний бал каждого студента

б) количество троечников по первому предмету

в) количество отличников по второму предмету

г) общее количество пропусков

д) предусмотрите столбец Стипендия, в котором будет выводится сообщение «Стипендия не положена», если средний бал ниже 4, если средний бал равен или больше 4, то выводится сумма стипендии 1100 руб.

Лист назовите Стипендия.

4. Сохраните книгу под именем «Расчеты» в папку своей группы.

5. Продемонстрируйте результаты работы преподавателю.

#### Лополнительное залание

- 1. Составьте таблицу со списком вашей группы, внесите оценки по 5 предметам и количество пропусков каждого студента за текущий месяц. Найдите средний бал по каждому студенту и общее количество пропусков в группе. Найдите минимальную и максимальную оценку по каждому предмету.
- 2. Дан прямоугольный параллелепипед со сторонами a, b и с. Вычислить объем V=abc
- 3. Дан прямоугольный параллелепипед со сторонами а, b и с. Вычислить площадь  $S=2(ab+bc+ac)$ поверхности:

4. Задан радиус окружности г. Вычислить площадь круга  $S = \pi r^2$ 

#### Контрольные вопросы

- 1. Что такое формула в MS Excel?
- 2. Какие арифметические операторы вы знаете? Каково их обозначение в MS Excel?
- 3. Как создать формулу в MS Excel?
- 4. Какие операторы используют в формулах?

#### Практическая работа № 25 Визуализация данных в электронных таблицах Порядок выполнения:

Для выполнения заданий практической работы создайте документ MS Excel под именем  $\Phi$ амилия Имя Excel 25. x lsx.

Переименуйте в рабочей книге Лист 1 на Задание 1 Ваша фамилия, выполните задание 1. Залание 1.

 $I_{\cdot}$ Создайте таблицу для построения графиков функций  $y_c = 1^\wedge u$ 

 $v_2 = 2^x$  на отрезке [- 3; 3] с шагом 0,5. При заполнении таблицы используйте формулы для вычисления у и у.

2. Сравните построенную Вами таблицу с представленной на рис. 1. При наличии расхождений между ними внесите в Вашу таблицу необходимые изменения.

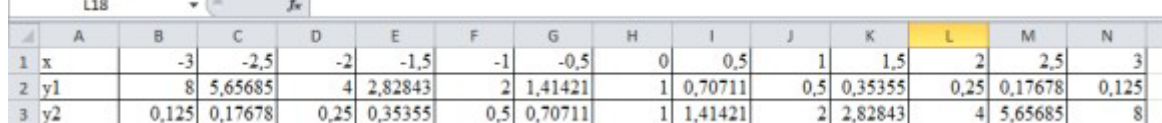

Рис. 1. Таблица значений функций

and the control

3. Ниже таблицы вставьте диаграмму, тип диаграммы - точечная с гладкими кривыми и маркерами (вкладка Вставка ^ Диаграммы Точечная ^ Точечная с гладкими кривыми и маркерами). Примечание: для того, чтобы построить диаграмму необходимо для начала выделить таблицу.

 $\mathbf{4}$ . Установите цвет линий графика и маркеров: для *у* - темно-синий (тип маркера - «ромб»), для у - черный (тип маркера - «круг»). Для изменения типа маркеров и цвета линий для графиков необходимо - нажать на линию или маркер, на главной ленте появится вкладка Формат, где в разделе Текущий фрагмент нажмите на Формат выделенного, в итоге у Вас появится окно Формат ряда данных, в котором можно определить цвет линии или маркера, тип маркера.

Добавьте название диаграммы «Графики функций», выполнив команду - Вкладка Макет  $\wedge$ 5. Раздел Подписи ^ Название диаграммы ^ Над диаграммой.

6. Отобразите вертикальные и горизонтальные линии сетки. Горизонтальные линии сетки у Вас автоматически отображены, а вертикальные необходимо отобразить самостоятельно, выполнив команду - Вкладка Макет ^ Раздел Оси ^ Сетка ^ Вертикальные линии сетки по основной оси ^ Основные линии сетки

 $7.$ Установите отображение значений горизонтальной оси на отрезке от - 3 до 3, выполнив действия - нажмите на значения

*горизонтальной оси ^ Вкладка Формат ^ в разделе Текущий фрагмент нажмите на Формат выделенного ^ появится окно Формат оси, в котором Вам самостоятельно необходимо определить минимальное и максимальное значение, цену промежуточных делений.*

8. Сравните построенную Вами диаграмму с представленной на рис. 2. При наличии расхождений между ними внесите в Вашу диаграмму необходимые изменения.

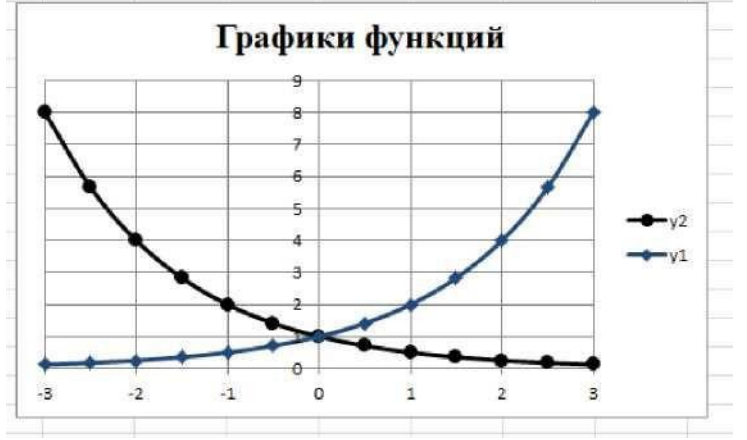

*Рис. 2. Графики функций*

Для выполнения Задания 2 создайте Лист 2 и переименуйте его в **Задание\_2.1\_Ваша фамилия**. **Задание 2.**

1. Введите данные на Лист 2 (см. рис. 3).

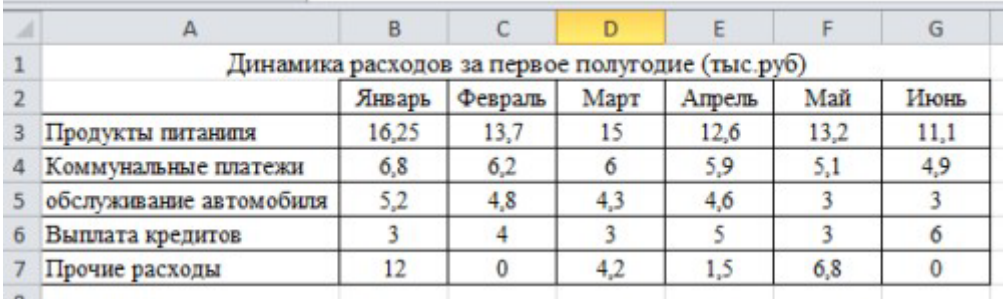

*Рис. 3. Данные для задания 2*

2. Ниже таблицы постройте диаграмму - график с маркерами (*Вставка ^ Диаграммы График ^ График с маркерами*).

3. Увеличьте размер диаграммы (*потяните за рамку диаграммы*).

4. Измените для ряда *Продукты питания* тип диаграммы на

гистограмму с группировкой (*нажмите на график Продукты питания ^ вкладка Конструктор ^ раздел Тип ^ Изменить тип диаграммы ^ выберите вам необходимый*).

5. Установите для гистограммы ряда *Продукты питания* градиентную заливку «Рассвет» (*Формат выделенного ^ Заливка ^ Градиентная заливка ^ Название заготовки «Рассвет»*).

6. Установите для линий графика следующие цвета: *платежи* - красный, *обслуживание автомобиля* - синий, *выплата кредитов* - оранжевый, *прочие расходы* - зеленый.

7. Вставьте название диаграммы «Динамика расходов за первое полугодие».

8. Установите вертикальное выравнивание подписей по горизонтальной оси категорий (*Формат выделенного ^ Выравнивание ^ Направление текста*).

9. Сравните построенную Вами диаграмму с представленной на рис. 4. При наличии расхождений между ними внесите в Вашу диаграмму необходимые изменения.

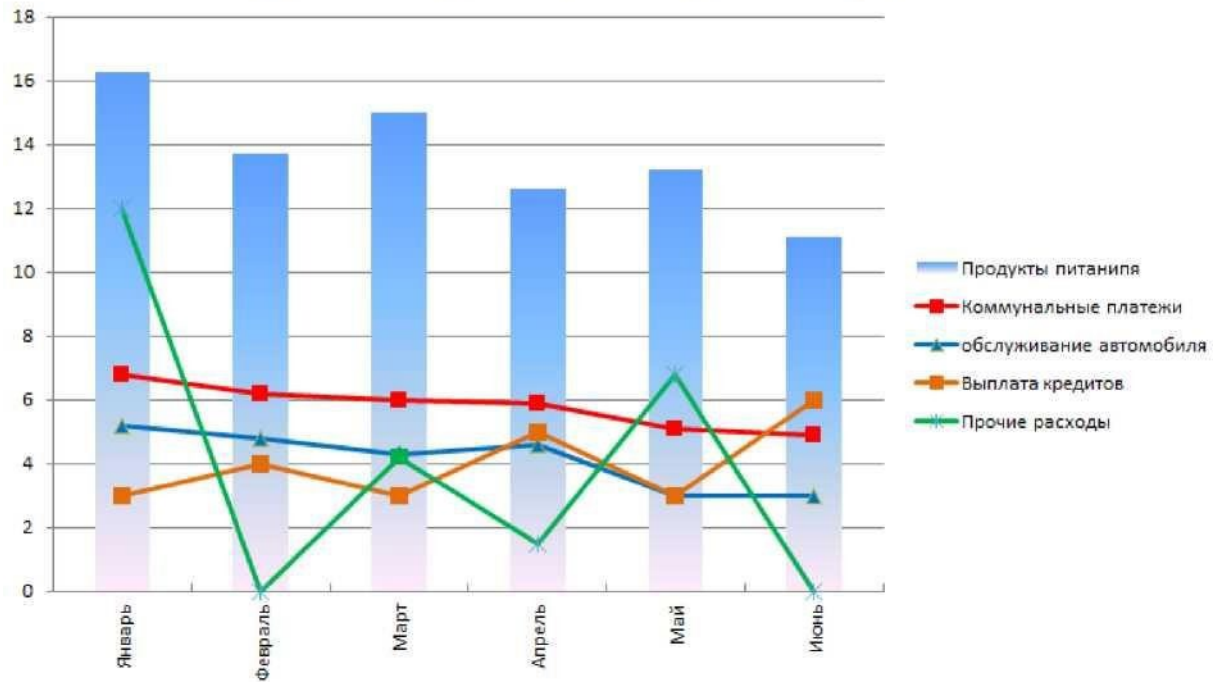

# Динамика расходов за первое полугодие

*Рис. 4. Гистограмма - столбчатая диаграмма*

10. На этом же рабочем листе для исходных данных постройте линейчатую диаграмму с накоплениями.

11. Установите размер диаграммы: высота - 8 см., ширина - 20 см (*Формат выделенного ^ Размер*).

12. Вставьте название диаграммы и подписи данных.

13. Сравните построенную Вами диаграмму с представленной на рис. 5. При наличии расхождений между ними внесите в Вашу диаграмму необходимые изменения.

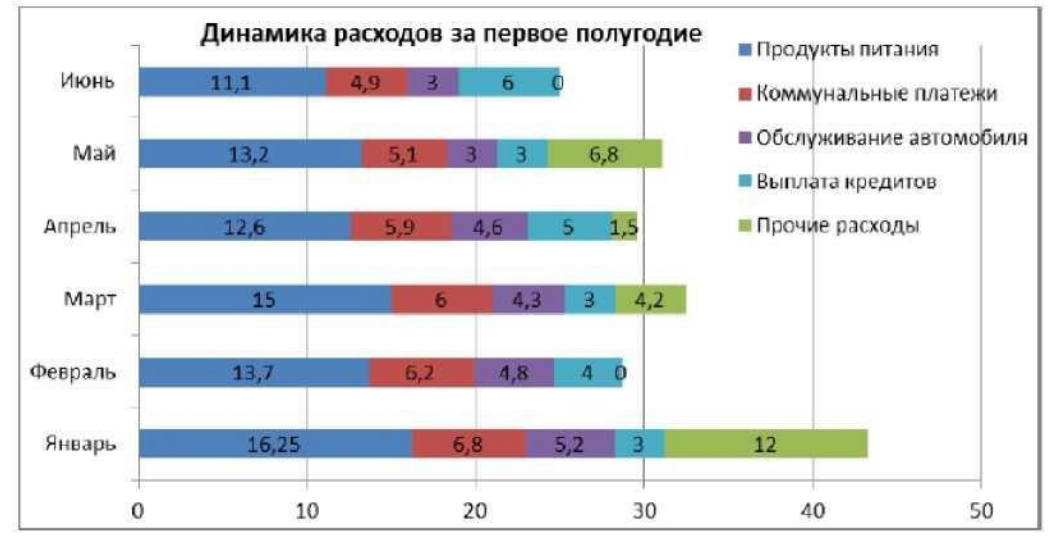

# *Рис. 5. Линейчатая диаграмма*

14. Таблицу с данными, расположенную на Листе 2, скопируйте и вставьте на Лист 3. Лист 3 переименуйте в **Задание\_2.2\_Ваша фамилия**.

15. В исходной таблице вычислите суммарные расходы за полугодие и постройте по ним КОЛЬЦЕВУЮ ДИАГРАММУ (изображения данной диаграммы нет - самостоятельное понимание)

16. Вставьте название диаграммы и подписи данных.

17. В исходной таблице, расположенной на Листе 3, вычислите суммарные расходы по каждому месяцу и постройте по ним объемную круговую диаграмму.

18. С помощью команды Конструктор ^ Переместить диаграмму расположите ее на отдельном листе (Лист 4) и переименуйте его на **Задание\_2.3\_Ваша фамилия**.

19. Отформатируйте область диаграммы: граница - сплошная линия темно-синего цвета, шириной 2 пт, с тенью.

20. Удалите легенду.

21. Измените подписи данных: у каждого сектора диаграммы отобразите месяц и долю в процентах от общих расходов за первое полугодие.

- 22. Сектор с максимальными расходами расположите отдельно от остальных секторов.
- 23. Сравните построенную диаграмму с рис. 6.

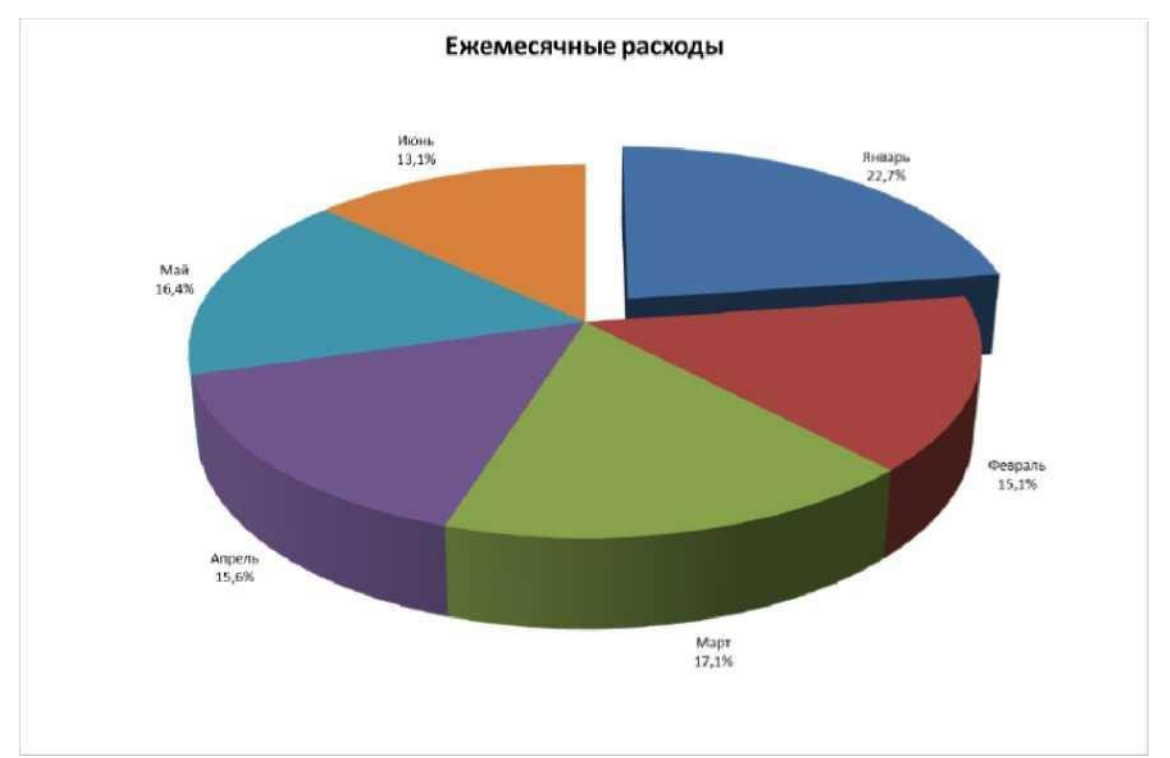

*Рис. 6. Объемная круговая диаграмма*

Для выполнения Задания 3 создайте Лист 5 и переименуйте его в **Задание\_3\_Построение спарклайнов\_Ваша фамилия**.

# **Задание 3.**

1. С Листа 2 скопируйте таблицу и вставьте ее на Лист 5.

2. В таблице вычислите ежемесячные расходы, добавьте строку Ежемесячные доходы и определите ежемесячные накопления (доход - придумайте самостоятельно, накопления вычисляются с использованием формулы, накопления - это то, что у Вас получилось сэкономить за месяц) (рис. 7).

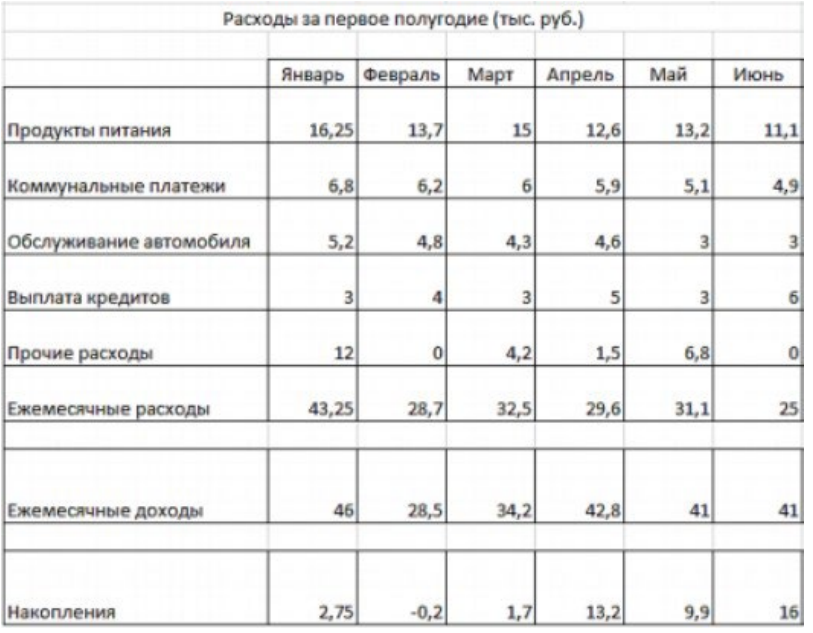

#### *Рис. 7. Данные таблицы задания 3*

3. Добавьте в таблицу столбец Тенденции и постройте в ячейках этого столбца спарклайны следующих типов: для расходов - спарклайн График, для доходов - спарклайн Столбец (Гистограмма), для накоплений - спарклайн Выйгрыш/пройгрыш.

4. Измените высоту строк и ширину столбцов со спарклайнами для наглядного отображения тенденций.

5. Отметьте маркерами на *графиках спарклайнов* минимальные и максимальные значения.

6. На *гистограмме спарклайна* выделите цветом минимальное значение.

7. Сравните построенные Вами результаты с представленными на рис. 8. При наличии расхождений между ними внесите необходимые изменения.

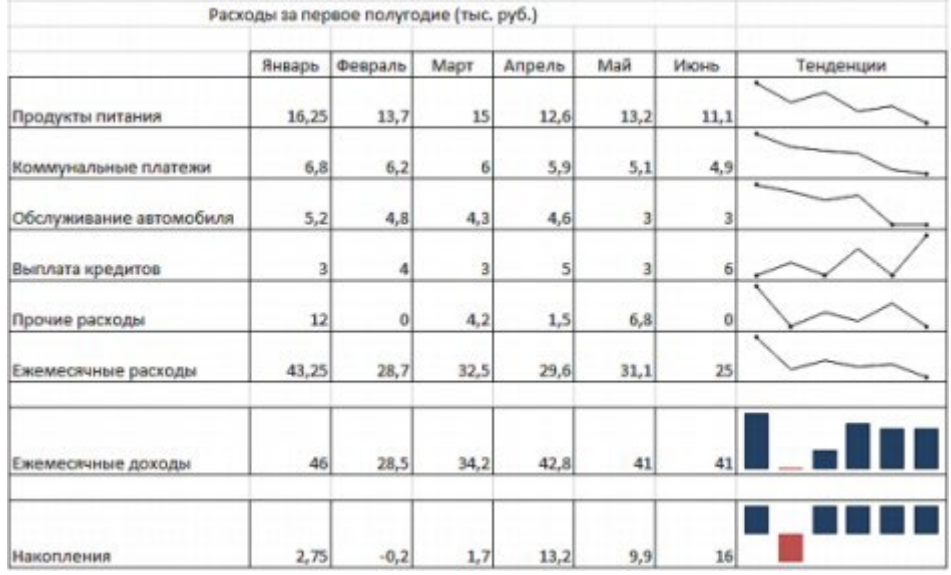

*Рис. 8. Построение спарклайнов*

# **6. ОЦЕНОЧНЫЕ СРЕДСТВА ДЛЯ ПРОФЕССИОНАЛЬНО ОРИЕНТИРОВАННОГО**

# **РАЗДЕЛА**

# **Практическая работа № 16 Общий обзор. Возможности конструктора. Библиотека блоков. Графический редактор Zero Block. Панель управления сайтами.**

**Цель работы:** изучить возможности построения сайта c помощью Tilda.

- 1. Откройте сайт <https://tilda.cc/ru/>
- 2. Создайте учетную запись на сайте
- 3. Изучите разделы сайта. Запишите в отчет.
- 4. Изучите возможности конструктора. Запишите в отчет
- 5. Изучите Библиотека блоков. Запишите в отчет
- 6. Изучите Графический редактор Zero Block. Запишите в отчет
- 7. Изучите Панель управления сайтами. Запишите в отчет
- 8. Сдайте отчет преподавателю.

# **Практическая работа № 17 Настройки. Шрифт. Цвет. Создание папок.**

**Цель работы:** изучить возможности построения сайта c помощью Tilda.

- 1. Откройте сайт <https://tilda.cc/ru/>
- 2. Зайдите в свою учетную запись
- 3. Изучите настройки для создаваемого сайта. Запишите в отчет.
- 4. Изучите шрифты и цвета. Запишите в отчет
- 5. Изучите создание папок. Запишите в отчет
- 6. Сдайте отчет преподавателю.

# **Практическая работа № 18 Создание страниц. Список страниц. Работа с отдельными страницами (настройка, предпросмотр, публикация, редактирование, списки)**

**Цель работы:** изучить возможности построения сайта c помощью Tilda.

- 1. Откройте сайт <https://tilda.cc/ru/>
- 2. Зайдите в свою учетную запись
- 3. Создайте первую страницу
- 4. Создайте еще несколько страниц
- 5. Сделайте карту сайта
- 6. Изучите и примените функции работы с созданными страницами
- 7. Сдайте выполненную работу преподавателю

#### **Практическая работа № 19 Создание лэндинга из стандартных блоков на выбранную тему Цель работы:** изучить возможности построения сайта c помощью Tilda.

- 1. Откройте сайт <https://tilda.cc/ru/>
- 2. Зайдите в свою учетную запись
- 3. Сделайте краткий конспект основных моментов по созданию лендинга [https://tilda.education/landing](https://tilda.education/landing-page-course)-page-course
- 4. Создайте лендинг на тему Моя будущая профессия

# **Практическая работа № 20 Нулевой блок (создание, панели навигации, доступные элементы). Работа с текстом, изображениями и видео**

**Цель работы:** изучить возможности построения сайта c помощью Tilda.

- 1. Откройте сайт <https://tilda.cc/ru/>
- 2. Зайдите в свою учетную запись
- 3. Изучите нулевой блок (создание, панели навигации, доступные элементы). Запишите в отчет
- 4. Изучите возможности добавления изображений и видео на сайт.
- 5. Примените полученные знания к лендингу, созданному в практической работе №19

# **Практическая работа № 21 Сайт: настройка домена, выбор главной страницы, статистика, Яндекс метрика, настройка HTTPS.**

**Цель работы:** изучить возможности построения сайта c помощью Tilda.

- 1. Откройте сайт <https://tilda.cc/ru/>
- 2. Зайдите в свою учетную запись
- 3. Как подключить домен к сайту?
- 4. Как настроить протокол HTTPS?
- 5. Возможности Яндекс метрики
- 6. Зачем используется статистика сайта?
- 7. Примените полученные знания к лендингу, созданному в практической работе №19

#### **Практическая работа № 26 Управление диалогами. Окно слоёв Цель занятия:**

• Изучить основы работы со слоями

#### **Теоретическая часть**

Все основные приемы работы - создание тени, рельефа, шаблонов, анимации и т.д. - все это базируется на работе со слоями.

Что же такое слои? Представьте папку прозрачных листов, на которую вы смотрите сверху. Вы видите насквозь все, что нарисовано на этих листах. Некоторые из них могут быть непрозрачными и скрывать нижние, некоторые могут быть меньше или больше других. Вот и слои - это стопка, наложенных друг на друга изображений. Аналогично создаются мультфильмы: берется фон, на него накладывается прозрачный лист с окружающими предметами, затем прозрачный лист с персонажами и т д.

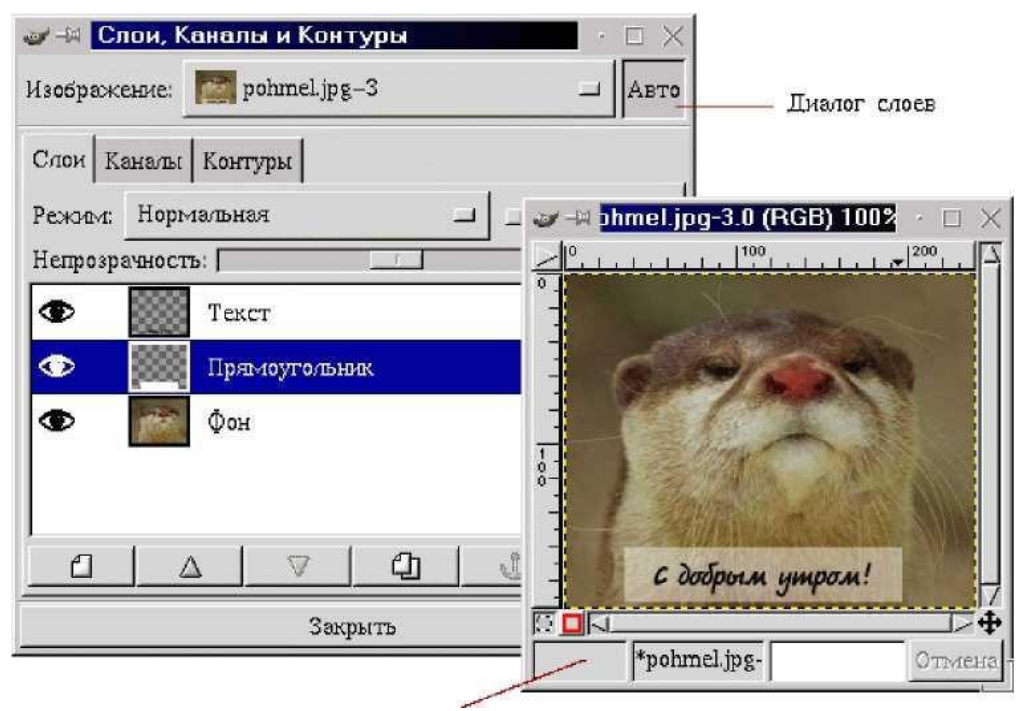

Редактируемое многослойное изображение

На представленном рисунке нижний, полностью непрозразный слой -- это исходное изображение. Средний слой имеет такие же размеры, как и предыдущий, но этот слой уже прозрачный. У нанесенного на него белого прямоугольника параметр непрозрачности относительно нижнего слоя порядка 50%. И, наконец, у верхнего слоя с текстом размеры меньше, чем у всех предыдущих слоев и он также имеет прозрачную основу, как и второй слой.

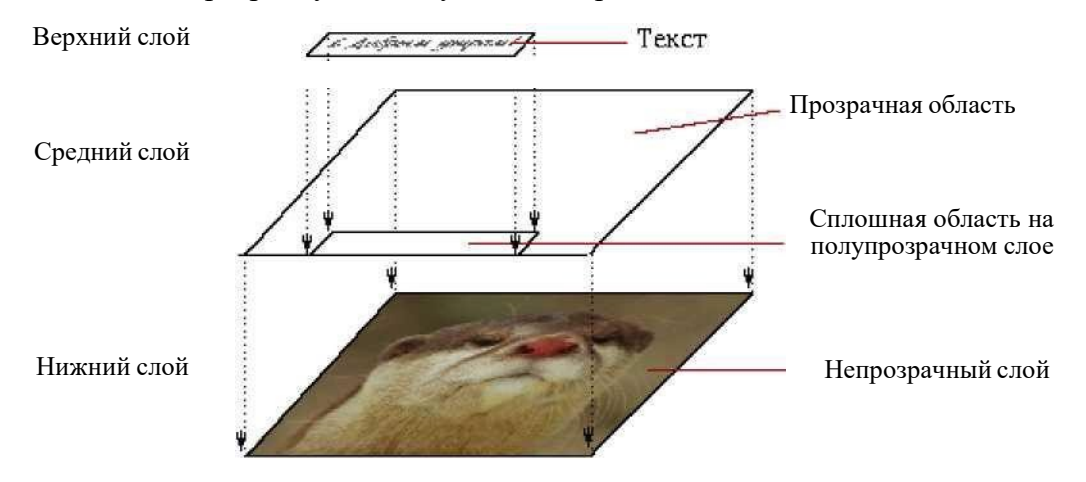

Используя слои, можно экспериментировать с изображением, накладывая на него новые части, не повреждая оригинал. Достаточно лишь создать новый прозрачный слой, произвести в нем нужные изменения, сдвинуть, уменьшить, отразить и т. д., при этом не повредив исходное изображение ведь слой всегда можно удалить.

# **Основные приемы работы**

Рассмотрим диалоговое окно слоев. Это окно вызывается нажатием комбинации клавиш Ctrl-l или через пункт Слои, каналы и контуры контекстного меню Слои. Окно содержит три вкладки: Слои, Каналы, Контуры.

Основную часть вкладки Слои занимает список слоев изображения. Для каждого слоя отображается его имя, которое можно поменять дважды щелкнув мышью по слою. Темной полосой выделен активный (рабочий) слой. Значок в виде глаза слева от слоя означает, что слой является видимым, его содержимое показывается в окне изображения.

Невидимый слой отображаться не будет.

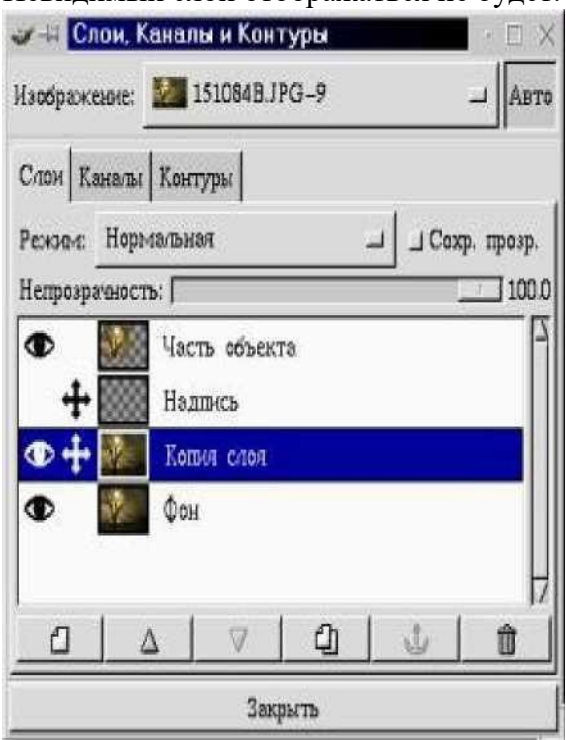

Отключение или включение слоя происходит щелчком мыши по изображению глаза.

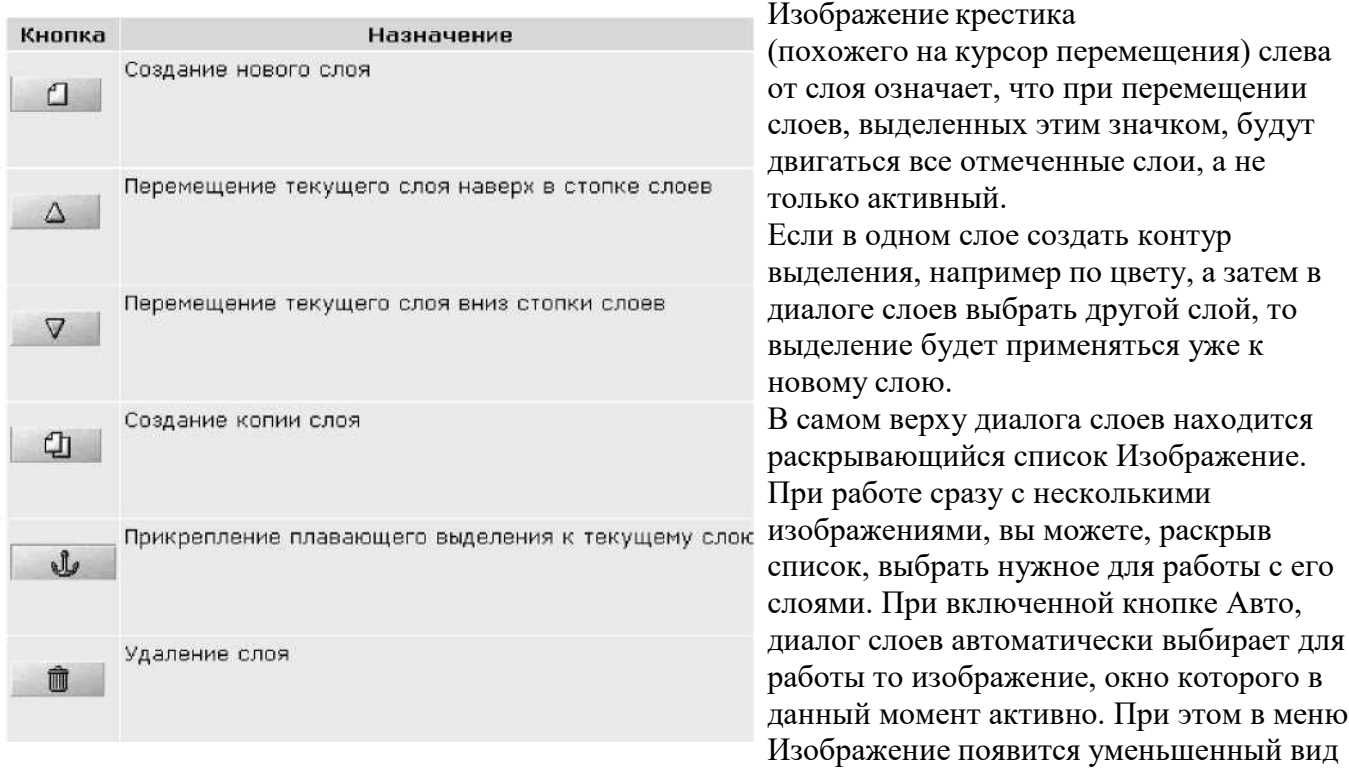

выбранного рисунка.

Диалоговое окно слоев включает шесть кнопок, обеспечивающих работу со слоями.

При создании нового слоя можно задать параметры нового слоя - его размеры и название, а также указать, какого цвета будет его фон - прозрачный, белый и т. д. Кроме того, если у вас есть плавающее выделение, например, только что написанный текст или вставленный объект, то нажатие на эту кнопку приведет к тому, что плавающий объект будет помещен на новый слой. Причем размер этого слоя будет оптимизированным, т. е. он будет занимать не больше места, чем требуется объекту. Это позволяет изображению занимать меньше места в памяти и на диске компьютера.

Меню Режим позволяет производить "математические" операции со слоями - складывать, вычитать, умножать, делить, добавлять и т. п.

Следующий параметр диалога слоев - это Сохранять прозрачность. Он позволяет не использовать в работе прозрачные точки. Это очень важный момент, например, для создания тени.

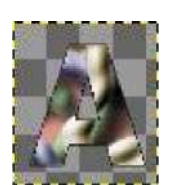

Пусть у нас есть изображение, содержащее букву А со сложной закраской на прозрачном фоне.

Попробуем что-либо нарисовать на этом изображении, не включая параметр "Сохранять прозрачность". Мы видим, что черный крест перечеркнул все изображение.

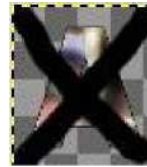

Если проделать тоже самое, но включив параметр Сохранять прозрачность, то прозрачные области останутся незатронутыми

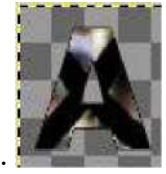

Параметр Непрозрачность устанавливает степень непрозрачности слоя.

При значении 100 слой является абсолютно непрозрачным. Чем меньше это значение, тем больше будут просвечивать через него остальные слои. Наконец, в самом низу окна расположена кнопка Закрыть, которая, закрывает диалог слоев.

#### **Функции меню**

С каждым слоем в изображении можно производить ряд операций независимо от других слоев. Некоторые возможности становятся доступными только с помощью контекстного меню изображения (пункт Слои), в то время, как другие вызываются через контекстное меню диалога слоев. Нажатие правой клавиши мыши на любом из слоев в окне Диалог слоев приводит к появлению всплывающего меню. В правой части некоторых пунктов приведены комбинации клавиш, приводящие к такому же результату.

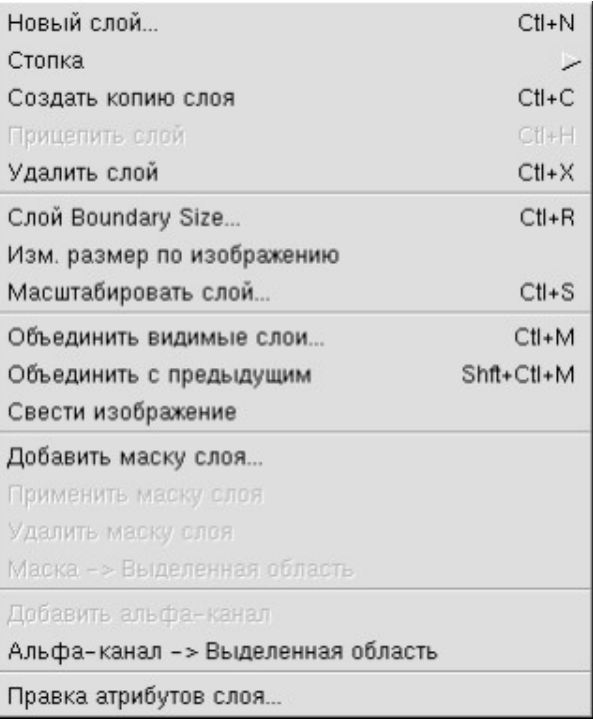

Первые пять пунктов всплывающего меню повторяют кнопки диалога слоев с той лишь разницей, что кнопки перемещения слоя вынесены в отдельный пункт Стопка, а копирование слоев отсутствует.

Следующая группа пунктов меню позволяет производить изменения размеров слоя. Размер границы слоя ("Слой Boundary Size") позволяет уменьшить или увеличить размер слоя, не затрагивая размер изображения, что полезно, например, в случае, когда размер изображения в слое намного меньше самого слоя.

**Пункт Масштабировать слой** позволяет изменить размер слоя вместе с изображением, т е. масштабирует его аналогично пункту Масштабировать из контекстного меню Изображение. **Пункт Изменить размер** по изображению дает возможность изменить размер слоя по границам общего изображения, а именно, если размер слоя больше или меньше размера изображения, то границы слоя будут выровнены по границам изображения. Причем, если изображение имеет альфа-канал (прозрачность), то недостающее место при изменении размера будет заполнено прозрачным цветом, если не имеет - то цветом фона.

Третья группа пунктов меню производит объединениe слоев.

**Объединить видимые слои** - объединяет все видимые слои, при этом предоставляет выбор нескольких вариантов размера объединенного слоя.

**Объединить с предыдущим** - объединяет текущий слой с предыдущим, часто применяется после использования функции Режим.

**Свести изображение** - объединяет все слои в один, не отображая при этом скрытые слои.

#### **Практическая часть**

#### **Задание 1**

Создать многослойный документ: (файл Pc.jpg), разместить цветок (файл Viola.jpg), на котором сидит бабочка (файл Butterfly.jpg), а на клавиатуре расположить веточку с листьями (файл Fruit.jpg).

# **Задание 2**

Выполнить сведение полученного изображения.

#### **Задание 3**

Отсканировать любые фотографии или рисунки, а затем создать из них коллаж.

# **Контрольные вопросы:**

- 1. Для чего нужны слои?<br>2. Как изменить порялок
- 2. Как изменить порядок расположения слоев?<br>3. Как объелинить слои?
- 3. Как объединить слои?<br>4. Как слелать слой неви
- Как сделать слой невидимым?

**Практическая работа № 27 Размеры изображения в пикселах и понятие разрешения изображения. Преобразования: выравнивание, перемещение, кадрирование, вращение, наклон, перспектива, 3D-преобразование, трансформация,** 

**преобразование по точкам, зеркало, преобразование по рамке, искажения Цель выполнения практической работы:** научиться менять размеры изображения и разрешение, а также кадрировать (обрезать) изображение; научиться обрабатывать многослойные изображения

#### **Задания:**

# **Задание 1. Кадрирование изображений**

Откройте файл [flower.jpg.](http://shatt.ucoz.ru/Informatika/files/flower.jpg)

Измените размеры рисунка (Изображение – Размеры изображения) так, чтобы его ширина стала равна 200 пикселей. Используйте кубическую интерполяцию. Сохраните результат под именем flower-cubic.jpg.

Снова откройте исходный файл [flower.jpg](http://shatt.ucoz.ru/Informatika/files/flower.jpg).

Измените размеры рисунка так, чтобы его ширина стала равна 200 пикселей, но теперь Интерполяцию нужно убрать. Сохраните результат под именем flower-none.jpg. Сравните полученные два файла (используйте увеличение) и определите, чем они отличаются.

# **Задание 2. Поворот изображений**

Откройте файл scan-[photo.jpg](http://shatt.ucoz.ru/Informatika/files/scan-photo.jpg) из каталога.

Поверните отсканированное изображение на 90 градусов (Изображение – Преобразования).

С помощью инструмента Вращение поверните рисунок так, чтобы стороны отсканированной фотографии стали параллельны сторонам изображения.

Включите инструмент  $\mathscr S$  Калрирование и выделите прямоугольную область, оставив только нужную часть рисунка. Обрежьте поля, нажав на клавишу Enter. Сохраните полученную фотографию под именем photo.jpg.

# **Задание 3. Кадрирование нескольких изображений**

Часто несколько небольших фотографий для ускорения сканируют сразу, так что они оказываются на одном изображении (в одном файле). Мы научимся вырезать отдельные рисунки и сохранять их в файлах.

Откройте файл scan-[multi.jpg](http://shatt.ucoz.ru/Informatika/files/scan-multi.jpg).

Включите инструмент Лассо. Выделите одну из фотографий, щелкая в её углах и затем в первой точке, чтобы замкнуть контур выделения.

Скопируйте выделенную область в буфер обмена (ПКМ – Правка – Копировать).

Создайте новое изображение из рисунка, который содержится в буфере обмена (ПКМ -Правка – Вставить как – Новое изображение или Shift+Ctrl+V).

Поверните рисунок, если нужно, и обрежьте поля. Сохраните его в виде отдельного файла с именем photo-1.jpg.

Сохраните таким же способом остальные фотографии.

#### Практическая работа № 28 Использование заливки. Фильтры: размытие, улучшение, искажения, свет и тень, шум, выделение краёв, декорация, проекция Цель занятия:

Изучить основы работы с инструментами рисования

# Оборудование и программное обеспечение

- Мультимедийные ПК, локальная сеть.
- Программа Gimp

#### Дидактическое обеспечение:

Карточки заданий

 $1<sub>1</sub>$ 

#### Теоретическая часть

GIMP не имеет очевидных инструментов для рисования графических примитивов, но это не значит, что он их не имеет совсем. Существует по меньшей мере три способа создания правильных геометрических фигур: использование возможностей стандартных инструментов рисования, использование обводки по выделению и использование встроенного векторного редактора Gfig.

Создадим новый рисунок («Файл / Создать... ») с параметрами по умолчанию:

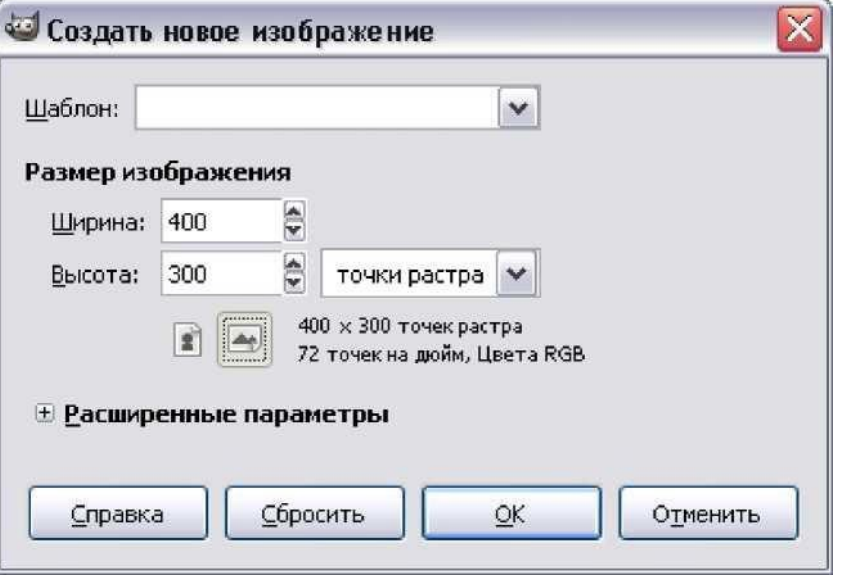

 $2.$ На этом рисунке выполним работу по рисованию ромбика размерами 6 $\gamma$ 4 сантиметра, расположенного по центру изображения.

3. Сначала установим в нижней части окна изображения требуемые единицы измерения (например, миллиметры):

Если GIMP предварительно настроен и установлено правильное разрешение, то истинные размеры рисунка будут совпадать с устанавливаемыми при его создании.

Затем «вытащим» направляющие из верхней и боковой линеек так, чтобы их 4. пересечение оказалось точно в центре изображения, а также создадим направляющие для позиционирования углов ромба:

5. Для разрешения, показанного на первом рисунке, размеры рисунка будут составлять примерно 125x88 мм, поэтому точка условного «центра» будет иметь координаты (62.5, 44.0) мм.

6. Для рисования выберем инструмент «Карандаш» и ширину линии (диаметр кисти) в 3 точки экрана , а цвет линии (цвет переднего плана) пусть будет чёрным:

7. Однако перед началом рисования нужно проверить настройку вида инструмента («Файл / Настройка» в главном окне). В пункте «Окно изображения» установим режим курсора как пиктограмму инструмента с перекрестьем:

8. Этот вариант даёт возможность точного позиционирования инструмента («Карандаша») в точках пересечения направляющих.

9. После всей этой предварительной подготовки приступим к рисованию. Установим перекрестье инструмента в начальную точку (например, в левый угол будущего ромба), нажмём клавишу <SHIFT>, удерживая её, щёлкнем левой кнопкой мыши, передвинем мышь к следующему углу, снова щёлкнем левой кнопкой и, продолжая эти действия, замкнём контур ромба. После появления последней линии отпустим клавишу <SHIFT> Результат:

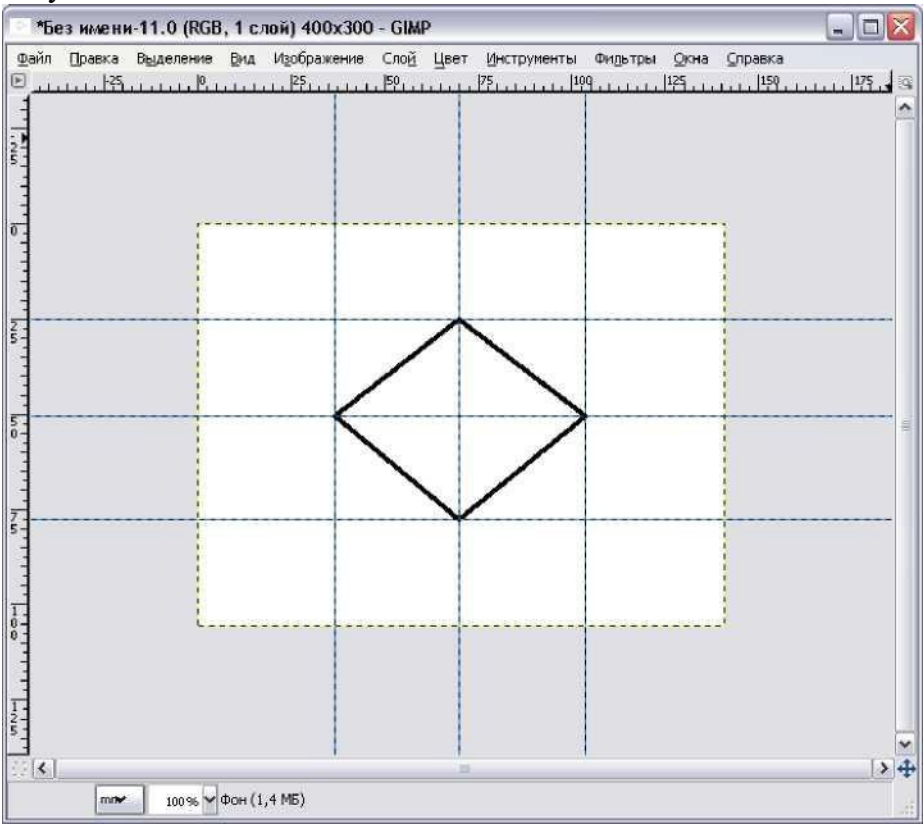

# **Практическая часть ЗАДАНИЕ 1**.

# **Изменить основной и фоновый цвета.**

• Щелкнуть на пиктограмме «Цвета переднего плана». Откроется окно **Изменить цвет переднего плана**.

- Выберите цвет.
- Щелкнуть на пиктограмме «Цвета фона». Откроется окно **Изменить цвет фона**.
- Выберите цвет.

Для рисования линий служат инструменты **Карандаш** и **Кисть**. Карандаш используется для рисования от руки жёстких линий, а кисть — для рисования линий с расплывчатыми

краями. Оба инструмента чувствительны к выбору кончика инструмента рисования, который имеет определённую форму и размер. Кроме того, каждый инструмент имеет параметры, которые одинаковы для обоих и определяют характер их работы. Размер и форма инструмента отображается на панели **Кисти**.

Параметр **Режим** задаёт тип применения краски.

**Позади —** применяется только к слоям с альфа-каналом (каналом прозрачности). Краска накладывается лишь на непрозрачные области слоя.

**Очистка цвета** — удаляет цвет переднего плана и заменяет его на частичную прозрачность.

**Растворение —** позволяет придать линии эффект «неряшливых» мазков.

- Параметр **Непрозрозрачность** определяет уровень прозрачности линии инструмента, а параметр **Кисть** позволяет выбрать саму кисть и ей размер.
- Параметр **Масштаб** позволяет более точно указать размер кисти.
- С помощью параметра **Фиксированная длина штриха** можно определить максимальную длину мазка кистью.
- Параметр **Дрожание** позволяет создать эффект дрожания кисти
- С помощью параметра **Брать из градиента** можно рисовать не одним цветом (обычно переднего плана), а градиентом.

# **ЗАДАНИЕ 2**.

# **Установить размер и параметры карандаша и создать простой рисунок «от руки».**

- Создать новый документ.
- Выбрать инструмент **Карандаш ® .** Исходная степень непрозрачности 100%.
- Открыть панель **Кисти** для выбора кончика инструмента.

На панели **Кисть** выделен размер (в пикселях) и форма кончика инструмента.

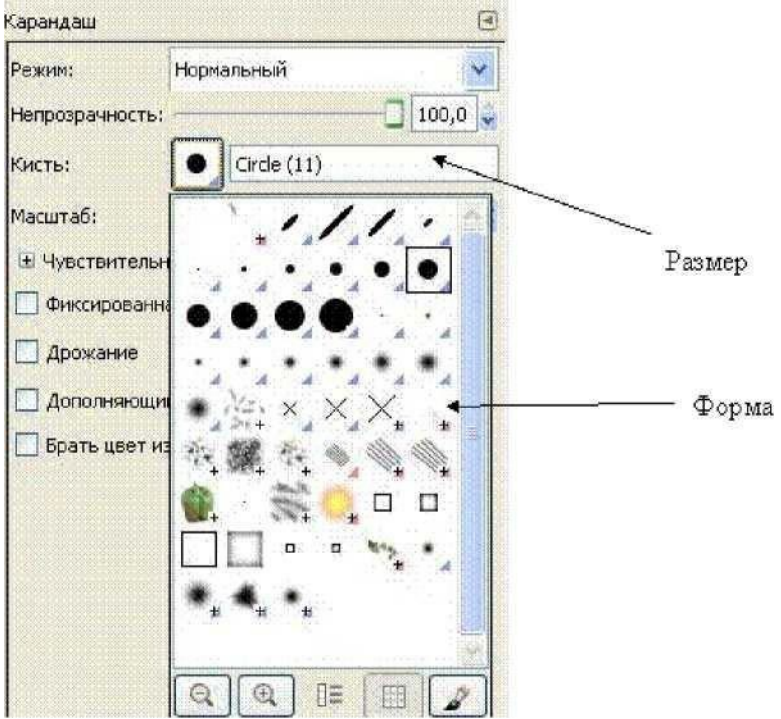

Здесь можно установить степень непрозрачности карандаша и выбрать размер и форму его кончика.

• Нарисуйте простую иллюстрацию «от руки», например, цветик- семицветик. Если что-то не получается, то можно использовать ластик для удаления неудачных штрихов.

• Закрасьте лепестки и листья у цветка (или другие фрагменты рисунка). Для этого воспользуйтесь инструментом **Заливка.**

- Выберите для закраски *основной* цвет.
- Установите курсор инструмента в той части рисунка, которую надо закрасить.

• Щёлкните левой кнопкой мыши. Если закрашиваемая область **не замкнута,** то краска **разольётся** по всему рисунку**.**

# **ЗАДАНИЕ 3**. **Сохраните изображение**. Для этого

# • выберите пункт меню **Файл/Сохранить как**;

• в открывшемся диалоговом окне выбрать *формат* сохраняемого файла, дать *имя* файлу и *выбрать папку,* в которую надо этот рисунок сохранить.

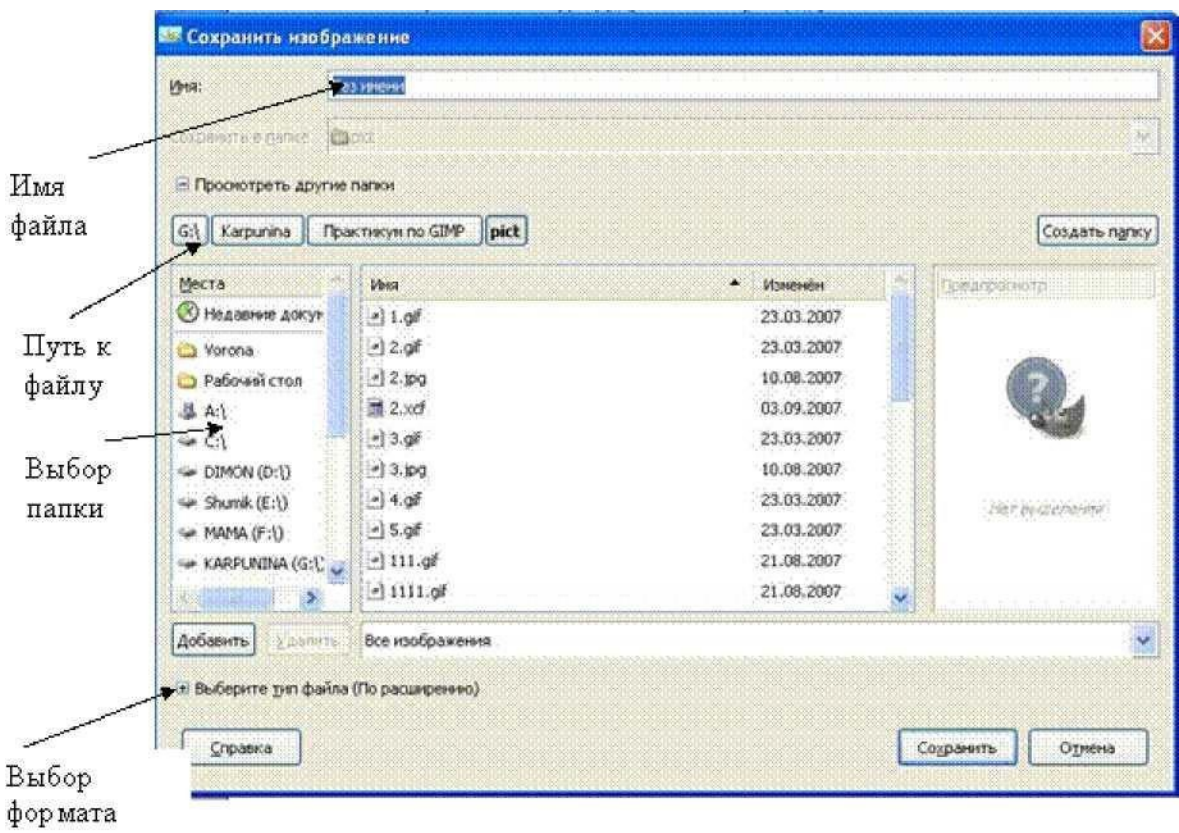

расширения

• Нажмите кнопку **Сохранить**.

#### **ЗАДАНИЕ 4**. **Используя инструменты Кисть и Заливка закрасить рисунок**.

- Открыть по желанию один из рисунков Colorme1.jpg (клоун) или Colorme2.jpg (попугаи).
- Любым способом (с помощью ластика или заплаткой) удалить надпись Раскрась.
- Сократить выделение на 10 точек растра. Выделенная область уменьшится.
- Повторить действия для увеличения границ выделенной области.

Обратите внимание на то, что масштабирование выполняется пропорционально.

**ЗАДАНИЕ 5**. Используя инструменты **Выделение эллипса** нарисовать и закрасить окружность.

• Выделить область с помощью инструмента Выделение эллипса, удерживая клавишу <Shift>.

• Выбрать цвет переднего плана.

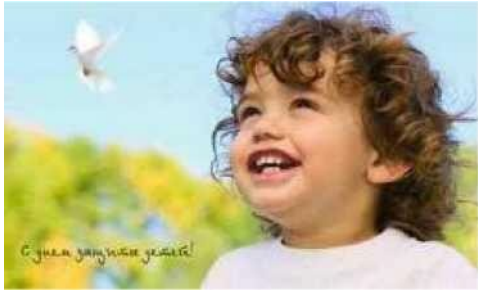

• Выбрать инструмент Заливка и применить его к выделенной области.

# **ЗАДАНИЕ 6**. Создать фотографию с оттенком сепии. • Открыть фотографию child.jpg .

- Выполнить команду Цвет/Обесцвечивание/Среднее.
- Цветная фотография превратится в чёрно-белое изображение.
- Далее Цвет/Тонирование.

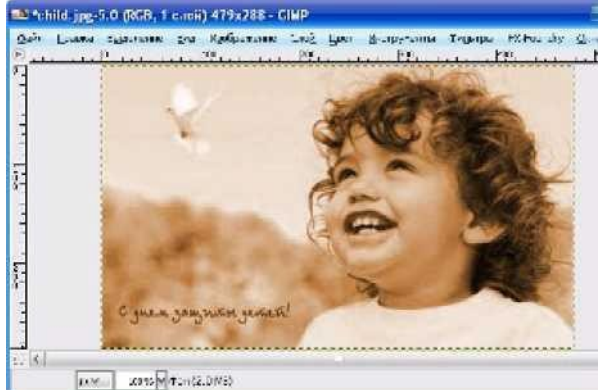

#### **Задание 7**

Закрасить чёрно-белые рисунки, расположенные в файлах лаб\_4\_задание 7.psd из папки *Обеспечение урока*.|

#### **Задание 8**

Отсканировать и закрасить чёрно-белую фотографию.

#### **Контрольные вопросы**

1. Какие инструменты относятся к инструментам рисования?

- 2. Для каких целей используются основной и фоновый цвет?
- 3. Какими способами можно изменить основной и фоновый цвет?
- 4. Какая панель используется для отображения размера инструмента? Как выбрать эту панель?
- 5. На какой панели отображаются параметры инструмента? Как открыть эту панель?
- 6. Почему сначала лучше выделить фрагмент изображения и только потом его закрашивать?
- 7. Что произойдёт при попытке закрасить незамкнутую область?

8. Как поместить фрагмент изображения на отдельный слой? Когда в этом возникает необходимость?

9. Как быстро выделить изображение на слое?

**10.** Для чего используются инструменты **Аэрограф, Палец** и **Градиент?**

**11.** Почему при закраске чёрно-белых фотографий применяется ре жим наложения пикселей **Color (Цветность)?**

# **Практическая работа № 29 Использование выделений для работы с отдельными объектами в составе изображения. Выделение контуров. Создание коллажей путём соединения нескольких изображений**

**Цель занятия:**

• Изучить принципы работы с контурами (создание контуров, преобразование контура в выделение, заливка и обводка контура, преобразование выделения в контур, сохранение контуров);

• Изучить способы совместного применения контуров и градиентных заливок; **Теоретическая часть**

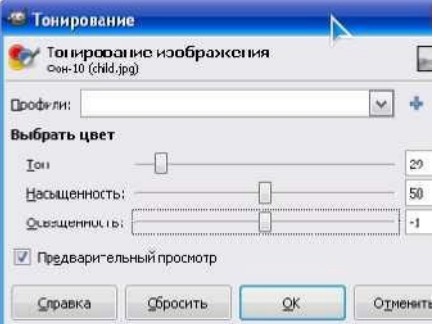

При нажатой кнопке активизируется диалоговое окно Контуры. В диалоге «Контуры» отображается список всех контуров изображения и четыре параметра для каждого контура: видимость , цепочка , изображение контура, имя контура.

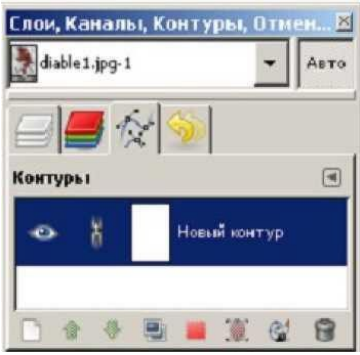

Контуры позволяют создавать и изменять более сложные выделения. Выделение можно преобразовать в контур и работать с ним как с векторной кривой, добавляя или изменяя узлы.

В нижней части окна контуров расположены кнопки, которые вызывают те же функции, что и контекстное меню контуров.

Меню вызывается щелчком правой кнопкой мыши на любой строке контура.

**Контуры** - активизирует инструмент для создания и редактирования контуров.

**Изменить атрибуты контура** - позволяет изменить имя контура.

Имя контура можно так же изменить, дважды щелкнув на нем в окне диалога «Контуры».

**Создать контур** - создается новый контур, добавляется в список контуров в диалоге и делается активным. Кроме того, открывается диалог, где вы можете указать имя контура. Новый контур представляет собой «чистый лист» и не содержит никаких точек, кривых Безье и т. п. **Поднять контур** - активный контур перемещается в

списке на одну позицию вверх. **Опустить контур** - активный контур перемещается в списке на одну позицию вниз.

**Создать копию контура** - создается копия активного контура.

Скопированному контуру присваивается уникальное имя, он становится активным. Если контур, из которого получена копия, был видимым, то копия тоже изначально будет видима.

**Удалить контур** - удаляется выбранный контур.

**Объединить видимые контуры** - объединяет все видимые на данный момент контуры в один. Подобное действие может понадобиться, например, в том случае, если вы хотите обвести все контуры с одинаковыми параметрами обводки.

**Контур в выделение; Добавить к выделению; Вычесть из выделения; Пересечь с выделением** - преобразуют контур в выделенную область, а затем объединяют с существующим выделением определенным образом. При необходимости все незамкнутые контуры замыкаются (прямой линией соединяются первая и последняя точки).

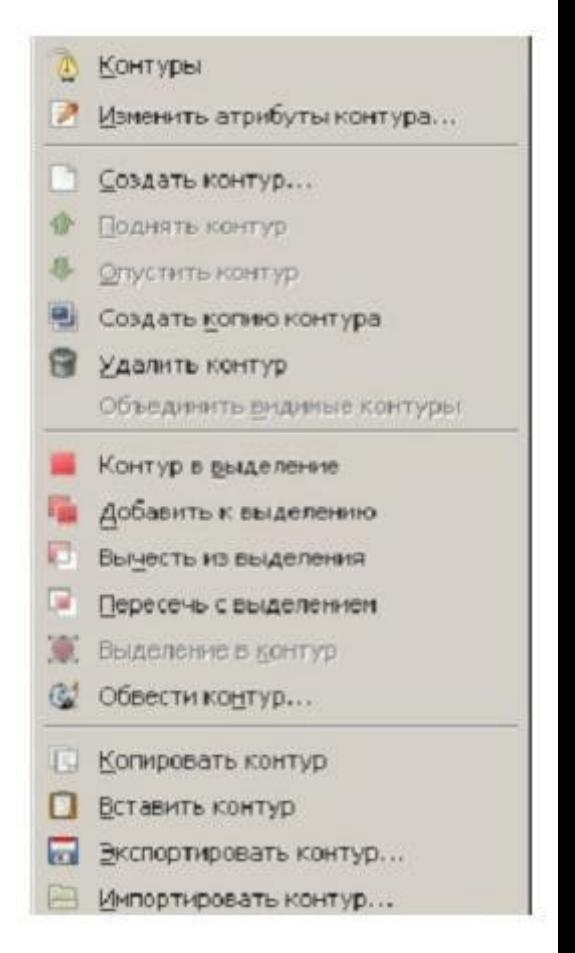

**Выделение в контур** - создает новый контур из выделения.

**Обвести по контуру** - создает активный контур, внешний вид которого зависит от стиля выбранной линии обводки, параметров обводки и т. п.

**Копировать контур** - производит копирование контура в буфер обмена, можно вставить этот контур в любое изображение.

**Вставить контур** - создает новый контур из буфера обмена, добавляет его в список контуров в диалоге и делает новый контур активным. Если в буфере обмена на данный момент ничего не содержится, то воспользоваться данным пунктом меню нельзя.

**Импортировать контур** - создает новый контур из файла формата SVG. При выборе пункта меню Импортировать контур открывается окно выбора файла, где нужно выбрать файл формата SVG.

**Экспортировать контур** - экспортирует контур в файл. Открывает диалог сохранения файла, в котором надо указать имя файла и место его сохранения. Файл контура сохраняется в формате SVG. Можно добавить этот контур к любому изображению, используя функцию Импортировать контур.

#### **Практическая часть**

# **Задание 1**

*1.* Открыть файл лаб\_6\_задание l.psd из папки *Обеспечение*

2. Создать контуры выносок и написать в них текст.

Пример

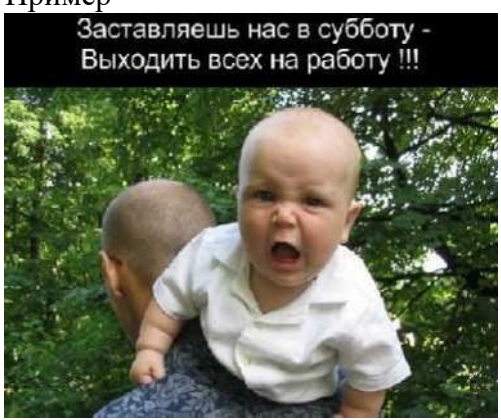

# **Задание 2:**

Откройте файлы из папки *Обеспечение* лаб $6$  задание 2 1.psd (контур сферы) лаб\_6\_задание 2\_2.psd (контур куба) лаб\_6\_задание 2\_3.psd (контур цилиндра) Залить контуры градиентом.

Градиент можно применять с различной степенью непрозрачности, в разных направлениях и по несколько раз.

Результат:

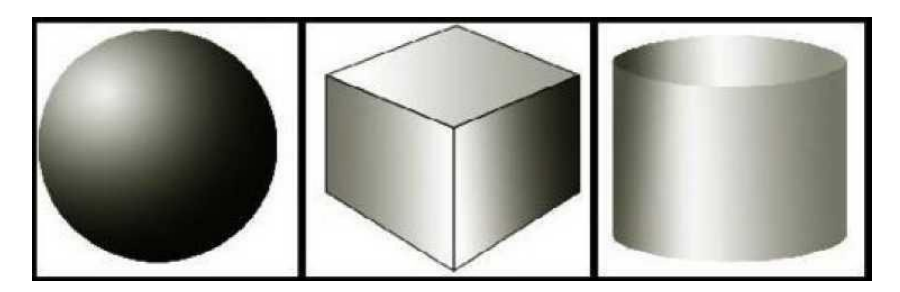

# Задание 3. Создайте коллаж на тему «Дизайн кабинета информатики»

#### Контрольные вопросы

- $1.$ Что такое контур?
- Как создать контур?  $2.$
- $3<sub>1</sub>$ Как преобразовать контур в выделение?
- $\overline{4}$ . Как выполнить заливку и обводку контура?
- Как преобразовать выделение в контур?  $5<sub>1</sub>$

# Практическая работа № 30 Графические отображение области выделения. Преобразование цвета в изображении с помощью применения маски

#### Цель занятия:

Изучить сохранение и редактирование маски в канале маскирования

#### Теоретическая часть

В GIMP есть три тесно связанных друг с другом понятия: выделения, каналы и маски. Центральным в нём являются каналы, на которых построено всё остальное. На самом деле, каждый раз работая с выделением или маской, вы незаметно для себя работаете с каналами.

- Рассмотрим следующий пример:
- 1. Загрузите изображение.
- 2. Переключитесь по Shift+Q в режим быстрой маски

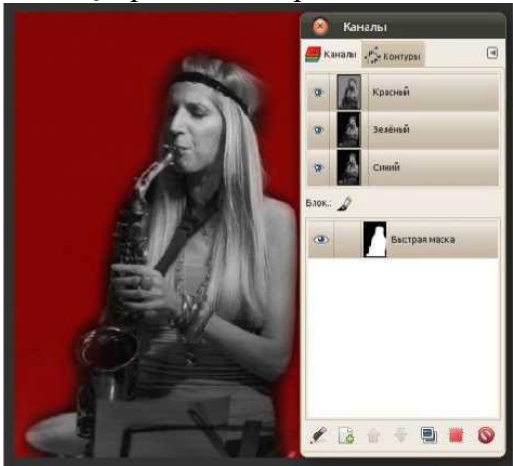

3. На диалоге каналов при включенной быстрой маске в нём появляется временный канал с названием «Быстрая маска», в котором чётко просматривается миниатюра выделения. При повторном нажатии Shift+Q канал исчезает, а в изображении появляется привычная муравьиная дорожка выделения:

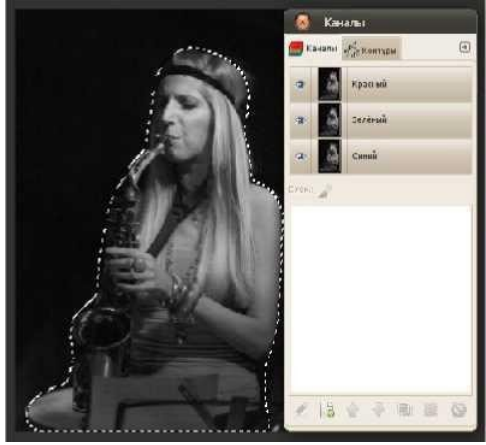

- 4. Сохраните выделение как канал. Выберите в меню команду Выделение > Сохранить в канал.
- 5. Выделение при этом сохраняется, но в диалоге каналов появляется новый канал:
- 6. Раз выделение по сути является каналом, то можно ли созданный канал позднее превратить в выделение? Легко. Самый простой способ — выбрать нужный канал и щёлкнуть вот эту кнопку (либо воспользоваться контекстным меню):

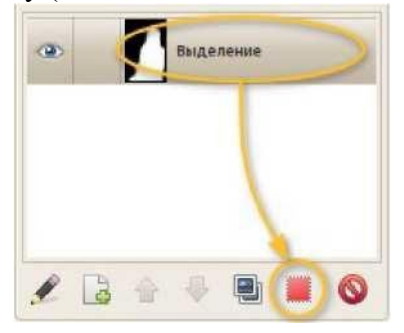

- 7. По умолчанию созданное из канала выделение заменит текущее выделение, если таковое существует. При необходимости вы можете выполнить с текущим выделением типовые логические операции, нажав при щелчке один из трёх модификаторов: Shift (сложение), Ctrl (вычитание) или Shift+Ctrl (пересечение).
- 8. В отличие от временного канала быстрой маски, который закрашивает изображение полупрозрачным красным цветом, этот канал по умолчанию невидим, зато постоянен и, сохраняется в файле XCF. Таких каналов может быть сколько угодно.
- 9. Таким образом все нужные вам выделения вы можете спокойно сохранить как каналы и временно активировать их по мере необходимости в будущем.
- 10. Вызовите контекстное меню и выберите в нём самый верхний пункт меню, «Правка атрибутов канала», либо щёлкните в диалоге крайнюю левую кнопку.
- 11. В открывшемся диалоге вы можете щёлкнуть по прямоугольнику с предпросмотром цвета канала и выбрать другой цвет, поменяв при необходимости значение непрозрачности.
- 12.12.

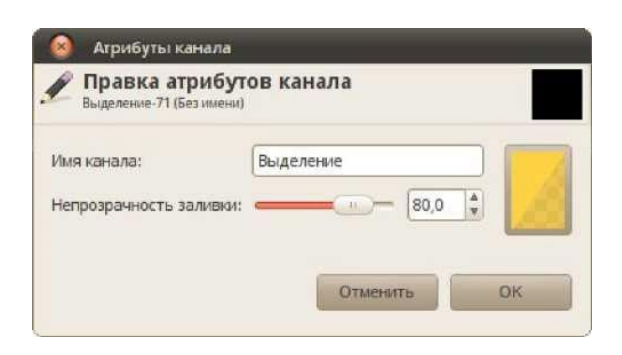

После этого быстрый просмотр канала будет выглядеть так:

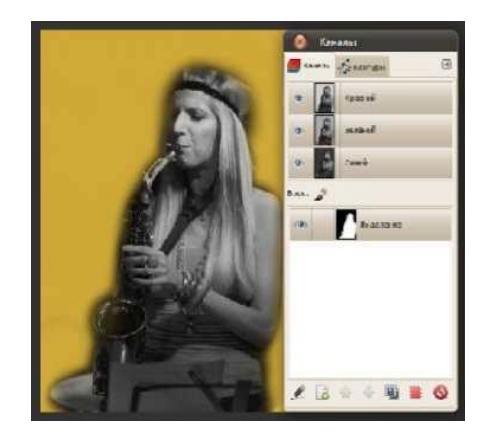

Сохранение выделений в контуры

GIMP замечателен тем, что умеет не только превращать замкнутые и незамкнутые контуры в выделения, но и выделения — в контуры. Причём делает он это с очень неплохой точностью.

Рассмотрим следующий пример:

1. Полученный контур в GIMP можно не только отредактировать, но и превратить в выделение, точно такой же кнопкой в нижней панели:

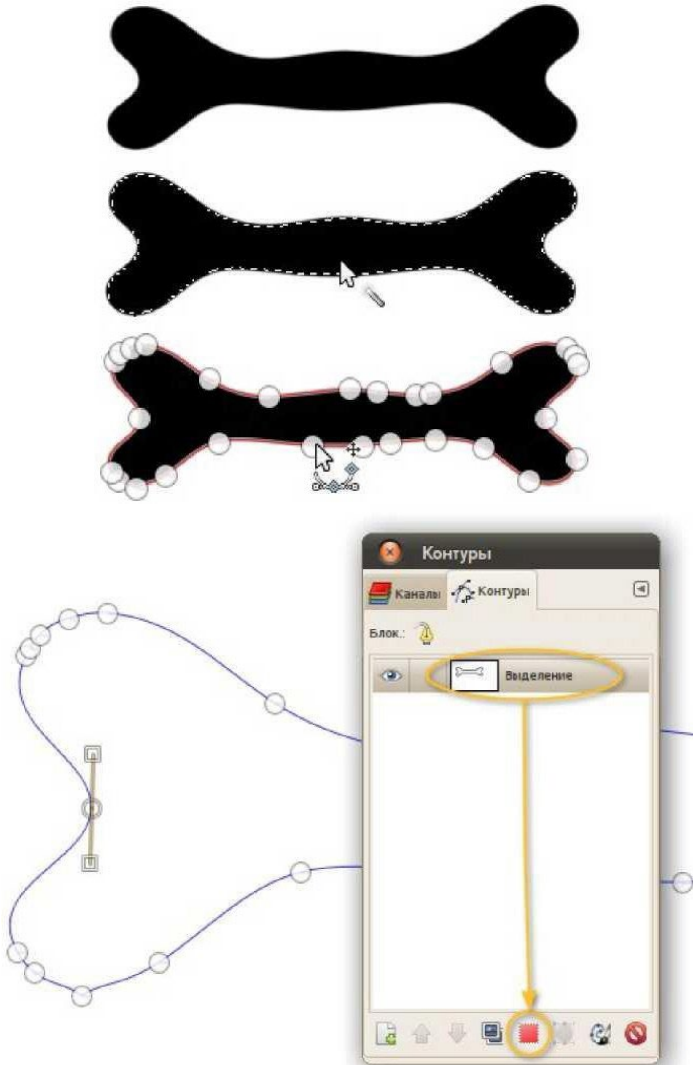

Преимуществ у сохранения выделения в контур сразу несколько.

- 2. Если после создания канала с выделением немного сдвинули слой, по которому выделение было создано, восстановленное выделение придётся сначала аналогично сдвинуть, а потом снова сохранить в канал. С контуром же всё проще: вы просто перемещаете его куда надо, а затем превращаете в выделение — и никаких дублирующихся каналов, которые надо подчищать.
- 3. Кроме того, каждый контур точно так же сохраняется в файле ХСҒ, при необходимости может быть экспортирован в SVG (читается Inkscape, Adobe Illustrator и Corel DRAW), а в случае сохранения TIFF записывается в файл как обтравочный контур и может быть прочитан любой программой вёрстки (Adobe InDesign, Scribus).

Впрочем, есть и минус: при наличии растушёвки этот способ сохранения выделений по вполне очевидным причинам не подходит. Так что ориентируйтесь по ситуации.

#### Практическая часть

Выполните следующие задания, открыв в GIMP файлы по указанному пути (temp\№ группы\Дизайн\)

#### <u>ЗАДАНИЕ 1</u>

Отредактируйте маску в канале маскирования. Для этого используйте следующее изображение. Загрузите страницу выделения из канала

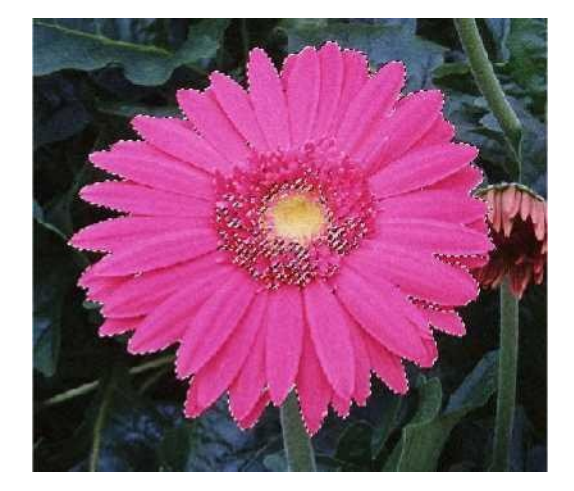

# ЗАЛАНИЕ 2

- Выделить чашку, зерно кофе и чайник на фотографии Espresso.jpg с использованием режима быстрой маски, сохранить их выделения в каналах и присвоить каналам содержательные имена.
- Последовательно загрузить из каналов выделения чашки, зерна и чайника.

#### ЗАДАНИЕ З

Выделить цветок в файле flower2.jpg, используя режим быстрой маски.

#### Контрольные вопросы

- 1. Что такое канал?
- 2. Что такое альфа-канал?

# **Практическая работа № 31 Понятие градиента. Плавные переходы от одних цветов к другим**

# **Цель занятия:**

- Изучить принципы тоновой и цветовой коррекции изображения;
- Изучить команды меню Image ® Adjustments

Отработать прием тоновой коррекции монохромных изображений с помощью гистограммы тонов;

- Отработать прием тоновой коррекции полноцветных изображений по канал с помощью гисто-граммы тонов;
- Отработать прием тоновой коррекции изображений с помощью градационной кривой;
- Изучить принцип тонирования изображения.

# **Оборудование и программное обеспечение**

- Мультимедийные ПК, локальная сеть.
- Программа Gimp

#### **Дидактическое обеспечение** *:*

Карточки заданий

#### **Теоретическая часть**

GIMP предоставляет следующие инструменты цвета: цветовой баланс, тоннасыщенность, тонирование, яркость-контраст, порог, уровни, кривые, постеризация и обесцвечивание.

Особенность цветовой коррекции состоит в том, что изменение одного цвета влечёт за собой изменение других цветов изображения. Поэтому главным принципом цветовой коррекции является настройка баланса цветов, а не изменение конкретного цвета. Рассмотрим взаимосвязь цветов в изображении. На рис. ниже представлен цветовой круг, на котором показаны базовые цвета модели RGB.

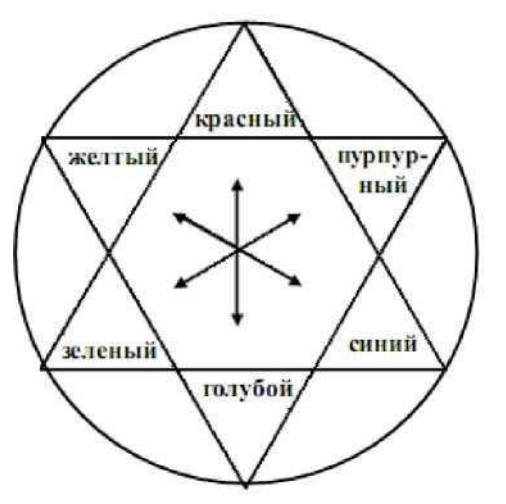

Цвета, лежащие на цветовом круге друг напротив друга (линия, соединяющая их, проходит через центр круга), взаимно связаны: уменьшение содержания одного цвета влечёт увеличение содержания другого цвета и наоборот.

Такие цвета называются дополнительными. На цветовом круге расположены три пары дополнительных цветов:

• зелёный (Green) и пурпурный

(Magenta);

• голубой (Cyan) и красный (Red);

• синий (Blue) и жёлтый (Yellow).

Увеличение содержания зелёного (голубого или синего) цвета в изображении приводит к уменьшению

пурпурного (красного или жёлтого) и наоборот.

Каждый цвет на цветовом круге определяется как сумма смежных к нему цветов:

зелёный = голубой + жёлтый;

голубой = зелёный + синий;

синий = голубой + пурпурный;

пурпурный = синий + красный;

красный = пурпурный + жёлтый;

жёлтый = красный + зелёный.

Содержание любого цвета можно изменить, влияя на соседние с ним цвета. К примеру, для усиления синего нужно добавить голубой и пурпурный.

Кроме того, чтобы увеличить содержание некоторого цвета, нужно уменьшить содержание цветов, соседних с противоположным, и наоборот. Например, чтобы усилить пурпурный цвет, нужно уменьшить зелёный. Однако зелёный есть сумма голубого и жёлтого, поэтому усиление пурпурного означает ослабление голубого и жёлтого. Инструмент цветовой баланс позволяет изменить соотношения между парами дополнительных цветов для теней, полутонов и светлых частей изображения.

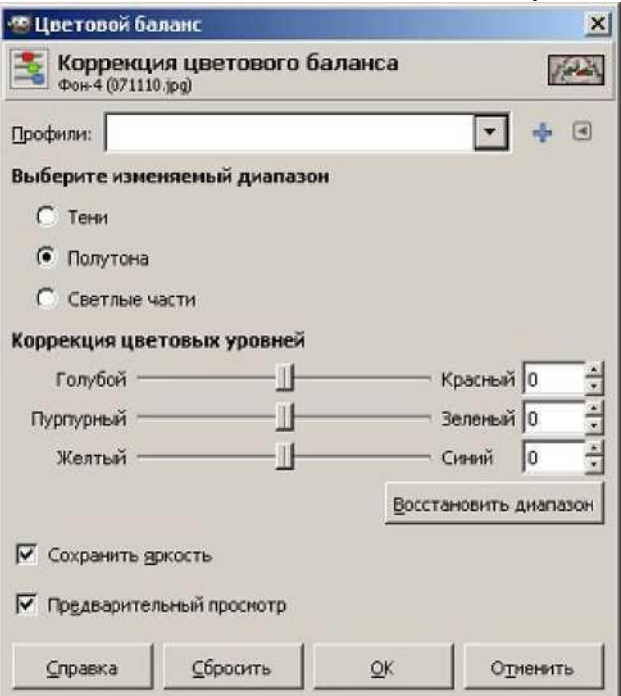

Инструмент тон-насыщенность позволяет регулировать тон, освещенность и насыщенность каждого из шести цветов по отдельности либо всех сразу.

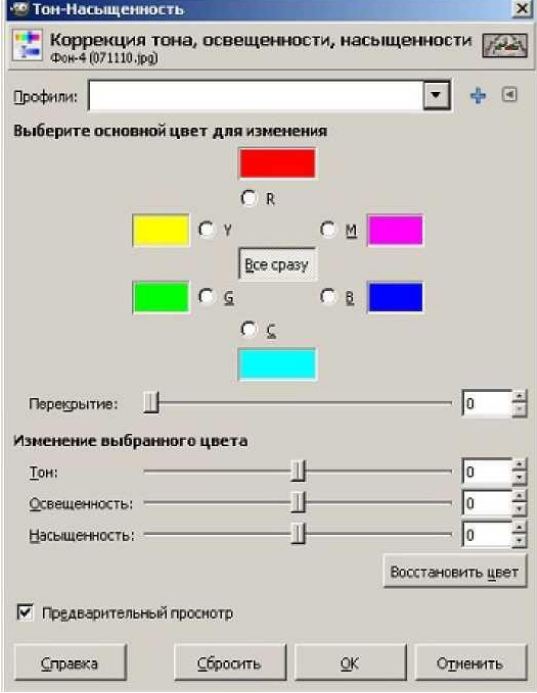

Инструмент тонирование переводит картинку (или выделенную область) в одноцветное изображение. Передвигая бегунок, регулируем тон, освещенность и насыщенность.

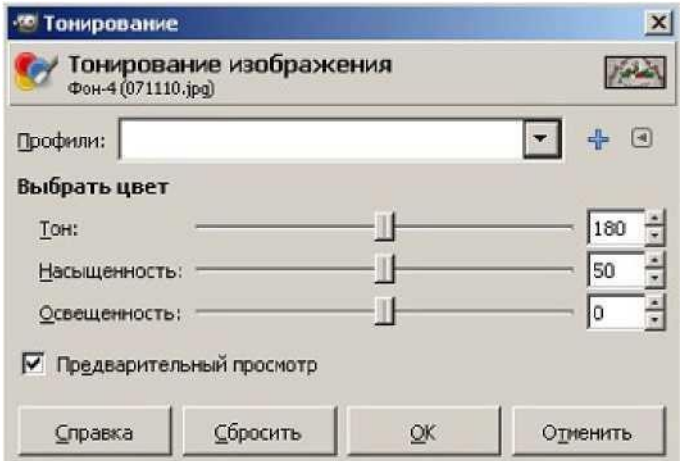

Инструмент яркость-контраст позволяет изменять яркость и контрастность выделенной области или активного слоя.

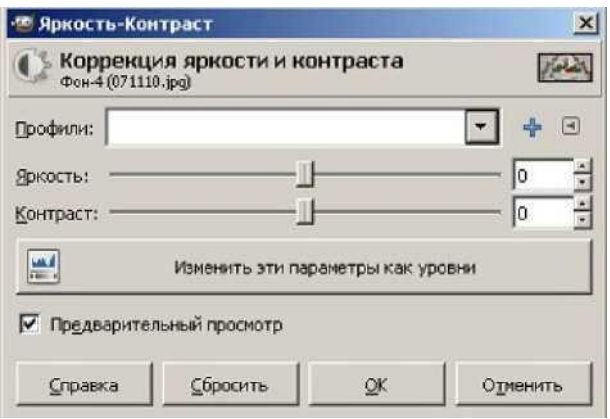

Инструмент порог переводит изображение в битовое черно-белое изображение, т. е. картинка получится только из двух цветов: черного и белого без полутонов. Можно отрегулировать уровни (пороги). Все точки, попавшие в порог, будут белыми, остальные черными.<br>|- Порог

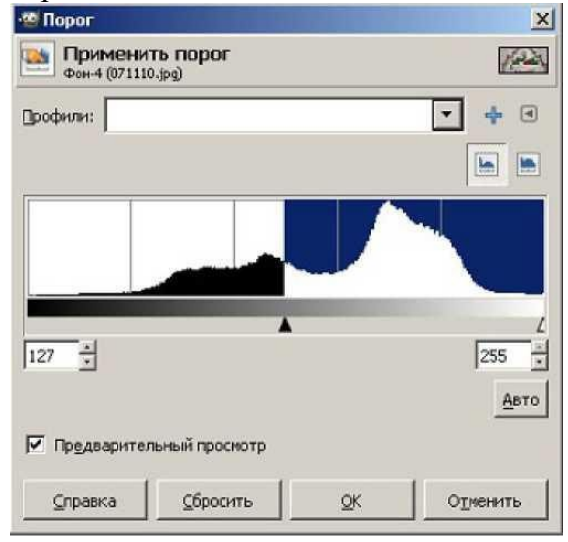

Инструмент уровни позволяет корректировать яркость и контрастность изображения на основе гистограммы.

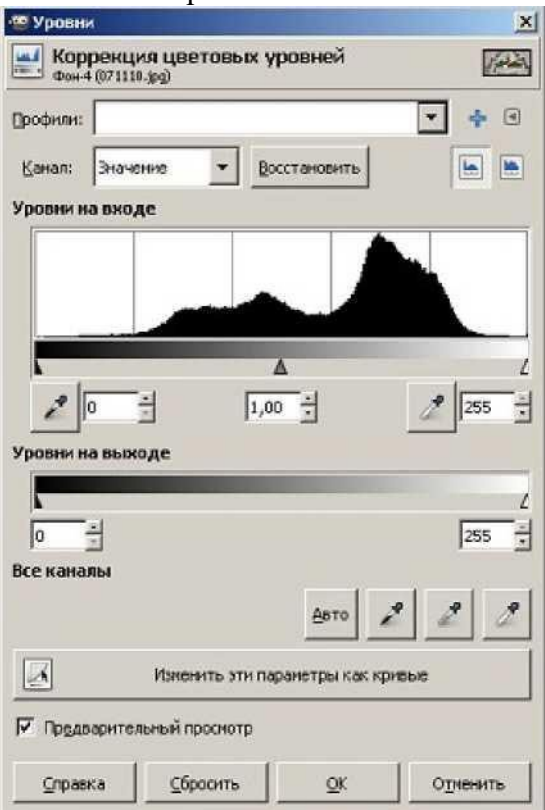

Инструмент может применяться к выделенной области, всему изображению или отдельному цветовому каналу. Если изображение цветное, можно регулировать объединенный цветовой канал или отдельные цветовые составляющие. Регулировка производится с помощью двух шкал: уровни на входе и уровни на выходе. Первая шкала позволяет увеличивать контрастность изображения, вторая - уменьшать. Регулировка производится передвижением трех бегунков, соответствующих наиболее темному (черная точка), среднему (серая точка) и наиболее светлому (белая точка) уровням.

Диалоговое окно Уровни дает возможность автоматической коррекции с помощью кнопки Авто.

С помощью данного инструмента удобно восстанавливать цвет старой потускневшей фотографии. Для этого целесообразно воспользоваться пипетками, расположенными рядом к кнопкой Авто. Нажмите на самую правую (светлую) пипетку и щелкните ей по самой светлой точке фотографии. Потом самой левой (темной) пипеткой выберите самую темную точку фотографии. В окне предварительного просмотра можно наблюдать за изменениями цвета и яркости. Если произошедшие изменения вас не устраивают, нажмите на кнопку Сбросить. Фотография вернется в исходное состояние, затем можно указать пипетками другие точки изображения, пока результат вас не устроит.

Инструмент кривые подобен инструменту уровни. После вызова инструмента на экране появляется координатная сетка с диагональной линией.

Если, удерживая нажатой левую кнопку мыши, перемещать указатель (в виде пипетки) в окне изображения, то на кривой появится линия, показывающая уровень яркости пикселя, над которым находится указатель.

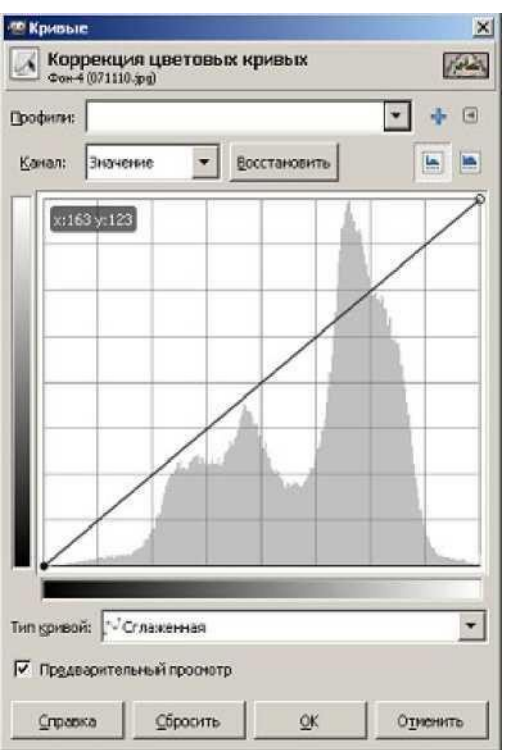

Перетаскивание точки кривой (щелкаем левой клавишей мышки в нужной точке кривой и тянем) вверх ведет к осветлению тонов, вниз - к затемнению. Для удаления точки перегиба кривой перетащите эту точку за пределы координатной сетки (за угол сетки). Инструмент постеризация предназначен для уменьшения количества цветов в изображении при сохранении максимального сходства с оригиналом.

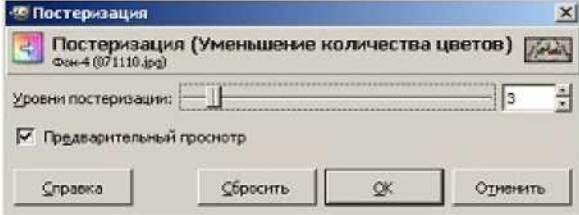

Уровни постеризации изменяются при помощи бегунка от 2 до 256. По умолчанию выставляется третий уровень - 8 цветов в результирующем изображении.

Инструмент обесцвечивание позволяет перевести изображение в черно-белые цвета и оттенки. Изменяются три параметра: светлота, светимость, среднее (в зависимости от того, какие тона вам нужно выделить).

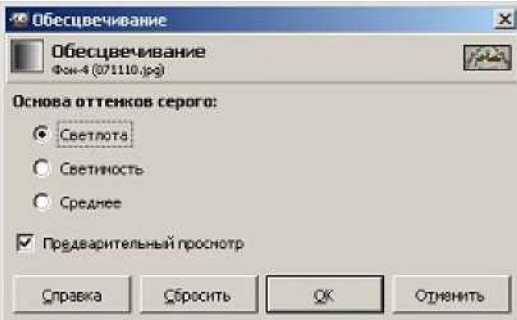

В меню Цвет кроме основных инструментов можно найти следующие пункты меню.

Инвертировать. Заменяет цвета на противоположные. Параметры отсутствуют. Удобно для работы с черно-белыми изображениями.

Инверсия яркости. Инвертирует яркость. Могут получиться необычные изображения.

Использовать GEGL. GEGL - библиотека для обработки изображений, которая задумана как основа GIMP нового поколения. Полноценная поддержка библиотеки появится не ранее версии 2.8.

Авто. Включает процедуры: автоматическое выравнивание контраста; автоматическая коррекция баланса белого; растянуть значение контраста, чтобы покрыть все множество; предельно увеличить контраст.

Составляющие. Изменяет цвета путем смешивания каналов (обратная процедура Воссоединить); разобрать/собрать изображение на отдельные цветовые составляющие.

Карта. Здесь собраны несколько инструментов: заменить один цвет другим; окрасить одно изображение по образцу другого; изменить цвет изображения, используя цвета активного градиента; изменить цвет изображения, используя активную палитру; заменить один набор цветов другим; изменить цвета психоделическим образом (по внутреннему алгоритму).

Инфо. Позволяет вывести на рабочее окно гистограмму; провести анализ изображения (размеры изображения, количество цветов); создать плавную палитру из цветов, используемых в изображении; установить цвет переднего плана в значение, равное усредненному значению цвета границы изображения.

«Горячие» цвета. Найти и изменить точки, которые могут казаться слишком яркими. Два доступных режима: PAL и NTSC. Можно уменьшить яркость или насыщенность этих точек, либо сделать их черными. При этом автоматически может быть создан новый слой. Максимум RGB. Сокращает диапазон цветов изображения до максимальных значений красного, зеленого и синего. Т е. мы получим картинку, состоящую только из этих трех цветов максимального значения.

Набор фильтров. Изменяет цвета изображения различными способами. С помощью дополнительных параметров можно моделировать набор фильтров.

Неудобством является отсутствие предварительного просмотра.

Окрашивание. Замена всех цветов полутонами выбранного цвета. Похоже на тонирование, только в данном случае видно, какой цвет будет использован.

Ретинекс. Увеличение контраста, используя алгоритм Retinex. Фильтр работает очень долго.

Цвет в альфа-канал. Преобразует выбранный цвет в прозрачность. Для простой обработки фотографий достаточно трех инструментов: яркость-контраст, уровни (либо кривые) и тон-насыщенность. Повысить резкость можно с помощью меню Фильтры - Улучшение - Повышение резкости.

# **Практическая часть**

# **Задание 1**

1. Откройте отсканированную «черно-белую» фотографию.

2. Произвести тоновую коррекцию данного изображения различными способами. *Справка:*

команда Image - Mode - Grayscale позволяет преобразовать изображение в оттенки серого тона.

3. Оцените цветовой баланс изображения:

*Справка:*

Image - Histogram...

4. Воспользуйтесь командой Image - Adjustments -Levels (Ctrl+L) для тоновой коррекции изображения.

5. Выделите текст, используя Magic Wand (Волшебная па-лочка).

# *Справка*

Удобнее выделить фон и затем Select - Inverse

- 6. Примените фильтр Filter Noise Add Noise (- Monochromatic 70%)<br>7. Снимите выделение и примените фильтр Filter Blur Gaussian Blur.
- 7. Снимите выделение и примените фильтр Filter Blur Gaussian Blur. (2pix)<br>8. Пере Adiustments Curves, и рисуем кривую
- 8. Image Adjustments Curves. и рисуем кривую<br>9. Инвертируем цвета: Crtl+I
- Инвертируем цвета: Crtl+I
- 10. Переверните форт, т.к. некоторые фильтры можно применить в одном направлении.
- Image Rotate Canvas 900CW
- 11. Примените фильтр Filter Stylize Wind (два раза -Ctrl+F)
- 12. Image Rotate Canvas 900CCW<br>13. Измените тон налписи.
- Измените тон надписи.

Image - Adjustments - Hue/Saturation.

Параметры: 198, 54, 0 - Colorize

14. Установите цвет кисти 198, 54, 97 (в модели HSB), тип кисти - звезда.

# **Задание 2**

1. Создать новый файл размером 500x500pix, RGB, white.

2. Выбрать в качестве базового цвета черный и написать фразу: зима.

Тип шрифта - ITC Garomond, размер - 230pt

3. Объединить текстовый слой с фоновым слоем, используя меню палитры Layers ® Flatten Image

4. Применить фильтр Filter - Pixelate - Cristallize (параметр - 8)<br>5. Выделить текст, используя Magic Wand (Волшебная палочка

5. Выделить текст, используя Magic Wand (Волшебная палочка). Удобно выделить фон и затем Select -Inverse

6. Применить фильтр Filter - Noise - Add Noise

(- Monochromatic - 70%)

- 7. Снять выделение и применить фильтр Filter Blur Gaussian Blur. (2pix)
- 8. Image Adjustments Curves. и нарисовать кривую
- 9. Инвертировать цвета: Crtl+I
- 10. Применить Image Rotate Canvas 900CW<br>11. Применить фильтр Filter Stylize Wind (
- 11. Применить фильтр Filter Stylize Wind (два раза -Ctrl+F)
- 12. Image Rotate Canvas 900CCW
- 13. Изменить тон надписи.

Image - Adjustments - Hue/Saturation.

Параметры: 198, 54, 0

- Colorize

14. Установить цвет кисти 198, 54, 97 (в модели HSB), тип кисти - звезда.

# **Контрольные вопросы**

1. Назовите принципы тоновой и цветовой коррекции изображения;

2. Как выполняется тоновая коррекция монохромных изображений с помощью гистограммы тонов;

3. Как выполняется тоновая коррекция полноцветных изображений с помощью гистограммы тонов;

4. Как выполняется тоновая коррекция изображений с помощью градационной кривой;

# **7. ОЦЕНОЧНЫЕ СРЕДСТВА ПРОМЕЖУТОЧНОЙ АТТЕСТАЦИИ**

Промежуточная аттестация проводится в форме экзамена

Экзамен по учебному предмету проводится в форме устного опроса. После ответов на вопросы обучающийся выполняет практическое задание.

Экзаменационный билет №1

- 1. Различия в представлении данных, предназначенных для хранения и обработки в автоматизированных компьютерных системах, и данных, предназначенных для восприятия человеком.
- 2. Операции «импликация», «эквивалентность».

Экзаменационный билет №2

- 1. Использование графов, деревьев, списков при описании объектов и процессов окружающего мира. Бинарное дерево.
- 2. Составление алгоритмов и программ в выбранной среде программирования.

Экзаменационный билет №3

- 1. Создание и преобразование аудиовизуальных объектов.
- 2. Расширенный поиск информации в сети Интернет. Использование языков построения запросов.

Экзаменационный билет №4

- 1. Правовое обеспечение информационной безопасности.
- 2. Построение логического выражения с данной таблицей истинности.

Экзаменационный билет №5

- 1. Реляционные (табличные) базы данных. Таблица представление сведений об однотипных объектах.
- 2. Использование мультимедийных онлайн-сервисов для разработки презентаций проектных работ. Работа в группе, технология публикации готового материала в сети.

Экзаменационный билет №6

- 1. Сравнение чисел, записанных в двоичной, восьмеричной и шестнадцатеричной системах счисления. Сложение и вычитание чисел, записанных в этих системах счисления.
- 2. Техногенные и экономические угрозы, связанные с использованием ИКТ.

Экзаменационный билет №7

- 1. Принципы построения компьютеров. Принцип открытой архитектуры.
- 2. Вредоносные программы. Антивирусные программы

Экзаменационный билет №8

- 1. Виды компьютерных презентаций. Основные этапы разработки презентации.
- 2. Сетевое хранение данных. Облачные сервисы.

Экзаменационный билет №9

- 1. Примеры законов алгебры логики.
- 2. Выбор конфигурации компьютера в зависимости от решаемой задачи.

Экзаменационный билет №10

- 1. создание гипертекстового документа.
- 2. Поле, запись. Ключевые поля таблицы.

Экзаменационный билет №11

- 1. Представление о компьютерных моделях. Виды моделей
- 2. Поле, запись. Ключевые поля таблицы.

Экзаменационный билет №12

- 1. Адекватность модели. Основные этапы компьютерного моделирования
- 2. Табличный процессор. Приемы ввода, редактирования, форматирования в табличном процессоре

Экзаменационный билет №13

- 1. Формулы и функции в электронных таблицах.
- 2. Отличия растровой и векторной графики

Экзаменационный билет №14

- 1. Использование анимации для наглядного представления процессов с несколькими этапами. Формат GIF. Ограничения GIF
- 2. Табличные величины (массивы).

Экзаменационный билет №15

- 1. Форматы PNG и JPEG. Конвертация с целью снижения объёма изображения
- 2. Конструктор Тильда

Экзаменационный билет №16

- 1. Организация хранения и обработки данных, в том числе с использованием интернет- сервисов, облачных технологий и мобильных устройств.
- 2. Примеры использования динамических (электронных) таблиц на практике (в том числе - в задачах математического моделирования).

Экзаменационный билет №17

- 1. Алгоритмы редактирования текстов
- 2. Интернет. Адресация в сети Интернет. Система доменных имён. Браузеры.

Приложение №1 Практические задания к экзаменационным билетам Практическое задание №1 Перевести целые числа из десятичной системы счисления в двоичную, восьмеричную и шестнадцатеричную системы: 775; 364; 3264; 1112; 69

Практическое задание №2 Найти значение логического выражения  $(a > z) \Lambda(z < 7) \sqrt{(a \neq 3)}$  при  $a = 5$ ,  $z = -6$ 

# Практическое задание №3

Написать программу на языке программирования Pascal для вычисления значения выражения

$$
y = \frac{\sqrt{x+5}}{|z+12|} + \sqrt{2z+x}
$$

Практическое задание №4

Создать электронную таблицу в табличном процессоре Excel, заполнить ячейки данными и выполнить необходимые расчёты

#### **Финансовые результаты деятельности фирмы «Весна»**

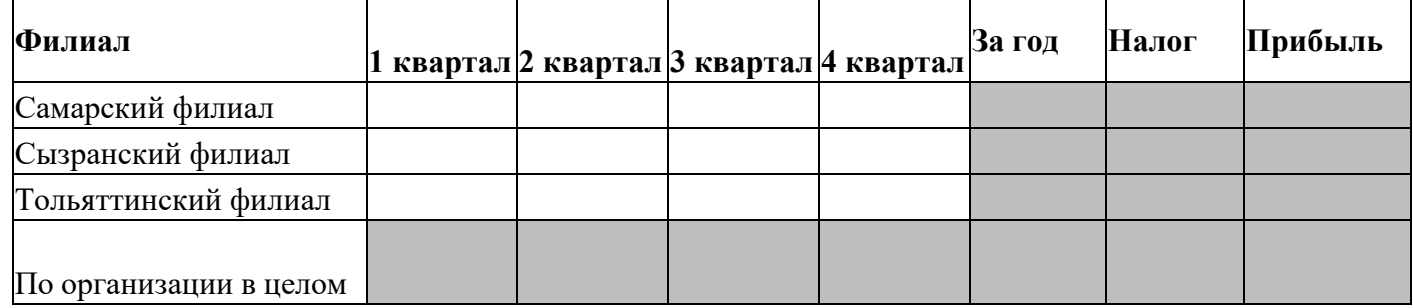

Практическое задание №5 Подготовить презентацию на тему «Умный дом» (10 слайдов, без анимации)

Практическое задание №6 Создать коллаж в GIMP

Практическое задание №7 Создать страницу средствами языка HTML

# Практическое задание №8

Отформатируйте текст по образцу. Комментарий к заданию: к слову «Воет» применено свечение голубого цвета, к слову «Ухает» применено выделение желтого цвета, слово «Жужжат» красного цвета.

# **Лесной оркестр**

В этом месяце соловей так распелся, что и днем и ночью свищет да щелкает. Ребята удивляются: а когда же он спит? Весной птицам спать долго некогда, птичий сон короток: успевай соснуть между двух песен да в полночь часок, да в полдень часок.
На утренних и вечерних зорях не только птицы – все лесные жители поют и играют, кто на чем и как умеет. Тут услышишь и звонкие голоса, и скрипку, и барабан, и флейту, и лай, и кашель, и вой, и писк, и уханье, и жужжанье, и урчанье, и кваканье.

Звонкими, чистыми голосами **поют** зяблики, соловьи, певчие дрозды. Скрипят жуки и кузнечики. Барабанят дятлы. **Свистят** флейтой иволги и маленькие дроздыбелобровики.

*Лают* лисицы и белая куропатка. *Кашляет* косуля. Воет волк. Ухает филин. Жужжат шмели и пчелы. Урчат и квакают лягушки. Никто не смущается, если у него нет голоса. Каждый выбирает себе музыкальный инструмент по своему вкусу.

Дятлы отыскивают звонкие сухие сучья. Это у них – *барабан*. А вместо палочек у

них – отличный крепкий нос. Жуки-усачи скрипят своей жесткой шеей. – чем не скрипочка? Кузнечики – лапками по крыльям: на лапках у них зацепочки, а на крыльях зазубринки.

Вот какой оркестр в лесу!

Практическое задание №9

Создать таблицу следующего вида:

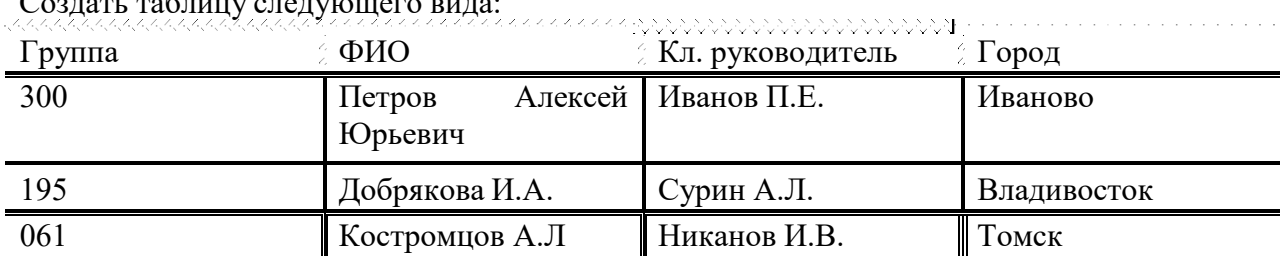

Практическое задание №10

Создайте рисунок.

Указания к выполнению:

- смайл желтого цвета, границы зеленые
- сердце красного цвета, границы черные, применен эффект
- знаки плюс и равно оранжевого цвета, применены эффекты

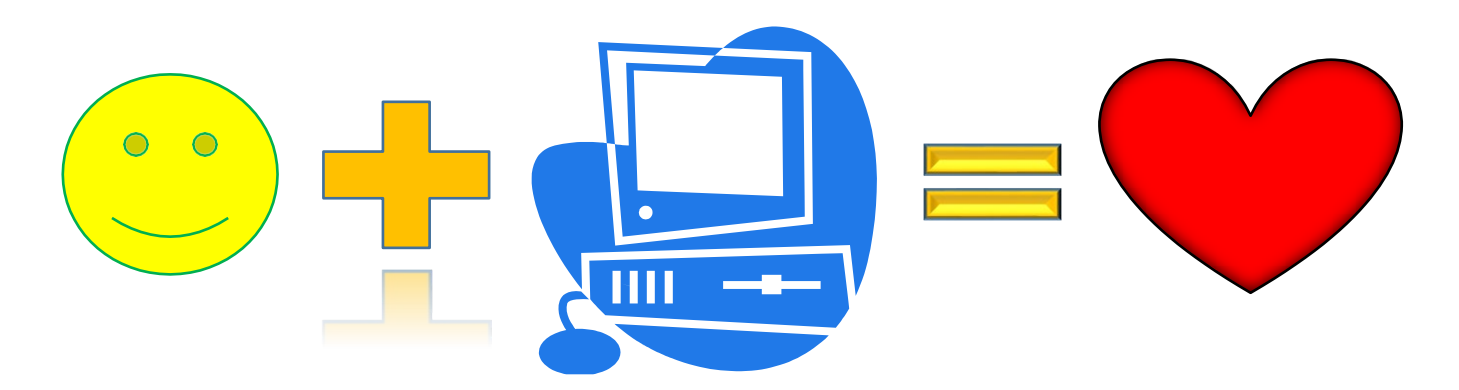

Практическое задание №11 Постройте диаграммы следующего вида:

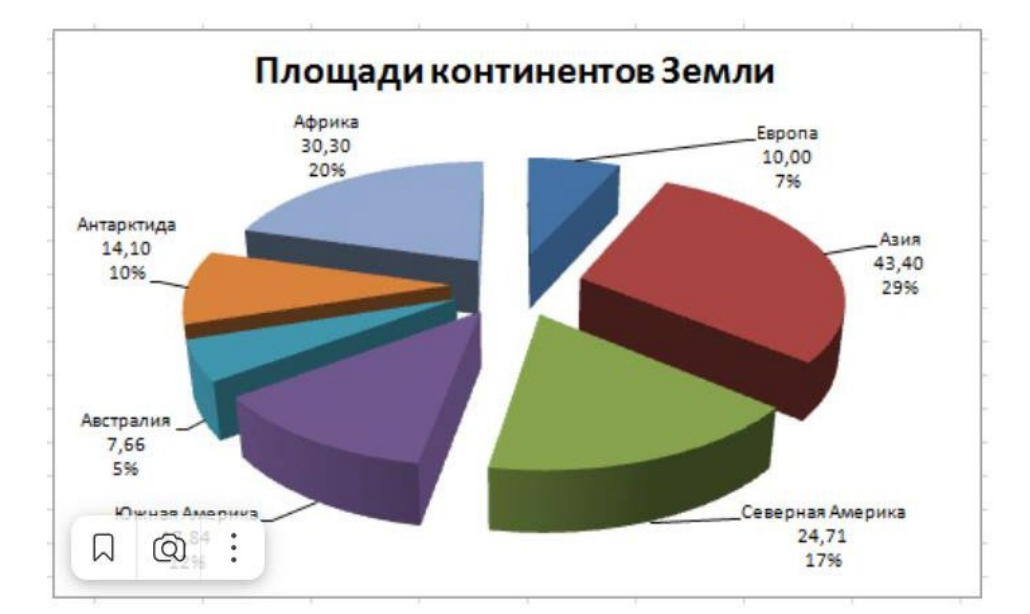

Практическое задание №12

Создайте таблицу следующего вида. В ячейках «выполнение,%», «Отклонение от плана», «Максимум» и «Среднее» использовать формулы.

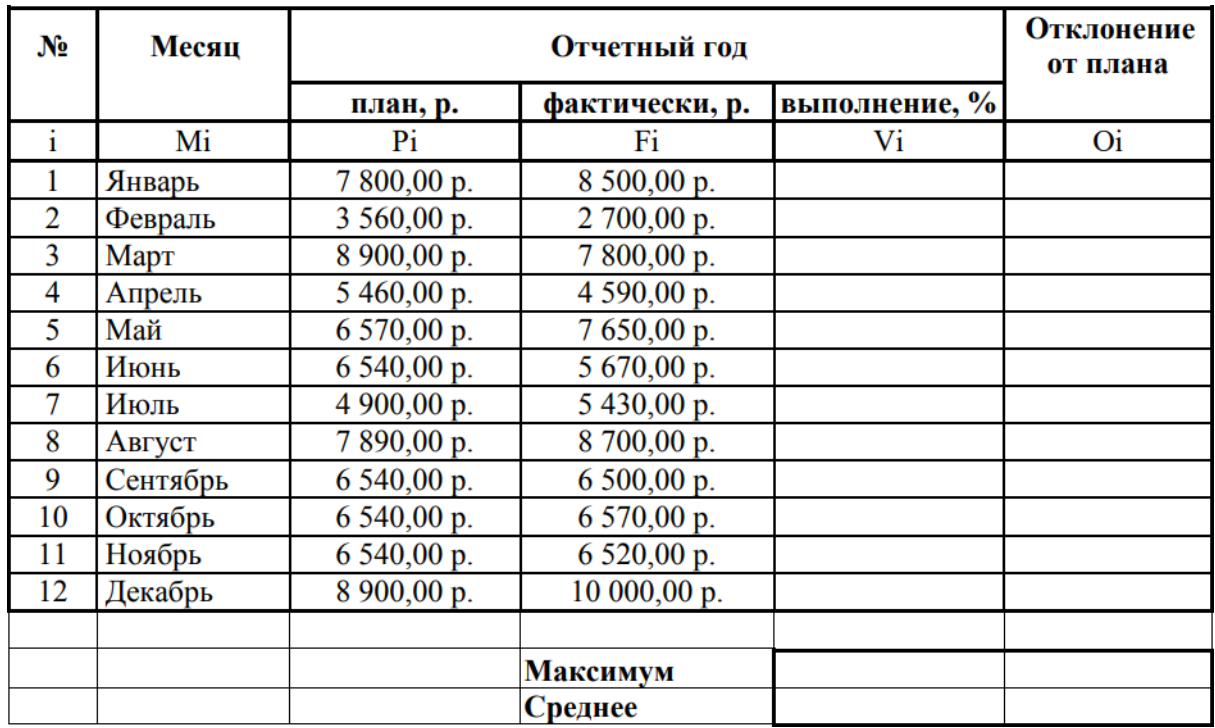

Практическое задание №13

Выполнить поиск документа в справочно-правовой системе

- 1. В справочно-правовой системе выполнить поиск Федерального закона «О персональных данных» (Nс152-ФЗ);
- 2. Выписать дату последней редакции закона;
- 3. Определить число глав;
- 4. Выяснить, сколько статей содержит Глава 2;
- 5. Указать название Статьи 5;

6. Дать определение «персональных данных», используя текст ФЗ №152.

Практическое задание №14 В программе Paint 3d создать анимацию

Практическое задание №15 Построить графики функций *Y1 =1/2<sup>х</sup>* **и** *Y2=2<sup>x</sup>* на интервале [-3;3] с шагом *0,5.* Используете график с маркерами. Названия и легенды должны быть подписаны.

Практическое задание №16

Оформить сноски по образцу Основной текст: Times New Roman, 14

Сноски: Times New Roman, 10

Известно со слов Гродота<sup>1</sup>, что в 610 году до н.э. мыс Доброй Надежды видели финикийские мореплаватели; в 1291 году н.э. до мыса доходили генуэнзы братья Вивальди. Однако открыл его Бартоломео Диас в 1486 году<sup>2</sup>. Васко да Гама<sup>3</sup> обогнул его 20 ноября 1497 года. Между 1497 и 1648 годами португальцев и голландцы делали попытки организовать там свои колонии, но безуспешно и только в 1652 году хирург нидерландского флота Антоний Ван Ризберг основал на мысе предприятие, построил цитадель и положил начало городу, который называется Кейптаун.

Практическое задание №17 Написать словесный алгоритм и нарисовать блок схему поступления в колледж

 $^1$ Геродот (484 — 425 гг. до н.з.) — древнегреческий историк, прозванный отцом истории

<sup>&</sup>lt;sup>2</sup> Бартоломео Диас (14501 — 1500) — португальский мореплаватель; первым обогнул берега Африки в 1486 году открыл мыс Доброй Надежды

 $^3$  Васко да Гама (1469 — 1524) — португальский мореплаватель; открыл морской путь в Индию через мыс Доброй Надежды